### **Oracle® Financial Services Anti-Money Laundering Event Scoring (AMLES) Application Pack**

OFS AMLES Installation and Configuration Guide

Release 8.0.6.0.0

**E92399-01**

May 2018

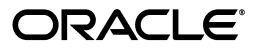

Installation and Configuration Guide, Release 8.0.6.0.0

E92399-01

Copyright © 2018, Oracle and/or its affiliates. All rights reserved.

Primary Author: Brijesh Shetty

Contributing Author: Akhilesh Bhatt, Renjith Ravindran, and Swetha Yatham

This software and related documentation are provided under a license agreement containing restrictions on use and disclosure and are protected by intellectual property laws. Except as expressly permitted in your license agreement or allowed by law, you may not use, copy, reproduce, translate, broadcast, modify, license, transmit, distribute, exhibit, perform, publish, or display any part, in any form, or by any means. Reverse engineering, disassembly, or decompilation of this software, unless required by law for interoperability, is prohibited.

The information contained herein is subject to change without notice and is not warranted to be error-free. If you find any errors, please report them to us in writing.

If this is software or related documentation that is delivered to the U.S. Government or anyone licensing it on behalf of the U.S. Government, the following notice is applicable:

U.S. GOVERNMENT END USERS: Oracle programs, including any operating system, integrated software, any programs installed on the

, and/or documentation, delivered to U.S. Government end users are "commercial computer software" pursuant to the applicable Federal Acquisition Regulation and agency-specific supplemental regulations. As such, use, duplication, disclosure, modification, and adaptation of the programs, including any operating system, integrated software, any programs installed on the hardware, and/or documentation, shall be subject to license terms and license restrictions applicable to the programs. No other rights are granted to the U.S. Government.

This software or hardware is developed for general use in a variety of information management applications. It is not developed or intended for use in any inherently dangerous applications, including applications that may create a risk of personal injury. If you use this software or hardware in dangerous applications, then you shall be responsible to take all appropriate fail-safe, backup, redundancy, and other measures to ensure its safe use. Oracle Corporation and its affiliates disclaim any liability for any damages caused by use of this software or hardware in dangerous applications.

Oracle and Java are registered trademarks of Oracle and/or its affiliates. Other names may be trademarks of their respective owners.

Intel and Intel Xeon are trademarks or registered trademarks of Intel Corporation. All SPARC trademarks are used under license and are trademarks or registered trademarks of SPARC International, Inc. AMD, Opteron, the AMD logo, and the AMD Opteron logo are trademarks or registered trademarks of Advanced Micro Devices. UNIX is a registered trademark of The Open Group.

This software or hardware and documentation may provide access to or information on content, products, and services from third parties. Oracle Corporation and its affiliates are not responsible for and expressly disclaim all warranties of any kind with respect to third-party content, products, and services. Oracle Corporation and its affiliates will not be responsible for any loss, costs, or damages incurred due to your access to or use of third-party content, products, or services.

# **Contents**

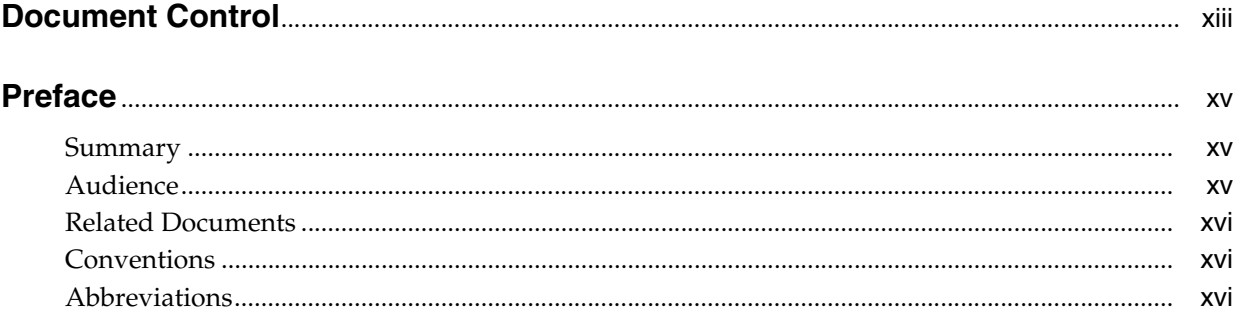

### 1 About OFSAA and OFSAA Application Packs

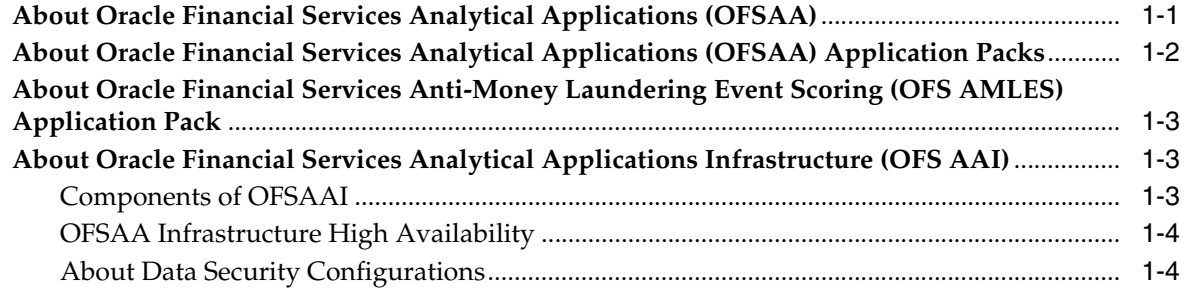

## 2 Understanding OFS AMLES Pack Installation

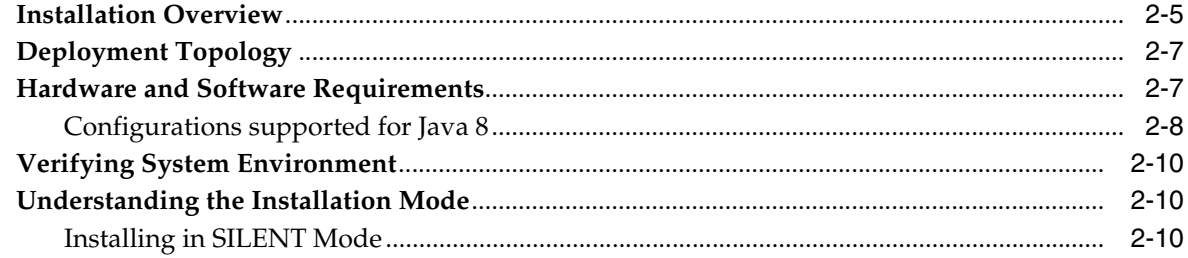

## 3 Preparing for Installation

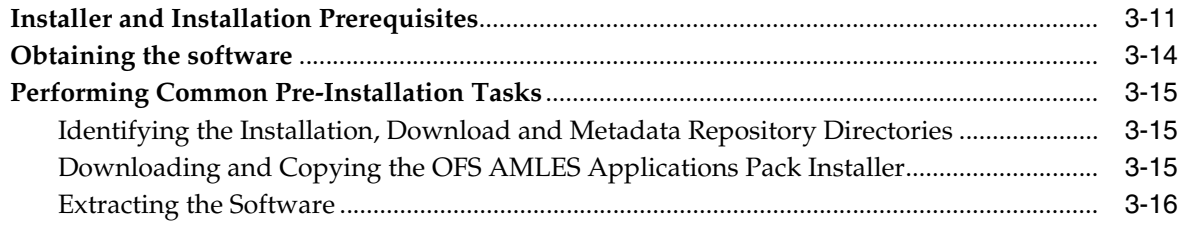

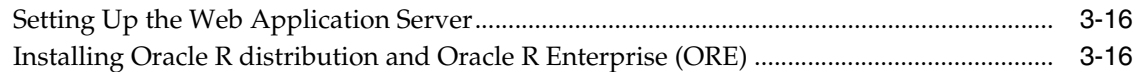

## **4 [Installing the OFS AMLES Pack](#page-34-0)**

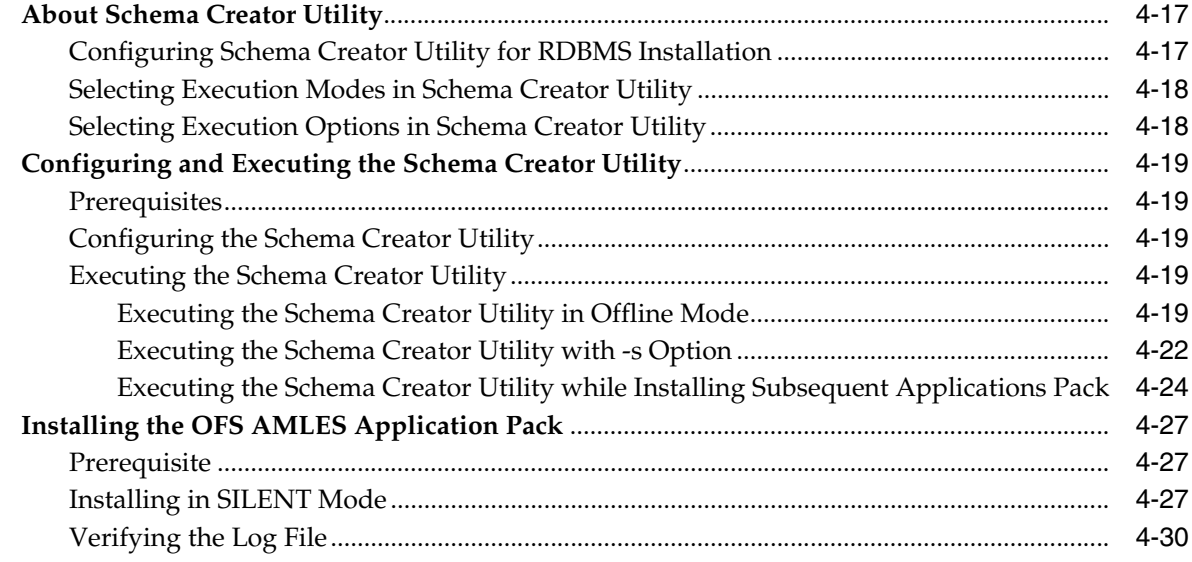

## **5 [Upgrading the OFS AMLES Application Pack](#page-50-0)**

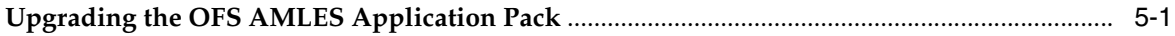

## **6 [Post Installation Configurations](#page-54-0)**

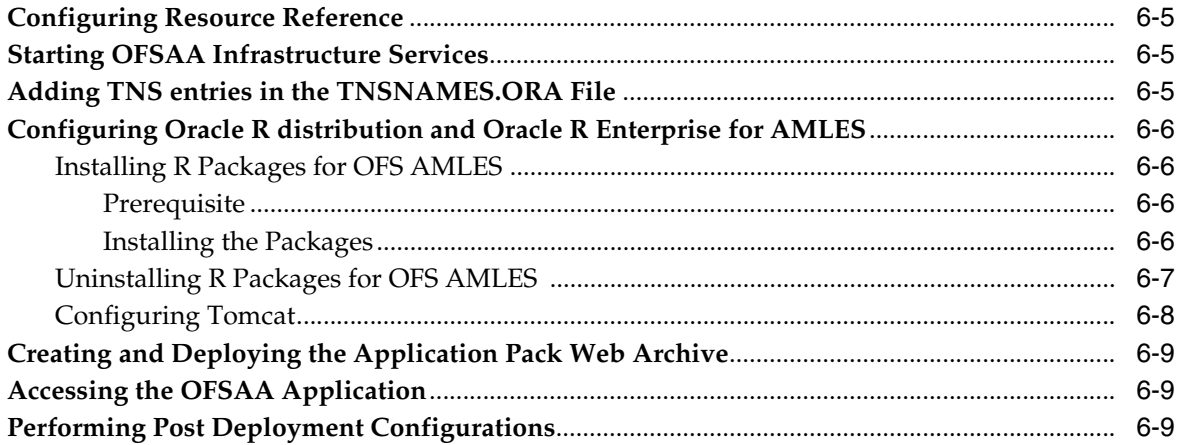

## **A [Configuring Web Server](#page-60-0)**

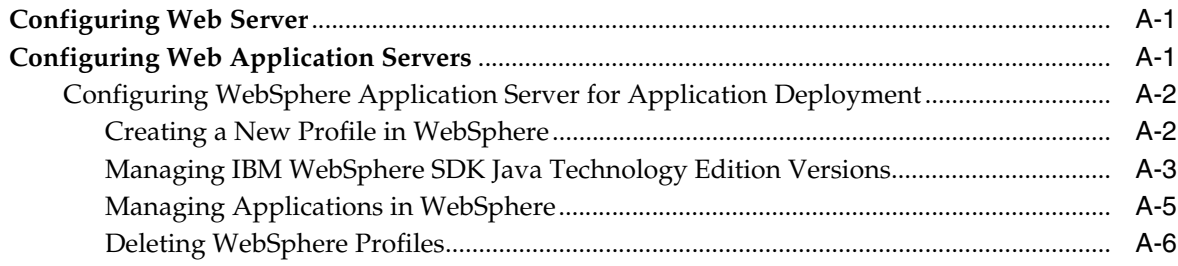

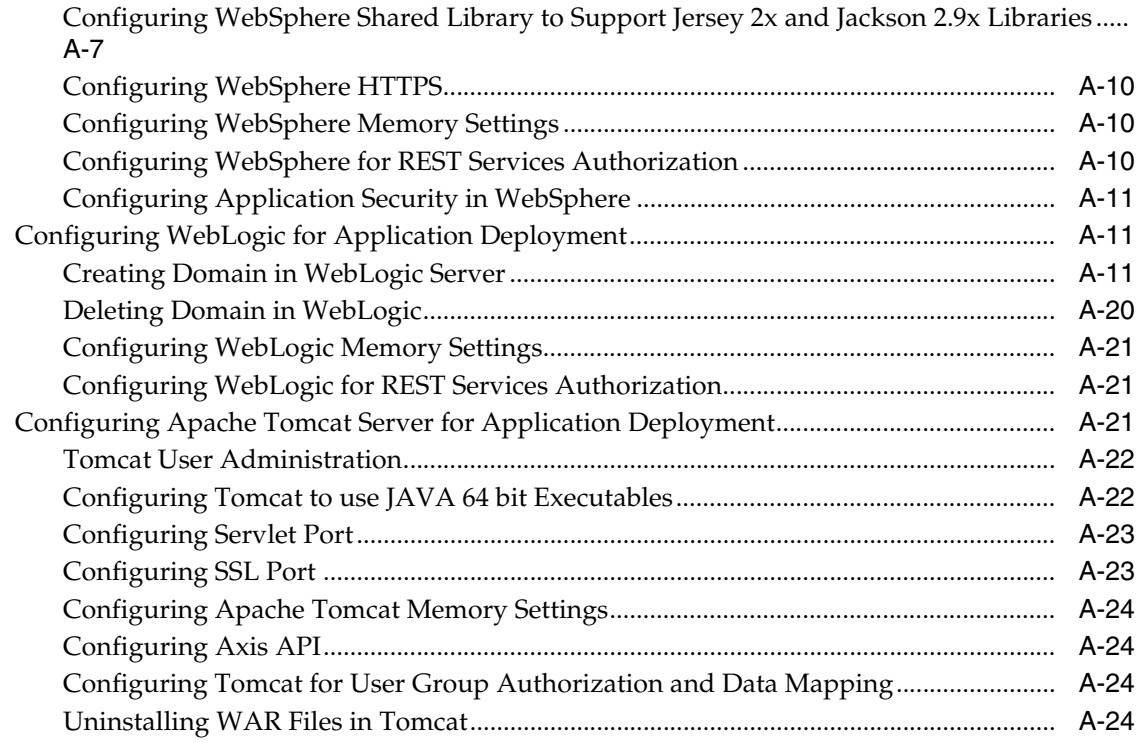

## **B [Configuring Resource Reference in Web Application Servers](#page-84-0)**

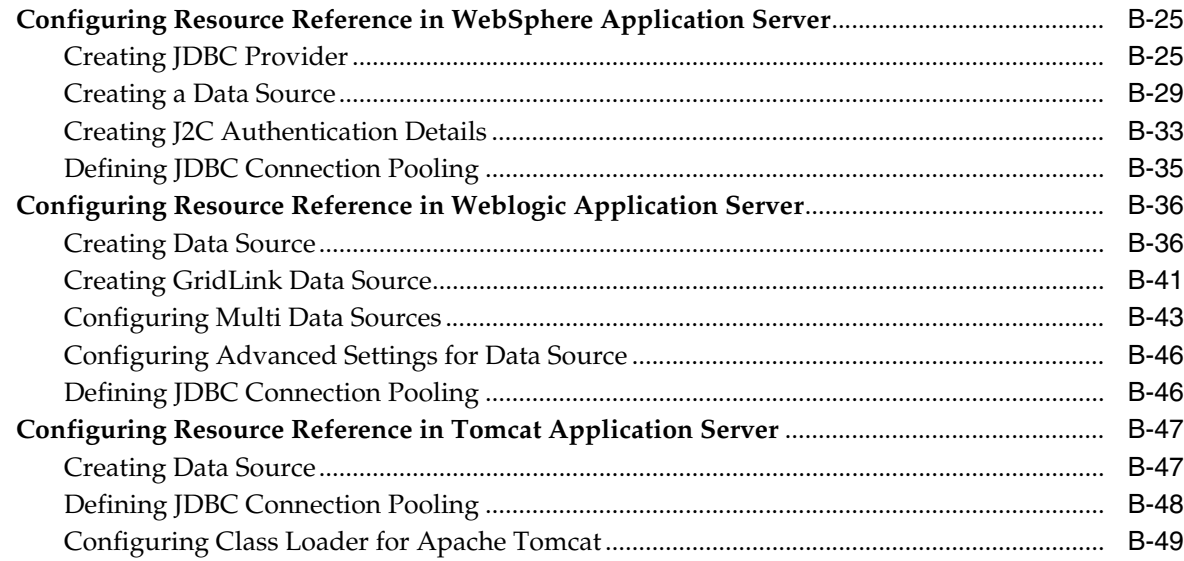

## **C [Creating and Deploying EAR/ WAR File](#page-110-0)**

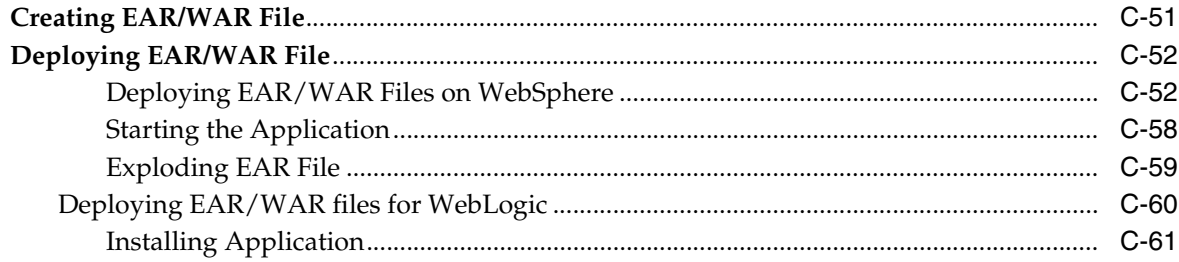

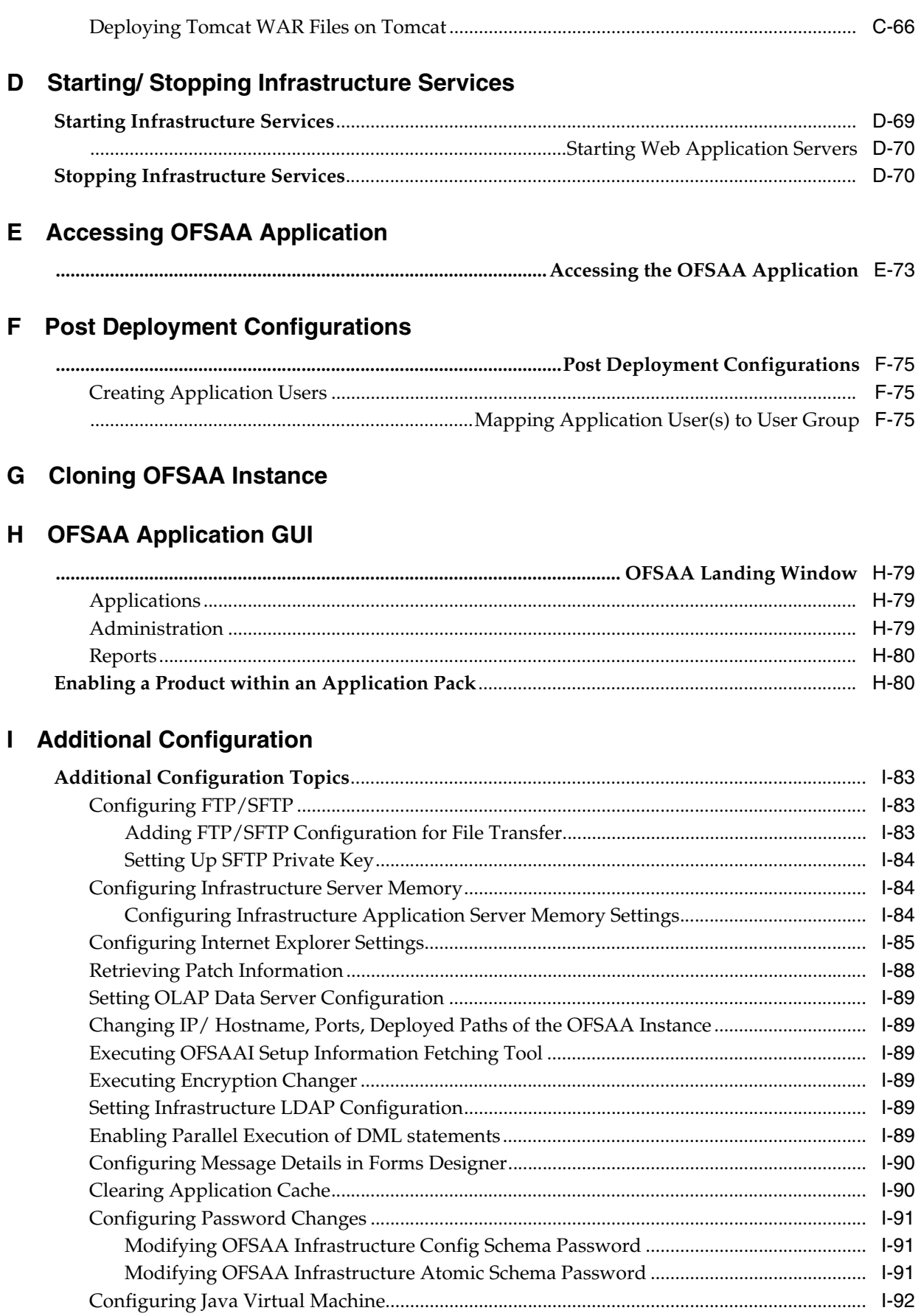

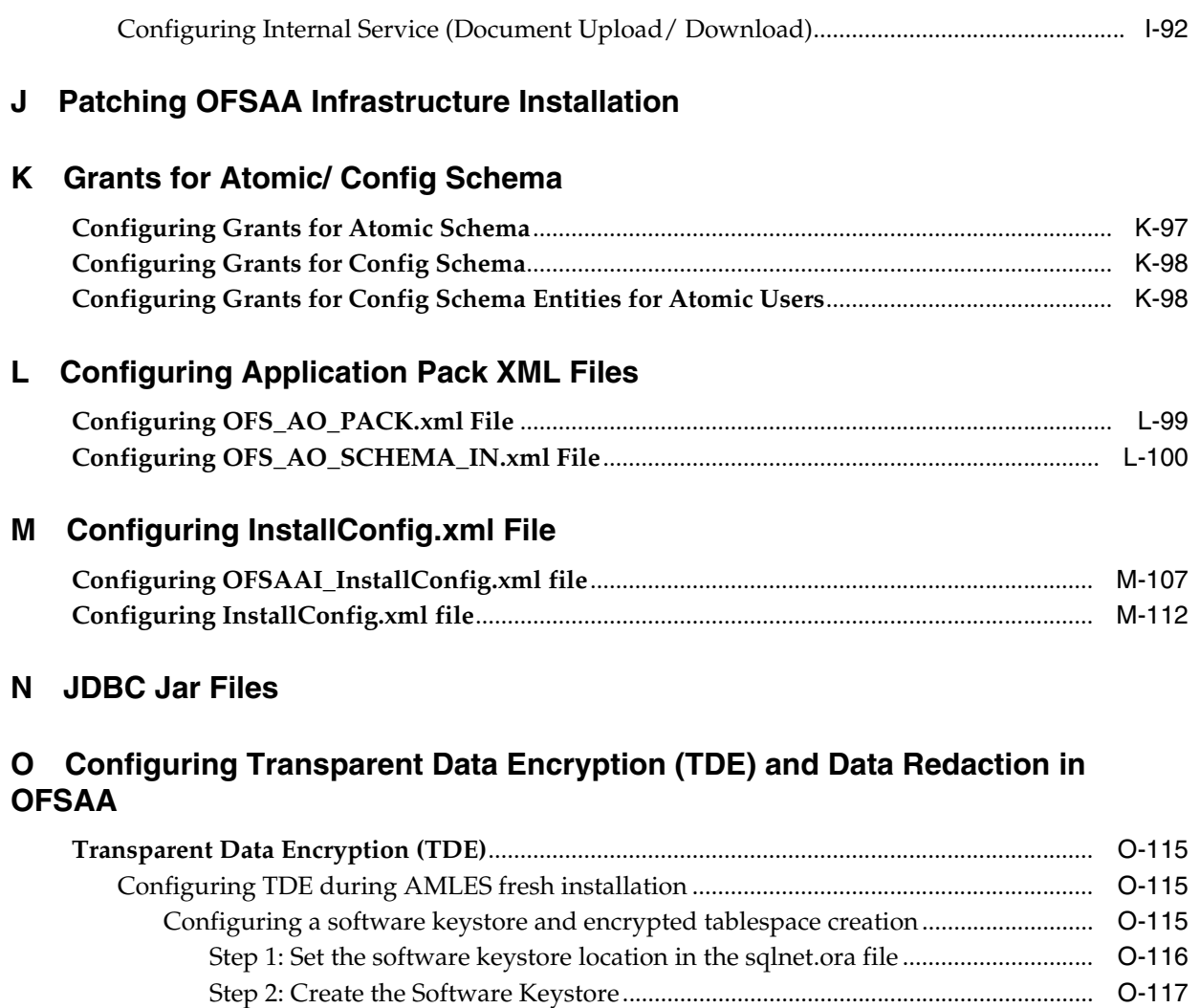

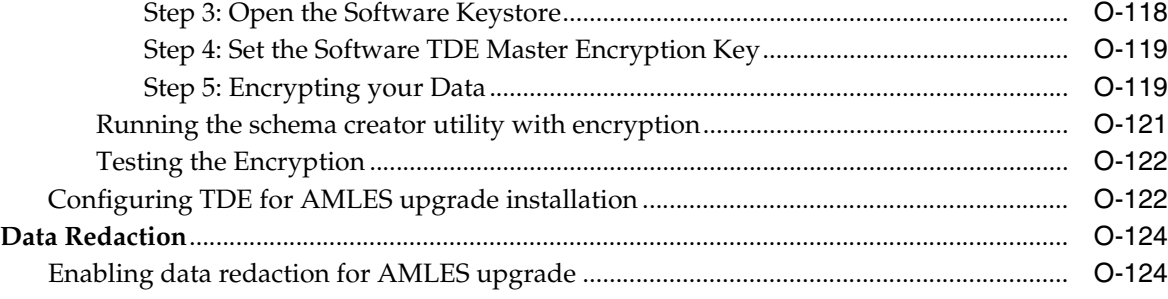

## **P [Removing OFSAA](#page-186-0)**

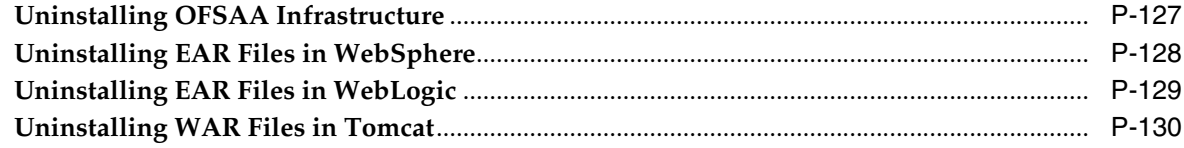

## **Q [FAQs and Error Dictionary](#page-192-0)**

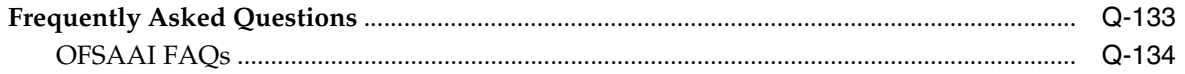

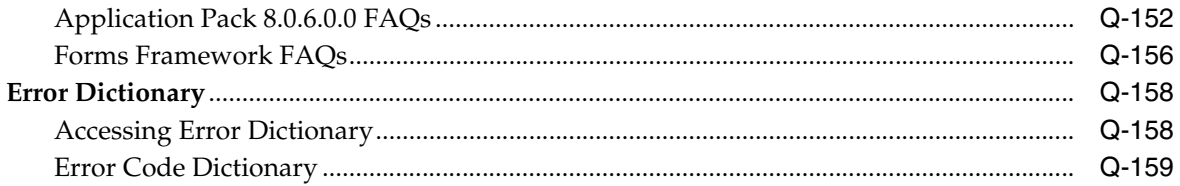

## **List of Figures**

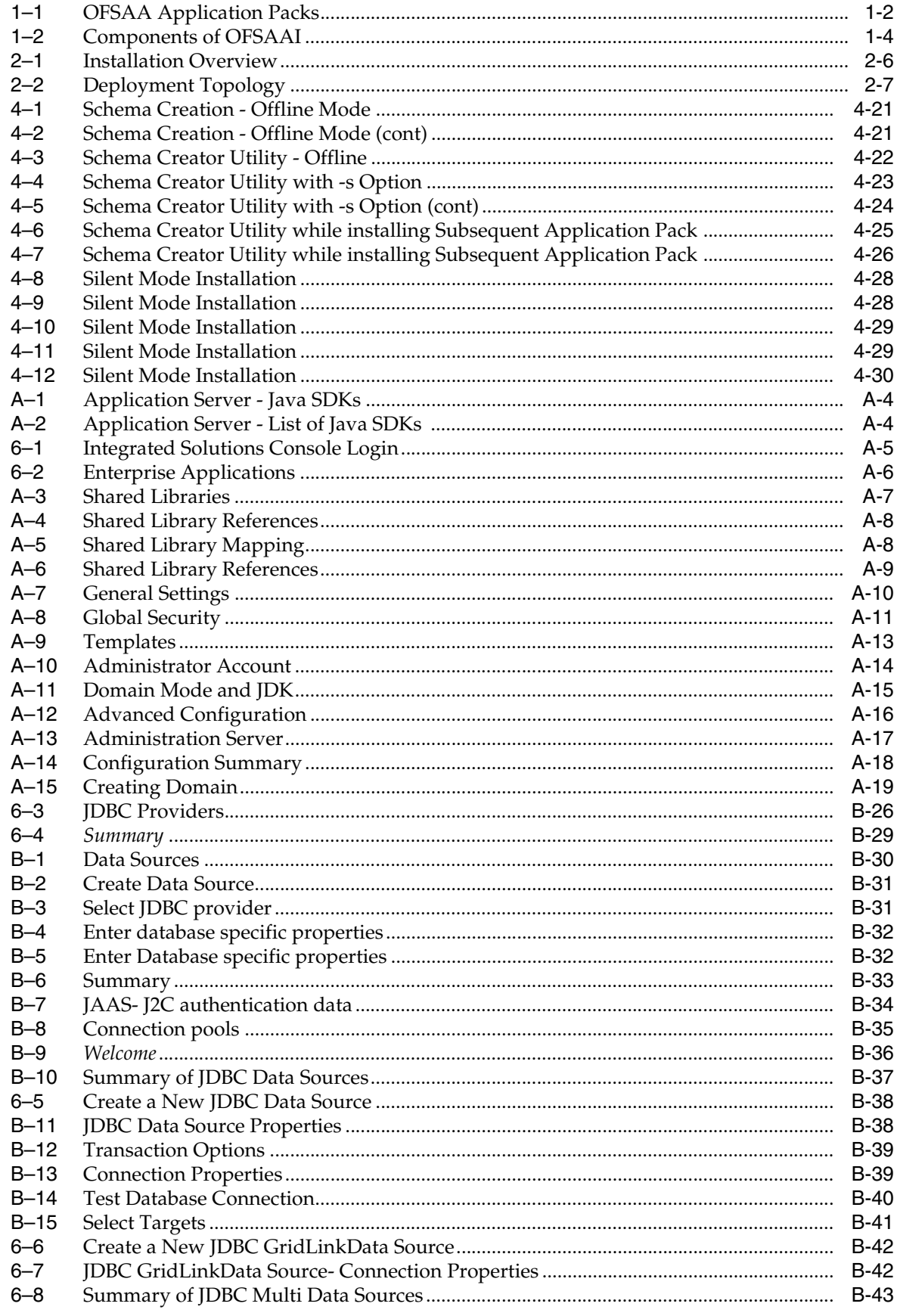

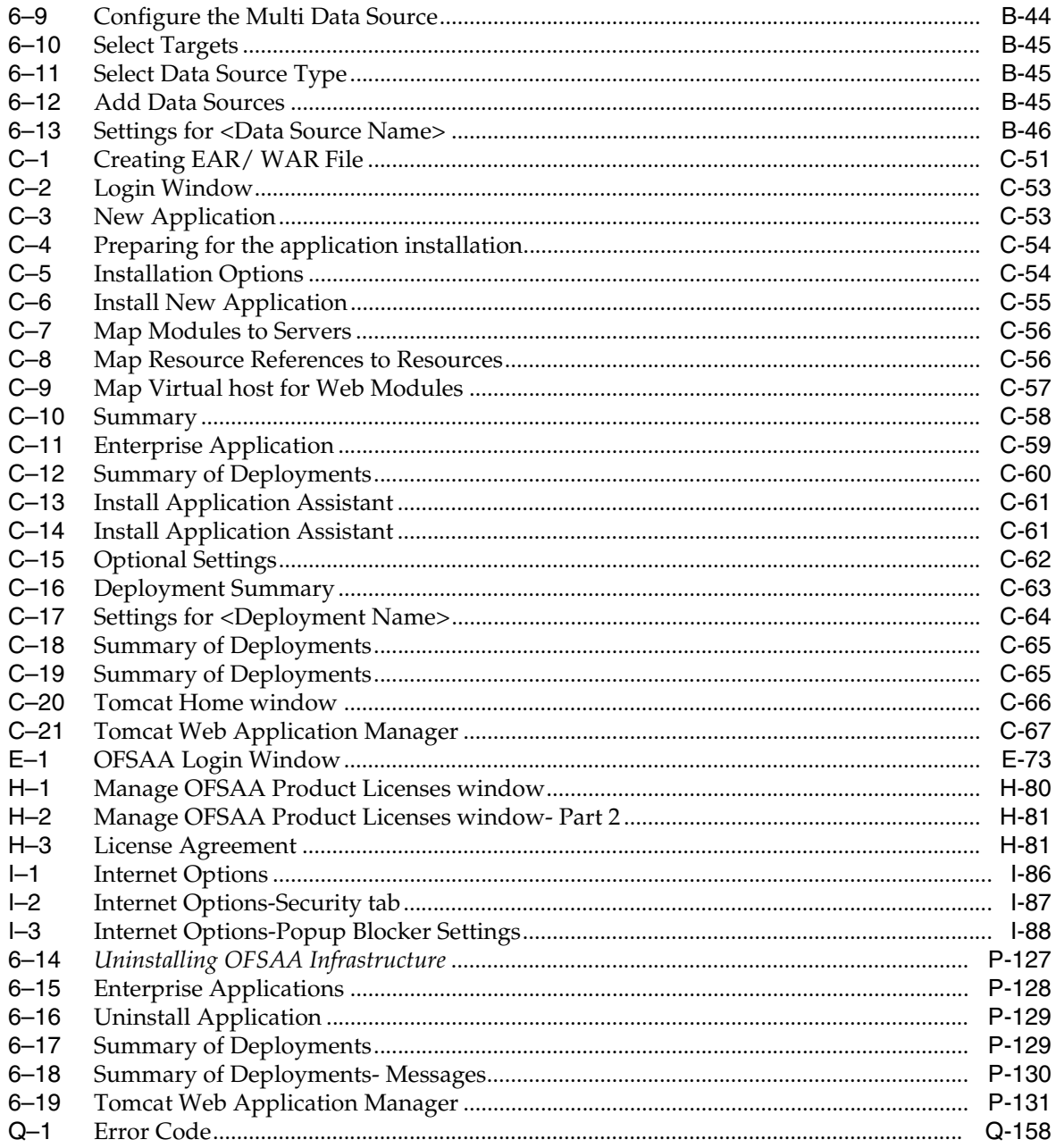

## **List of Tables**

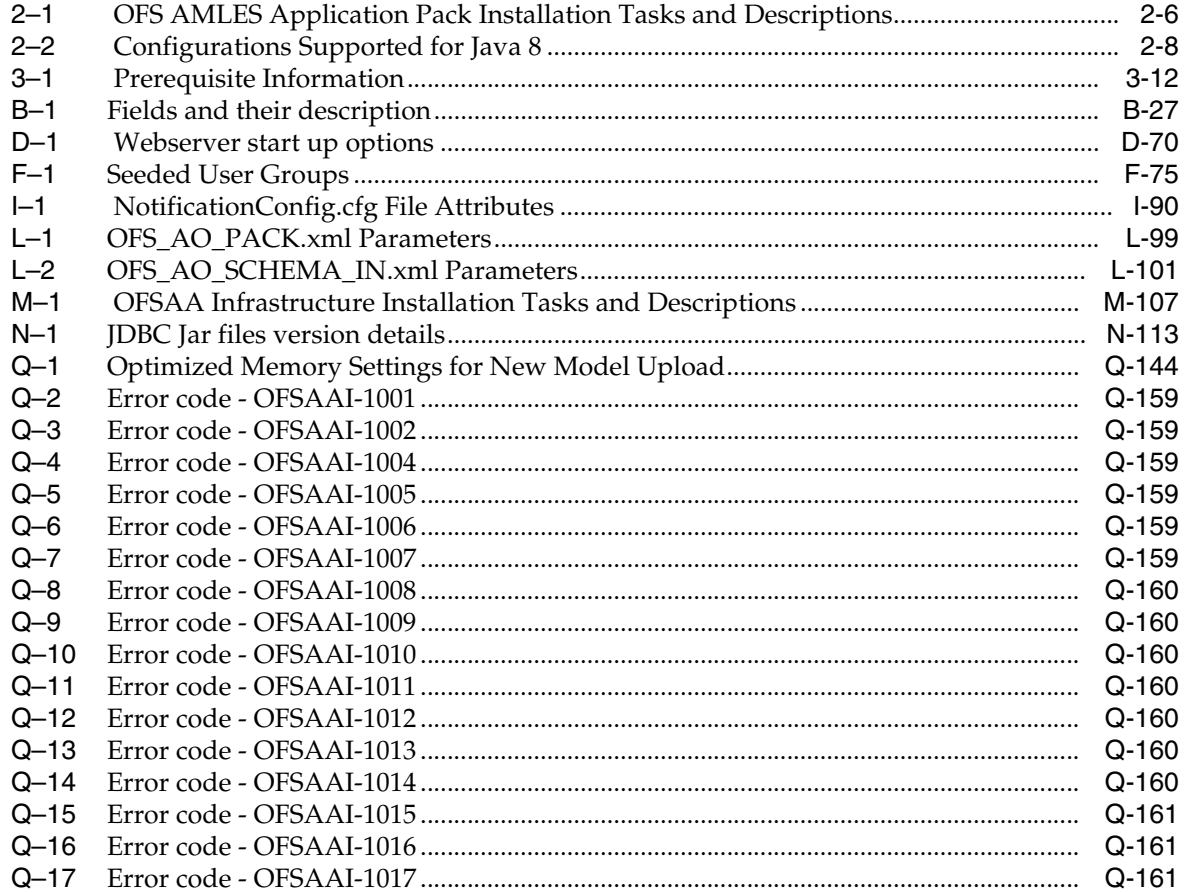

# **Document Control**

<span id="page-12-0"></span>This section provides the revision details of the document.

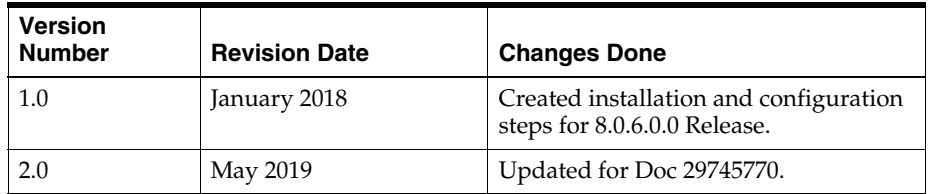

This document includes the necessary instructions to install the OFS AMLES Application Pack 8.0.6.0.0 and perform the required post installation configurations. The latest copy of this guide can be accessed from [OHC Documentation Library](http://docs.oracle.com/cd/E92417_01/install.htm).

## **Preface**

<span id="page-14-0"></span>This section provides supporting information for the Oracle Financial Services Anti-Money Laundering Event Scoring (OFS AMLES) Pack Installation and Configuration Guide and includes the following topics:

- **[Summary](#page-14-1)**
- **[Audience](#page-14-2)**
- **[Related Documents](#page-15-0)**
- **[Conventions](#page-15-1)**
- **[Abbreviations](#page-15-2)**

### <span id="page-14-1"></span>**Summary**

You can find the latest copy of this document in OHC Documentation Library which includes all the recent additions/revisions (if any) done till date.

Before you begin the installation, ensure that you have access to the Oracle Support Services Portal with the required login credentials to quickly notify us of any issues at any stage. You can obtain the login credentials by contacting Oracle Support Services.

### <span id="page-14-2"></span>**Audience**

Oracle Financial Services Anti-Money Laundering Event Scoring Pack Installation and Configuration Guide is intended for administrators, and implementation consultants who are responsible for installing and maintaining the application pack components.

#### **Prerequisites for the Audience**

The following are the prerequisites for administrators installing OFS AMLES:

This document assumes that you have experience in installing Enterprise components and basic knowledge about the following:

- OFS AMLES pack components
- OFSAA Architecture
- UNIX Commands
- Database Concepts
- Web server/Web application server

## <span id="page-15-3"></span><span id="page-15-0"></span>**Related Documents**

This section identifies additional documents related to OFS AMLES Application Pack.

You can access the following documents from the [OHC Documentation Library](https://docs.oracle.com/cd/E60058_01/homepage.htm) for Oracle Financial Services Analytical Applications Infrastructure 8.x:

- *Oracle Financial Services Advanced Analytical Applications Infrastructure Applications Pack Installation and Configuration Guide*
- *Oracle Financial Services Analytical Applications Infrastructure Environment Check Utility Guide*
- *Oracle Financial Services Analytical Applications Infrastructure Administration Guide*
- **Oracle Financial Services Analytical Applications Infrastructure User Guide**

You can access the following documents from the [OHC Documentation Library](http://docs.oracle.com/cd/E92417_01/userguides.htm) for Oracle Financial Services Anti-Money Laundering Event Scoring 8.x Application Pack:

- Oracle Financial Services Anti-Money Laundering Event Scoring Administration and *Configuration Guide*
- **Oracle Financial Services Anti-Money Laundering Event Scoring User Guide**

You can use your SSO credentials to access My Oracle Support (MOS) for the following generic documents related to the OFS AMLES Application:

- *Oracle Financial Services Analytical Applications Infrastructure Security Guide*
- *Oracle Financial Services Analytical Applications Infrastructure FAQ Document*
- *Oracle Financial Services Analytical Applications Technology Matrix*

## <span id="page-15-1"></span>**Conventions**

The following text conventions are used in this document:

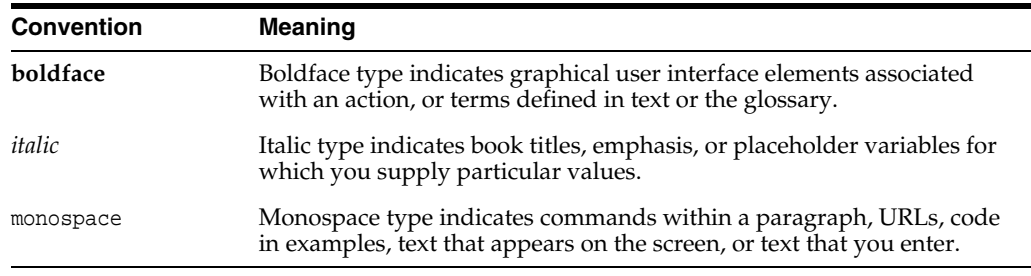

## <span id="page-15-2"></span>**Abbreviations**

The following table lists the abbreviations used in this document:

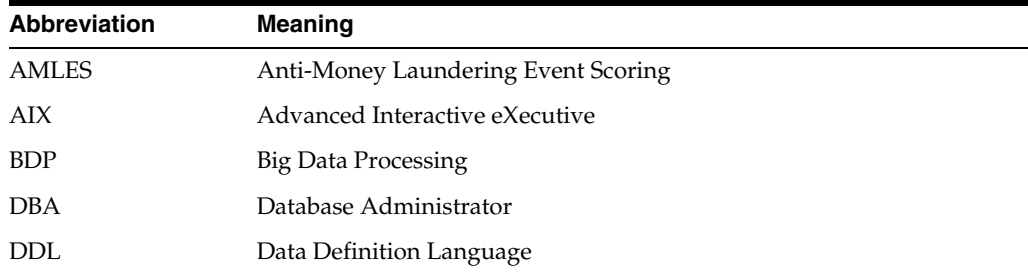

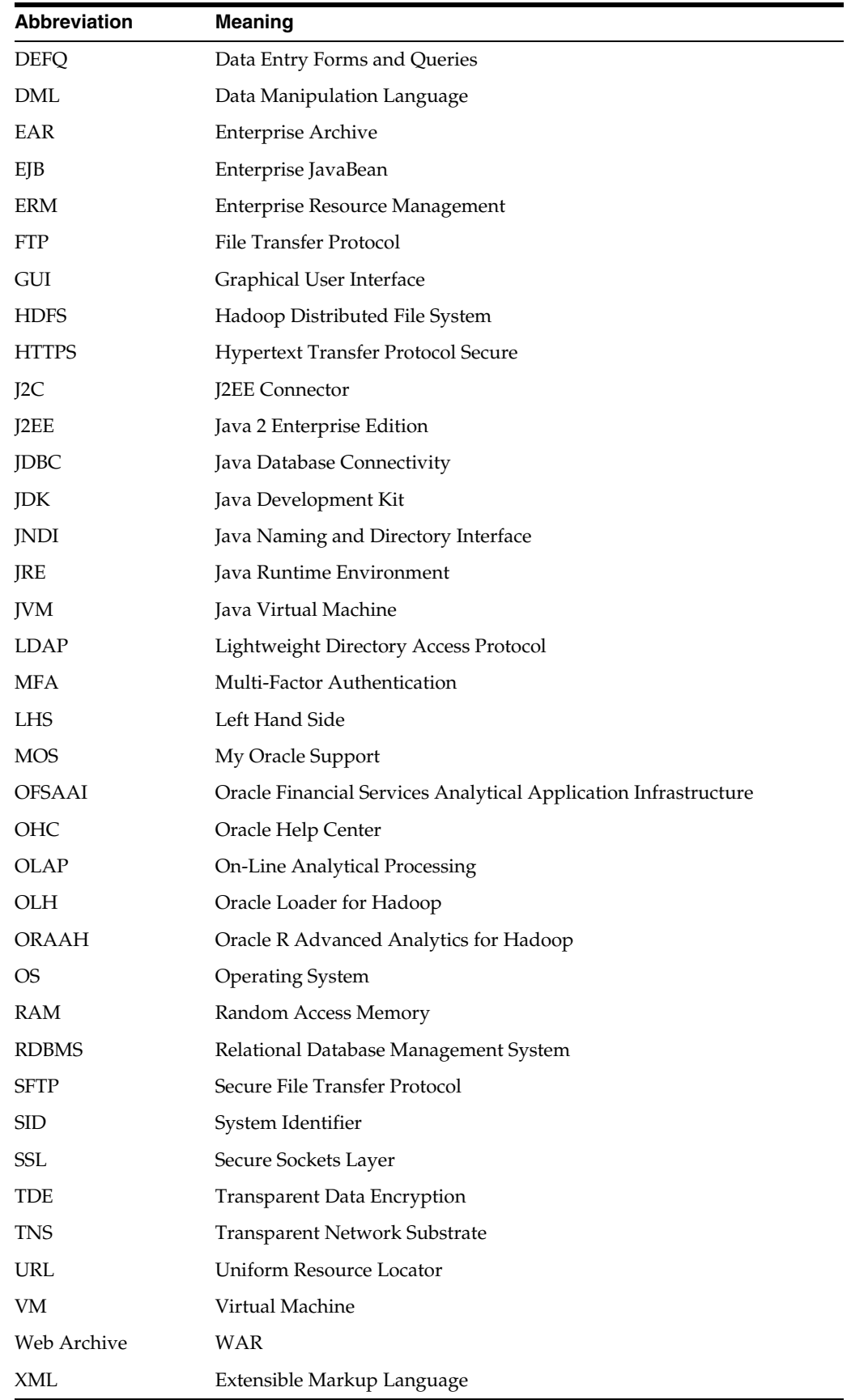

**1**

## <span id="page-18-0"></span><sup>1</sup>**About OFSAA and OFSAA Application Packs**

This chapter includes the following topics:

- [About Oracle Financial Services Analytical Applications \(OFSAA\)](#page-18-1)
- About Oracle Financial Services Analytical Applications (OFSAA) Application [Packs](#page-19-0)
- About Oracle Financial Services Anti-Money Laundering Event Scoring (OFS [AMLES\) Application Pack](#page-20-0)
- [About Oracle Financial Services Analytical Applications Infrastructure \(OFS AAI\)](#page-20-1)

## <span id="page-18-1"></span>**About Oracle Financial Services Analytical Applications (OFSAA)**

In today's turbulent markets, financial institutions require a better understanding of their risk-return, while strengthening competitive advantage and enhancing long-term customer value. Oracle Financial Services Analytical Applications (OFSAA) enable financial institutions to measure and meet risk adjusted performance objectives, cultivate a risk management culture through transparency, lower the costs of compliance and regulation, and improve insight into customer behavior.

OFSAA uses industry-leading analytical methods, shared data model and applications architecture to enable integrated risk management, performance management, customer insight, and compliance management. OFSAA actively incorporates risk into decision making, enables to achieve a consistent view of performance, promote a transparent risk management culture, and provide pervasive intelligence.

Oracle Financial Services Analytical Applications delivers a comprehensive, integrated suite of financial services analytical applications for both banking and insurance domain.

## <span id="page-19-0"></span>**About Oracle Financial Services Analytical Applications (OFSAA) Application Packs**

The following figure depicts the various application packs that are available across the OFSAA Banking and Insurance domains:

<span id="page-19-1"></span>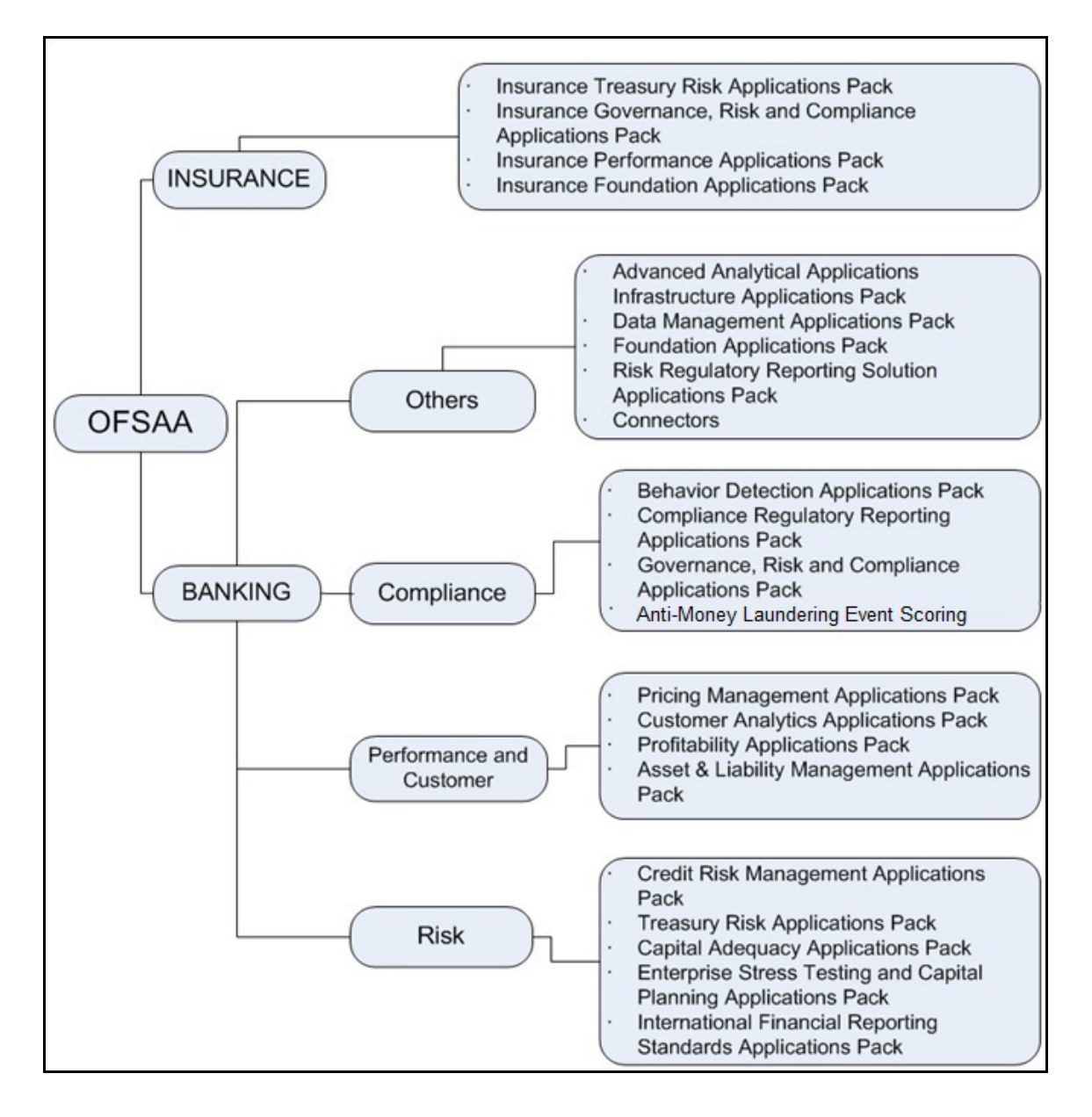

*Figure 1–1 OFSAA Application Packs*

## <span id="page-20-0"></span>**About Oracle Financial Services Anti-Money Laundering Event Scoring (OFS AMLES) Application Pack**

Oracle Financial Services Anti Money Laundering Event Scoring application provides a mechanism to score and categorize the alerts generated by different AML engines thus reducing the manual effort of investigators. The application uses historical alert transaction to train and validate machine learning models, and apply them to score new alert data and prioritize alerts for investigation.

## <span id="page-20-1"></span>**About Oracle Financial Services Analytical Applications Infrastructure (OFS AAI)**

Oracle Financial Services Analytical Applications Infrastructure (OFS AAI) powers the Oracle Financial Services Analytical Applications family of products to perform the processing, categorizing, selection and manipulation of data and information required to analyze, understand and report on specific performance, risk, compliance and customer insight issues by providing a strong foundation for the entire family of Oracle Financial Services Analytical Applications across the domains of Risk, Performance, Compliance and Customer Insight.

### <span id="page-20-2"></span>**Components of OFSAAI**

The OFSAA Infrastructure includes frameworks that operate on and with the Oracle Financial Services Analytical Applications Data Model, and forms the array of components within the Infrastructure.

The OFSAA Infrastructure components/frameworks are installed as two layers; primarily the metadata server and Infrastructure services run on one layer, and the UI and presentation logic runs on the other. The UI and presentation layer is deployed on any of the supported J2EE Servers.

[Figure](#page-21-2) 1–2 depicts the various frameworks and capabilities that make up the OFSAA Infrastructure.

<span id="page-21-2"></span>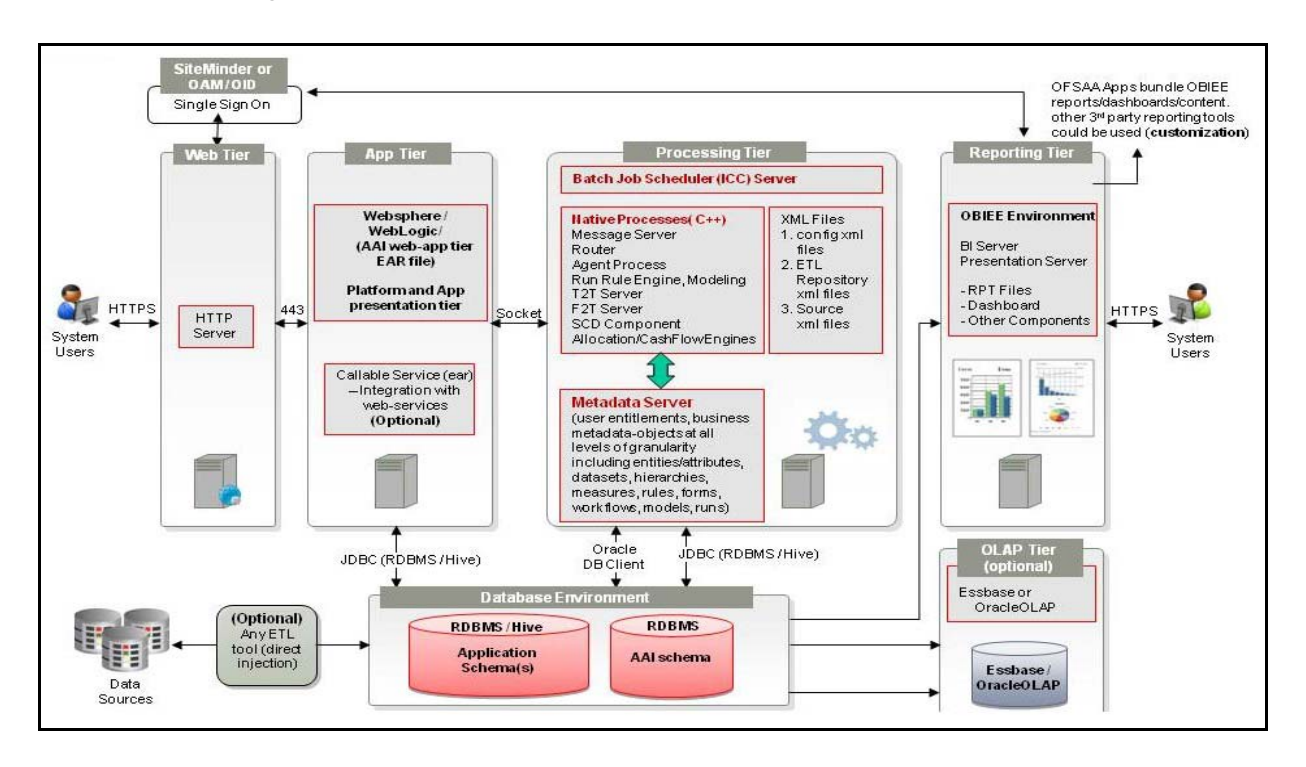

*Figure 1–2 Components of OFSAAI*

### <span id="page-21-0"></span>**OFSAA Infrastructure High Availability**

The current release of the OFSAA Infrastructure supports only "Single Instance" installation for the Infrastructure components. However, the High Availability (HA) for the Database Server and/ or the Web Application Server clustering and deployment are supported in this release.

This release supports Active-Passive model of implementation for OFSAAI components. For more information, see [Oracle Financial Services Analytical](http://docs.oracle.com/cd/E61555_01/books/Configuration%20for%20High%20Availability%20%28HA%29%20Best%20Practices%20Guide.pdf)  [Applications Configuration for High Availability- Best Practices Guide.](http://docs.oracle.com/cd/E61555_01/books/Configuration%20for%20High%20Availability%20%28HA%29%20Best%20Practices%20Guide.pdf)

### <span id="page-21-1"></span>**About Data Security Configurations**

Data Security refers to the protection of data against unauthorized access and data theft. OFSAA ensures Data Security with the following features:

- Multi-Factor Authentication
- Transparent Data Encryption (TDE)
- Data Redaction
- Key Management
- HTTPS
- **Logging**

[For more details on the features in the previous list, see the relevant topics in this](https://docs.oracle.com/cd/E60058_01/PDF/8.0.6.x/8.0.6.0.0/OFSAAI_Administration_Guide_8.0.6.0.0.pdf)  [guide and the Data Security and Data Privacy section in the](https://docs.oracle.com/cd/E60058_01/PDF/8.0.6.x/8.0.6.0.0/OFSAAI_Administration_Guide_8.0.6.0.0.pdf) Administration and Configuration Guide.

# <span id="page-22-0"></span><sup>2</sup>**Understanding OFS AMLES Pack Installation**

This chapter includes the following topics:

- **[Installation Overview](#page-22-1)**
- [Deployment Topology](#page-24-0)
- **[Hardware and Software Requirements](#page-24-1)**
- [Verifying System Environment](#page-27-0)
- [Understanding the Installation Mode](#page-27-1)

## <span id="page-22-1"></span>**Installation Overview**

This release (8.0.6.0.0) of the OFS AMLES Application Pack bundles the base installer. Users or Administrators, who wish to install a new OFS AMLES Application Pack 8.0.6.0.0 instance should download this installer. [Figure](#page-23-0) 2–1 shows the order of procedures required to follow to install a new OFS AMLES Pack 8.0.6.0.0 instance.

<span id="page-23-0"></span>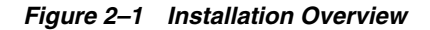

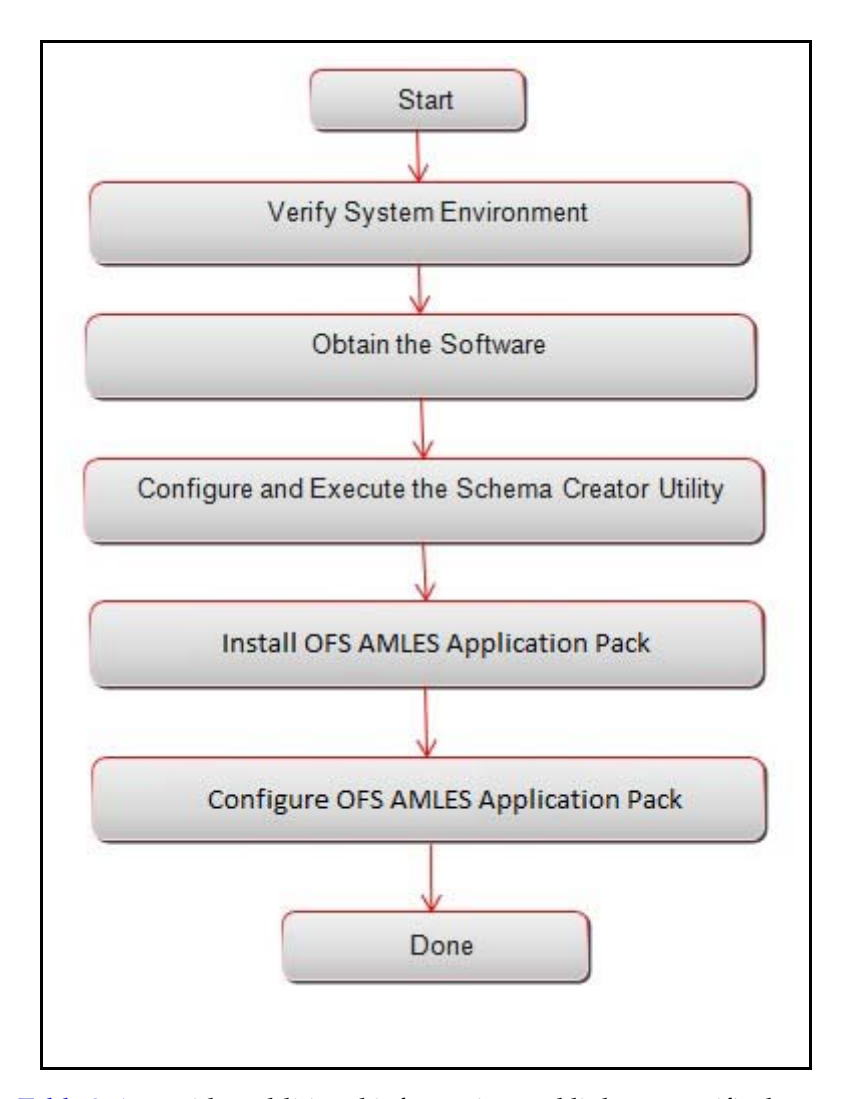

[Table](#page-23-2) 2–1 provides additional information and links to specific documentation for each task in the flowchart.

٠

<span id="page-23-2"></span><span id="page-23-1"></span>*Table 2–1 OFS AMLES Application Pack Installation Tasks and Descriptions*

| <b>Tasks</b>                                        | <b>Details and Documentation</b>                                                                                                    |
|-----------------------------------------------------|----------------------------------------------------------------------------------------------------|
|                                                     | Verify Systems Environment To verify that your system meets the minimum necessary<br>requirements for installing and hosting the OFS AMLES<br>Application Pack, see Verifying System Environment. |
| Obtain the software                                 | To access and download the OFS AMLES Application Pack, see<br>Obtaining the software.                                                                                                    |
| Configure and Execute the<br>Schema Creator Utility | To create the database schemas, see Configuring and Executing<br>the Schema Creator Utility.                                                                                                    |
| Install OFS AMLES Pack                              | To install the OFS AMLES Application Pack, see Installing the<br>OFS AMLES Application Pack. To upgrade from an earlier<br>version, see Upgrading the OFS AMLES Application Pack.                 |
|                                                     | Configure OFS AMLES Pack To configure the OFS AMLES Application Pack post installation,<br>see Post Installation Configurations.                                                                  |

## <span id="page-24-0"></span>**Deployment Topology**

Figure 2-2 shows the logical architecture implemented for OFS AMLES Application Pack.

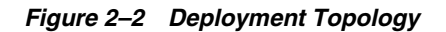

<span id="page-24-2"></span>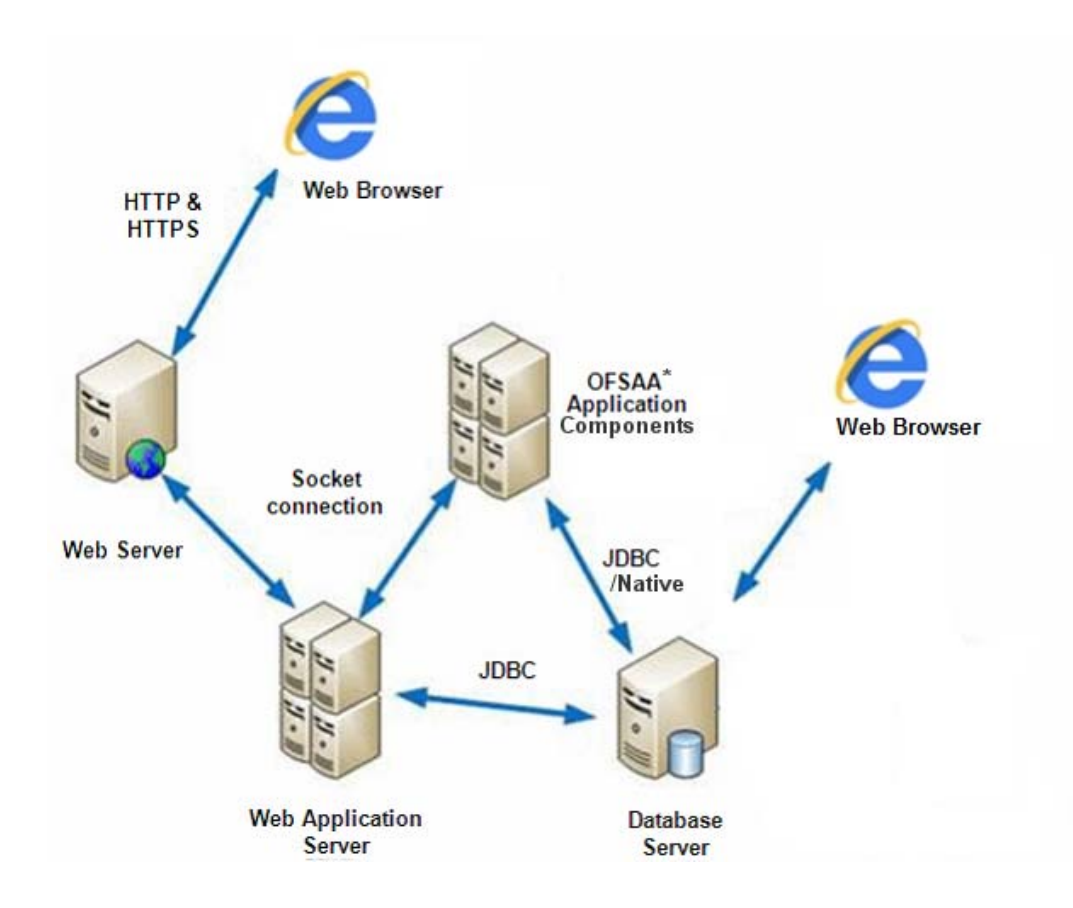

## <span id="page-24-1"></span>**Hardware and Software Requirements**

This section describes the various Operating Systems, Database, Web Server, and Web Application Server versions, and other variant details on which this release of the OFS AMLES Application Pack has been qualified.

**Note:** OFS AMLES Application Pack installation can be performed on both Virtual and Physical servers.

The following tables show the minimum hardware and software requirements for installing OFS AMLES Application Pack.

## <span id="page-25-1"></span><span id="page-25-0"></span>**Configurations supported for Java 8**

| <b>Operating System</b>                                                                                                    |                                                                                                    |                                                                                            |  |  |  |
|----------------------------------------------------------------------------------------------------|----------------------------------------------------------------------------------------------------|--------------------------------------------------------------------------------------------|--|--|--|
| Oracle Linux / Red Hat                                                                                                    | Oracle Linux Server release 5.3 up to 5.10 - 64 bit<br>$\blacksquare$                                                            |                                                                                            |  |  |  |
| Enterprise Linux (x86-64)                                                                                                    |                                                                                                    | Oracle Linux Server release 6.0 and above - 64 bit<br>$\blacksquare$                       |  |  |  |
|                                                                                                    |                                                                                                    | Note: Same version of RHEL is supported                                                    |  |  |  |
| Shell                                                                                                    |                                                                                                    | $\blacksquare$<br>KORN Shell (KSH)                                                         |  |  |  |
| ❏                                                                                                    |                                                                                                    |                                                                                            |  |  |  |
| Java Runtime Environment                                                                                                    |                                                                                                    |                                                                                            |  |  |  |
| Oracle Linux / Red Hat<br>Enterprise Linux                                                                                                    |                                                                                                    | Oracle Java Runtime Environment (JRE) 1.8.x - 64 bit<br>$\blacksquare$                     |  |  |  |
| <b>Oracle Database Server and Client</b>                                                                                                    |                                                                                                    |                                                                                            |  |  |  |
| Oracle Database Server Enterprise Edition 12c Release 1 (12.1.0.1.0 +) - 64 bit<br>$\blacksquare$<br>RAC/Non-RAC with/without partitioning option, Advanced Security Option**. |                                                                                                    |                                                                                            |  |  |  |
|                                                                                                    | **Note: See the "Additional Notes" section in the 806 Tech Matrix for details.                                                   |                                                                                            |  |  |  |
|                                                                                                    | Oracle Client 12c Release 1 (12.1.0.1.0+) - 64 bit.                                                                              |                                                                                            |  |  |  |
| п                                                                                                    |                                                                                                    | Oracle 12C Release 1 (12.1.0.1+) JDBC driver (Oracle thin driver)                          |  |  |  |
|                                                                                                    | Oracle R Distribution version 3.3                                                                                                |                                                                                            |  |  |  |
| ■                                                                                                    |                                                                                                    | Oracle R Enterprise (Server) version 1.5.1                                                 |  |  |  |
| Note:                                                                                                    |                                                                                                    |                                                                                            |  |  |  |
|                                                                                                    |                                                                                                    | Ensure that the following patches are applied:                                             |  |  |  |
| Ξ                                                                                                    | For Oracle DB Server 12.1.0.1 and 12.1.0.2, download the patches 27010930 and 22205607<br>from My Oracle Support and apply them. |                                                                                            |  |  |  |
|                                                                                                    |                                                                                                    | Oracle R Enterprise 1.5.1 requires Oracle Database Enterprise Edition 12.1.0.1/2           |  |  |  |
|                                                                                                    |                                                                                                    | ORD and ORE versions compatible along with Oracle DB version                               |  |  |  |
| Oracle R Enterprise 1.5.1 + Open source R or Oracle R Distribution 3.3.0 + Oracle Database<br>Enterprise Edition 12.1.0.1 and 12.1.0.2                                         |                                                                                                    |                                                                                            |  |  |  |
|                                                                                                    |                                                                                                    |                                                                                            |  |  |  |
| <b>Web Server/ Web Application Server</b>                                                                                                    |                                                                                                    |                                                                                            |  |  |  |
| Oracle Linux / Red Hat<br>Enterprise Linux / IBM                                                                                                    |                                                                                                    | Oracle HTTP Server 11.1.1.1/ Apache HTTP Server 2.2.x/ IBM<br><b>HTTP</b> Server           |  |  |  |
| АIХ<br>Oracle Solaris                                                                                                    |                                                                                                    | Oracle WebLogic Server 12.1.3+ (- 64 bit) and 12.2.1 (- 64<br>$\blacksquare$<br>bit)       |  |  |  |
|                                                                                                    |                                                                                                    | IBM WebSphere Application Server 8.5.5.9+ (Full Profile)<br>with IBM Java Runtime - 64 bit |  |  |  |
|                                                                                                    |                                                                                                    | Apache Tomcat 8.0.x - 64 bit                                                               |  |  |  |

*Table 2–2 Configurations Supported for Java 8*

#### *Table 2–2 (Cont.) Configurations Supported for Java 8*

#### **Note:**

- OFSAA Infrastructure web component deployment on Oracle WebLogic Server with Oracle JRockit is not supported.
- For deployment on Oracle WebLogic Server 12.1.3+ (64 bit) with Java 8, download and install patch **18729264** from <http://support.oracle.com/>.
- For deployment of OFSAA on Oracle WebLogic Server version 12.2.x, install the one-off patch **25343603**. See the Readme available with the patch for further instructions on the patch installation procedure. After applying the patch, make the following changes in the *web.xml* file.

Replace the following code:

```
<servlet>
   <servlet-name>AO REST Service</servlet-name>
   <servlet-class>com.sun.jersey.spi.container.servlet.ServletContainer</servlet
   -class>
   <init-param>
   <param-name>com.sun.jersey.config.property.packages</param-name>
   <param-value>com.oracle.ofss.ao</param-value>
   </init-param>
   <init-param>
   <param-name>com.sun.jersey.config.property.resourceConfigClass</param-name>
   <param-value>com.sun.jersey.api.core.ClassNamesResourceConfig</param-value>
   </init-param>
   <init-param>
   <param-name>com.sun.jersey.config.property.classnames</param-name>
   <param-value>com.oracle.ofss.ao.service.AlertOptimizationRequestService,com.o
   racle.ofss.ao.service.AlertOptimizationRequestSummaryService,com.oracle.ofss.
   ao.service.AlertOptimizationResponseService,com.oracle.ofss.ao.service.CheckR
   esultsService,com.oracle.ofss.ao.service.DeployDataGroupService,com.oracle.of
   ss.ao.service.DimensionDataService,com.oracle.ofss.ao.service.GetDataGroupDet
   ails,com.oracle.ofss.ao.service.GetDataGroupMeasureMatrixService,com.oracle.o
   fss.ao.service.GetDataGroupsForModelService,com.oracle.ofss.ao.service.GetEDA
   PlotService,com.oracle.ofss.ao.service.GetModelDataService,com.oracle.ofss.ao
   .service.GetModelResultService,com.oracle.ofss.ao.service.RunModelService,com
   .oracle.ofss.ao.service.SaveModelService,com.oracle.ofss.ao.service.SummaryGr
   idService</param-value>
   </init-param>
   <load-on-startup>1</load-on-startup>
   </servlet>
   with 
   <servlet>
   <servlet-name>AO REST Service</servlet-name>
   <servlet-class>org.glassfish.jersey.servlet.ServletContainer</servlet-class>
   <!-- Register resources and providers under com.vogella.jersey.first package. 
   --&><init-param>
   <param-name>jersey.config.server.provider.packages</param-name>
   <param-value>com.oracle.ofss.ao</param-value>
   </init-param>
   <load-on-startup>1</load-on-startup>
   </servlet>
Desktop Requirements
Operating System MS Windows 7/Windows 8/Windows 10
```

| Browser               | MS Internet Explorer Browser 11.x<br>п                                                                                                    |  |
|-----------------------|----------------------------------------------------------------------------------------------------|--|
|                       | Chrome $57.x$                                                                                                    |  |
|                       | FireFox $52.x$<br>٠<br>Turn on Pop-up blocker settings. For more information, see<br><b>Configuring Internet Explorer Settings</b>                                                                   |  |
| Office Tools          | MS Office 2007/2010/2013<br>$\blacksquare$<br>Adobe Acrobat Reader 8 or above<br>٠                                                                                                    |  |
| Screen Resolution     | 1024*768 or 1280*1024                                                                                                    |  |
| <b>Other Software</b> |                                                                                                    |  |
| Directory Services    | OFSAAI is qualified on both OPEN LDAP 2.2.29+ and Oracle<br>Internet Directory v 11.1.1.3.0. However, it can be integrated<br>with other directory services software such as MS Active<br>Directory. |  |
| Note:                 |                                                                                                    |  |

*Table 2–2 (Cont.) Configurations Supported for Java 8*

- Configuration of Directory services software for OFSAAI installation is optional. For more information on configuration, see [Setting Infrastructure LDAP Configuration.](#page-148-6)
- Open LDAP must be installed on MS Windows Server machine.

## <span id="page-27-0"></span>**Verifying System Environment**

To verify your system environment meets the minimum requirements for the installation, a Pre-Install Check utility is available within the Install Kit archive file. This utility can also be obtained separately by contacting Oracle Support Services.

Though the system environment verification is an integral and automated part of the installation of this software product, Oracle strongly recommends running this utility prior to beginning the installation as part of your organization's "Installation Readiness Verification Process".

**Note:** For more details on download and usage of this utility, see *Oracle Financial Services Analytical Applications Infrastructure Environment Check Utility Guide* given in the [Related Documents](#page-15-3) section.

## <span id="page-27-1"></span>**Understanding the Installation Mode**

The following modes of installation are available for the OFS AMLES Applications Pack.

**[Installing in SILENT Mode](#page-27-2)** 

### <span id="page-27-2"></span>**Installing in SILENT Mode**

This mode mandates updating the installation configuration files with required details and performs installation in a "Silent" non user interactive format.

# <sup>3</sup>**Preparing for Installation**

<span id="page-28-0"></span>This chapter provides necessary information to review before installing the Oracle Financial Services Anti-Money Laundering Event Scoring (OFS AMLES) Pack v8.0.6.0.0. This chapter includes the following topics:

- [Installer and Installation Prerequisites](#page-28-1)
- [Obtaining the software](#page-31-0)
- [Performing Common Pre-Installation Tasks](#page-32-0)

## <span id="page-28-1"></span>**Installer and Installation Prerequisites**

[Table](#page-29-1) 3–1 provides the list of prerequisites required before beginning the installation for OFS AMLES application. The Installer/Environment Check Utility notifies you if any requirements are not met.

| Category                | <b>Sub-Category</b> | <b>Expected Value</b>                                                                                                    |
|-------------------------|---------------------|----------------------------------------------------------------------------------------------------|
| Environment<br>Settings | Java Settings       | PATH in profile file must be set to include the<br>$\blacksquare$<br>Java Runtime Environment absolute path. The<br>path should include Java version (8) based on<br>the configuration. |
|                         |                     | Note:                                                                                                    |
|                         |                     | Ensure that the absolute path to JRE/bin is set<br>$\blacksquare$<br>at the beginning of PATH variable.                                                                                 |
|                         |                     | For example,<br>$\blacksquare$<br>PATH=/usr/java/jre1.8/bin:\$ORACLE_<br>HOME/bin:\$PATH                                                                                                |
|                         |                     | Ensure that SYMBOLIC links to JAVA installation<br>are not set in the PATH variable.                                                                                                    |
|                         | Oracle Database     | <b>Oracle Database Server</b>                                                                                                    |
|                         | Settings            | TNS_ADMIN must be set in .profile file<br>Ē.<br>pointing to appropriate the shames or a file.                                                                                           |
|                         |                     | Enable Transparent Data Encryption (TDE)<br>$\blacksquare$<br>and/or Data Redaction**.                                                                                                  |
|                         |                     | **Note: For more information, see Appendix O,<br>"Configuring Transparent Data Encryption (TDE)<br>and Data Redaction in OFSAA".                                                        |
|                         |                     | <b>OFSAA Processing Server</b>                                                                                                    |
|                         |                     | ORACLE_HOME must be set in .profile file<br>$\blacksquare$<br>pointing to appropriate Oracle Client<br>installation.                                                                    |
|                         |                     | PATH in profile must be set to include<br>$\blacksquare$<br>appropriate \$ORACLE_HOME/bin path.                                                                                         |
|                         |                     | Ensure that an entry (with SID/ SERVICE<br>$\blacksquare$<br>NAME) is added in the tnsnames.ora file on<br>the OFSAA server.                                                            |

<span id="page-29-1"></span><span id="page-29-0"></span>*Table 3–1 Prerequisite Information*

| Category                   | <b>Sub-Category</b>                     | <b>Expected Value</b>                                                                                                    |
|----------------------------|-----------------------------------------|----------------------------------------------------------------------------------------------------|
| OS/File System<br>Settings | File Descriptor                         | Greater than 15000<br>$\blacksquare$                                                                                                    |
|                            | Settings                                | Note:                                                                                                    |
|                            |                                         | The value specified here is the minimum value to be<br>set for the Installation process to go forward. For<br>other modules, this value may depend on the<br>available resources and the number of processes<br>executed in parallel.                                                                                                   |
|                            | Total Number of<br>Process Settings     | Greater than 4096<br>$\blacksquare$<br>Note:                                                                                                    |
|                            |                                         | The value specified here is the minimum value to be<br>set for the Installation process to go forward. For<br>other modules, this value may depend on the<br>available resources and the number of processes<br>executed in parallel.                                                                                                   |
|                            | Port Settings                           | Default port numbers to be enabled on the<br>$\blacksquare$<br>system are 6500, 6501, 6505, 6507, 6509, 6510,<br>6666, 9999, and 10101.                                                                                                    |
|                            | .profile<br>permissions                 | User to have 755 permission on the profile file.<br>Е                                                                                                    |
|                            | Installation<br>Directory               | A directory where the product files will be<br>$\blacksquare$<br>installed.                                                                                                    |
|                            |                                         | Assign 755 permission to this directory.<br>$\blacksquare$                                                                                                    |
|                            |                                         | This directory needs to be set as FIC_HOME.<br>$\blacksquare$                                                                                                    |
|                            | Staging Area/<br>Metadata<br>Repository | A directory to hold the application metadata<br>$\blacksquare$<br>artifacts and additionally act as staging area for<br>flat files.                                                                                                    |
|                            |                                         | The directory should exist on the same system<br>$\blacksquare$<br>as the OFSAA Installation. This directory can<br>be configured on a different mount or under a<br>different user profile. However, the owner of<br>the installation directory that is mentioned in<br>the previous row, must have RWX permissions<br>on this folder. |
|                            |                                         | Assign 775 permission to this directory.<br>п                                                                                                    |
|                            |                                         | Note: This directory is also referred to as<br>FTPSHARE folder.                                                                                                    |
|                            | Download<br>Directory                   | A directory where the product installer files<br>$\blacksquare$<br>will be downloaded/copied.                                                                                                    |
|                            |                                         | Set 755 permission on this directory.<br>$\blacksquare$                                                                                                    |
|                            | OS Locale                               | Linux: en_US.utf8<br>$\blacksquare$                                                                                                    |
|                            |                                         | AIX: EN_US.UTF-8                                                                                                    |
|                            |                                         | Solaris: en US.UTF-8                                                                                                    |
|                            |                                         | To check the locale installed, execute the following<br>command:                                                                                                    |
|                            |                                         | $locale -a   prep -i 'en_US.util'$                                                                                                    |
| Database Settings          | Database Instance                       | NLS_CHARACTERSET to be AL32UTF8<br>$\blacksquare$                                                                                                    |
|                            | Settings                                | NLS_LENGTH_SEMANTICS to be BYTE<br>$\blacksquare$                                                                                                    |
|                            |                                         | OPEN CURSORS limit to be greater than 1000<br>$\blacksquare$                                                                                                    |

*Table 3–1 (Cont.) Prerequisite Information*

| Category                  | <b>Sub-Category</b>                                                    | <b>Expected Value</b>                                                                                                    |
|---------------------------|------------------------------------------------------------------------|----------------------------------------------------------------------------------------------------|
| Web Application<br>Server | WebSphere/<br>WebLogic/<br>Tomcat                                      | Web Application Server should be installed and<br>profile / domain created.                                                                                                  |
|                           |                                                                        | You will be prompted to enter the WebSphere<br>Profile path or WebLogic Domain path or<br>Tomcat Deployment path during OFSAAI<br>installation.                              |
|                           |                                                                        | Note:                                                                                                    |
|                           |                                                                        | See Appendix A for WebSphere Profile and<br>п<br>WebLogic Domain creation.                                                                                                   |
|                           |                                                                        | For deployment on Oracle WebLogic Server<br>$12.1.3+$ (64 bit) with Java 8, download and<br>install 18729264 from<br>http://support.oracle.com/.                             |
| Web Server                | Apache HTTP<br>Server/Oracle<br>HTTP Server/<br><b>IBM HTTP Server</b> | This is an optional requirement. HTTP Server<br>Installation to be present. You are prompted to enter<br>the Web Server IP/Hostname and Port details<br>during installation. |
|                           |                                                                        | <b>Note:</b> See Appendix A for web server installation.                                                                                                    |
| Others                    | Oracle R/Oracle<br>R Enterprise                                        | This is a mandatory requirement.<br>$\blacksquare$<br>see section Installing Oracle R distribution and<br>$\blacksquare$<br>Oracle R Enterprise (ORE) for more details.      |
| <b>OFS AAI</b>            | One-off                                                                | Download the consolidated one- off for bug<br>number 27938294 from<br>http://support.oracle.com/                                                                             |

*Table 3–1 (Cont.) Prerequisite Information*

**Note:** Following step is applicable only if existing OFSAA setup version is 8.0.5.x.x and Configuration and Atomic Schema(s) were restored from exported dumps of other environment:

Login to Configuration Schema and execute the following SQL statements:

alter table AAI\_AOM\_APP\_COMP\_ATTR\_MAPPING drop constraint AOM\_APP\_COMP\_ATTR\_PK drop index

/

alter table AAI\_AOM\_APP\_COMP\_ATTR\_MAPPING add constraint AOM\_APP\_COMP\_ATTR\_PK primary key (APP\_COMP\_ATTR\_MAP\_ID)

/

**Note:** Ensure that the tablespace (s) used for the database user (s) is set to AUTOEXTEND ON.

## <span id="page-31-1"></span><span id="page-31-0"></span>**Obtaining the software**

The 8.0.6.0.0 release of OFS AMLES Application Pack can be downloaded from My Oracle Support (<https://support.oracle.com/>). You must have a valid Oracle account to download the software.

## <span id="page-32-0"></span>**Performing Common Pre-Installation Tasks**

The common pre-installation activities that you must carry out before installing the OFS AMLES application pack are:

- [Identifying the Installation, Download and Metadata Repository Directories](#page-32-1)
- [Downloading and Copying the OFS AMLES Applications Pack Installer](#page-32-2)
- **[Extracting the Software](#page-33-0)**
- [Setting Up the Web Application Server](#page-33-1)
- [Installing Oracle R distribution and Oracle R Enterprise \(ORE\)](#page-33-2)

### <span id="page-32-1"></span>**Identifying the Installation, Download and Metadata Repository Directories**

To install an OFSAA Application Pack, create the following directories:

- **OFS AMLES Download Directory:** Create a download directory and copy the OFS AMLES Application Pack Installer File (archive). This is the directory where the downloaded installer/patches can be copied.
- **OFS AMLES Installation Directory (Mandatory)**: Create an installation directory where the product binaries will be installed. Set the variable FIC\_HOME in the .profile file to point to the OFS AMLES Installation Directory.
- **OFS AMLES Staging/Metadata Directory (Mandatory)**: Create a Staging/Metadata Repository Directory to copy data files, save data extracts, and so on. Additionally, this directory also maintains the OFSAA metadata artifacts. This directory is also referred to as "FTPSHARE". This directory must be created on the same host as the OFS AMLES Installation Directory mentioned in the previous point in this list.

#### **Note:**

- Assign 755 user permission to the installation directory.
- Assign 775 user permission to the Staging Directory.
- Ensure the OFS AMLES staging directory is not set to the same path as the OFS AMLES installation directory and is not a sub-folder inside the OFS AMLES installation directory.

### <span id="page-32-2"></span>**Downloading and Copying the OFS AMLES Applications Pack Installer**

To download the OFS AMLES Applications Pack Installer, follow these steps:

- **1.** To download the OFS AMLES Applications Pack, log in to My Oracle Support ([https://support.oracle.com](https://support.oracle.com
)) with a valid Oracle account.
- **2.** Enter the patch number **28079606** in the search box and click Search. The following installer is displayed:
	- 28079606 OFS AMLES APPLICATION PACK V8.0.0.0.0 MINOR RELEASE #6  $(8.0.6.0.0)$ .
- **3.** Download the installer archive into the download directory (in Binary mode) in the setup identified for OFS AMLES installation.

**4.** Download the mandatory installer one-off patch **28398331** from My Oracle Support.

### <span id="page-33-0"></span>**Extracting the Software**

**Note:** You must be logged in to the UNIX operating system as a non-root user.

- **1.** Download the unzip utility (OS specific) unzip\_<os>. Z and copy it in Binary mode to the directory that is included in your PATH variable. If you already have the unzip utility to extract the contents of the downloaded archive, skip this step.
- **2.** Uncompress the unzip installer file with the command:

```
uncompress unzip_<os>.Z
```
**Note:** If an error message "uncompress: not found [No such file or directory]" is displayed, contact your UNIX administrator.

**3.** Assign execute (751) permission to the file with the command:

```
chmod 751 unzip_<OS>
```
For example, chmod 751 unzip\_sparc

**4.** Extract the contents of the OFS AMLES Application Pack 8.0.6.0.0 installer archive file in the download directory with the following command:

unzip p28079606\_80500\_Linux-x86-64.zip

- **5.** Extract and apply the patch **28398331**. Refer to the *Readme.txt* file packaged with the patch for details on how to apply the patch.
- **6.** Navigate to the download directory and assign execute permission to the installer directory with the following command:

chmod -R 750 OFS\_AO\_PACK

#### <span id="page-33-1"></span>**Setting Up the Web Application Server**

For setting up the environment based on your selected Web Application Server, see to [Appendix](#page-60-3) A for more information.

### <span id="page-33-2"></span>**Installing Oracle R distribution and Oracle R Enterprise (ORE)**

Install Oracle R Distribution and Oracle R Enterprise (Server Components) on the Oracle Database server.

- Oracle R Distribution versions supported- Oracle Distribution of R version 3.3. See [Oracle R Distribution Installation on Linux.](https://docs.oracle.com/cd/E83411_01/OREAD/installing-oracle-R-distribution-on-linux.htm#OREAD133)
- ORE version supported- Oracle R Enterprise (Server) version 1.5.1. See Oracle® R Enterprise Installation and Administration Guide for Linux Release 1.5.1 at [Oracle R Enterprise Documentation Library](https://docs.oracle.com/cd/E83411_01/OREAD/toc.htm).
- Oracle Database Enterprise Edition supported 11.2.0.4, 12.1.0.1, 12.1.0.2, and 12.2.0.1.

# <sup>4</sup> **Installing the OFS AMLES Pack**

<span id="page-34-0"></span>This chapter provides instructions to install the OFS AMLES pack for various modes of installation.

This chapter includes the following sections:

- **[About Schema Creator Utility](#page-34-1)**
- [Configuring and Executing the Schema Creator Utility](#page-36-0)
- [Installing the OFS AMLES Application Pack](#page-44-0)

### <span id="page-34-1"></span>**About Schema Creator Utility**

Creating database users/schemas (RDBMS) is one of the primary steps in the complete OFS AMLES installation process. Schema Creator utility facilitates you to quickly get started with the installation by creating Database User(s)/ Schema(s) (RDBMS), assigning the necessary GRANT(s), creating the required entities in the schemas and so on.

The schema creator utility must be configured and executed before installation of any OFSAA Application Pack.

This section includes the following topics:

- [Configuring Schema Creator Utility for RDBMS Installation](#page-34-2)
- **[Selecting Execution Modes in Schema Creator Utility](#page-35-0)**
- **[Selecting Execution Options in Schema Creator Utility](#page-35-1)**

#### <span id="page-34-2"></span>**Configuring Schema Creator Utility for RDBMS Installation**

Pack specific schema details need to be filled in the OFS\_AO\_SCHEMA\_IN.xml file before executing the Schema Creator Utility. For more information on the xml file, refer [Configuring OFS\\_AO\\_SCHEMA\\_IN.xml File.](#page-159-1)

The types of schemas that can be configured are:

**CONFIG**:- This schema holds the entities and other objects required for OFSAA setup configuration information.

**Note:** There can be only one CONFIG schema per OFSAA instance.

ATOMIC: This schema holds the data model entities. One ATOMIC schema is attached to one Information Domain.

**Note:** There can be multiple ATOMIC schemas per OFSAA Instance.

### <span id="page-35-0"></span>**Selecting Execution Modes in Schema Creator Utility**

Schema creator utility supports the following modes of execution:

**Online Mode**: In this mode, the utility connects to the database and executes the Data Definition Language (DDL)s for User, Objects, and Grants. If you have SYSDBA privileges, you can execute the Schema Creator Utility in Online mode and create Users, Objects, and Grants during the execution process.

**Note:** To execute the utility in Online mode, you must connect as "<User> AS SYSDBA"

**Offline Mode**: In this mode, the utility generates a SQL script with all the required DDLs for User, Objects and GRANTS. This script must be executed by the DBA on the appropriate database identified for OFSAA usage. If you do not have SYSDBA privileges, you can execute the Schema Creator Utility in Offline mode and generate the script file that contains the Schemas, Objects, and GRANTS information. Subsequently, a SYSDBA user must execute the script file manually.

#### **Note**: **:**

- **1.** Connect as any database user.
- **2.** Reconfigure the OFS\_AO\_SCHEMA\_IN.xml (as the case may be) file and execute the utility. For more information on reconfiguring these files, see [Configuring OFS\\_AO\\_SCHEMA\\_IN.xml File](#page-159-1) and respectively.

To execute the utility in Offline mode, you must connect as a user with the following GRANTS (alternatively, you can also connect as a user with SYSDBA privileges):

- SELECT ON DBA\_ROLES
- SELECT ON DBA\_USERS
- SELECT ON DBA\_DIRECTORIES
- SELECT ON DBA\_TABLESPACES
- CREATE SESSION
- **3.** If there are any errors during the SQL script execution, reconfigure the OFS\_AO\_SCHEMA\_IN.xml and execute the utility. This regenerates the scripts with corrected information.

For more information, see [Configuring OFS\\_AO\\_SCHEMA\\_IN.xml File](#page-159-1) or respectively.

**4.** Do not modify the OFS\_AO\_SCHEMA\_OUT.XML file generated after the execution of this utility.

### <span id="page-35-1"></span>**Selecting Execution Options in Schema Creator Utility**

Depending on the option selected to run the OFSAA Application Pack installer, you must select the appropriate schema creator utility execution option. To run the OFSAA Application Pack installer in Silent mode, it is mandatory to execute the schema creator utility with -s option.
# **Configuring and Executing the Schema Creator Utility**

This section includes the following topics:

- **[Prerequisites](#page-36-2)**
- [Configuring the Schema Creator Utility](#page-36-3)
- [Executing the Schema Creator Utility](#page-36-1)

## <span id="page-36-2"></span>**Prerequisites**

The prerequisites you must have before configuring the Schema Creator Utility are:

- Install ORD and ORE. For more information, see Section, "Installing Oracle R [distribution and Oracle R Enterprise \(ORE\)"](#page-33-0).
- Oracle User ID/Password with SYSDBA privileges.
- JDBC Connection URL for RAC/Non RAC database.
- HOSTNAME/IP of the server on which OFSAA is being installed.
- To enable Transparent Data Encryption (TDE) in your OFSAA instance during installation, perform the steps explained in the Appendix [O, "Configuring](#page-174-0)  [Transparent Data Encryption \(TDE\) and Data Redaction in OFSAA".](#page-174-0)

## <span id="page-36-4"></span><span id="page-36-3"></span>**Configuring the Schema Creator Utility**

This section explains the steps to configure the Schema Creator Utility.

To configure the Schema Creator Utility, follow these steps:

- **1.** Log in to the system as non-root user.
- **2.** Navigate to the following path: OFS\_AO\_PACK/schema\_creator/conf directory.
- **3.** Edit the OFS\_AO\_SCHEMA\_IN.xml file in a text editor.
- **4.** Configure the elements as described in [Configuring OFS\\_AO\\_SCHEMA\\_IN.xml](#page-159-0)  [File](#page-159-0) or as the case may be. For example, to create schemas in RDBMS, populate the OFS\_AO\_SCHEMA\_IN.xml file.
- **5.** Save the OFS\_AO\_SCHEMA\_IN.xml file.

**Note:** On successful execution of the utility, the entered passwords in the OFS\_AO\_SCHEMA\_IN.xml file are nullified.

## <span id="page-36-1"></span>**Executing the Schema Creator Utility**

You can execute the schema creator utility in Online or Offline mode. This section includes the following topics:

- [Executing the Schema Creator Utility in Offline Mode](#page-36-0)
- [Executing the Schema Creator Utility with -s Option](#page-39-0)
- Executing the Schema Creator Utility while Installing Subsequent Applications [Pack](#page-41-0)

## <span id="page-36-0"></span>**Executing the Schema Creator Utility in Offline Mode**

In Offline Mode, the Schema Creator Utility creates an output in SQL file format. This script must be executed manually by logging as database user with SYSDBA

privileges. The SQL file contains the creation of Schemas, Schema Objects, Tablespaces, Grants, and Roles.

### **Prerequisites:**

To execute the utility in Offline mode, you must connect a database user with the following GRANTS (alternatively, you can also connect as a user with SYSDBA privileges):

- SELECT ON DBA\_ROLES
- SELECT ON DBA\_USERS
- SELECT ON DBA DIRECTORIES
- SELECT ON DBA TABLESPACES
- CREATE SESSION

**Note:** Explicit GRANTS to the user are required. GRANTS assigned through Roles are not supported.

To execute the schema creator utility in Offline mode, follow these steps:

- **1.** Log in to the system as non-root user.
- **2.** Navigate to the OFS\_AO\_PACK/schema\_creator/bin directory.
- **3.** Execute the osc.sh file using the following command:

./osc.sh -o

**4.** The following message is displayed:

*You have chosen OFFLINE mode. Triggering the utility in OFFLINE mode will generate the script. Do you wish to proceed? (Y/y or N/n).*

- **5.** Enter Y/y to generate the script.
- **6.** Enter the DB Username with SELECT privileges.
- **7.** Enter the User Password.

| install.jar OFSAAI.jar pack install.bin pack installsilent.bin setup.sh                                                                                                    |
|----------------------------------------------------------------------------------------------------|
| \$ ./setup.sh SILENT                                                                                                    |
| /scratch/ofsaaweb/tnsname                                                                                                    |
| /scratch/ofsaaweb/ES85/ES85                                                                                                    |
| FIC HOME : /scratch/ofsaaweb/ES85/ES85                                                                                                    |
| Environment check utility started                                                                                                    |
|                                                                                                    |
| Java Validation Started                                                                                                    |
| Java found in: /scratch/oraofss/java/jdk1.8.0 77/bin                                                                                                    |
| JAVA Version found : 1.8.0 77                                                                                                    |
| JAVA Bit Version found : 64-bit                                                                                                    |
| Java Validation Completed. Status : SUCCESS                                                                                                    |
|                                                                                                    |
| Environment Variables Validation Started                                                                                                    |
| ORACLE HOME : /scratch/oraofss/app 12c/product/12.1.0/dbhome 1                                                                                                    |
| TNS ADMIN : /scratch/ofsaaweb/tnsname                                                                                                    |
| Environment Variables Validation Completed. Status : SUCCESS                                                                                                    |
| OS specific Validation Started                                                                                                    |
| Checking en US.utf8 locale. Status : SUCCESS                                                                                                    |
| Unix shell found : /bin/ksh. Status : SUCCESS                                                                                                    |
| Total file descriptors : 15000. Status : SUCCESS                                                                                                    |
| Total number of process: 10240. Status: SUCCESS                                                                                                    |
| OS version : 7. Status : SUCCESS                                                                                                    |
| OS specific Validation Completed. Status : SUCCESS                                                                                                    |
|                                                                                                    |
| DB specific Validation Started                                                                                                    |
| Oracle Client version : 12.1. Status : SUCCESS                                                                                                    |
| Successfully connected to schema e85 aao. Status : SUCCESS                                                                                                    |
| CREATE SESSION has been granted to user. Status : SUCCESS                                                                                                    |
| CREATE PROCEDURE has been granted to user. Status : SUCCESS                                                                                                    |
| CREATE VIEW has been granted to user. Status : SUCCESS                                                                                                    |
| CREATE TRIGGER has been granted to user. Status : SUCCESS                                                                                                    |
| CREATE MATERIALIZED VIEW has been granted to user. Status : SUCCESS                                                                                                    |
| CREATE TABLE has been granted to user. Status : SUCCESS                                                                                                    |
| CREATE SEQUENCE has been granted to user. Status : SUCCESS                                                                                                    |
| SELECT privilege is granted for NLS INSTANCE PARAMETERS view. Current value : SELECT. Status : SUCCESS                                                                         |
| NLS LENGTH SEMANTICS : BYTE. Current value : BYTE. Status : SUCCESS                                                                                                    |
| NLS CHARACTERSET : AL32UTF8. Current value : AL32UTF8. Status : SUCCESS                                                                                                    |
| SELECT privilege is granted for V \$parameter view. Current value : SELECT. Status : SUCCESS<br>Open cursor value is greater than 1000. Current value : 1000. Status : SUCCESS |
| SELECT privilege is granted for USER TS QUOTAS view. Current value : SELECT. Status : SUCCESS                                                                                  |
|                                                                                                    |

*Figure 4–1 Schema Creation - Offline Mode*

**8.** The console runs the initial validation checks and displays the following message:

 *You have chosen to install this Application Pack on <Name of the Atomic Schema>ATOMIC schema. Do you want to proceed? (Y/N).* 

**9.** Enter Y/y to start the script generation.

The following message is displayed.

*You have chosen to install this Application Pack on <Name of the Infodom>. Do you want to proceed? (Y/N)*

#### *Figure 4–2 Schema Creation - Offline Mode (cont)*

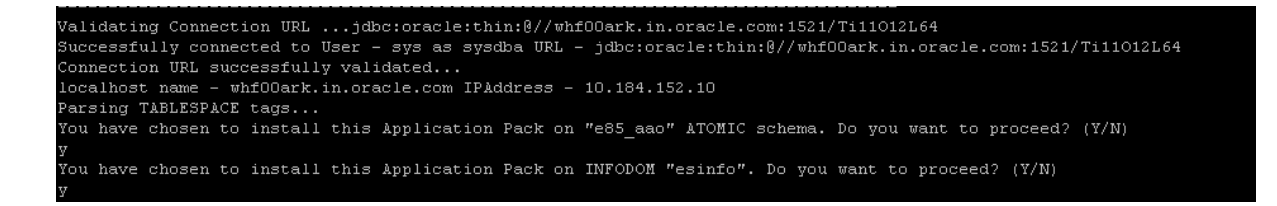

**10.** Enter Y/y to start the script generation.

*Figure 4–3 Schema Creator Utility - Offline*

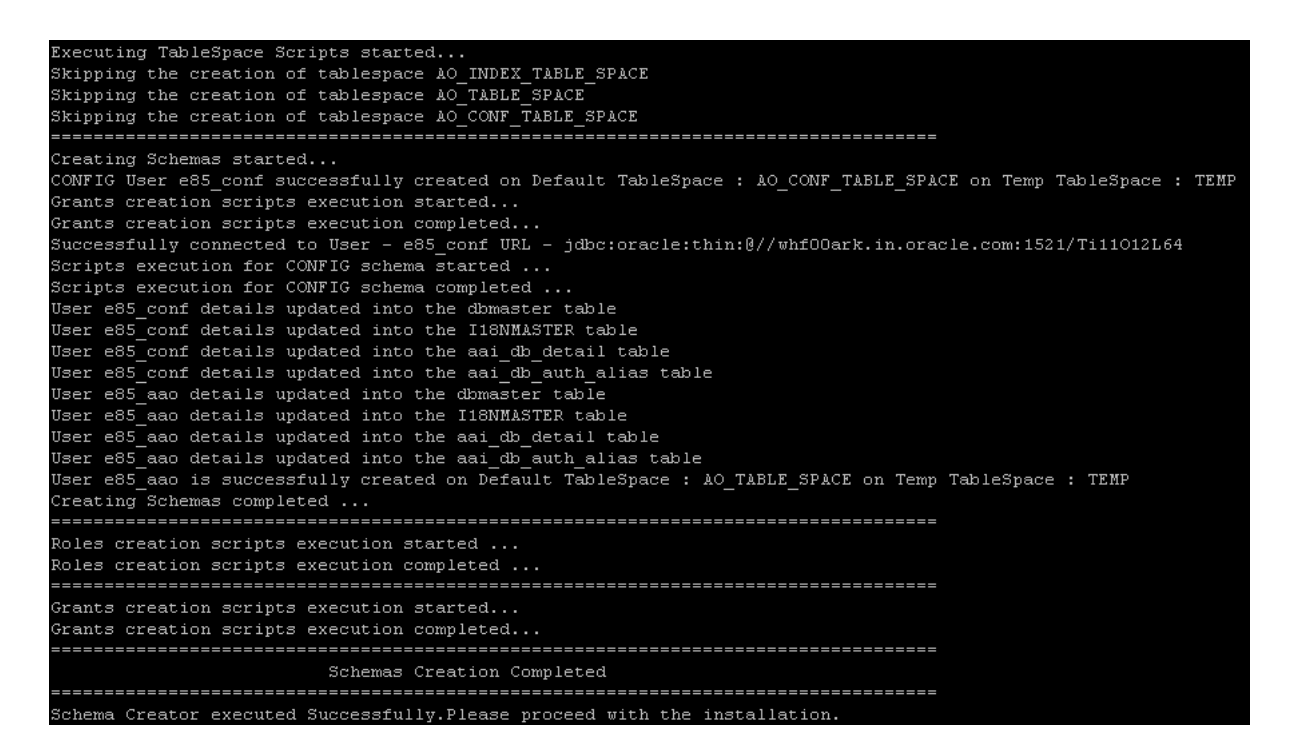

On successful execution of schema creator utility, the console displays the following status message:

*Schema Creator executed successfully. Please execute /scratch/ofsaaapp/OFS\_AO\_ PACK/schema\_creator/sysdba\_output\_scripts.sql before proceeding with the installation.*

- **11.** Navigate to the directory OFS\_AO\_PACK/schema\_creator.
- **12.** Log in to SQLPLUS with a user having SYSDBA Privileges.
- **13.** Connect to the Oracle DB Server on which the OFSAA Application Pack installation is to be performed and executethe sysdba\_output\_scripts.sql file using the following command:

SQL>@sysdba\_output\_scripts.sql

Alternatively, you can copy the sysdba\_output\_scripts.sql file and SQLScripts directory to a remote server and execute the sysdba\_output\_ scripts.sql file.

**Note**: See log sysdba\_output\_scripts.log file for execution status. If there are any errors, contact Oracle Support Services. If there are no errors in the execution, the log file is empty.

#### <span id="page-39-0"></span>**Executing the Schema Creator Utility with -s Option**

If you intend to run the OFS AMLES Application Pack Installer in Silent mode, it is mandatory to execute the schema creator utility with -s option.

To execute the utility with -s option, follow these steps:

- **1.** Edit the file OFS\_AO\_PACK/schema\_creator/conf/OFS\_AO\_SCHEMA\_IN.xml in text editor.
- **2.** Execute the utility with -s option.

For example: ./osc.sh -s.

#### **Note:**

■ To execute the utility in OFFLINE mode with SILENT option, enter the following command  $./$ osc.sh -o -s

*Figure 4–4 Schema Creator Utility with -s Option*

| install.jar OFSAAI.jar pack install.bin pack installsilent.bin setup.sh<br>\$ ./setup.sh SILENT<br>/scratch/ofsaaweb/tnsname<br>/scratch/ofsaaweb/ES85/ES85<br>FIC HOME : /scratch/ofsaaweb/ES85/ES85<br>Environment check utility started                                                                                       |  |
|----------------------------------------------------------------------------------------------------|--|
| Java Validation Started<br>Java found in : /scratch/oraofss/java/jdk1.8.0 77/bin<br>JAVA Version found : 1.8.0 77<br>JAVA Bit Version found : 64-bit<br>Java Validation Completed. Status : SUCCESS                                                                                                    |  |
| Environment Variables Validation Started<br>ORACLE HOME : /scratch/oraofss/app 12c/product/12.1.0/dbhome 1<br>TNS ADMIN : /scratch/ofsaaweb/tnsname<br>Environment Variables Validation Completed. Status : SUCCESS                                                                                                    |  |
| OS specific Validation Started<br>Checking en US.utf8 locale. Status : SUCCESS<br>Unix shell found : /bin/ksh. Status : SUCCESS<br>Total file descriptors : 15000. Status : SUCCESS<br>Total number of process: 10240. Status: SUCCESS<br>OS version : 7. Status : SUCCESS<br>OS specific Validation Completed. Status : SUCCESS |  |

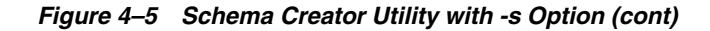

```
Validating Connection URL ... idbc:oracle:thin: @//whf00ark.in.oracle.com: 1521/Ti11012L64
Successfully connected to User - sys as sysdba URL - jdbc:oracle:thin:@//whfOOark.in.oracle.com:1521/Ti11012L64
Connection URL successfully validated...
localhost name - whf00ark.in.oracle.com IPAddress - 10.184.152.10
Parsing TABLESPACE tags...
You have chosen to install this Application Pack on "e85_aao" ATOMIC schema. Do you want to proceed? (Y/N)
You have chosen to install this Application Pack on INFODOM "esinfo". Do you want to proceed? (Y/N)
               Executing TableSpace Scripts started...
Skipping the creation of tablespace AO INDEX TABLE SPACE
Skipping the creation of tablespace AO TABLE SPACE<br>Skipping the creation of tablespace AO TABLE SPACE<br>Skipping the creation of tablespace AO CONF TABLE SPACE
                                                        ==============================
      Creating Schemas started...
CONFIG User e85 conf successfully created on Default TableSpace : AO CONF TABLE SPACE on Temp TableSpace : TEMP
Grants creation scripts execution started...
Grants creation scripts execution completed..
Successfully connected to User - e85 conf URL - jdbc:oracle:thin:@//whf00ark.in.oracle.com:1521/Ti11012L64
Scripts execution for CONFIG schema started ...
Scripts execution for CONFIG schema completed ..
User e85 conf details updated into the dbmaster table
User e85_conf details updated into the I18NMASTER table
User ess_conf details updated into the asi_db_detail table<br>User e85_conf details updated into the aai_db_auth_alias table<br>User e85_conf details updated into the aai_db_auth_alias table
User e85 aao details updated into the dbmaster table
User e85_aao details updated into the I18NMASTER table
User e85_aao details updated into the aai_db_detail table<br>User e85_aao details updated into the aai_db_auth_alias table
User e85 aao is successfully created on Default TableSpace : AO TABLE SPACE on Temp TableSpace : TEMP
Creating Schemas completed ...
       Roles creation scripts execution started ...
Roles creation scripts execution completed ...
                                              Grants creation scripts execution started...
Grants creation scripts execution completed...
 -------------------
                     .________________
                         Schemas Creation Completed
       =====================
Schema Creator executed Successfully. Please proceed with the installation.
```
<span id="page-41-0"></span>**Executing the Schema Creator Utility while Installing Subsequent Applications Pack**

While executing the schema creator utility for subsequent Applications Pack, you can choose to install the pack either on the same Information Domain/Atomic Schema or on a new Information Domain/Atomic Schema. You can execute the schema creator utility either in Online or Offline mode.

To execute the schema creator utility while installing OFS AMLES Application Pack over an existing Application Pack, follow these steps:

**1.** Repeat the steps 1 to 9 from the [Executing the Schema Creator Utility](#page-36-1) section.

**Note:** Ensure to use the same config schema user name as the previous Application Pack.

- **2.** The utility identifies the Application Packs that are already installed on the current OFSAA setup and displays the following on the console:
	- Atomic schema of the existing Application Pack
	- Information Domain Name of the existing Pack, and the
	- List of Installed Application Packs

```
Generating Schema Creation Scripts Started
Checking OFSAA installation...
Found OFSAA installation at /scratch/ofsaadb/OFSAAI
Validating the dat file OFS AAAI CFG.dat started...
Sucessfully validated OFS AAAI CFG.dat file
Parsing /scratch/ofsaadb/OFSAAI/conf/DynamicServices.xml
Successfully connected to User - dev_conf1 URL - jdbc:oracle:thin:@ofss220623:1521:MEDIADB
/alidating the input XML file.../scratch/ofsaadb/OFS_AAAI_PACK/schema_creator/conf/OFS_AAAI_SCHEMA_IN.xml
Input XML file validated successfully.
Validating Connection URL ...jdbc:oracle:thin:@ofss220623:1521:MEDIADB
Successfully connected to User - sample URL - jdbc:oracle:thin:@ofss220623:1521:
IEDIADB
Connection URL successfully validated...
You have chosen to install this Application Pack on "uat atm anurag" ATOMIC sche
ma. Do you want to proceed? (Y/N)
You have chosen to install this Application Pack on INFODOM "ofsaaaiinfo1". Do y
ou want to proceed? (Y/N)
```
*Figure 4–6 Schema Creator Utility while installing Subsequent Application Pack* 

**3.** Select the Atomic User, on which you want to install the Application Pack.

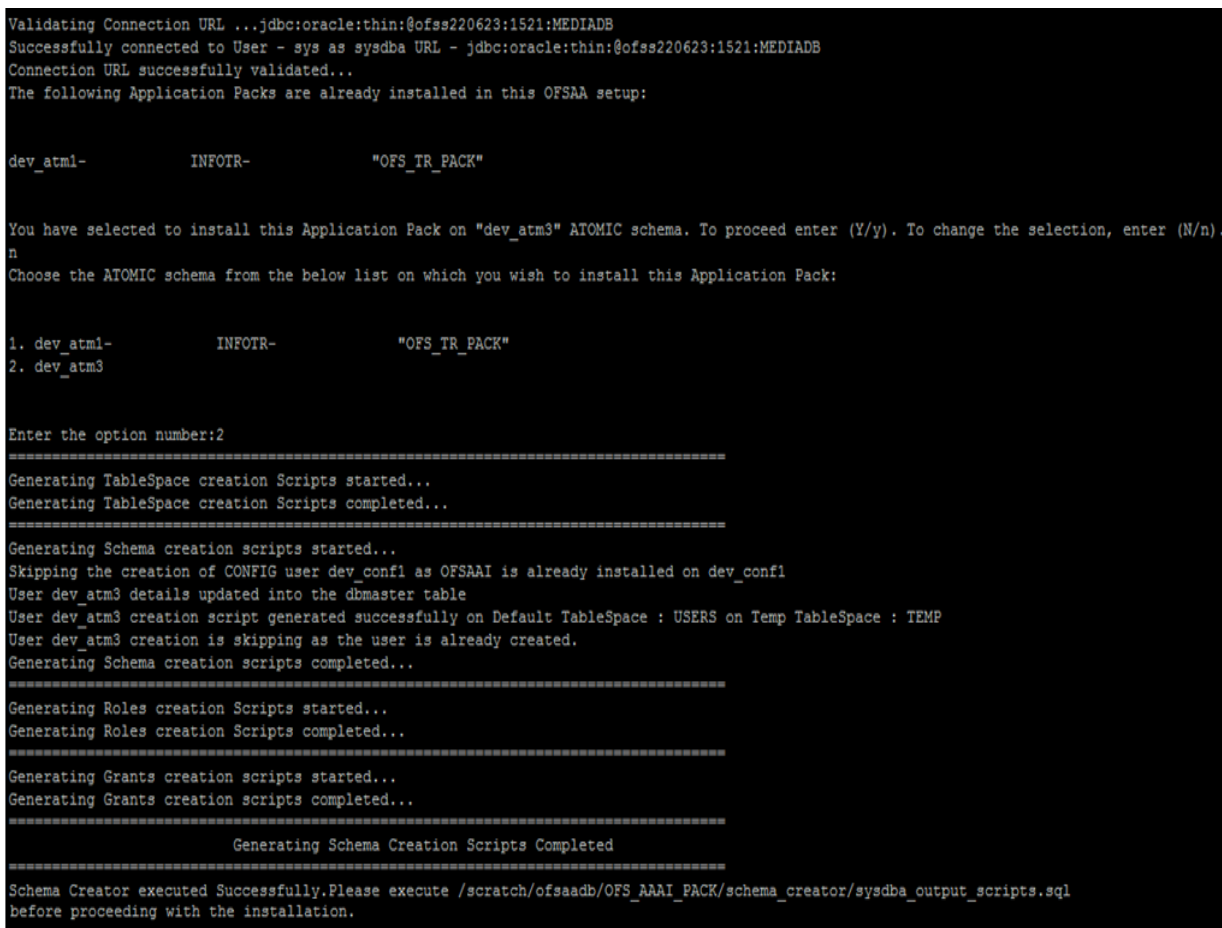

*Figure 4–7 Schema Creator Utility while installing Subsequent Application Pack* 

On successful execution of schema creator utility, the console displays the following status message:

*Success. Please proceed with the installation.*

#### **Note:**

- See the log file in OFS\_AO\_PACK/schema\_creator/logs directory for execution status.
- See the log file sysdba\_output\_scripts.log for execution status if executed in offline mode. This log would be empty if there are no errors in the execution.
- If there are any errors, contact Oracle Support Services.

## **Installing the OFS AMLES Application Pack**

This section provides instructions to install the OFS AMLES Application Pack depending on the mode of installation.

This section includes the following topics:

- **[Prerequisites](#page-36-2)**
- [Installing in SILENT Mode](#page-44-0)
- [Verifying the Log File](#page-47-0)

## **Prerequisite**

Grant default role access to rqadmin, otherwise executions will fail. Use the following alter statement:

"alter user <schema\_user> default role rqadmin'

## <span id="page-44-0"></span>**Installing in SILENT Mode**

In the SILENT Mode Installation, you must configure the product XML files and follow instructions in the command prompt.

To install OFS AMLES in SILENT mode, follow these steps:

- **1.** Log in to the system as non-root user.
- **2.** Identify a directory for installation and set the same in the user .profile file as follows:

FIC\_HOME=< OFSAA Installation Directory >

export FIC\_HOME

- **3.** Execute the user .profile.
- **4.** Navigate to OFS\_AO\_PACK directory.
- **5.** Edit the OFS\_AO\_PACK/conf/OFS\_AO\_PACK.xml to enable the product licenses.

**Note:** See [Configuring OFS\\_AO\\_PACK.xml File](#page-158-0) section for details on configuring this XML file.

- **6.** Rename the OFS\_AO\_PACK/schema\_creator/conf/OFS\_AO\_SCHEMA\_ IN.xml.TEMPLATE to OFS\_AO\_PACK/schema\_creator/conf/OFS\_AO\_SCHEMA\_IN.xml.
- **7.** Edit the OFS\_AO\_PACK/schema\_creator/conf/OFS\_AO\_SCHEMA\_IN.xml file to set the appropriate attribute values.

**Note:** See [Configuring OFS\\_AO\\_SCHEMA\\_IN.xml File](#page-159-0) section for details on configuring this XML file.

**8.** Edit the OFS\_AO\_PACK/OFS\_AAI/conf/OFSAAI\_InstallConfig.xml file to set the appropriate infrastructure installation attribute values.

#### **Note:**

See [Configuring OFSAAI\\_InstallConfig.xml file](#page-166-0) for details on configuring this XML file.

**9.** Execute the schema creator utility.

#### **Note:**

- This step is mandatory and should be executed before every OFSAA Application Pack installation.
- Ensure to execute with -s option in Online/Offline mode.
- For more information, see [Executing the Schema Creator Utility](#page-36-1).
- **10.** In the console, navigate to the path *OFS\_AAAI\_PACK/bin*. Enter the following command o execute the application pack installer with Silent option.

./setup.sh SILENT

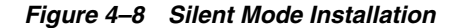

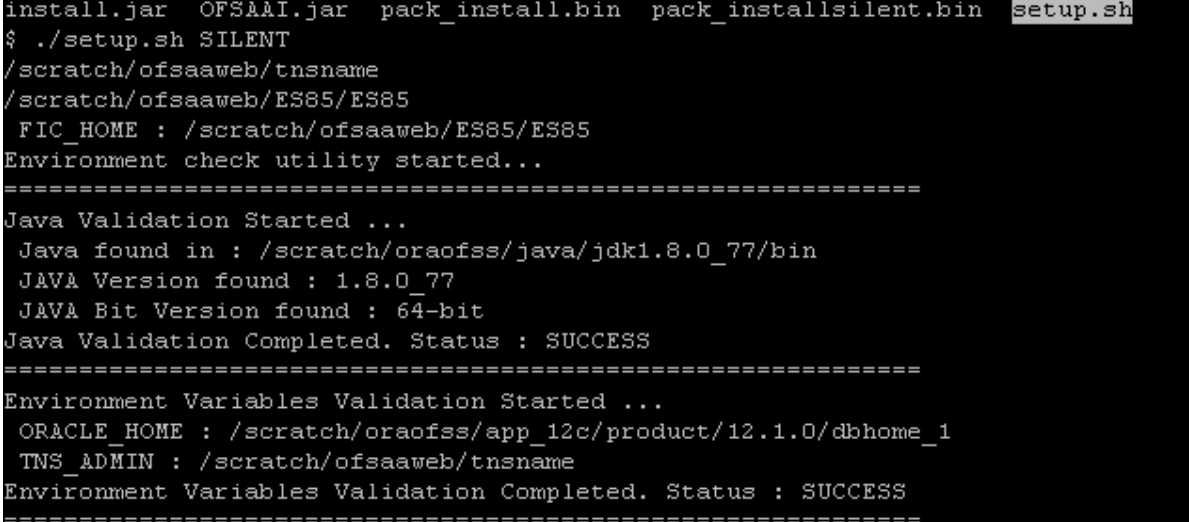

**11.** Enter the OFSAA Processing Tier FTP/SFTP password value, when prompted at the command prompt.

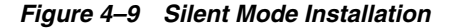

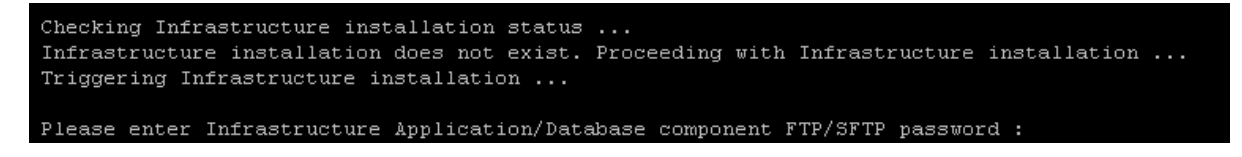

**12.** Enter Always, when prompted to add host key fingerprint.

The OFSAAI License Agreement is displayed.

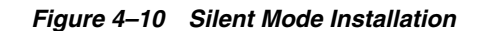

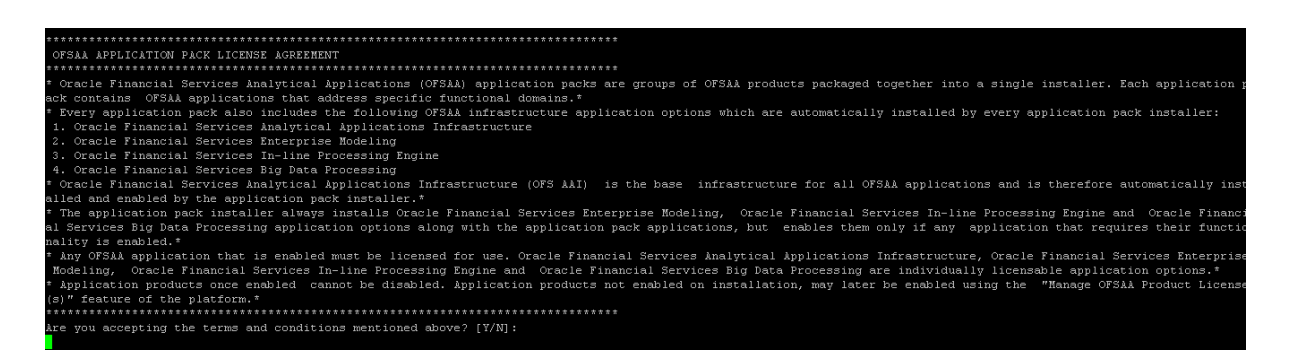

**13.** Enter Y/y to accept the License Agreement.

**14.** Enter the passwords for default Infrastructure administrator and authorizer users.

*Figure 4–11 Silent Mode Installation*

| OFSAAInfrastructure                                              | (created with InstallAnywhere) |
|------------------------------------------------------------------|--------------------------------|
|                                                                  |                                |
|                                                                  |                                |
|                                                                  |                                |
|                                                                  |                                |
|                                                                  |                                |
| Installing                                                       |                                |
|                                                                  |                                |
|                                                                  |                                |
|                                                                  |                                |
|                                                                  | -----1                         |
| Installation Complete.                                           |                                |
| /scratch/ofsaaweb/tnsname                                        |                                |
| /scratch/ofsaaweb/ES85/ES85                                      |                                |
| /scratch/ofsaaweb/tnsname                                        |                                |
| /scratch/ofsaaweb/ES85/ES85                                      |                                |
|                                                                  |                                |
| Welcome to OFS AO PACK Installation                              |                                |
|                                                                  |                                |
| Starting OFSAA Service                                           |                                |
| OFSAA Service - OK                                               |                                |
| Preparing to install                                             |                                |
| Extracting the installation resources from the installer archive |                                |
| Configuring the installer for this system's environment          |                                |
|                                                                  |                                |
| Launching installer                                              |                                |
| Preparing SILENT Mode Installation                               |                                |
|                                                                  |                                |
|                                                                  |                                |
| pack installsilent                                               | (created with InstallAnywhere) |
|                                                                  |                                |
|                                                                  |                                |
|                                                                  |                                |
|                                                                  |                                |
|                                                                  |                                |
| Installing                                                       |                                |
|                                                                  |                                |
|                                                                  |                                |
|                                                                  |                                |

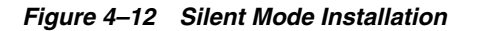

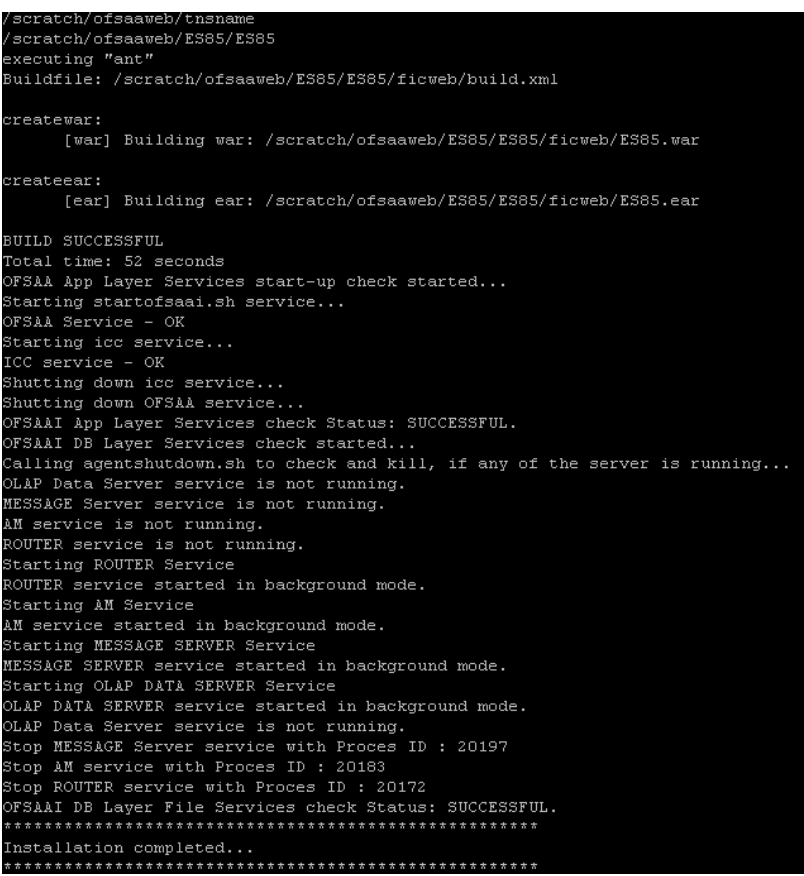

**Note:** The installation process continues on the console. Do not close the console until the installation process is complete.

**15.** The following message is displayed in the console:

*Installation completed…*

**16.** On completion of installation, see the installation log files.

For more information, see [Verifying the Log File.](#page-47-0)

- **17.** Install the consolidated one-off patch **27938294**. See the Readme available with the patch for further instructions on installing the patch.
- **18.** Perform the steps mentioned in [Post Installation Configurations](#page-54-0) section.
- **19.** To enable Transparent Data Encryption (TDE), see section [Transparent Data](#page-174-1)  [Encryption \(TDE\)](#page-174-1).
- **20.** To enable Data Redaction, see the Data Redaction section in the Data Security and Data Privacy chapter in the [OFS Analytical Applications Infrastructure](https://docs.oracle.com/cd/E60058_01/PDF/8.0.6.x/8.0.6.0.0/OFSAAI_Administration_Guide_8.0.6.0.0.pdf)  [Administration Guide 8.0.6.0.0](https://docs.oracle.com/cd/E60058_01/PDF/8.0.6.x/8.0.6.0.0/OFSAAI_Administration_Guide_8.0.6.0.0.pdf).

## <span id="page-47-0"></span>**Verifying the Log File**

Verify the following logs files for more information:

- See the Pack\_Install.log file located in the OFS\_AO\_PACK/logs/ directory for OFS AMLES Application Pack installation logs.
- See the log file(s) located in the OFS\_AO\_PACK/OFS\_AAI/logs/ directory for Infrastructure installation logs.
- See the OFSAAInfrastucture\_Install.log file located in the \$FIC\_HOME directory for Infrastructure installation logs.

# <sup>5</sup>**Upgrading the OFS AMLES Application Pack**

This chapter provides information for upgrade procedures from earlier versions of AMLES. The following topics are available:

[Upgrading the OFS AMLES Application Pack](#page-50-0)

**Note:** Release 8.0.6.0.0 of AMLES is not fully backward compatible with earlier versions of OFSAA applications. You can either upgrade all your applications from existing 8.0.x versions to 8.0.6.0.0 version, or choose to upgrade only selective application packs to v8.0.6.0.0. In the event you choose the latter option, you must also apply the forthcoming compatibility patches for the required application packs, so that the remaining application packs can continue to be at their pre-8.0.6.0.0 versions.

**Note:** Before you upgrade AMLES from 8.0.5.x to 8.0.6.0.0, update and execute the following query in configuration schema:

UPDATE INFODOM\_PATCHES SET V\_APP\_ID = 'OFS\_AO' WHERE V\_APP\_  $ID = 'AO';$ 

For details about configuration schema, see [Configuring the Schema](#page-36-4)  [Creator Utility.](#page-36-4)

# <span id="page-50-0"></span>**Upgrading the OFS AMLES Application Pack**

Refer to the following instructions to download, extract, install, and configure this release.

**1.** To download and copy the OFS AAAI Application Pack v8.0.6.0.0 archive file, see [Downloading and Copying the OFS AMLES Applications Pack Installer](#page-32-0) section.

**Note:** The archive files are different for every operating system like AIX, Solaris, and RHEL/Oracle Linux.

- **2.** Log in to the OFSAA Server with user credentials that was used to install OFSAA.
- **3.** Shut down all the OFSAAI Services. For more information, refer to the *Start/Stop Infrastructure Services* section in [Appendix](#page-128-0) D.
- **4.** Execute the following command:

```
chmod -R 750 $FIC_HOME
```
- **5.** If you have Unzip utility, skip to the next step. Download the Unzip utility (OS specific) and copy it in **Binary** mode to the directory that is included in your PATH variable, typically **\$HOME** path or directory in which you have copied the 8.0.6.0.0 installer.
	- Uncompress the unzip installer file using the command:

```
uncompress unzip_<os>.Z
```
**Note:** In case you notice an error message "**uncompress: not found [No such file or directory]**" when the package is not installed, contact your UNIX administrator.

Give EXECUTE permission to the file using the command:

```
chmod 751 OFS_AO_80600_<OperatingSystem>.zip
```
**6.** Extract the contents of the Oracle Financial Services Advanced Analytical Applications Infrastructure Application Pack 8.0.6.0.0 installer archive file using the following command:

unzip\_<os> <name of the file to be unzipped>

**7.** Give EXECUTE permission to the archive file. Navigate to the path *OFS\_AAAI\_ 80600\_<OperatingSystem>.zip* and execute the command:

```
chmod -R 750 OFS_AO_80600_<OperatingSystem>
```
**8.** Execute setup.sh file using the following command:

./setup.sh SILENT

Verify if the release is applied successfully by checking the log file generated in the installation folder. You can ignore ORA-00001, ORA-00955, ORA-02260, and ORA-01430 errors in the log file. In case of any other errors, contact Oracle Support.

- **9.** For more information on securing your OFSAA Infrastructure, refer to the Security Guide in [OHC Documentation Library](http://docs.oracle.com/cd/E60058_01/homepage.htm).
- **10.** Restart all the OFSAAI services. For more information, refer to the *Start/Stop Infrastructure Services* section in [Appendix](#page-128-0) D.
- **11.** Generate the application EAR/WAR file and redeploy the application onto your configured web application server. For more information on generating and deploying EAR / WAR file, refer [Appendix](#page-110-0) C section.
- **12.** After successful installation, follow these steps:

Log in to the web application server and clear the application cache. Navigate to the following path depending on the configured web application server and delete the files.

■ **Tomcat**

```
<Tomcat installation 
folder>/work/Catalina/localhost/<Application 
name>/org/apache/jsp
```
■ **Weblogic**

<Weblogic installation location>/domains/<Domain name>/servers/<Server name>/tmp/\_WL\_user/<Application name>/<auto generated folder>/jsp\_servlet

**Note:** If the WebLogic version is 12.2.x.x, delete the directory "WL\_ internal", if it exists, in the path *<WebLogic installation location>/user\_ projects/domains/< Domain name >/applications/<context\_ name>.ear/META-INF/*.

■ **Websphere**

```
<Websphere installation 
directory>/AppServer/profiles/<Profile name>/temp/<Node 
name>/server1/<Application name>/<.war file name>
```
- **13.** Add umask 0027 in the .profile of the UNIX account which manages the WEB server to ensure restricted access permissions.
- **14.** For enabling TDE, see [Configuring TDE for AMLES upgrade installation.](#page-181-0)
- **15.** For enabling Data Redaction, see [Enabling data redaction for AMLES upgrade.](#page-183-0)

# <span id="page-54-0"></span><sup>6</sup>**Post Installation Configurations**

On successful installation of the Oracle Financial Services Anti-Money Laundering Event Scoring Application Pack, follow these post installation steps:

This chapter includes the following sections:

- **[Configuring Resource Reference](#page-54-1)**
- **[Starting OFSAA Infrastructure Services](#page-54-2)**
- [Adding TNS entries in the TNSNAMES.ORA File](#page-54-3)
- [Configuring Oracle R distribution and Oracle R Enterprise for AMLES](#page-55-0)
- [Creating and Deploying the Application Pack Web Archive](#page-58-0)
- [Accessing the OFSAA Application](#page-58-1)
- **[Performing Post Deployment Configurations](#page-58-2)**

**Note:** Ensure to clear the application cache prior to the deployment of Applications Pack Web Archive. This is applicable to all Web Servers (WebSphere, WebLogic, and Tomcat). For more information, see [Clearing Application Cache](#page-149-0) section.

# <span id="page-54-1"></span>**Configuring Resource Reference**

Configure the resource reference in the Web Application Server configured for OFSAA Applications. See [Appendix](#page-84-0) B for details on configuring the resource reference in WebSphere, WebLogic, and Tomcat Application Servers.

# <span id="page-54-2"></span>**Starting OFSAA Infrastructure Services**

Start the OFSAA Infrastructure Services prior to deployment or accessing the OFSAA Applications. See to the [Appendix](#page-128-0) D for details on Start/Stop OFSAA Services.

# <span id="page-54-3"></span>**Adding TNS entries in the TNSNAMES.ORA File**

Add TNS entries in the tnsnames.ora file, for every schema created for the Application Pack.

To find the tnsname for the entries, follow these steps:

- **1.** Log in to the application using System Administrator privileges.
- **2.** Navigate to System Configuration & Identity Management tab.
- **3.** Click Administration and Configuration, select System Configuration, and click Database Details.
- **4.** Expand **Name** to get the list of TNS entry names.
- **5.** Alternatively, you can connect to the CONFIG schema and execute the following query:

select dbname from db\_master where dbname !='CONFIG'

# <span id="page-55-0"></span>**Configuring Oracle R distribution and Oracle R Enterprise for AMLES**

This section provides information for ORD and ORE configurations for OFS AMLES enabled in your OFSAA instance. The instructions discussed here involves the installation and configuration of R packages for AMLES.

Install the required R packages and dependent packages for R.

For more information, see [Installing R Packages for OFS AMLES.](#page-55-1) If you have already installed the R packages (as part of a previous installation), uninstall it (for more information, see [Uninstalling R Packages for OFS AMLES](#page-56-0) section), and reinstall the latest available R packages.

## <span id="page-55-1"></span>**Installing R Packages for OFS AMLES**

The R packages built by the OFS AMLES Application are a prerequisite to execute models developed using R scripts.

#### **Note:**

- GCC 4.6 is a pre-requisite for compiling XGBoost in Linux [OEL/RHEL]. This is required for R packages.
- Native OEL-7 is recommended. Hence, XGBoost can be installed on OEL-7.
- Native OEL-6 does not support XGBoost. Hence, XGBoost cannot be installed on Native OEL-6.

The R packages are available in the \$FIC\_HOME/ES\_R\_Packages directory.

## **Prerequisite**

Oracle R & ORE must be installed on the Oracle Database server before installing the R packages.

### **Installing the Packages**

See the following instructions to install the R packages:

- **1.** Log in to the OFSAA Server. Navigate to the directory  $$FIC_HOME/ES_R_P$ ackages.
- **2.** Copy the R package files to a directory in the Oracle Database Server.
- **3.** Log in to the Oracle Database Server with the user ID that was used to install the Oracle Database Server.
- **4.** Navigate to the directory where the R package files are copied.
- **5.** Install the packages by executing the command:

ORE CMD INSTALL R Package Name

## **Note:** See the directory \$FIC\_HOME/ES\_R\_Packages for exact package names.

Install the following packages in the order listed:

- **1.** jsonlite
- **2.** ofswoe
- **3.** orecv
- **4.** ofsEventScoring

Install the following XGBoost R packages in the order listed.

#### **Note:** XGBoost R packages are optional and supported only on Linux 7 Database.

- **1.** lattice
- **2.** matrix
- **3.** data.table
- **4.** magrittr
- **5.** stringi
- **6.** xgboost

Successful installation is indicated in the installation log as:

\* DONE (R package name here)

Making packages.html ... done

**Note:** The R packages are installed in the directory \$ORACLE\_ HOME/R/library.

**6.** Navigate to the directory \$ORACLE\_HOME/R/library and check whether R packages are listed there by executing the command:

>library(R package name)

>R package name:: and press TAB twice.

The result displays the list of all the functions.

## <span id="page-56-0"></span>**Uninstalling R Packages for OFS AMLES**

**Note:** This procedure is required only if you are uninstalling OFSAAI Runner Package.

Perform the following instructions to uninstall the R packages:

- **1.** Log in to the Oracle Database Server with the user ID that was used to install the Oracle Database Server.
- **2.** Enter ORE in command prompt and execute the command:

#ORE

>remove.packages("R package name")

**Note:** See the directory \$FIC\_HOME/ES\_R\_Packages for exact package names.

**3.** To save workspace image, enter the command:

 $>q()$ 

**4.** Enter **y** when prompted to save the workspace image.

Save workspace image? [y/n/c]: y

**5.** Navigate to the directory \$ORACLE\_HOME/R/library and verify that the package is not listed there by executing the command:

 $\lg -l$ 

## **Configuring Tomcat**

To stop generating static content with one print statement per input line, you need to configure the web.xml file.

To configure web.xml file, perform the following steps:

- **1.** Navigate to tomcat/conf directory.
- **2.** Edit web.xml file as follows:

Set the mapped file parameter to False in the servlet tag mentioned with

```
<servlet-name>jsp</servlet-name>
```

```
<init-param>
```
<param-name>mappedfile</param-name>

<param-value>false</param-value>

</init-param>

# <span id="page-58-0"></span>**Creating and Deploying the Application Pack Web Archive**

On successful installation of the OFSAA Application Pack, the web archive file is automatically generated. However, you need to deploy the generated web archive file on the Web Application Server.

To identify the location of the generated web archive file and to generate and deploy the web archive file later, see [Appendix](#page-110-0) C.

# <span id="page-58-1"></span>**Accessing the OFSAA Application**

Prior to accessing the OFSAA application ensure the Internet Explorer Settings are configured.

Refer to [Appendix](#page-132-0) E for details on accessing the OFSAA Application on successful deployment of the application web archive.

# <span id="page-58-2"></span>**Performing Post Deployment Configurations**

Prior to using the OFSAA Application perform the Post Deployment Configuration steps detailed in [Appendix](#page-134-0) F.

# **Configuring Web Server**

This section covers the following topics:

- [Configuring Web Server](#page-60-0)
- [Configuring Web Application Servers](#page-60-1)

# <span id="page-60-0"></span>**Configuring Web Server**

This step assumes the installation of a web server exists as per the prerequisites.

Refer the product specific installation guide to install and configure the web server. If an installation already exists, skip and proceed to the next step.

#### **Note:**

- Make a note of the IP Address/ Hostname and Port of the web server. This information is required during the installation process.
- Refer Oracle Financial Services Analytical Applications Infrastructure Security Guide mentioned in the [Related Documents](#page-15-0) section for additional information on securely configuring your web server.
- Ensure to enable sticky session/ affinity session configuration on the web server. Refer the respective product specific Configuration Guide for more details. Additionally, you also need to enable the sticky session/ affinity session configuration at Load Balancer level if you have configured a Load Balancer in front of the web server (s).

# <span id="page-60-1"></span>**Configuring Web Application Servers**

This step assumes an installation of a web application server exists as per the prerequisites. To configure the Web Application Server for OFSAA Deployment refer the following sections.

This section includes the following topics:

- [Configuring WebSphere Application Server for Application Deployment](#page-61-0)
- [Configuring WebLogic for Application Deployment](#page-70-0)
- [Configuring Apache Tomcat Server for Application Deployment](#page-80-0)

#### **Note:**

- Make a note of the IP Address/ Hostname and Port of the web application server. This information is required during the installation process (required if web server is not configured).
- Add umask 0027 in the .profile of the UNIX account which manages the WEB server to ensure restricted access permissions.
- Refer OFSAA Secure Configuration Guide/ Security Guide mentioned in the Related Documents section for additional information on securely configuring your web server.

## <span id="page-61-0"></span> **Configuring WebSphere Application Server for Application Deployment**

You can deploy multiple OFSAA applications on different profiles of a stand-alone WebSphere application server. To create multiple WebSphere "Profiles" in a stand-alone server, use the command line option as explained in the following section. A profile is the set of files that define the runtime environment. At least one profile must exist to run WebSphere Application Server.

This section covers the following topics:

- [Creating a New Profile in WebSphere](#page-61-1)
- [Managing IBM WebSphere SDK Java Technology Edition Versions](#page-62-0)
- [Managing Applications in WebSphere](#page-64-0)
- [Deleting WebSphere Profiles](#page-65-0)
- Configuring WebSphere Shared Library to Support Jersey 2x and Jackson 2.9x [Libraries](#page-66-0)
- [Configuring WebSphere HTTPS](#page-69-0)
- [Configuring WebSphere Memory Settings](#page-69-1)
- [Configuring WebSphere for REST Services Authorization](#page-69-2)
- [Configuring Application Security in WebSphere](#page-70-1)

### <span id="page-61-1"></span>**Creating a New Profile in WebSphere**

The Profile is created in WebSphere through command line using the manageprofiles.sh that resides in the <WebSphere Install directory>/AppServer/bin folder.

The command to create a profile *without admin* security through command line is as follows:

```
"manageprofiles.sh -create -profileName <profile> -profilePath <profile_
path> -templatePath <template_path> -nodeName <node_name> -cellName <cell_
name> -hostName <host_name>"
```
#### Example:

```
$usr/home>./manageprofiles.sh -create -profileName mockaix 
-profilePath/websphere/webs64/Appserver/profiles/mockaix 
-templatePath/websphere/webs64/Appserver/profileTemplates/default 
-nodeName ipa020dorNode04 - cellName ipa020dorNode04Cell -hostName 
ipa020dor
```
The command to create a profile *with admin* security through command line is as follows:

"manageprofiles.sh -create -profileName <profile> -profilePath <profile\_ path> -templatePath <template\_path> -nodeName <node\_name> -cellName <cell\_ name> -hostName <host name> -enableAdminSecurity true -adminUserName <Admin User Name> -adminPassword < Admin User Password> -samplespassword <sample User Password>"

#### Example:

\$usr/home>./manageprofiles.sh -create -profileName mockaix -profilePath/websphere/webs64/Appserver/profiles/mockaix -templatePath/websphere/webs64/Appserver/profileTemplates/default -nodeName ipa020dorNode04 -cellName ipa020dorNode04Cell -hostName ipa020dor -enableAdminSecurity true -adminUserName ofsaai -adminPassword ofsaai -samplespassword ofsaai"

**Note:** While using the manageprofiles.sh command to create a New Profile in WebSphere, you can also use "-validatePorts" to validate if the specified ports are not reserved or in use. Additionally, you can specify new ports with "-startingPort <br/>base port>" which specifies the starting port number to generate and assign all ports for the profile. For more information on using these ports, refer WebSphere [manageprofiles command.](http://publib.boulder.ibm.com/infocenter/wasinfo/v6r1/index.jsp?topic=%2Fcom.ibm.websphere.base.doc%2Finfo%2Faes%2Fae%2Frxml_manageprofiles.html)

#### <span id="page-62-0"></span>**Managing IBM WebSphere SDK Java Technology Edition Versions**

By default, WebSphere Application Server V8.5.5.X uses the Java 6.0 SDK. You must upgrade to Java 7.X SDK or JAVA 8.X SDK.

**Prerequisites:** Install the IBM WebSphere SDK Java Technology Edition Versions 1.7.X\_64 or 1.8.X\_64.

Perform the following steps to upgrade to Java 7.X SDK or JAVA 8.X SDK:

- **1.** Enter the WebSphere URL in the format http://HOST\_NAME:PORT NUMBER/ibm/console (use https if SSL is enabled.). For example, http://192.168.1.0:9000/ibm/console.
- **2.** Login with your administrator user ID and password.
- **3.** From the LHS menu, click **Servers** to expand and view the menu.
- **4.** Click **Server Types** to expand the menu further and then click **WebSphere Enterprise Application Servers** to view the *Application servers* window.
- **5.** On *Application servers* window, click the required Application Server link. For example, server1 in the following illustration:

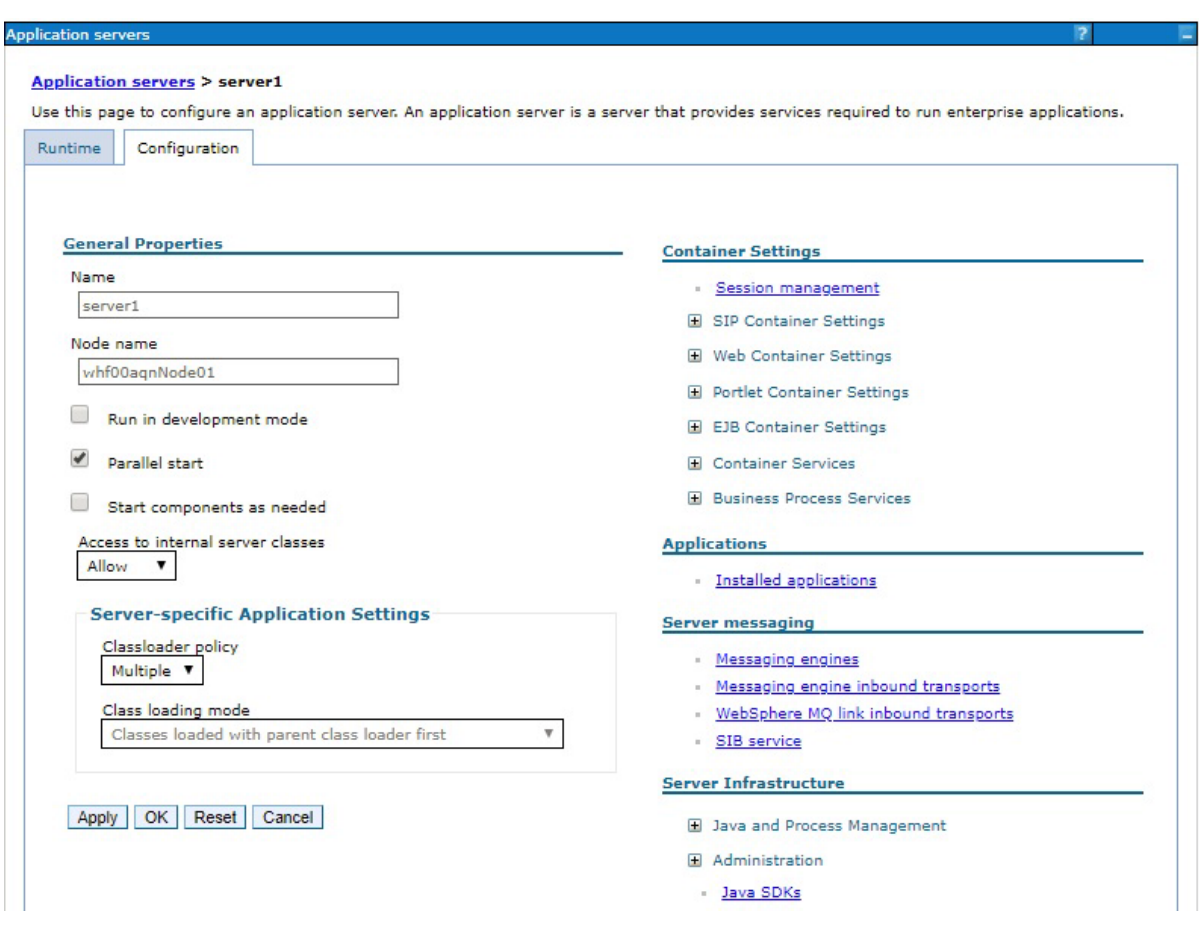

*Figure A–1 Application Server - Java SDKs*

**6.** Click **Java SDKs** link from *Server Infrastructure* to view the list of Java SDKs.

*Figure A–2 Application Server - List of Java SDKs* 

|                    |        |                                                                                                    |                    | <b>Application servers</b>                                        |                          |
|--------------------|--------|----------------------------------------------------------------------------------------------------|--------------------|-------------------------------------------------------------------|--------------------------|
|                    |        | This page lists the software development kits (SDKs) that are installed on the server. These SDKs are available to the servers. |                    | Application servers > server1 > Java SDKs<br><b>F</b> Preferences |                          |
|                    |        |                                                                                                    |                    | Make Default                                                      |                          |
|                    |        |                                                                                                    |                    | 同日半夕                                                              |                          |
| Default $\diamond$ | Bits 0 | Location $\Diamond$                                                                                                    | Version $\Diamond$ | Select Name &                                                     |                          |
|                    |        |                                                                                                    |                    | You can administer the following resources:                       |                          |
| false              | 64     | \${WAS_INSTALL_ROOT}/java                                                                                                    | 1.6                | 1.6 64                                                            | ⋒                        |
| false              |        | \${WAS_INSTALL_ROOT}/java_1.7_64 64                                                                                             | 1.7                | 1.764                                                             | $\Box$                   |
| true               |        | \${WAS_INSTALL_ROOT}/java_1.8_64 64                                                                                             | 1.8                | 1.8 64                                                            | $\overline{\mathcal{C}}$ |
|                    |        |                                                                                                    |                    |                                                                   |                          |

- **7.** Select either **1.7\_64** or **1.8\_64** based on the JVM version with which you plan to install OFSAA or have installed with.
- **8.** Click **Make Default** button and save to master repository.
- **9.** Restart the WebSphere Application Server to apply the changes to the IBM application profile.

## <span id="page-64-0"></span>**Managing Applications in WebSphere**

To manage the installed applications in WebSphere, follow these steps:

**1.** Open the administrator console using the following URL:

```
http://<ipaddress>:<Administrative Console Port>/ibm/console
```
For example: http://10.111.222.333:9003/ibm/console (https if SSL is enabled.)

**Note:** Administrative Console Port value is available in serverindex.xml file within <WebSphere Profile Directory>/config/cells/<Node Cell>/nodes/<Node Name> directory.

The *Integrated Solutions Console Login* window is displayed.

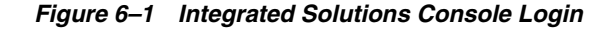

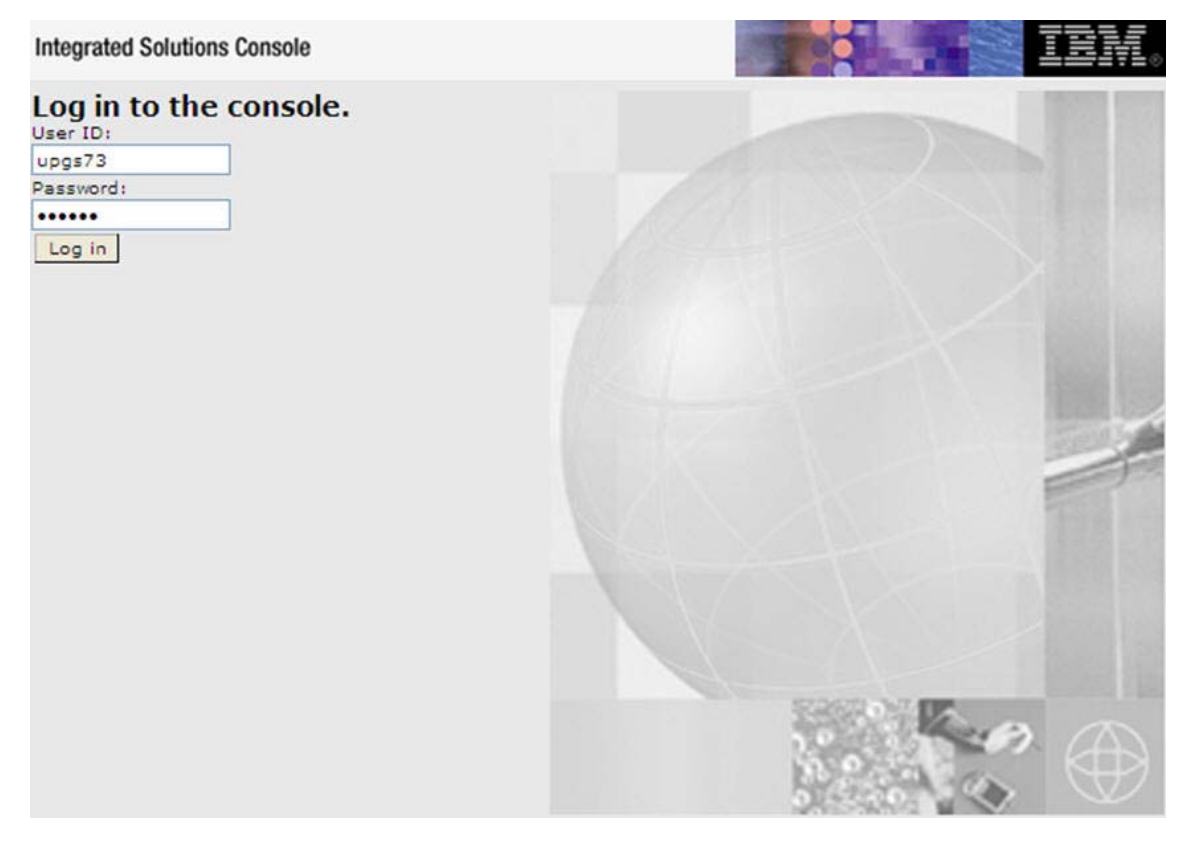

**2.** Log on with the **User ID** provided with the admin rights.

## **3.** From the LHS menu, expand the **Applications** > **Application Type**> **WebSphere Enterprise Applications**.

The *Enterprise Applications* window is displayed.

## *Figure 6–2 Enterprise Applications*

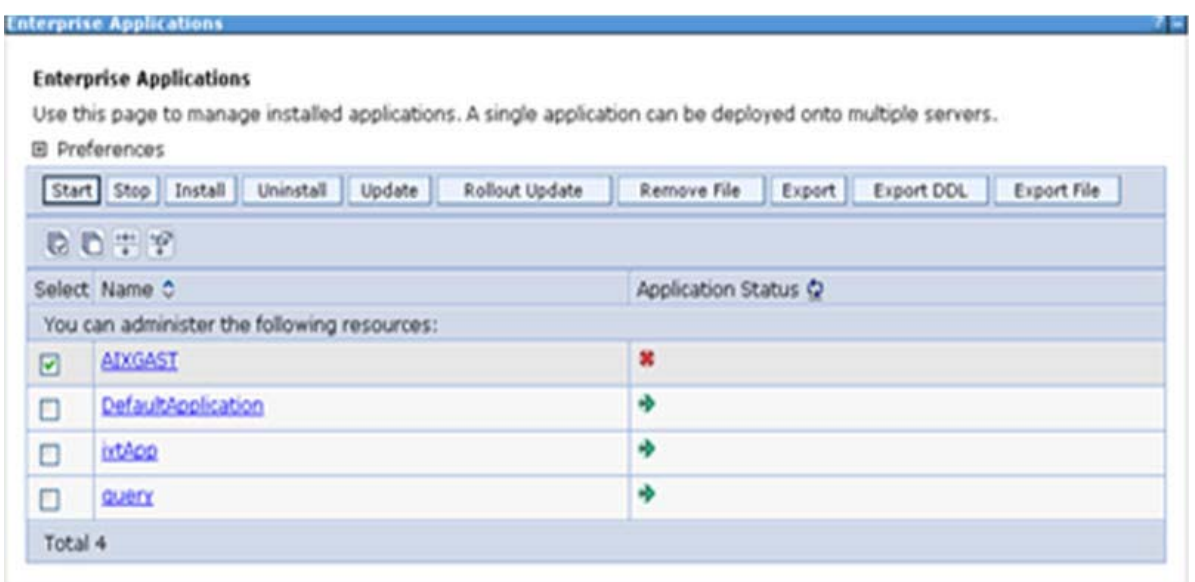

This Enterprise Applications window helps you to:

- Install new application
- Uninstall existing applications
- Start or Stop the installed applications

## <span id="page-65-0"></span>**Deleting WebSphere Profiles**

To delete a WebSphere profile, follow these steps:

- **1.** Select the checkbox adjacent to the required application and click **Stop**.
- **2. Stop** the WebSphere profile to be deleted.
- **3.** Navigate to WebSphere directory:

<WebSphere\_Installation\_Directory>/AppServer/bin/

**4.** Execute the command:

manageprofiles.sh -delete -profileName <profile\_name>

**5.** Delete the profile folder.

Example: <WebSphere\_Installation\_ Directory>/AppServer/profiles/<profile\_name>

**6.** Execute the command:

```
manageprofiles.sh -validateAndUpdateRegistry
```
## <span id="page-66-0"></span>**Configuring WebSphere Shared Library to Support Jersey 2x and Jackson 2.9x Libraries**

Perform the following configuration to set WebSphere shared library to support jersey 2x and Jackson 2.9x libraries.

**1.** Click **Environment** from the menu on the left to expand and view the list. Click **Shared Libraries** to open the *Shared Libraries* window.

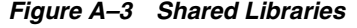

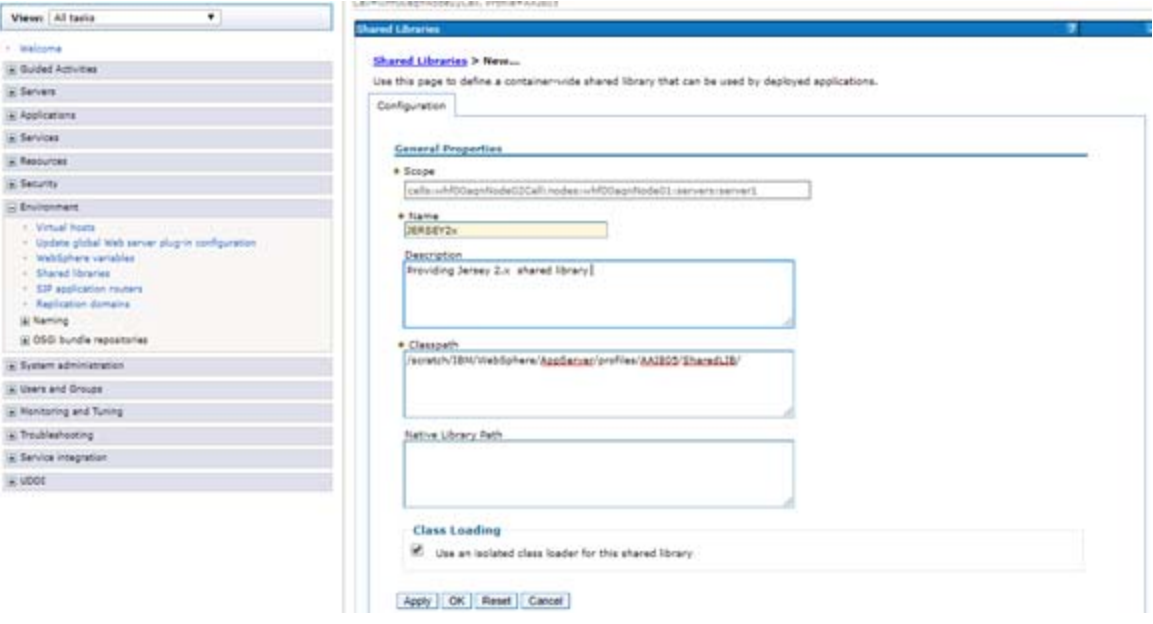

- **2.** Enter details as shown in the following:
	- **1. Name:** Enter a unique identifiable name.
	- **2. Description:** Enter a valid description.
	- **3. Classpath:** Enter the absolute path where the JARs related to Jersey 2.x and Jackson 2.9x are copied. These jars are available in the *<OFSAA\_ HOME>/utility/externallib/WEB-INF/lib* directory after creation of the EAR file.
- **3.** Select **Use an isolated class loader for this library**.
- **4.** Click **OK** to save to master configuration.
- **5.** Select the application or module and map the shared libraries. Click **OK**. In the following illustration, **ofsa** is selected.

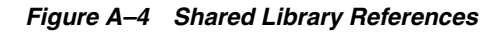

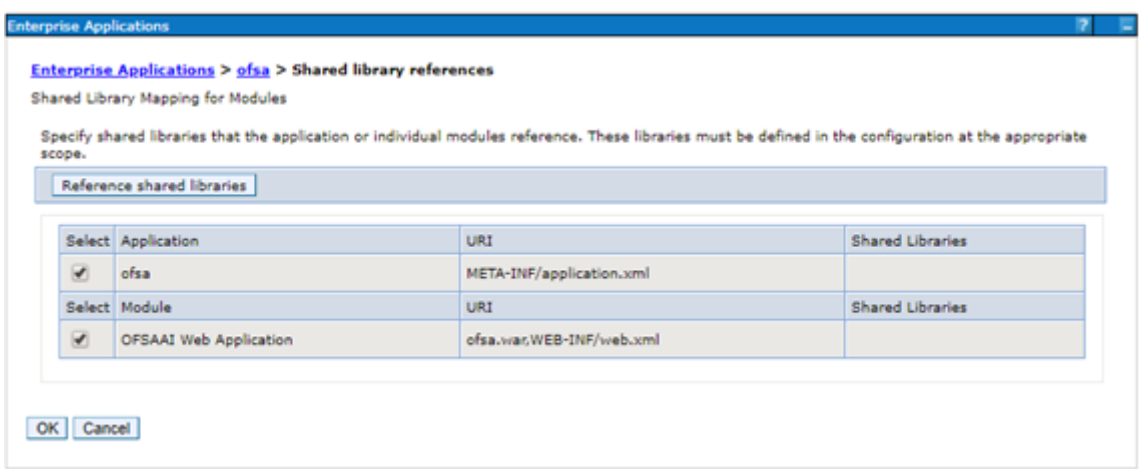

**6.** From the *Shared Library Mapping* window, move the required shared libraries from **Available** to **Selected**. In the following illustration, JERSEY2x is selected.

*Figure A–5 Shared Library Mapping*

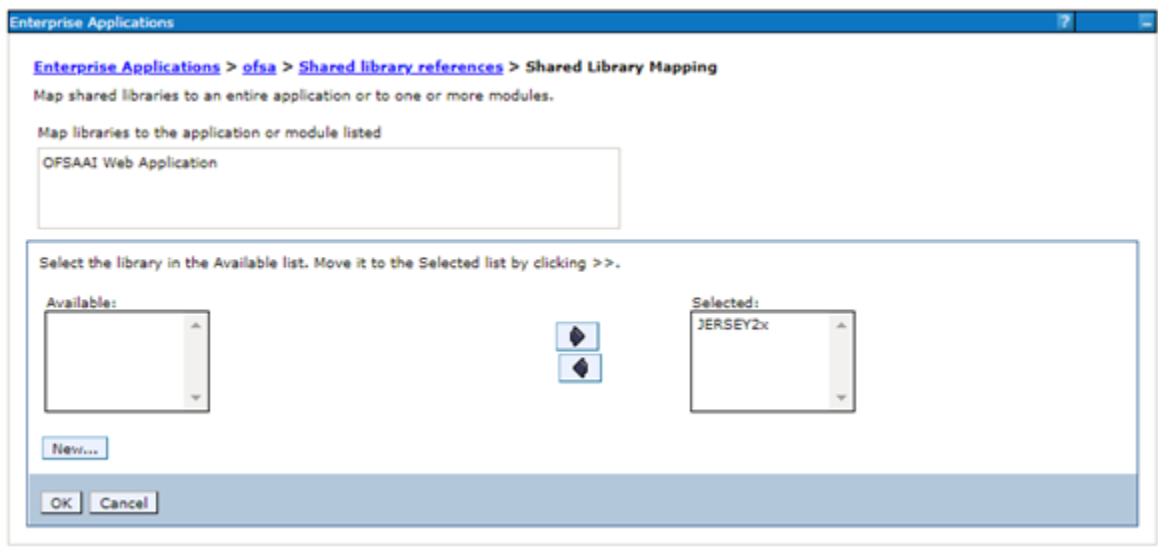

- **7.** Click **OK**.
- **8.** Similarly, select the next application or module and repeat the procedure from steps 5 to 7.

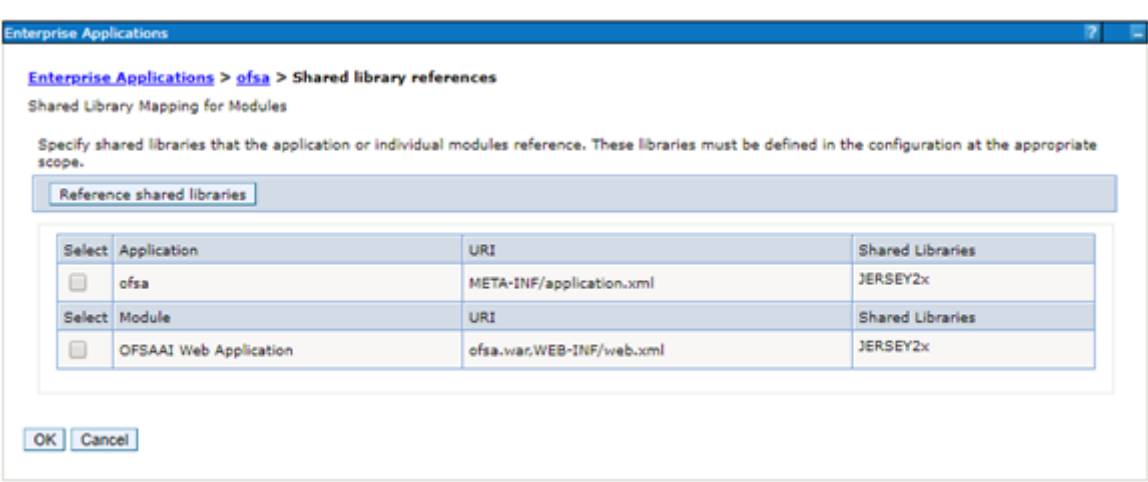

*Figure A–6 Shared Library References*

- **9.** Disable the built-in JAX-RS via JVM property.
	- **1.** Go to WebSphere admin console in **Servers > WebSphere Application Servers > yourServerName**.
	- **2.** In S**erver Infrastructure** section, go to **Java and Process Management > Process definition > Java Virtual Machine > Custom properties**.
	- **3.** Add the following property:

com.ibm.websphere.jaxrs.server.DisableIBMJAXRSEngine=true

**10.** Restart the application.

## <span id="page-69-0"></span>**Configuring WebSphere HTTPS**

To configure an HTTPS Transport on WebSphere, follow these steps:

**1.** Create a profile using the Profile Creation Wizard in WebSphere.

**Note:** Note down the https port specified during this process and use the same as servlet port or web server port during OFSAAI installation.

**2.** To enable https configuration on Infrastructure, assign value 1 to "HTTPS\_ ENABLE" in OFSAAI\_InstallConfig.xml for Silent mode OFSAAI installation.

## <span id="page-69-1"></span>**Configuring WebSphere Memory Settings**

To configure the WebSphere Memory Settings, follow these steps:

- **1.** Navigate to Websphere applications server > Application servers > server1 > Process definition > Java Virtual Machine.
- **2.** Change the memory setting for Java Heap:

Initial heap size = 512 Maximum heap  $size = 3072$ 

## <span id="page-69-2"></span>**Configuring WebSphere for REST Services Authorization**

Configure the following in WebSphere to enable REST API authorization by OFSAA:

- **1.** Login to WebSphere console with the **User ID** provided with the admin rights.
- **2.** Expand **Security** menu in the LHS and click *Global security > Web and SIP security > General settings*.

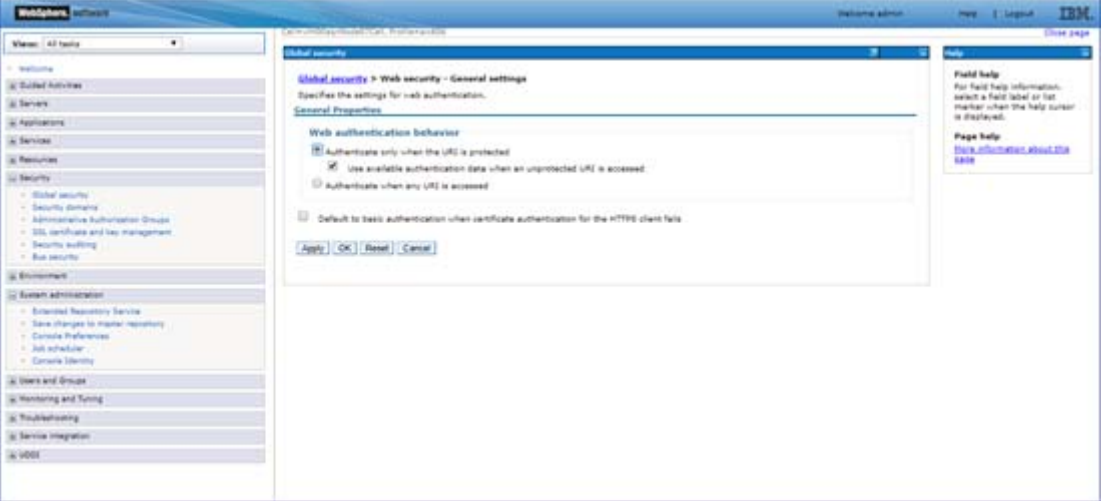

*Figure A–7 General Settings*

- **3.** Deselect the **Use available authentication data when an unprotected URI is accessed** checkbox.
- **4.** Click **OK**.

#### *Figure A–8 Global Security*

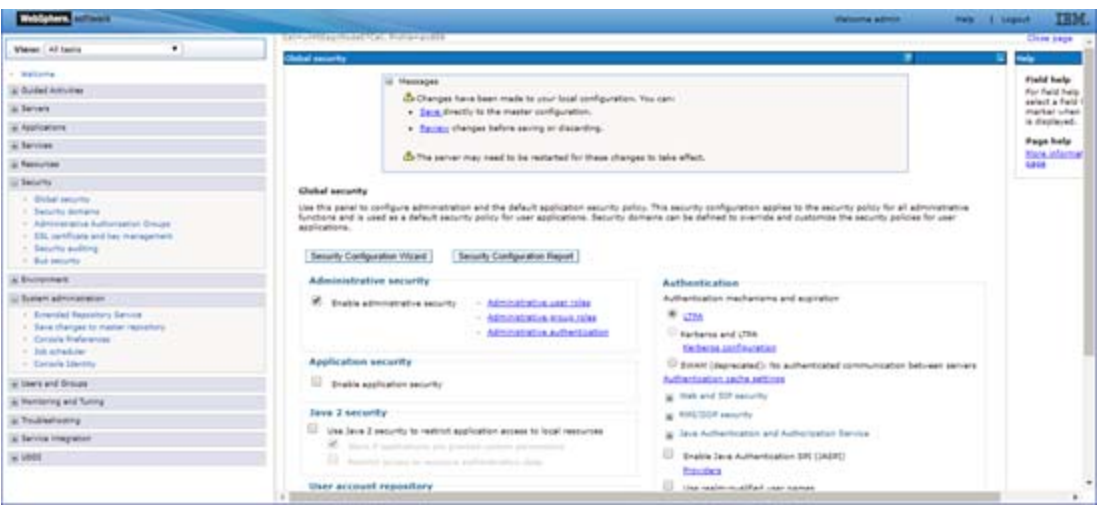

**5.** Click **Save** to save the changes to master configuration.

## <span id="page-70-1"></span>**Configuring Application Security in WebSphere**

This is a mandatory security procedure for WebSphere to restrict the unauthorized access of configuration files in directories. For detailed information, see the [Oracle](https://docs.oracle.com/cd/E61555_01/homepage.htm)  [Financial Services Analytical Applications Infrastructure Security Guide](https://docs.oracle.com/cd/E61555_01/homepage.htm)  [8.0.6.0.0](https://docs.oracle.com/cd/E61555_01/homepage.htm).

## <span id="page-70-0"></span>**Configuring WebLogic for Application Deployment**

You can deploy multiple Infrastructure applications on different domains of a stand-alone WebLogic application server. To create multiple WebLogic "Domains" in a stand-alone server, you can use the Domain Creation wizard. A domain is the set of files that define the runtime environment. At least one domain must exist to run WebLogic Application Server.

**Note:** For deployment on Oracle WebLogic Server 12.1.3+ (64 bit) with Java 8, download and install patch 18729264 from My Oracle Support.

This section covers the following topics:

- [Creating Domain in WebLogic Server](#page-70-2)
- [Deleting Domain in WebLogic](#page-79-0)
- [Configuring WebLogic Memory Settings](#page-80-1)
- [Configuring WebLogic for REST Services Authorization.](#page-80-2)

#### <span id="page-70-2"></span>**Creating Domain in WebLogic Server**

To create a new domain using Configuration Wizard in WebLogic, follow these steps:

**1.** Navigate to the directory <WLS\_HOME>/wlserver/common/bin and execute the command:

./config.sh

The *Configuration Type* window of the Configuration Wizard is displayed. Configuration Type

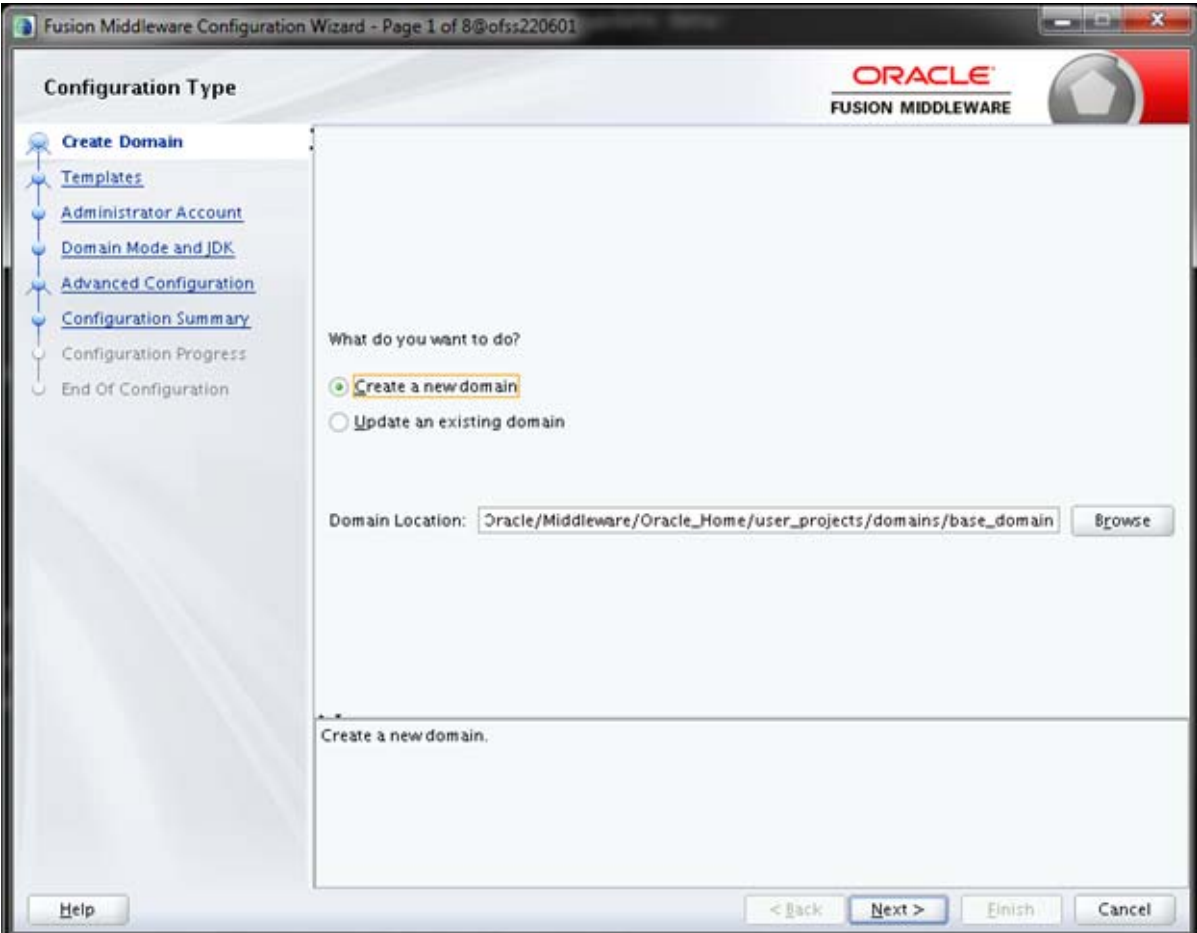

**2.** Select **Create a new domain** option and click **Next**.

The *Templates* window is displayed.
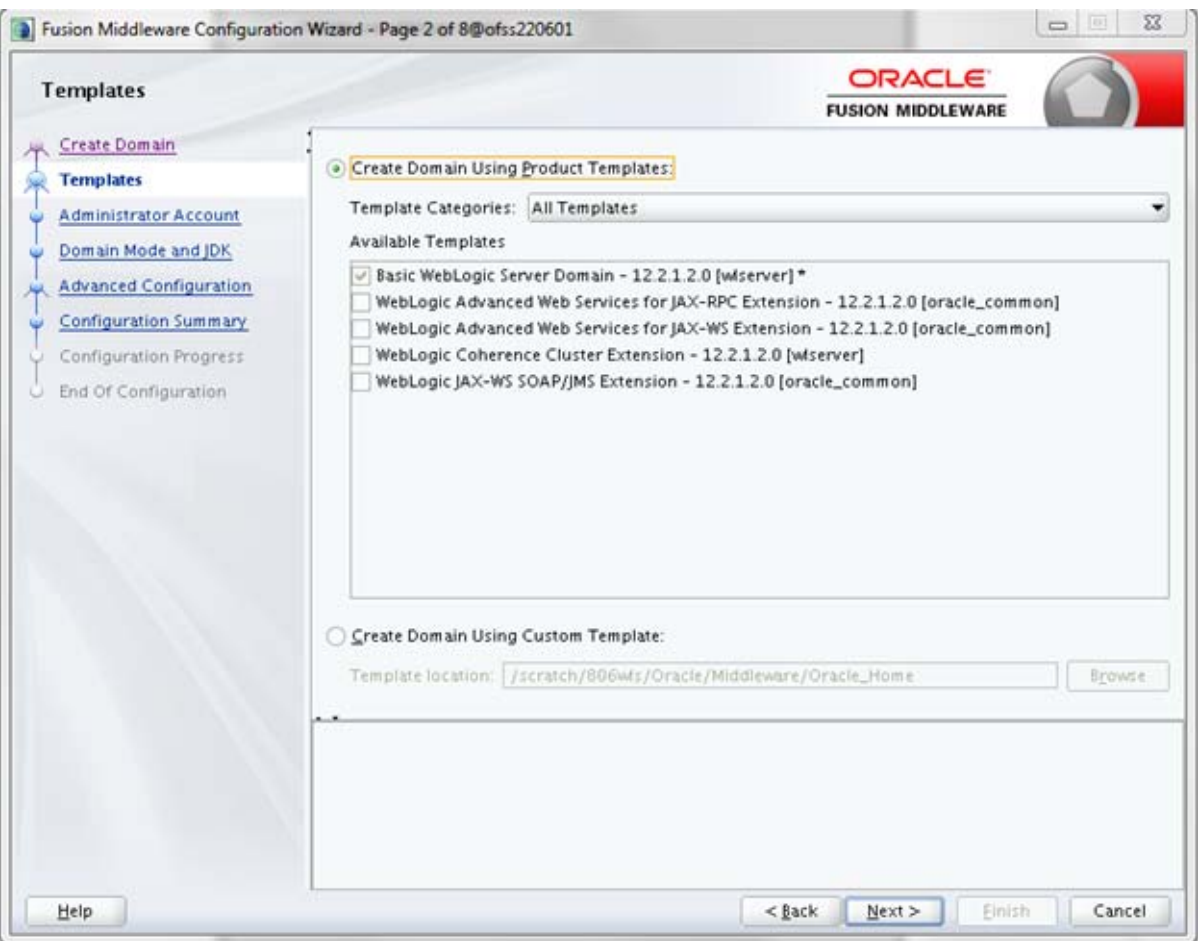

## *Figure A–9 Templates*

**3.** Select the **Create Domain Using Product Templates** option and click **Next**.

The *Administrator Account* window is displayed.

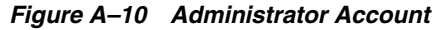

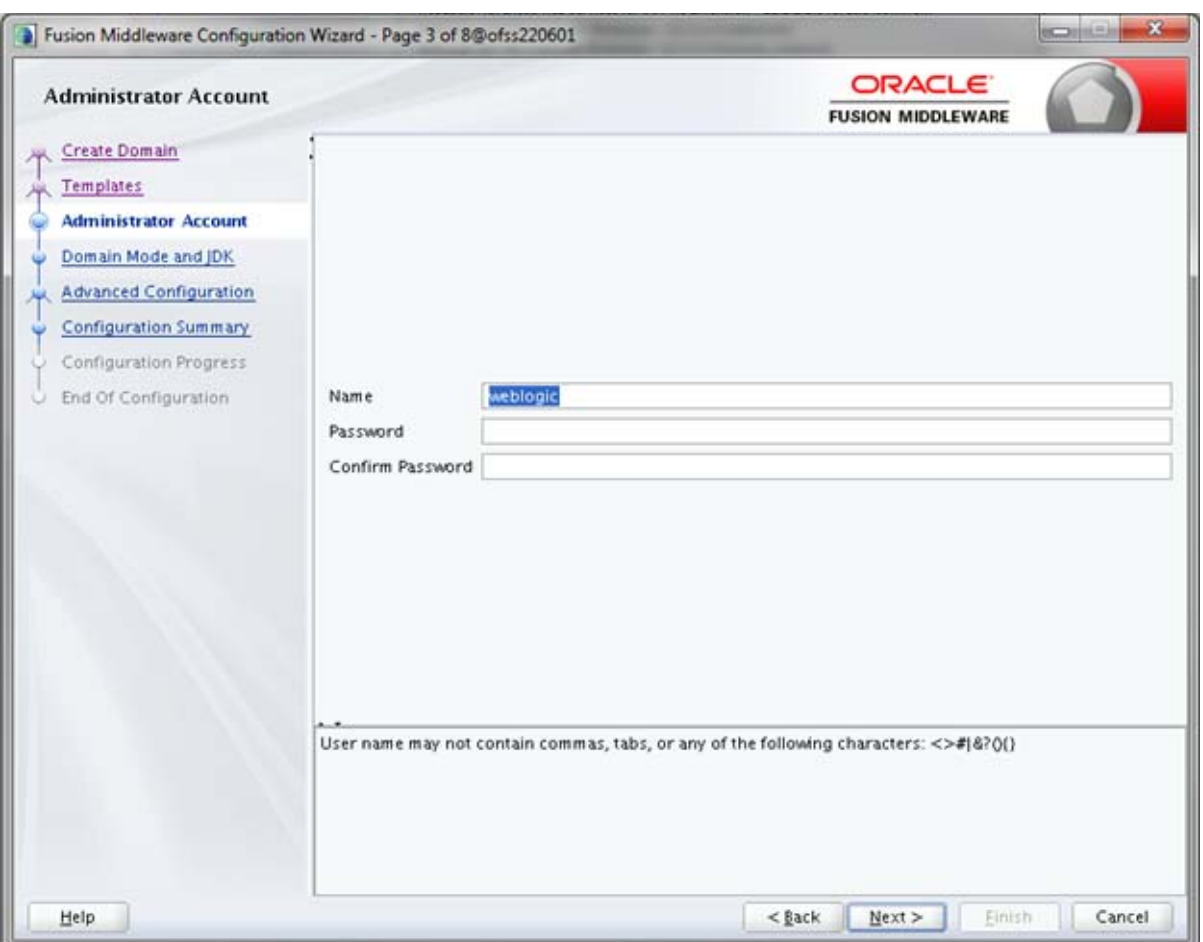

**4.** Enter the **Name** and **Password** to be assigned to the Administrator. Domain Mode and JDK. Re-enter the password for confirmation. Click **Next**.

The *Domain Mode and JDK* window is displayed.

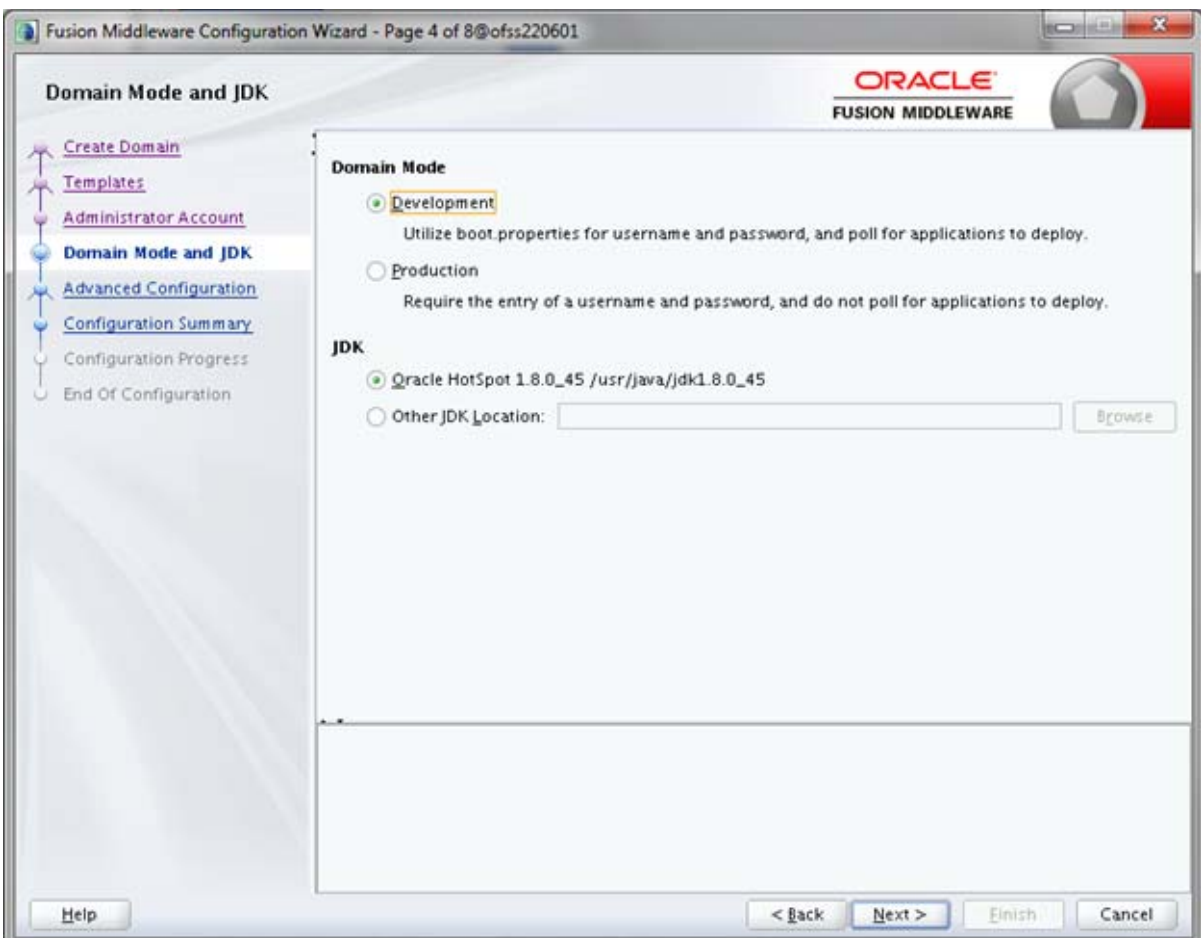

*Figure A–11 Domain Mode and JDK*

**5.** Select from the following options:

In the *Domain Mode* section, select the required mode (Development or Production).

In the *JDK Selection* section, select the required option. If you select **Other JDK Location**, click **Browse**, and navigate to the JDK location, and select. Click **Next**.

The *Advanced Configuration* window is displayed.

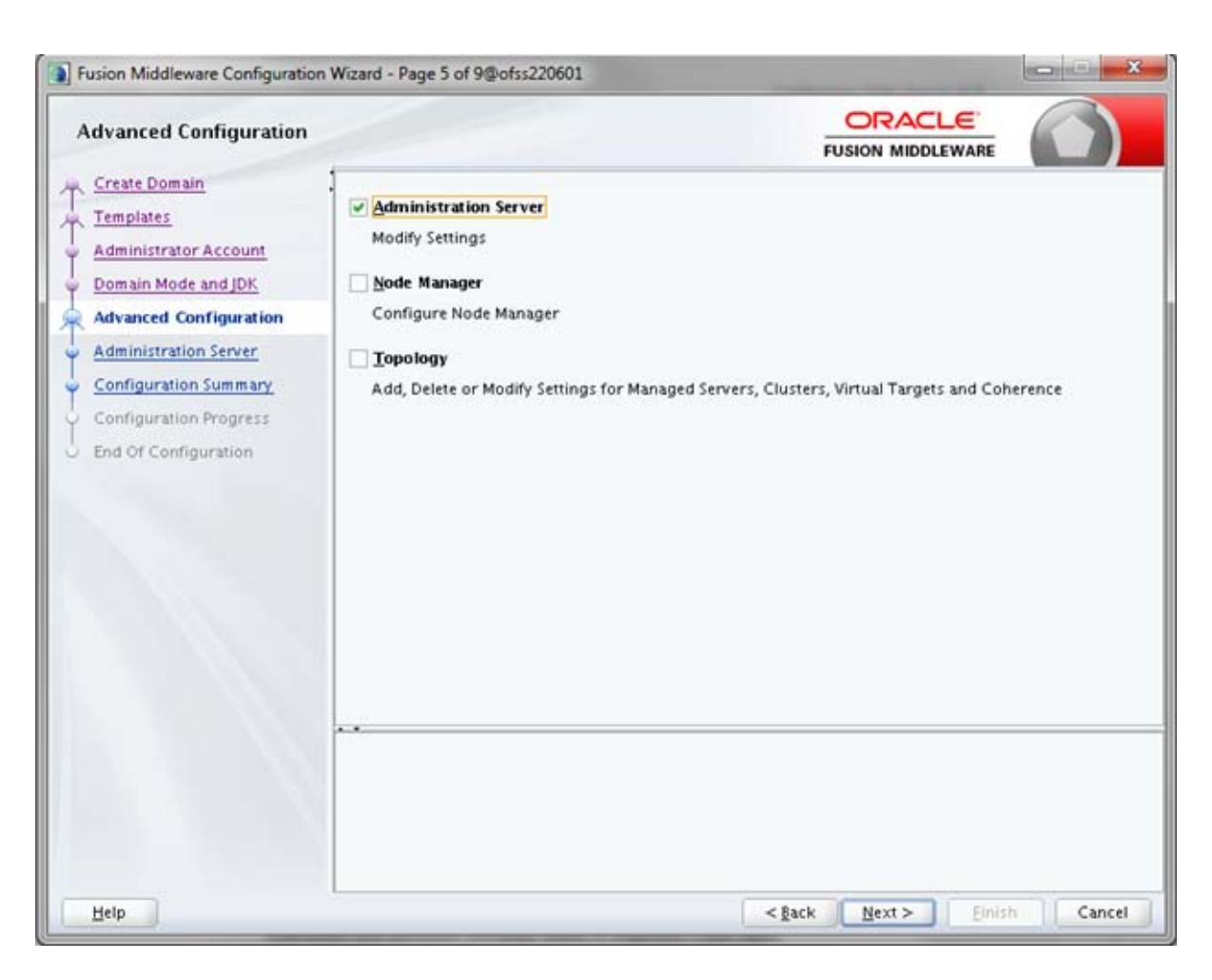

*Figure A–12 Advanced Configuration*

**6.** Select **Administration Server**. A WebLogic Server domain must have an Administration Server. You can also select **Manages Servers, Clusters and Machines** and **RDBMS Security Store,** if required. Click **Next**.

The *Administration Server* window is displayed.

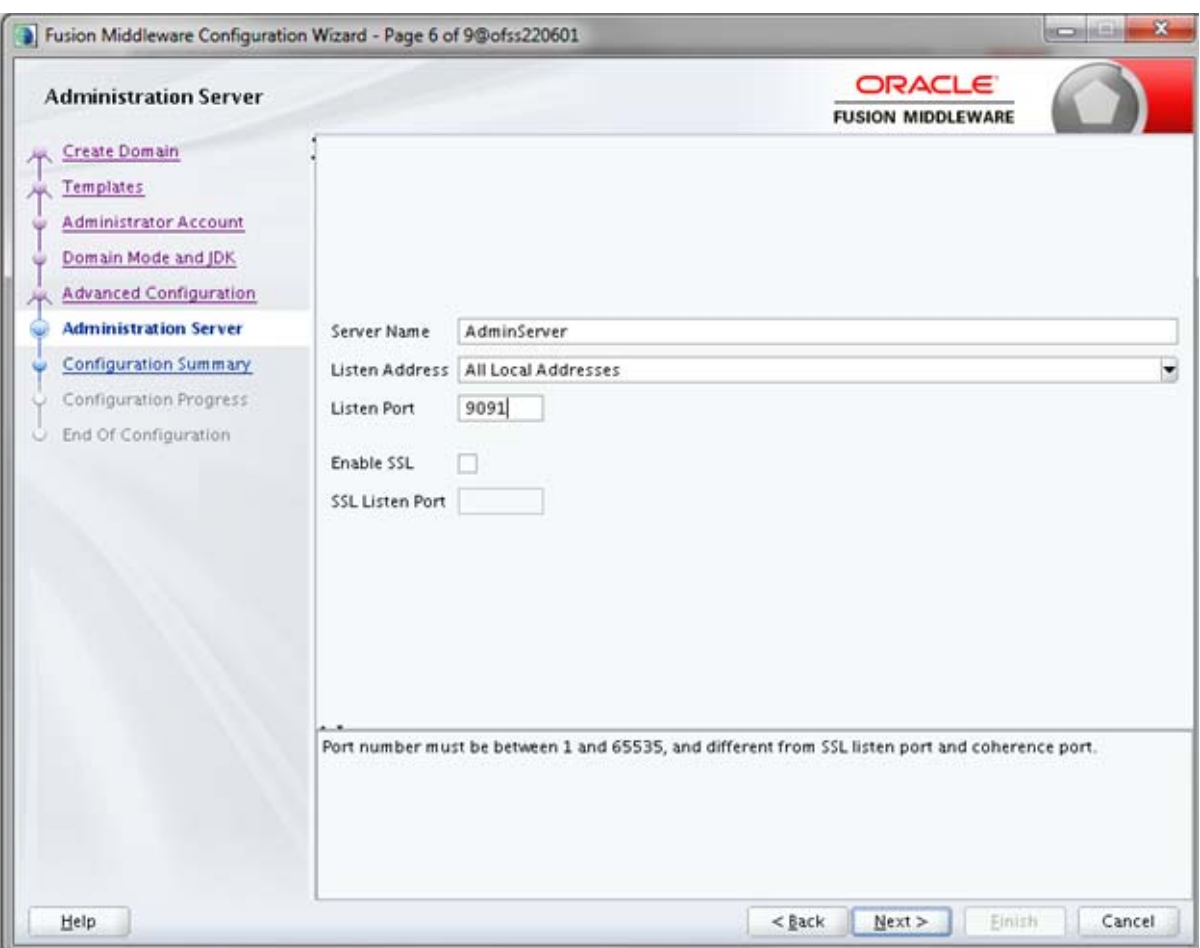

#### *Figure A–13 Administration Server*

**7.** Enter Administration Server details such as the **Server Name**, **Listen address**, **Listen Port**, **Enable SSL** (for secure login using https, select this check box), and **SSL listen port**. Click **Next**.

The *Configuration Summary* window is displayed.

**Note:** Make a note of the Listen Port or SSL Listen Port value (for example: 7007), since the same has to be re-entered in the Servlet port field during Infrastructure installation.

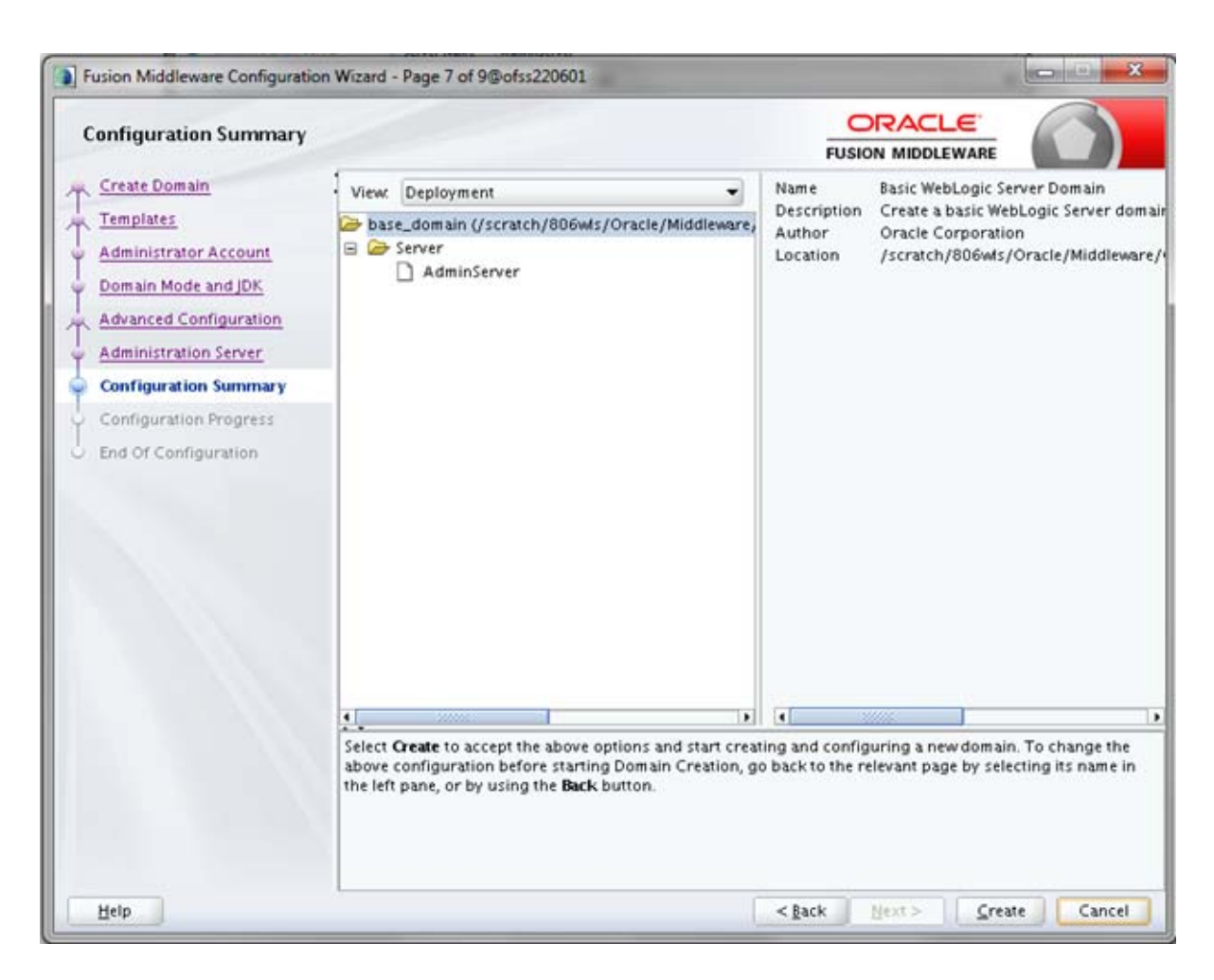

*Figure A–14 Configuration Summary*

**8.** Verify the configuration details of the WebLogic domain and click **Create**.

The *Configuration Progress* window is displayed with the status indication of the domain creation process.

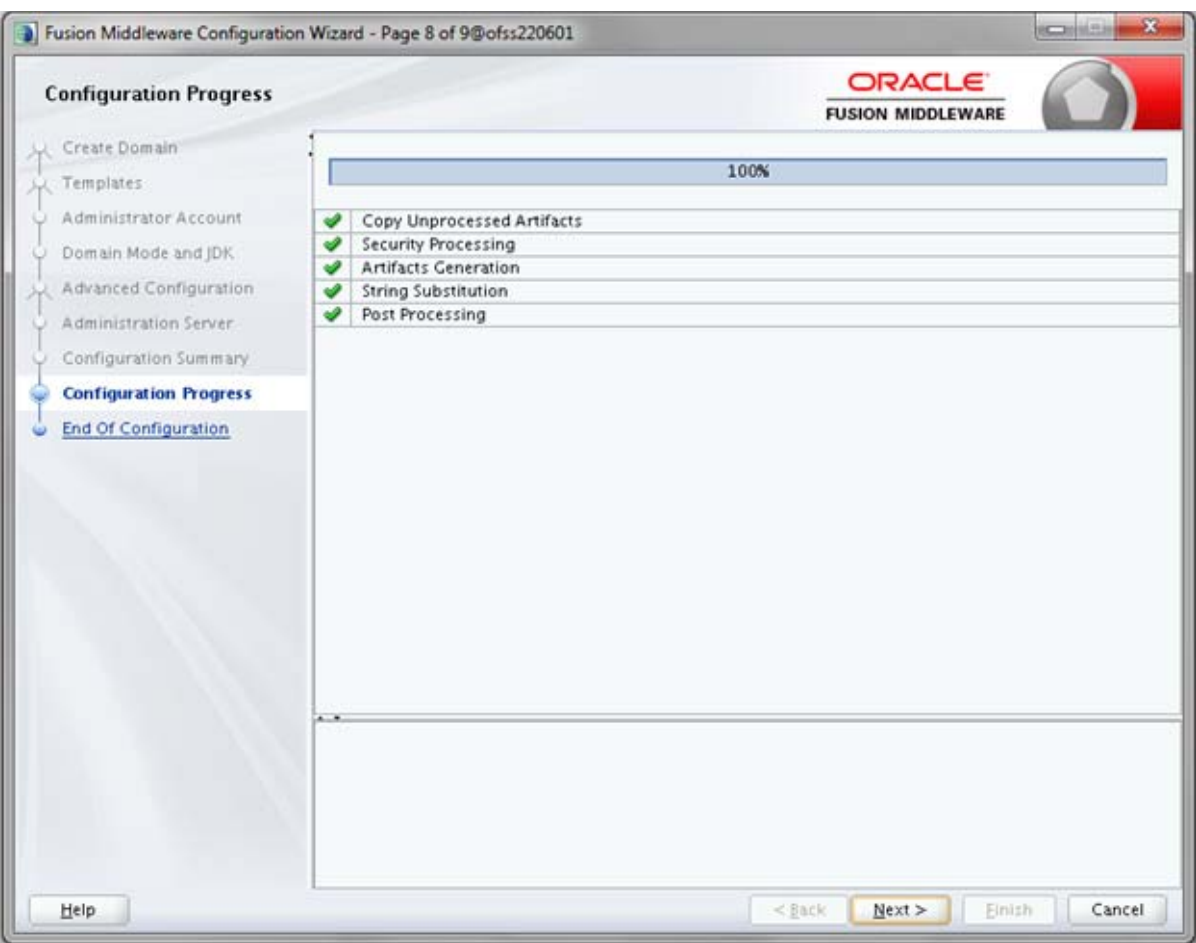

## *Figure A–15 Creating Domain*

**9.** Click **Next** when 100% of the activity is complete. The E*nd of Configuration* window is displayed

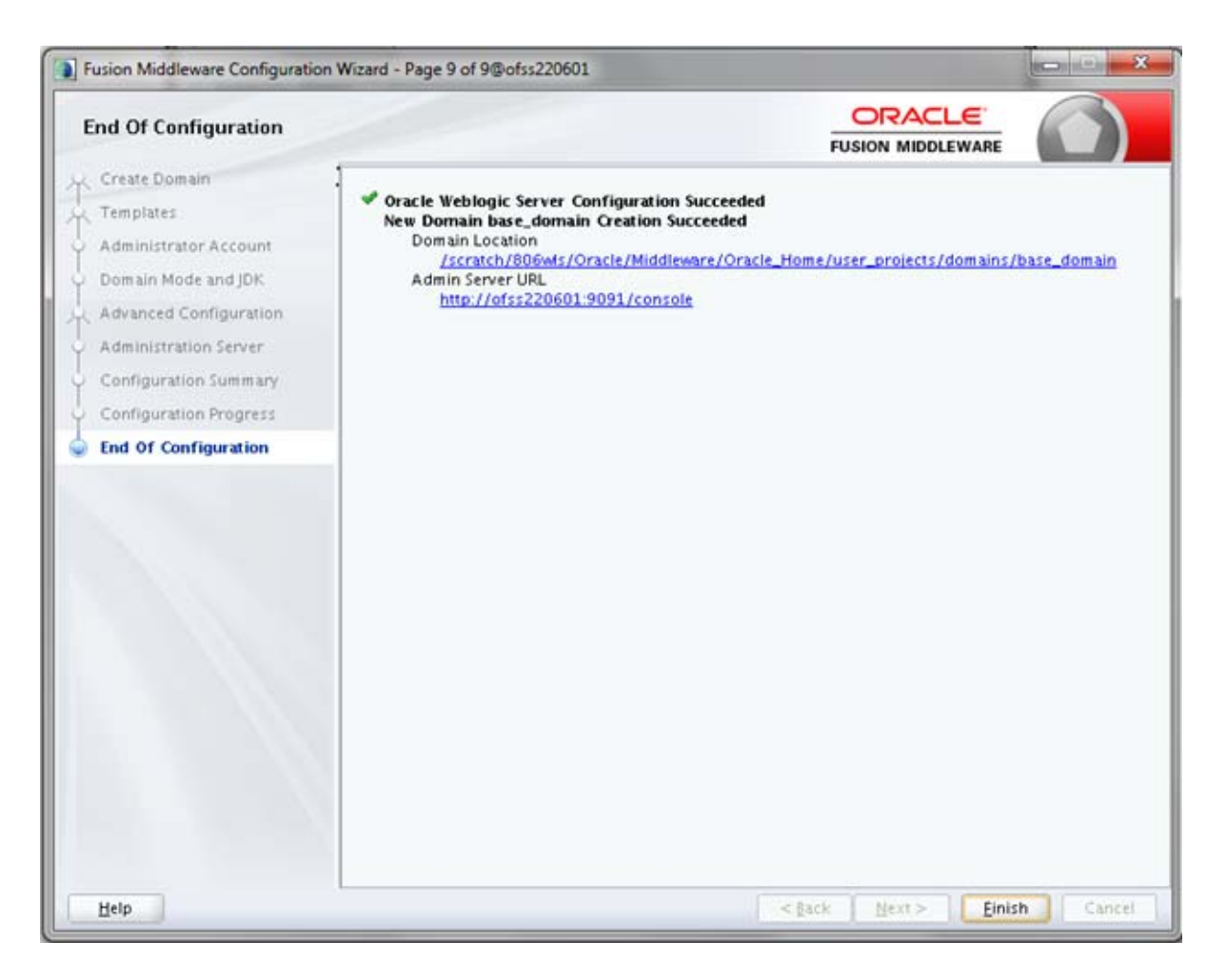

**10.** Click **Finish**. The domain server is created enabling the deployment of multiple Infrastructure applications on a single WebLogic.

#### **Note:**

■ Note down the HTTPS port specified during this process and use the same as servlet port or web server port during OFSAAI Installation.

To enable https configuration on Infrastructure, assign value 1 to "HTTPS\_ENABLE" in OFSAAI\_InstallConfig.xml for silent mode OFSAAI installation

**11.** Add a java option entry -DUseSunHttpHandler=true in WLS\_HOME/bin/ "setDomainEnv.sh" file (Required only if self signed certificate is used).

## **Deleting Domain in WebLogic**

To delete a domain in WebLogic, follow these steps:

**1.** Navigate to the following directory:

```
<WebLogic Installation directory>/user_projects/domains/<domain 
name>/bin
```
- **2.** Execute stopWebLogic.sh to stop the Weblogic domain.
- **3.** Delete the Weblogic domain.

#### **Configuring WebLogic Memory Settings**

To configure the WebLogic Memory Settings, follow these steps:

- **1.** Change the memory setting for Java Heap to -Xms512m -Xmx3072m in setDomainEnv.sh file, which resides in the folder <DOMAIN\_HOME>/bin and in CommEnv.sh file which resides in the folder common/bin.
- **2.** Edit this file for customizing memory settings and garbage collector settings depending on the available hardware configuration.

#### Example 1:

```
if [ "\sqrt{JAVA_VENDOR}" = "Sun" ] ; then
   WLS_MEM_ARGS_64BIT="-Xms512m -Xmx1024m"
   export WLS_MEM_ARGS_64BIT
   WLS_MEM_ARGS_32BIT="-Xms512m -Xmx1024m"
   export WLS_MEM_ARGS_32BIT
```
else

WLS\_MEM\_ARGS\_64BIT="-Xms512m -Xmx1024m"

export WLS\_MEM\_ARGS\_64BIT

WLS\_MEM\_ARGS\_32BIT="-Xms512m -Xmx1024m"

export WLS\_MEM\_ARGS\_32BIT

Example 2:

JAVA\_VM= MEM\_ARGS="-Xms256m -Xmx1024m"

#### **Configuring WebLogic for REST Services Authorization.**

To enable REST API authorization by OFSAA in WebLogic, perform the following steps:

- **1.** Open the config.xml file located in the domain where OFSAA is deployed, that is <domain\_home>/config/config.xml
- **2.** Add the following in the security-configuration tag:

```
<enforce-valid-basic-auth-credentials>false</enforce-valid-basic-auth-c
redentials>
```
## **Configuring Apache Tomcat Server for Application Deployment**

This section is applicable only when the Web Application Server type is Tomcat.

This section includes the following topics:

- **[Tomcat User Administration](#page-81-0)**
- [Configuring Tomcat to use JAVA 64 bit Executables](#page-81-1)
- [Configuring Servlet Port](#page-82-0)
- [Configuring SSL Port](#page-82-1)
- [Configuring Apache Tomcat Memory Settings](#page-83-0)
- [Configuring Axis API](#page-83-1)
- [Configuring Tomcat for User Group Authorization and Data Mapping](#page-83-2)
- [Uninstalling WAR Files in Tomcat](#page-83-3)

#### <span id="page-81-0"></span>**Tomcat User Administration**

The Tomcat administration and manager application does not provide a default login. You are required to edit "\$CATALINA\_HOME/conf/tomcat-users.xml" as follows:

This file contains an XML <user> for each individual user that will display the username and password used by admin to log on to Tomcat, and the role names to which the admin user is associated with. For example, <user name="admin" password="admin" roles="standard,manager" />

- **1.** Add the manager role to any one of the existing username/password combination as shown in the preceding example.
- **2.** Use the same username/password to which the manager role has been assigned to access the Tomcat Application Manager.
- **3.** If the Tomcat server is already running, it requires a re-start after the preceding configuration is done.

## <span id="page-81-1"></span>**Configuring Tomcat to use JAVA 64 bit Executables**

To configure Tomcat to use JAVA 64 bit, follow these steps:

- **1.** Navigate to the \$CATALINA\_HOME/bin folder.
- **2.** Edit the setclasspath.sh file as follows:
- **3.** Replace the following block of text

```
# Set standard commands for invoking Java.
_RUNJAVA="$JRE_HOME"/bin/java
if [ "$os400" != "true" ]; then
_RUNJDB="$JAVA_HOME"/bin/jdb
With:
# Set standard commands for invoking Java.
_RUNJAVA="$JAVA_BIN"/java
if [ "$os400" != "true" ]; then
_RUNJDB="$JAVA_BIN"/jdb
```
**4.** If the Tomcat server is already running, it requires a re-start after the preceding configuration is done.

**Note:** In case tomcat is installed under different Unix profile, set JAVA\_BIN environment variable in .profile to include the Java Runtime Environment absolute path.

For example:

```
export JAVA BIN /usr/java7 64/jre/bin
export JAVA_BIN = /usr/java7_64/jre/bin//sparcv9 for Solaris 
Sparc
```
#### <span id="page-82-0"></span>**Configuring Servlet Port**

The default servlet port configured for the Tomcat installation is 8080. Ignore this section if you need to use the default port.

If you need to use a different port number, you must first configure the port in the server.xml file in the conf directory of Tomcat Installation directory.

To configure the Servlet Port, follow these steps:

**1.** Navigate to \$CATALINA\_HOME/conf. Open server.xml and locate the tag:

"Define a non-SSL HTTP/1.1 Connector on port 8080 "

Against this tag, a parameter is specified 'Connector port = "8080" '. Edit this value to the new port number that was used during the Infrastructure installation process.

**2.** Save your changes in the server.xml file.

**Note:** Make a note of the servlet port configured. This information is required during the installation of OFSAA Application Pack.

#### <span id="page-82-1"></span>**Configuring SSL Port**

If you need to configure and access your OFSAA setup for HTTPS access, ensure that the following connect tag under **Define a SSL HTTP/1/1 Connector on port 8443** in <Tomcat\_installation\_folder>/conf/server.xml file is uncommented for SSL Configuration. (By default, it is commented).

```
<Connector port="8443" protocol="HTTP/1.1" SSLEnabled="true"
maxThreads="150" scheme="https" secure="true"
clientAuth="false" sslProtocol="TLS"
```
#### **Note:**

- Make a note of the servlet port configured. This information would be required during the installation of OFSAA Application Pack.
- To enable https configuration on Infrastructure, assign value 1 to "HTTPS\_ENABLE" in OFSAAI\_InstallConfig.xml file for SILENT mode OFSAAI installation.

For more information related to SSL Configuration on Tomcat, see [http://tomcat.apache.org](http://tomcat.apache.org/)/.

## <span id="page-83-0"></span>**Configuring Apache Tomcat Memory Settings**

To configure the Apache Tomcat Memory Settings, follow these steps:

- **1.** Locate the catalina.sh file that resides in the <CATALINA\_HOME>/bin folder.
- **2.** Edit this file for customizing the memory settings and garbage collector settings depending on the available hardware configuration.
- **3.** Add the memory setting for Java Heap to -Xms512m -Xmx1024m.

For example:

```
if [ -z "$LOGGING_MANAGER" ]; then
JAVA_OPTS="$JAVA_OPTS -Xms512m -Xmx1024m
-Djava.util.logging.manager=org.apache.juli.ClassLoaderLogManager"
else
JAVA_OPTS="$JAVA_OPTS -Xms512m -Xmx1024m $LOGGING_MANAGER"
fi
```
## <span id="page-83-1"></span>**Configuring Axis API**

Copy the jaxrpc.jar from the <OFSAA Installation Directory>/axis-1\_ 4/webapps/axis/WEB-INF/lib and place it inside the <Tomcat Installation Directory>/lib folder and restart the Tomcat Server.

#### <span id="page-83-2"></span>**Configuring Tomcat for User Group Authorization and Data Mapping**

Users with system authorization roles can access User Group Authorization. However, to make it available on Tomcat web server, you have to perform the following configuration steps:

- **1.** Navigate to the \$CATALINA\_HOME/conf folder and open web.xml file.
- **2.** Enter the following in the web.xml file.

```
<init-param> 
<param-name>mappedfile</param-name>
<param-value>false</param-value>
</init-param>
```
**3.** Save and close the file.

## <span id="page-83-3"></span>**Uninstalling WAR Files in Tomcat**

To uninstall WAR files in Tomcat, refer [Uninstalling WAR Files in Tomcat](#page-189-0).

# <sup>B</sup>**Configuring Resource Reference in Web Application Servers**

This section covers the following topics:

- [Configuring Resource Reference in WebSphere Application Server](#page-84-0)
- [Configuring Resource Reference in Weblogic Application Server](#page-95-0)
- [Configuring Resource Reference in Tomcat Application Server](#page-106-0)

# <span id="page-84-0"></span>**Configuring Resource Reference in WebSphere Application Server**

This section is applicable only when the Web Application Server type is WebSphere. This section covers the following topics:

- [Creating JDBC Provider](#page-84-1)
- **[Creating a Data Source](#page-88-0)**
- [Creating J2C Authentication Details](#page-92-0)
- [Defining JDBC Connection Pooling](#page-94-0)

## <span id="page-84-1"></span>**Creating JDBC Provider**

- **1.** Open the WebSphere admin console in the browser window: http://<ipaddress>:<administrative console port>/ibm/console. (https if SSL is enabled). The *Login* window is displayed.
- **2.** Login with the user id that has admin rights.
- **3.** Expand the **Resources** option in the LHS menu and click **JDBC** > **JDBC Providers**. The JDBC Providers window is displayed.

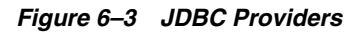

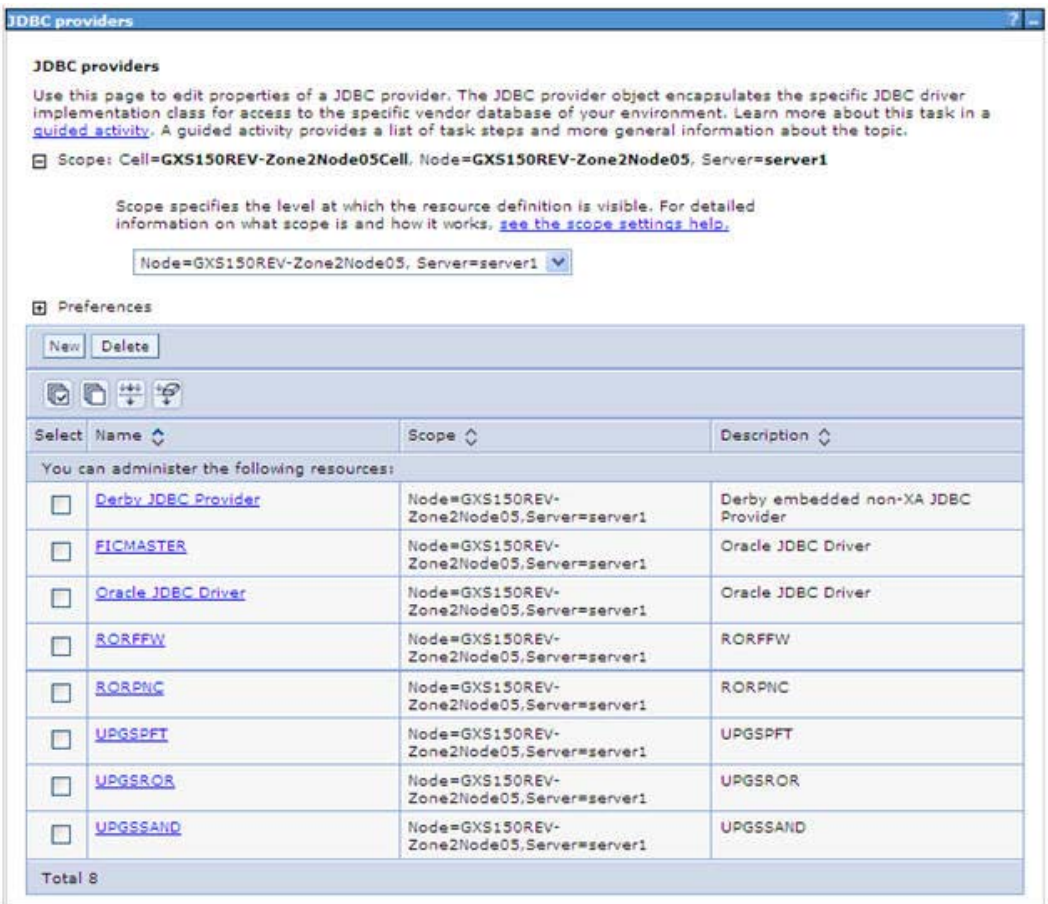

- **4.** Select the **Scope** from the drop-down list. Scope specifies the level at which the resource definition is visible.
- **5.** Click **New** to add new JDBC Provider under the *Preferences* section. The Create new JDBC provider window is displayed.

Create a new JDBC Provider

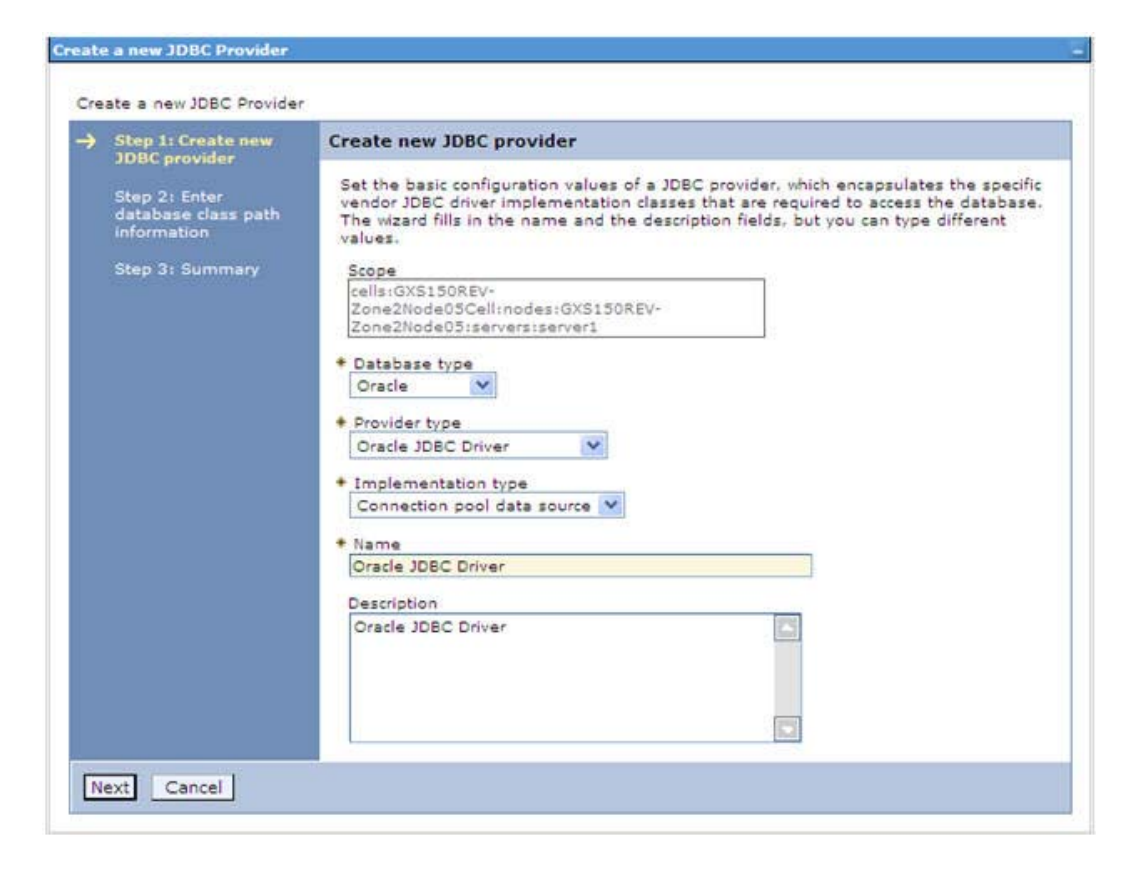

**6.** Enter the following details:

*Table B–1 Fields and their description*

| <b>Field</b>               | <b>Description</b>                         |  |
|----------------------------|--------------------------------------------|--|
| Database Type              | Oracle                                     |  |
| Provider Type              | Oracle JDBC Driver                         |  |
| <b>Implementation Type</b> | Connection pool data source                |  |
| Name                       | The required display name for the resource |  |
| Description                | The optional description for the resource  |  |

**7.** Click **Next.** 

Enter database class path information

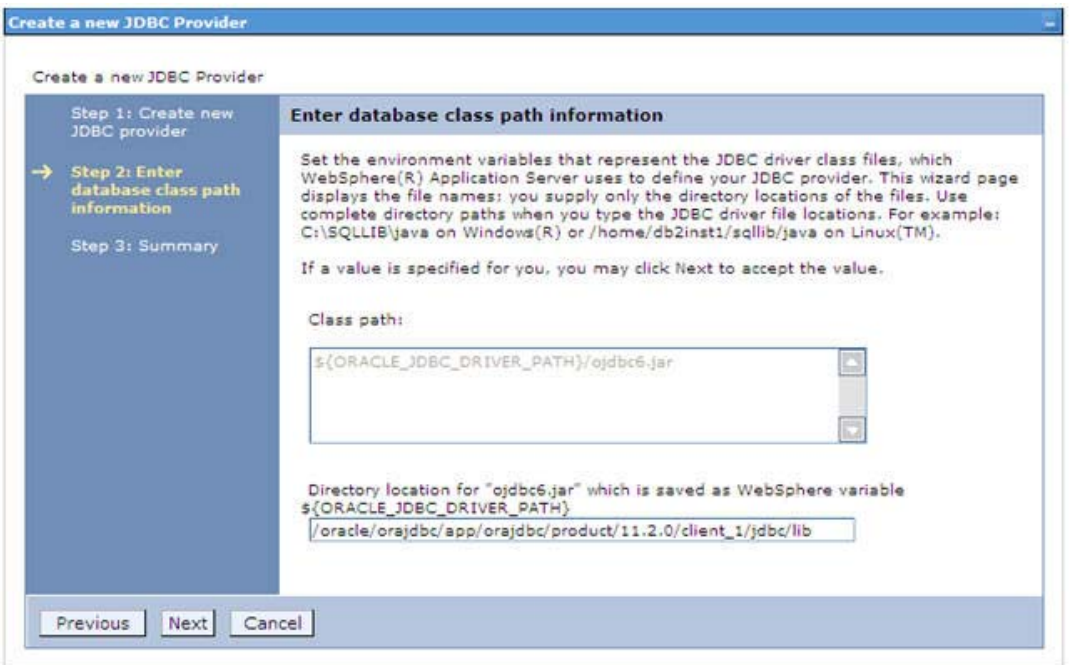

**8.** Specify the directory location for "ojdbc<version>.jar" file. Ensure that you do not use the trailing slash file separators.

The Oracle JDBC driver can be downloaded from the following Oracle Download site:

- [Oracle Database 11g Release 2 \(11.2.0.4\) JDBC Drivers](http://www.oracle.com/technetwork/apps-tech/jdbc-112010-090769.html)
- [Oracle Database 12c Release 1 \(12.1.0.1\) JDBC Drivers](http://www.oracle.com/technetwork/database/features/jdbc/jdbc-drivers-12c-download-1958347.html)

Once downloaded, you need to copy the file in the required folder on the server.

**Note:** Refer [Appendix](#page-172-0) N for identifying the correct ojdbc<version>.jar version to be copied.

**9.** Click **Next**. The Summary window is displayed.

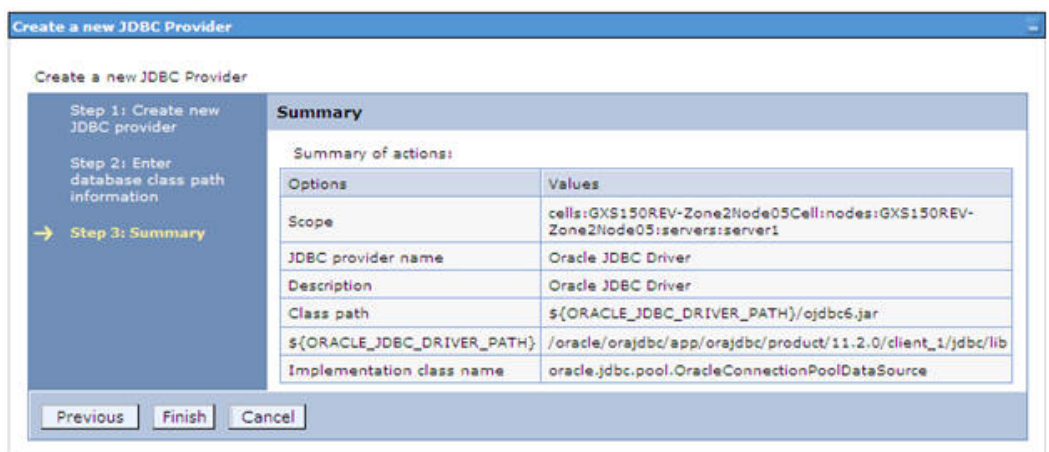

#### *Figure 6–4 Summary*

- **10.** Verify the details and click **Finish** to create the JDBC Provider.
- **11.** The options to **Save** and **Review** are displayed. Click **Save**.

## <span id="page-88-0"></span>**Creating a Data Source**

The following steps are applicable for both config and atomic data source creation.

- **1.** Open this URL in the browser window: http://<ipaddress>:<administrative console port>/ibm/console. (https if SSL is enabled). The *Login* window is displayed.
- **2.** Login with the user id that has admin rights.
- **3.** Expand the **Resources** option in the LHS menu and click **JDBC** > **Data sources** option. The Data sources window is displayed.

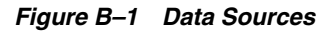

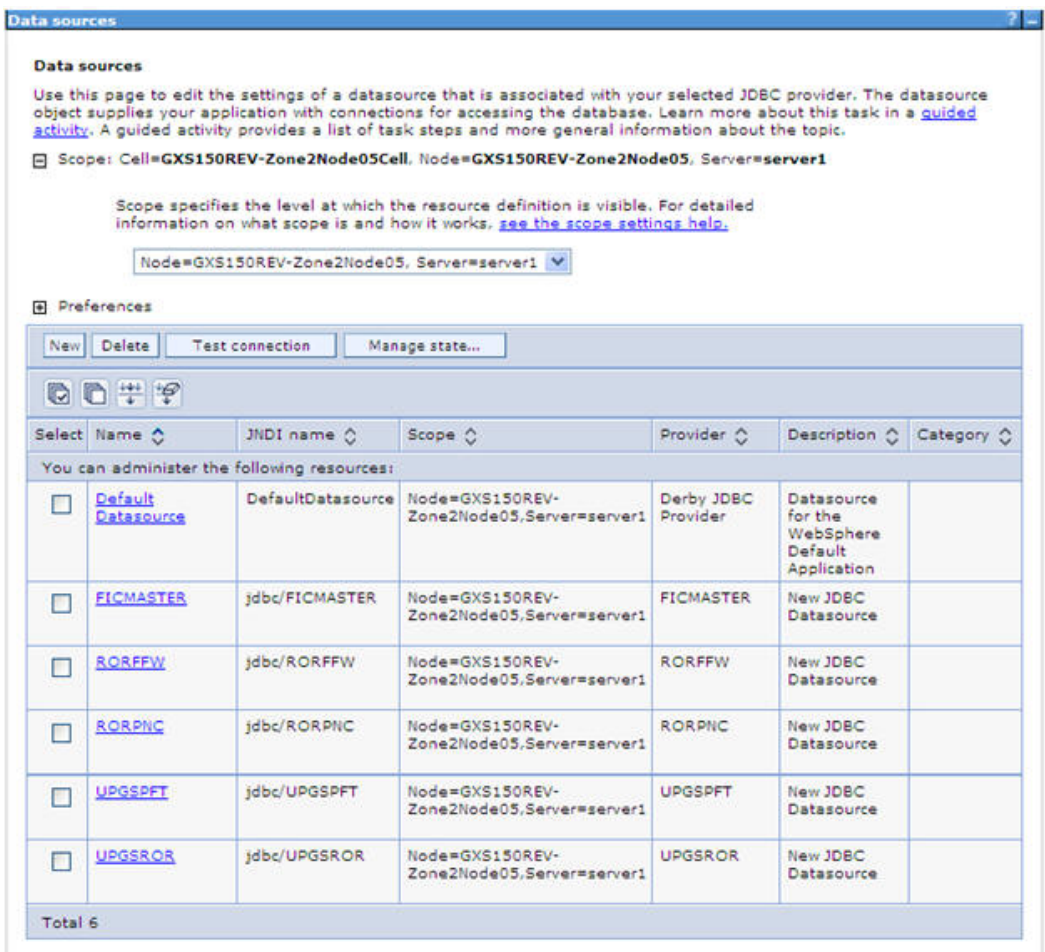

- **4.** Select the **Scope** from the drop down list. Scope specifies the level at which the resource definition is visible.
- **5.** Click **New**. The Create a Data Source window is displayed.

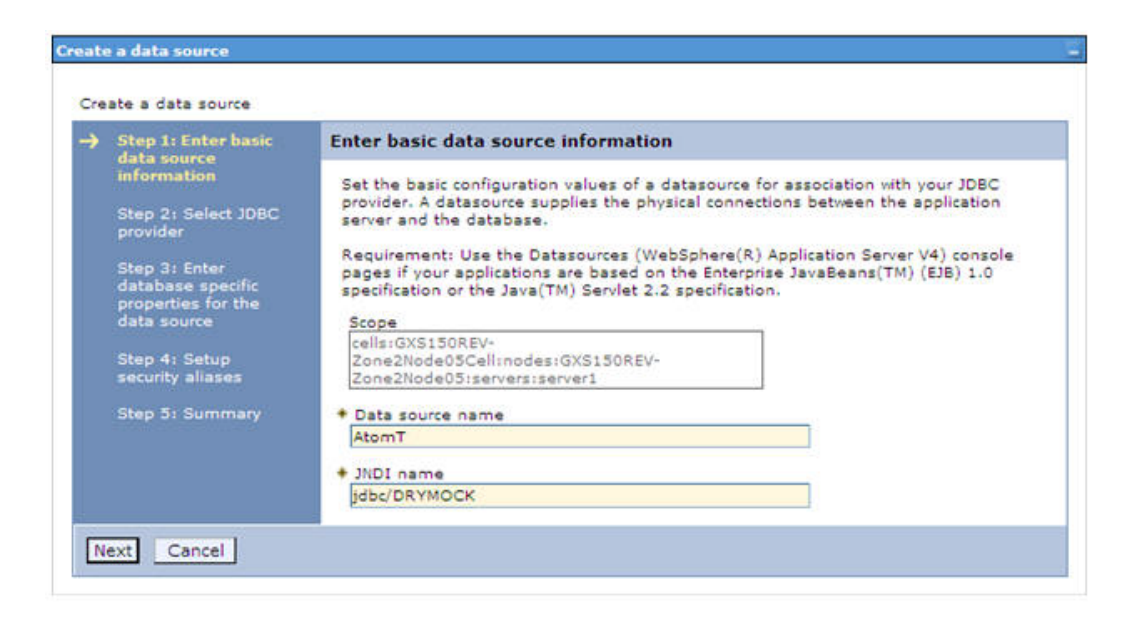

*Figure B–2 Create Data Source*

**6.** Specify the **Data Source name** and **JNDI name** for the new "Data Source".

The **JNDI** and **Data Source** name are case sensitive and ensure that JNDI name is same as the "Information Domain" name.

**7.** Click **Next**. The Select JDBC provider window is displayed.

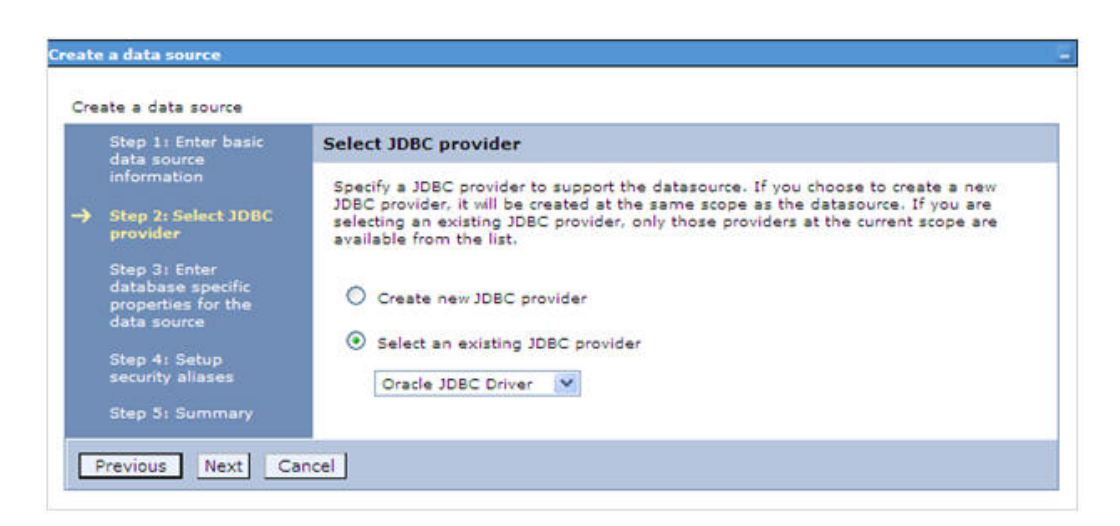

*Figure B–3 Select JDBC provider*

**8.** Select the option **Select an Existing JDBC Provider** and select the required JDBC provider from the drop-down list. Click **Next**.

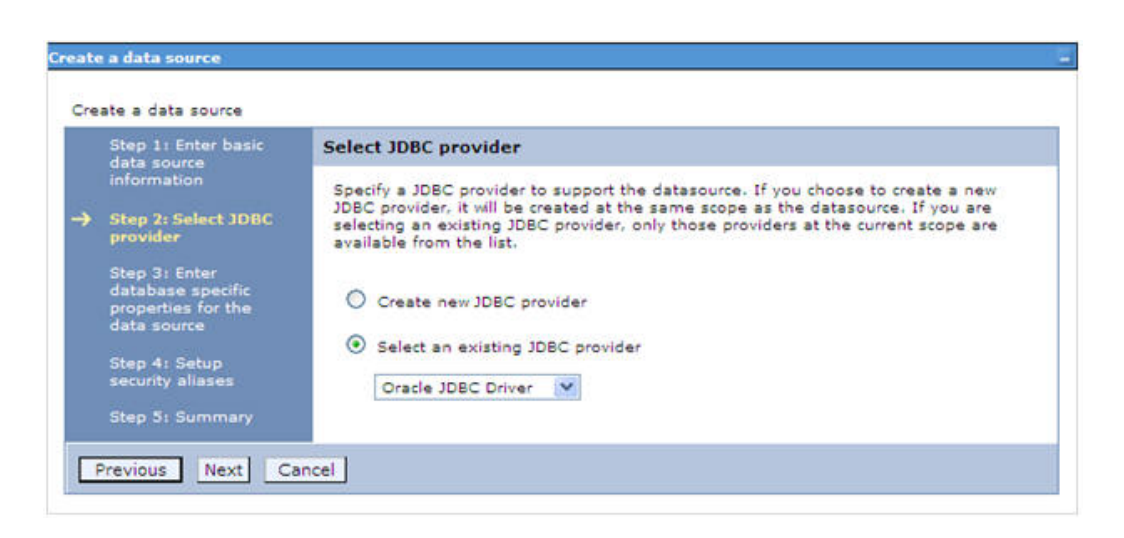

*Figure B–4 Enter database specific properties*

**9.** Specify the database connection URL.

For example: jdbc:oracle:thin:@<DB\_SEREVER\_IP>:<DB\_SERVER\_PORT>:<SID>

**10.** Select **Data Store Helper Class Name** from the drop-down list and ensure that the checkbox **Use this data source in container managed persistence (CMP)** is selected.

**Note:** For RAC configuration, provide the RAC url specified during installation.

Example: jdbc:oracle:thin:@(DESCRIPTION=(ADDRESS\_ LIST=(ADDRESS=(PROTOCOL=TCP)(HOST=10.11.12.13)(port=1521))(ADDRESS=(PRO TOCOL=TCP)(HOST=10.11.12.14)(PORT=1521))(LOAD\_ BALANCE=no)(FAILOVER=yes))(CONNECT\_DATA=(SERVICE\_NAME=pqadb)))

**11.** Click **Next**.

*Figure B–5 Enter Database specific properties*

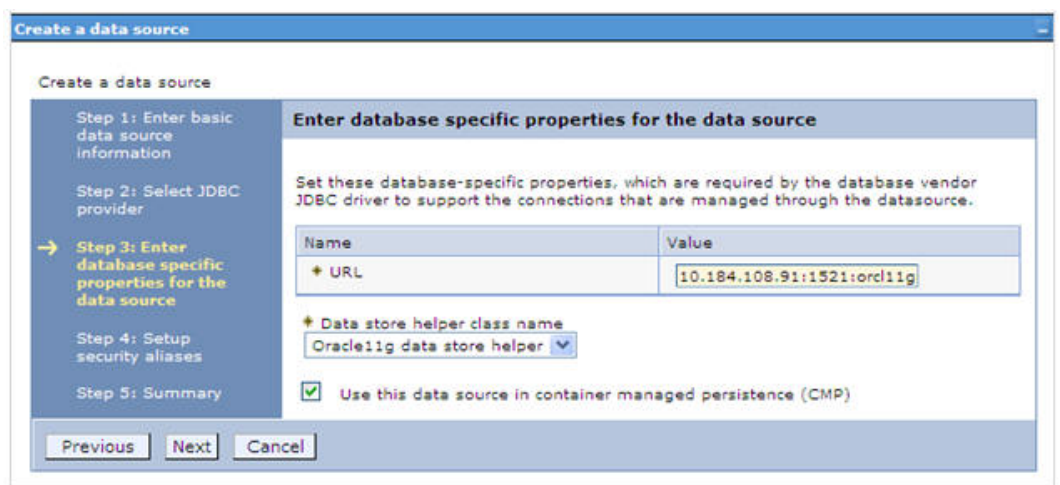

**12.** Map the J2C authentication alias, if already created. If not, you can create a new J2C authentication alias by accessing the link given (**Global J2C authentication alias**) or you can continue with the data source creation by clicking **Next** and then **Finish**.

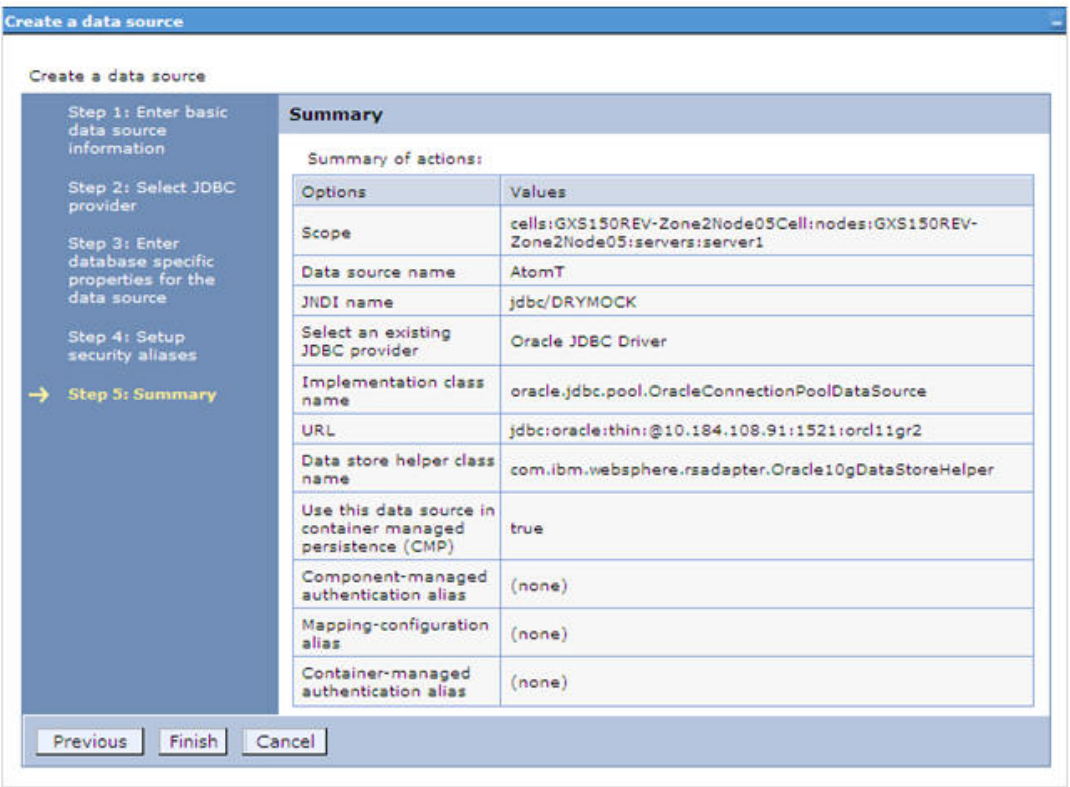

*Figure B–6 Summary*

You can also create and map J2C authentication alias after creating the data source.

**13.** You must create another Data source by following the preceding procedure with jdbc/FICMASTER as JNDI name pointing to the "configuration schema" of Infrastructure.

## <span id="page-92-0"></span>**Creating J2C Authentication Details**

The following steps are applicable for creating both config and atomic J2C Authentication.

To create J2C Authentication details, follow these steps:

**1.** Select the newly created Data Source and click **JAAS - J2C authentication data** link under **Related Items.** 

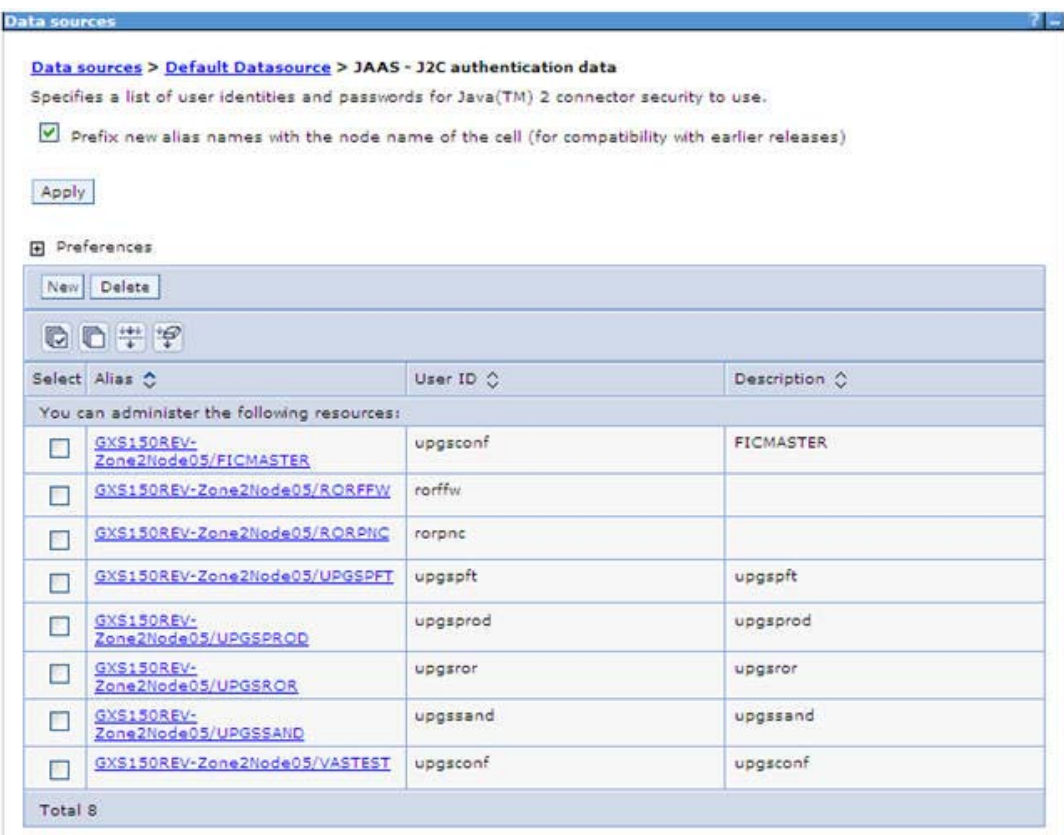

*Figure B–7 JAAS- J2C authentication data*

**2.** Click **New** under the *Preferences* section.

*JAAS- J2C authentication data- New*

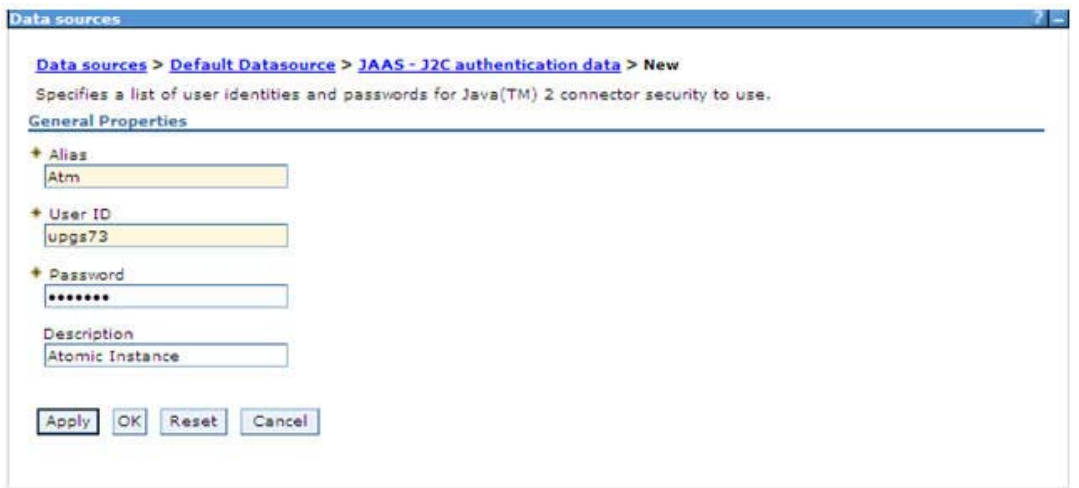

- **3.** Enter the **Alias**, **User ID**, **Password**, and **Description**. Ensure the following:
	- User ID is the Oracle user ID created for the respective Config and Atomic Schema for the "Information Domain".
- Specify the Config database user ID and password information for the jdbc/FICMASTER data source, and specify the Atomic database user ID and password information for the Atomic schema data source that you created earlier.
- **4.** Click **Apply** and save the details.

## <span id="page-94-0"></span>**Defining JDBC Connection Pooling**

To define the JDBC connection pooling ensure that you have created JDBC Provider and Data source to access the data from the database.

- **1.** Expand the **Resources** option in the LHS menu and click **JDBC > Data sources option**. The *Data sources* window is displayed.
- **2.** Click the newly created Data Source \$DATA\_SOURCE\$ and navigate to the path Data sources>\$DATA\_SOURCE\$>Connection pools.

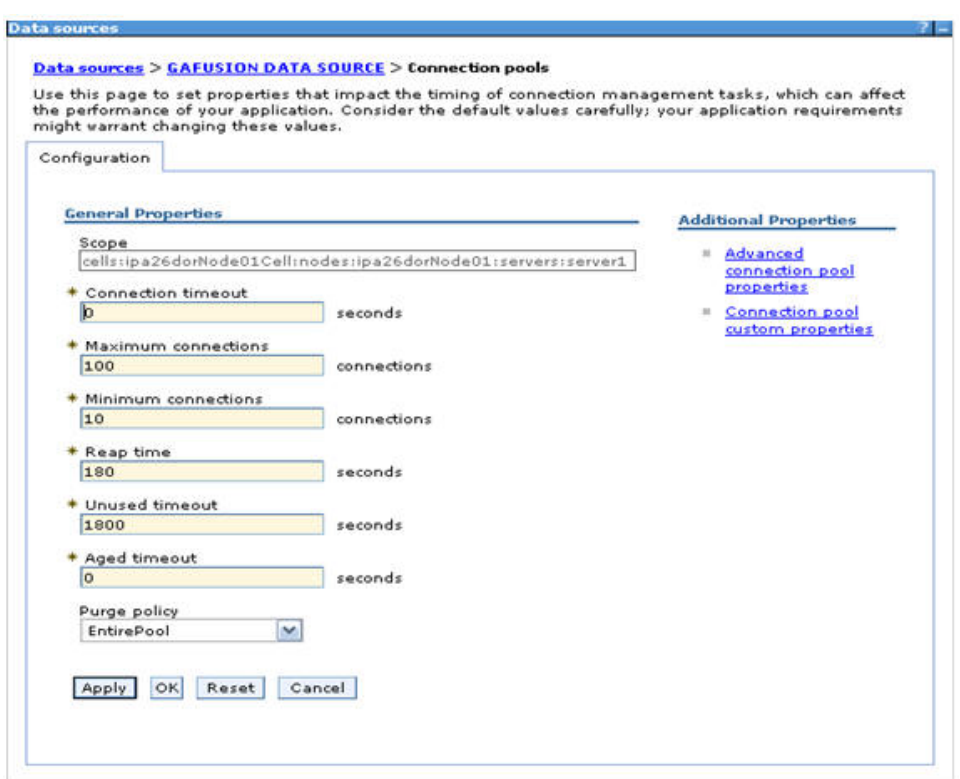

#### *Figure B–8 Connection pools*

**3.** Set the values for **Connection timeout** to 0 seconds, **Maximum connections** to 100 connections, and Minimum connections to 10 connections as shown in the preceding figure. You can also define **Reap Time, Unused Timeout,** and **Aged Timeout** as required.

# <span id="page-95-0"></span>**Configuring Resource Reference in Weblogic Application Server**

This section is applicable only when the Web Application Server type is WebLogic.This section includes the following topics:

- **[Creating Data Source](#page-95-1)**
- **[Creating GridLink Data Source](#page-100-0)**
- **[Configuring Multi Data Sources](#page-102-0)**
- [Configuring Advanced Settings for Data Source](#page-105-0)
- [Defining JDBC Connection Pooling](#page-105-1)

In WebLogic, you can create "Data Source" in the following ways:

- "For a Non RAC Database instance, Generic Data Source has to be created. See Create Data Source.
- "For a RAC Database instance, Gridlink Data Source has to be created. See Create GridLink Data Source.
- "When Load Balancing/Fail over is required, Multi Data Source has to be created. See Configure Multi Data Sources.

## <span id="page-95-1"></span>**Creating Data Source**

The following steps are applicable for both config and atomic data source creation.

- **1.** Open the following URL in the browser window: http://<ipaddress>:<administrative console port>/console. (https if SSL is enabled). The *Welcome* window is displayed.
- **2.** Login with the Administrator **Username** and **Password**.

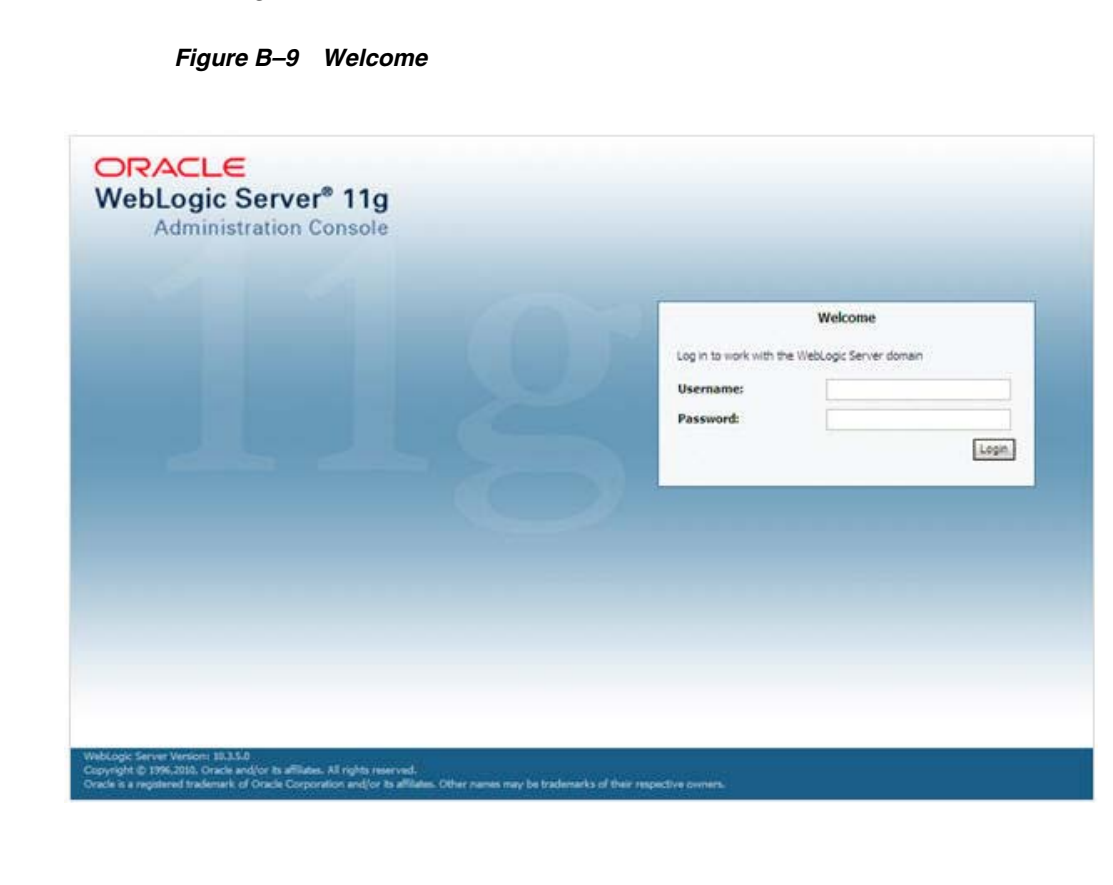

**3.** From the LHS menu (Domain Structure), click **Services** > **Data Sources**. The *Summary of JDBC Data Sources* window is displayed.

| <b>Change Center</b>                                                                                                    | The Home Log Out Preferences Like Record Help                                                                                                    | $\mathbf{R}$     | Welcome, manager Connected to: MockSof |  |
|----------------------------------------------------------------------------------------------------|----------------------------------------------------------------------------------------------------|------------------|----------------------------------------|--|
| View changes and restarts                                                                                                    | Home »Summary of JDBC Data Sources'                                                                                                    |                  |                                        |  |
| Configuration editing is enabled. Future<br>changes will automatically be activated as you.<br>modify, add or delete items in this domain.                                                                                 | Summary of JDBC Data Sources<br>A 300C data source is an object bound to the JNDE tree that provides database connectivity through a pool of 300C connections. Applications can look up a data source on the JNDE tree and then |                  |                                        |  |
| <b>Domain Structure</b>                                                                                                    | borrow a database connection from a data source.                                                                                                    |                  |                                        |  |
| Moddal <sup>2</sup><br><b>If Environment</b><br><b>Deployments</b><br><b>El Services</b><br>If Messaging<br><b>B-xec</b><br>Data Sources<br><b>Hulti Data Sources</b><br>Data Source Factories<br><b>Percistent Stores</b> | This page summarizes the JDBC data source objects that have been created in this domain.<br>ir Customize this table<br>Data Sources(Filtered - More Columns Exist)                                                              |                  |                                        |  |
|                                                                                                    | Delate<br>New.                                                                                                    |                  | Showing 1 to 1 of 1 Previous   Next    |  |
|                                                                                                    | G<br>Name as                                                                                                    | <b>INDI Name</b> | Targets                                |  |
| Foreign JMDE Providers                                                                                                    | <b>DI SSATOM</b>                                                                                                    | sticitionous     | Administrator                          |  |
| Work Contacts<br>10% Registries<br>109 Frees Carbert                                                                                                    | New Delste<br>Showing 1 to 1 of 1 Previous   Next                                                                                                    |                  |                                        |  |
| How do L.                                                                                                    | 目                                                                                                    |                  |                                        |  |
| - Create XXIC data sources<br>· Delete XBC data sources                                                                                                    |                                                                                                    |                  |                                        |  |
| <b>System Status</b>                                                                                                    | 词                                                                                                    |                  |                                        |  |
| Health of Running Servers                                                                                                    |                                                                                                    |                  |                                        |  |
| Faled (0)<br>Cribical (0)<br>Overloaded (0)<br>Warring (0)<br>O(E(1))                                                                                                    |                                                                                                    |                  |                                        |  |

*Figure B–10 Summary of JDBC Data Sources*

**4.** Click **New** and select **Generic Data Source** option. The *Create a New JDBC Data Source* window is displayed.

You can also select **GridLink Data Source** or **Multi Data Source** while creating a Data Source. For more information, see [Creating Data Source](#page-95-1) or [Configuring Multi](#page-102-0)  [Data Sources.](#page-102-0)

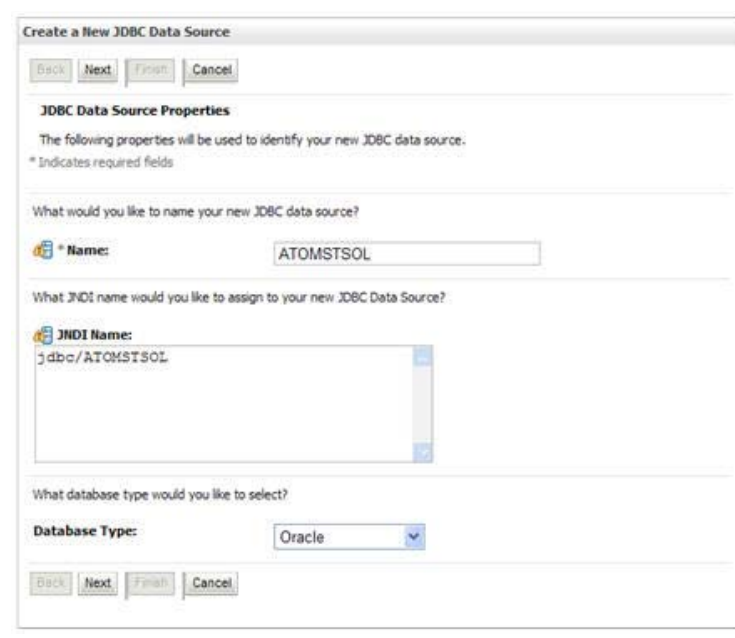

*Figure 6–5 Create a New JDBC Data Source*

**5.** Enter JDBC data source **Name**, **JNDI Name**, and select the **Database Type** from the drop-down list. Click **Next**.

Ensure the following:

- The JNDI Name field should be in the format "jdbc/informationdomain"
- Same steps needs to be followed to create a mandatory data source pointing to the "configuration schema" of infrastructure with jdbc/FICMASTER as JNDI name.
- JNDI Name is the same as mentioned in web. xml file of OFSAAI Application.
- Required "Database Type" and "Database Driver" should be selected.

*Figure B–11 JDBC Data Source Properties*

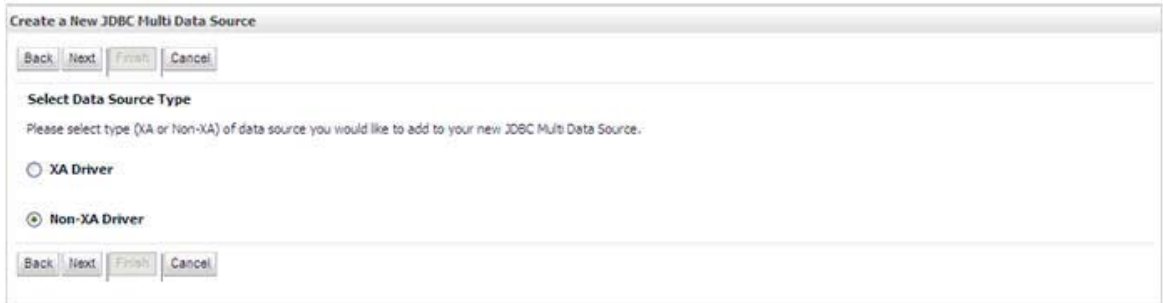

**6.** Select the **Database Driver** from the drop-down list. You need to select the Database Driver depending on database setup, that is, with or without RAC. Click **Next**.

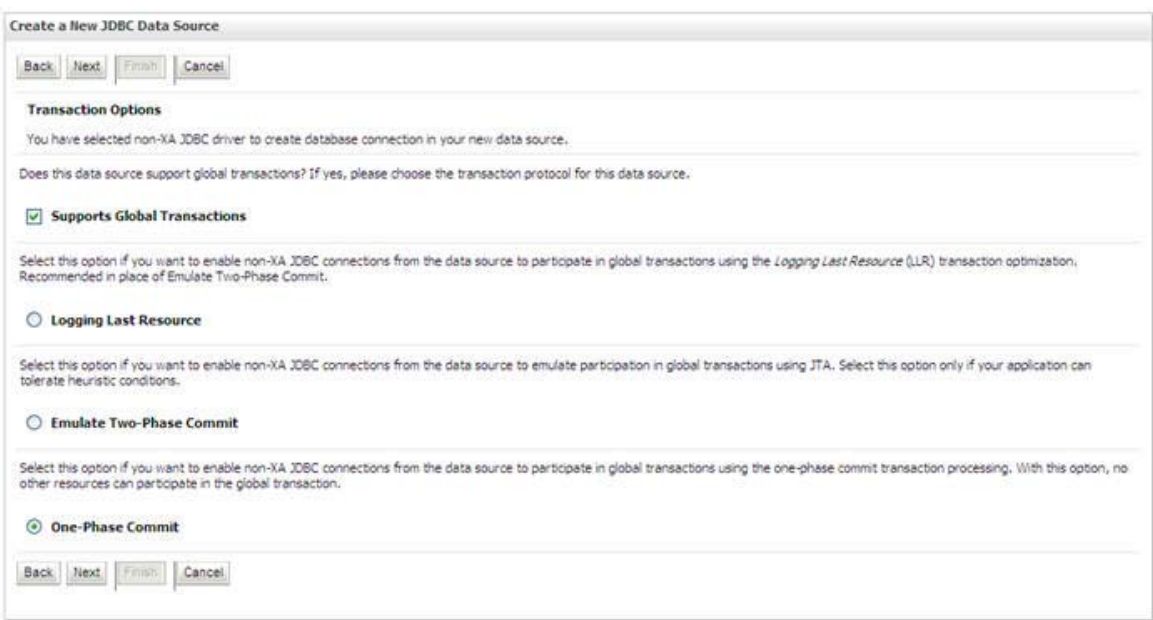

## *Figure B–12 Transaction Options*

- **7.** Select the **Supports Global Transactions** checkbox and the **One-Phase Commit**  option.
- **8.** Click **Next**. The *Connection Properties* window is displayed.

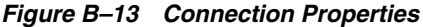

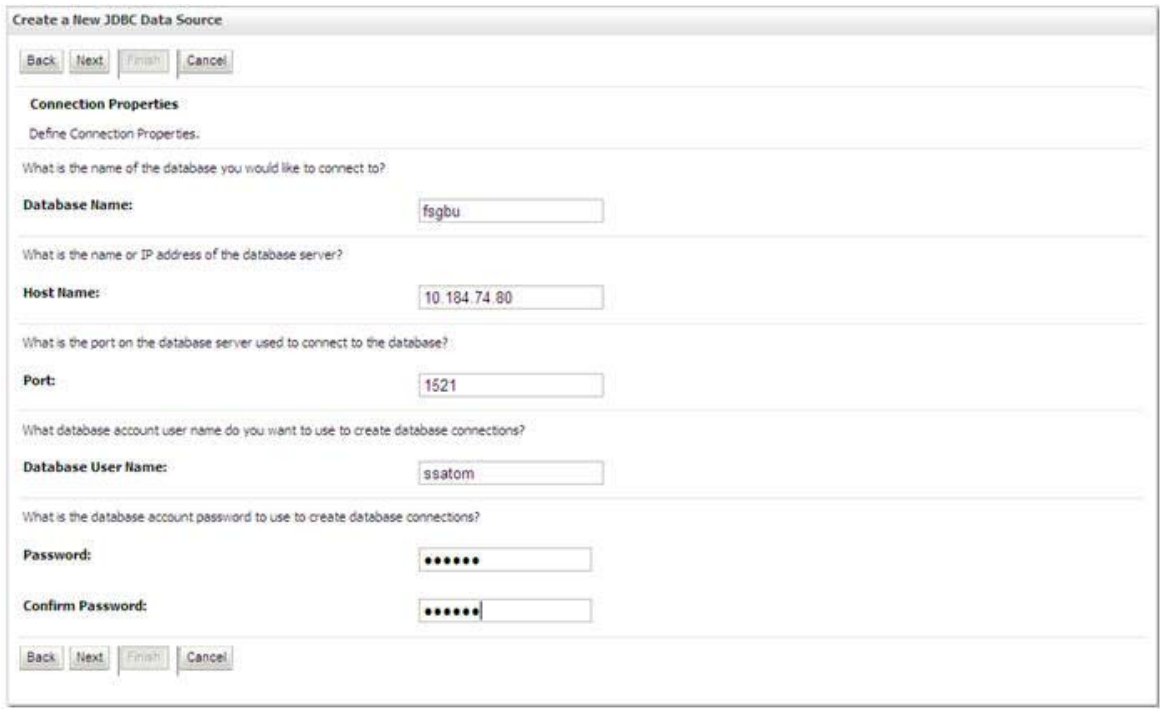

- **9.** Enter the required details such as the Database Name, Host Name, Port, Oracle User Name, and Password.
- **10.** Click **Next**. The *Test Database Connection* window is displayed.

### *Figure B–14 Test Database Connection*

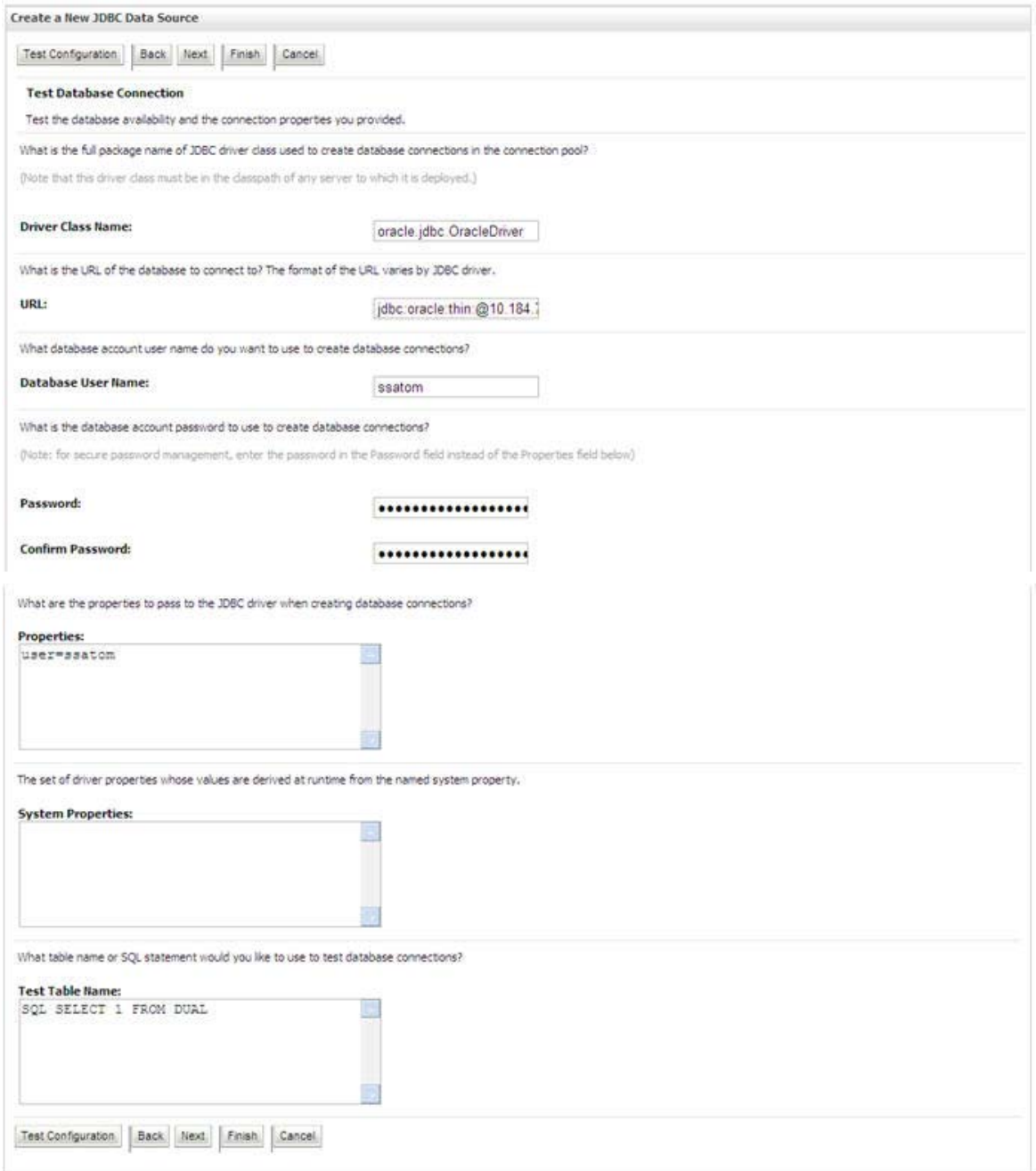

- **11.** Verify the details and click **Test Configuration** and test the configuration settings. A confirmation message is displayed stating "Connection test succeeded."
- **12.** Click **Finish**. The created "Data Source" is displayed in the list of Data Sources.

#### **Note:**

- "User ID" is the Oracle user ID that is created for the respective "Information Domain".
- "User ID" to be specified for data source with "FICMASTER" as "JNDI" name should be the Oracle user ID created for the "configuration schema".

**13.** Select the new Data Source and click the *Targets* tab.

#### *Figure B–15 Select Targets*

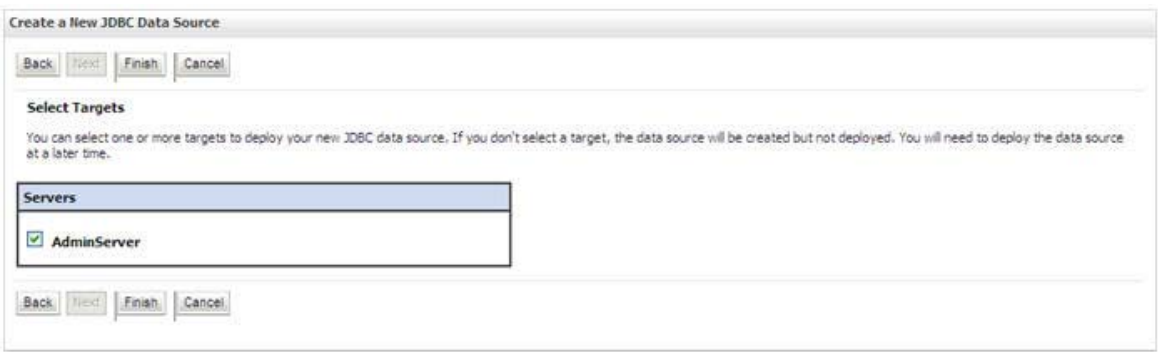

**14.** Select the **AdminServer** option and click **Finish**.

## <span id="page-100-0"></span>**Creating GridLink Data Source**

If you have selected the option, **New** > **GridLink Data Source** while creating the "Data Source", you can directly specify the JDBC URL as indicated.

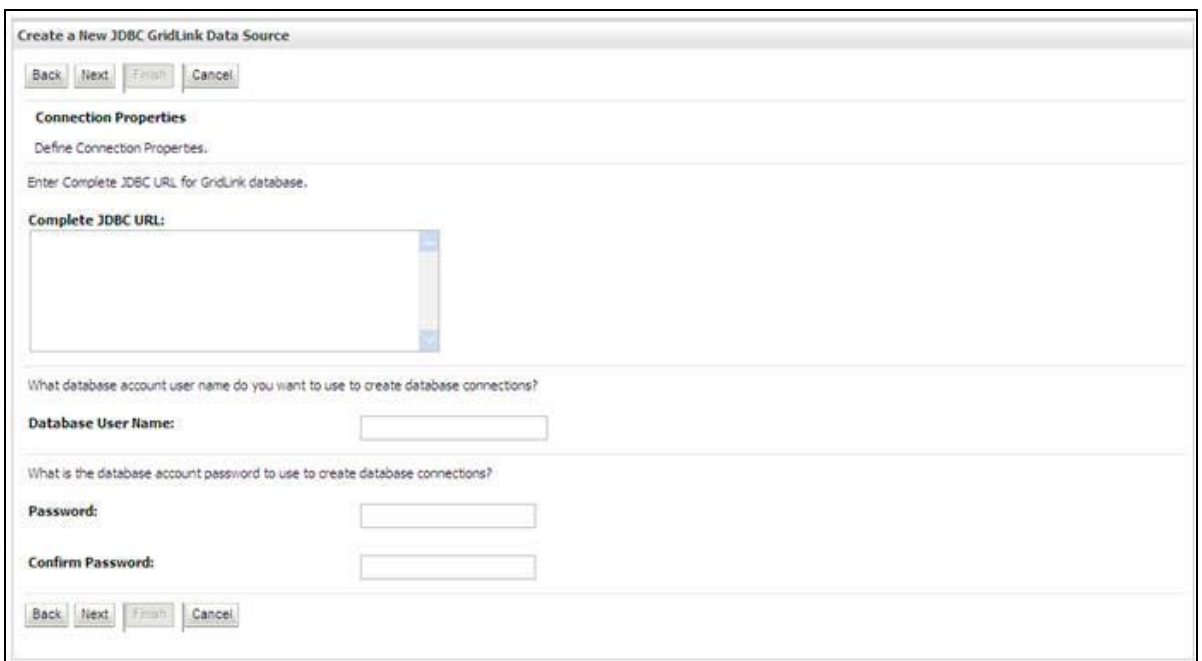

*Figure 6–6 Create a New JDBC GridLinkData Source*

**1.** Enter Data Source **Name**, and **JNDI Name**.

Ensure that the "JNDI Name" field is specified in the format "jdbc/infodomname" and the **XA Driver** checkbox is not selected. Click **Next**.

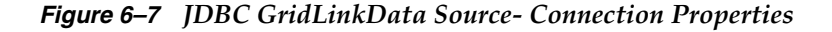

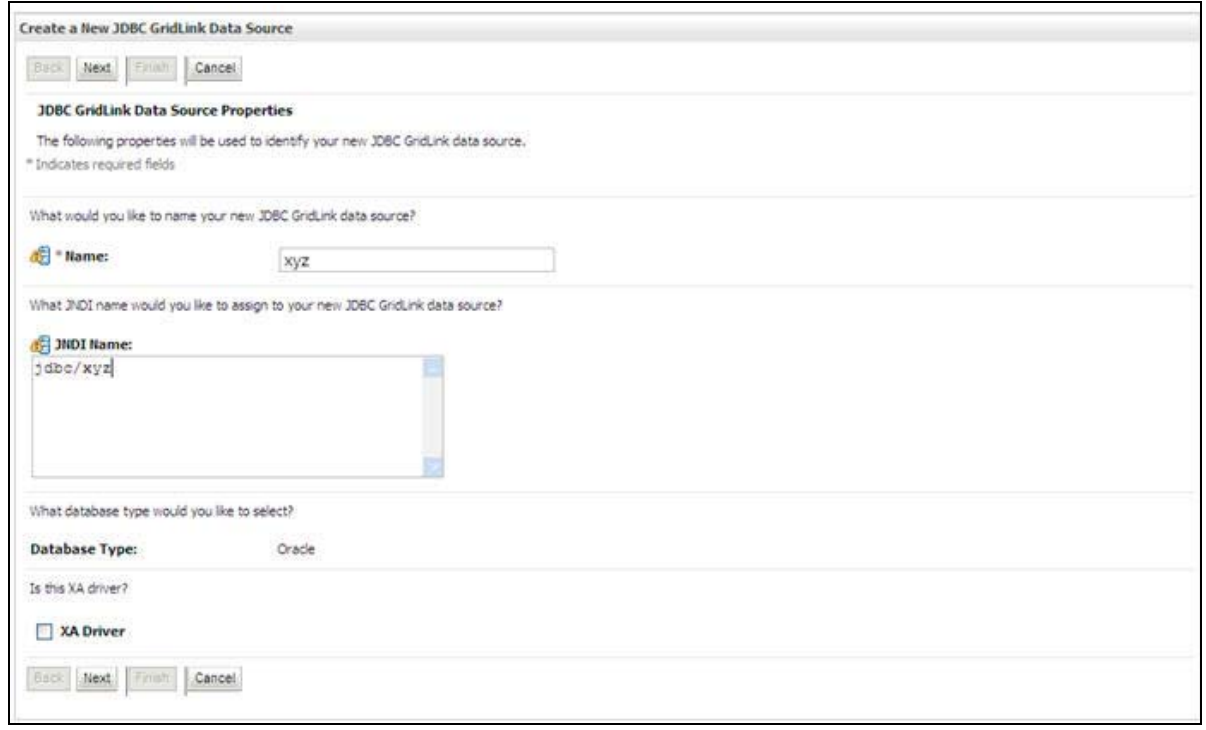

**2.** Specify **Complete JDBC URL**, **Database User Name**, and **Password**. Click **Finish**. The created "Data Source" is displayed in the list of Data Sources.

## <span id="page-102-0"></span>**Configuring Multi Data Sources**

A JDBC multi data source is an abstraction around a group of data sources that provides load balancing and failover between data sources. As with data sources, multi data sources are also bound to the JNDI tree. Applications can look up a multi data source on the JNDI tree and then reserve a database connection from a data source. The multi data source determines from which data source to provide the connection.

When the database used is **Oracle RAC (Real Application Clusters)** which allows Oracle Database to run across a set of clustered servers, then group of data sources can be created for instances running on a set of clustered servers and a JDBC multi data source can be created so that applications can look up a multi data source on the JNDI tree to reserve database connection. If a clustered server fails, Oracle continues running on the remaining servers.

- **1.** Open WebLogic Admin Console in the browser window: http://<ipaddress>:<administrative console port>/console. (https if SSL is enabled). The *Login* window is displayed.
- **2.** Login with the "User ID" that has admin rights.
- **3.** In the LHS menu (Domain Structure), select **Services** > **JDBC** > **Multi Data Sources**. The *Summary of JDBC Multi Data Sources* window is displayed.

#### *Figure 6–8 Summary of JDBC Multi Data Sources*

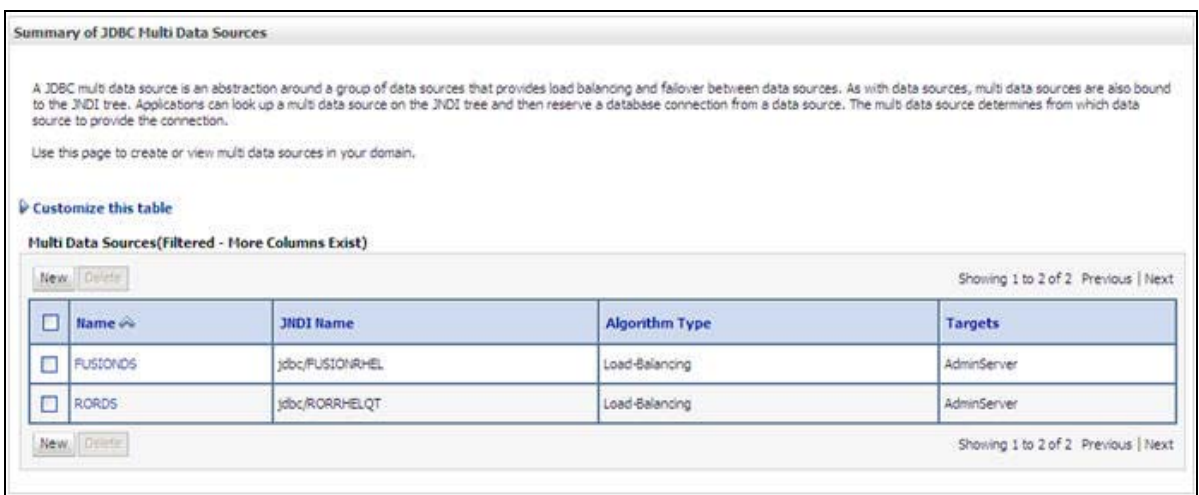

**4.** Click **New**. The *New JDBC Multi Data Source* window is displayed.

**Note:** Ensure that the Data Sources which needs to be added to new JDBC Multi Data Source has been created.

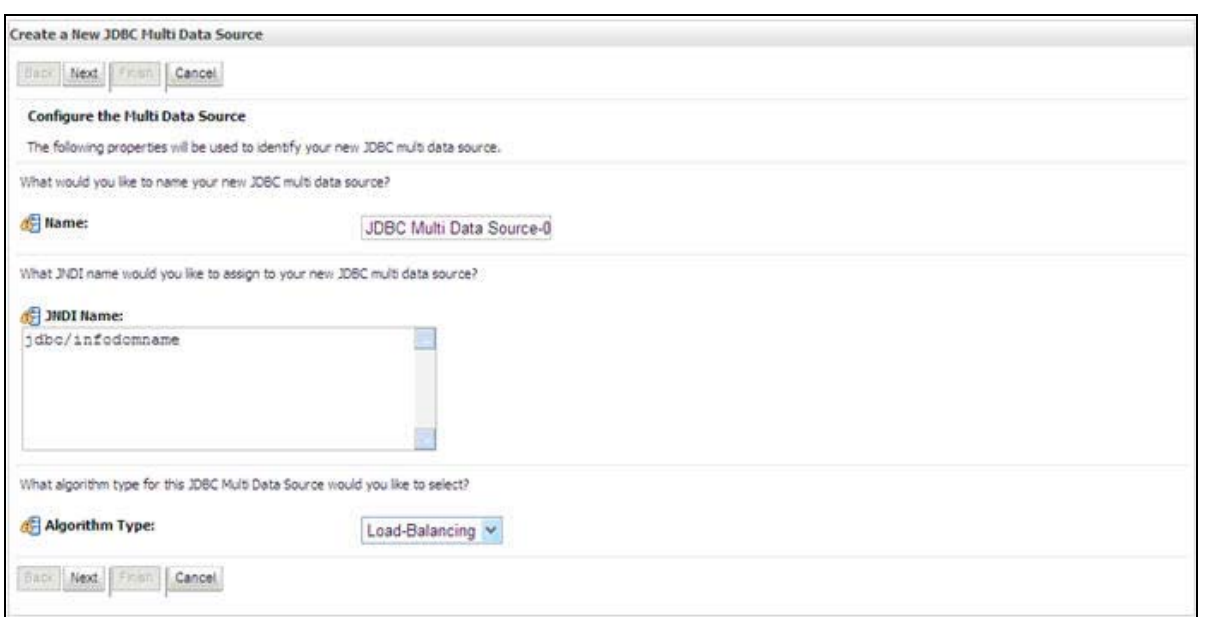

*Figure 6–9 Configure the Multi Data Source*

**5.** Enter the JDBC Source **Name**, **JNDI name**, and select the **Algorithm Type** from the drop-down list. Click **Next**.

#### **Note:**

- The JNDI Name has to be specified in the format jdbc/infodomname.
- JNDI Name of the Data Sources that will be added to new JDBC Multi data source should be different from the JNDI name specified during Multi Data Source.
- Same steps needs to be followed to create a mandatory data source pointing to the "configuration schema" of infrastructure with jdbc/FICMASTER as JNDI name for Data Source.
- JNDI Name provided in multi data source should be the same name that will be mentioned in the web.xml file of OFSAAI Application.
- You can select the **Algorithm Type** as **Load-Balancing**.

#### *Figure 6–10 Select Targets*

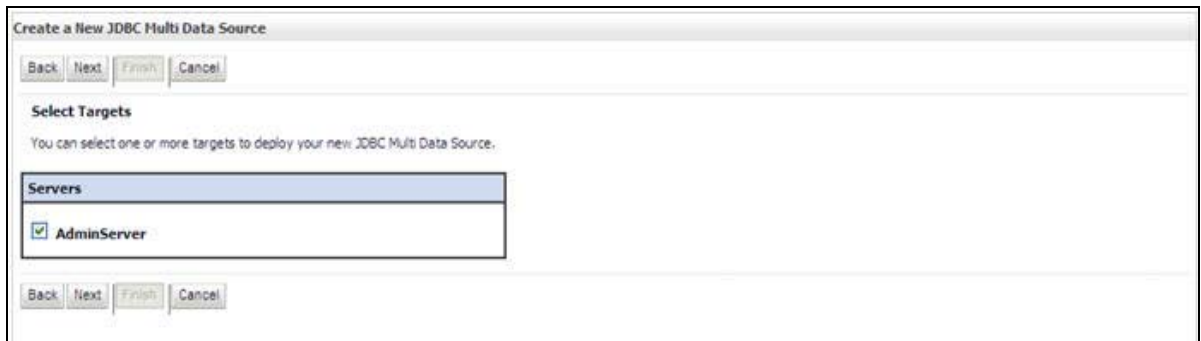

**6.** Select the **AdminServer** check box and click **Next**.

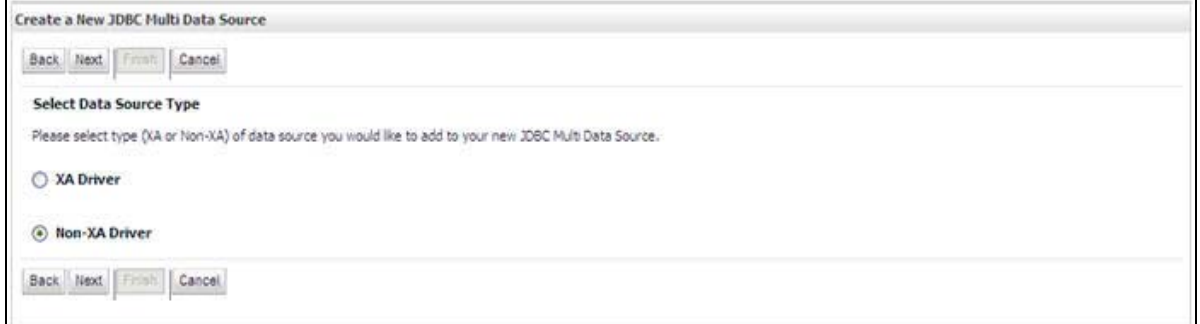

*Figure 6–11 Select Data Source Type*

**7.** Select the type of data source which will be added to new JDBC Multi Data Source. Click **Next**.

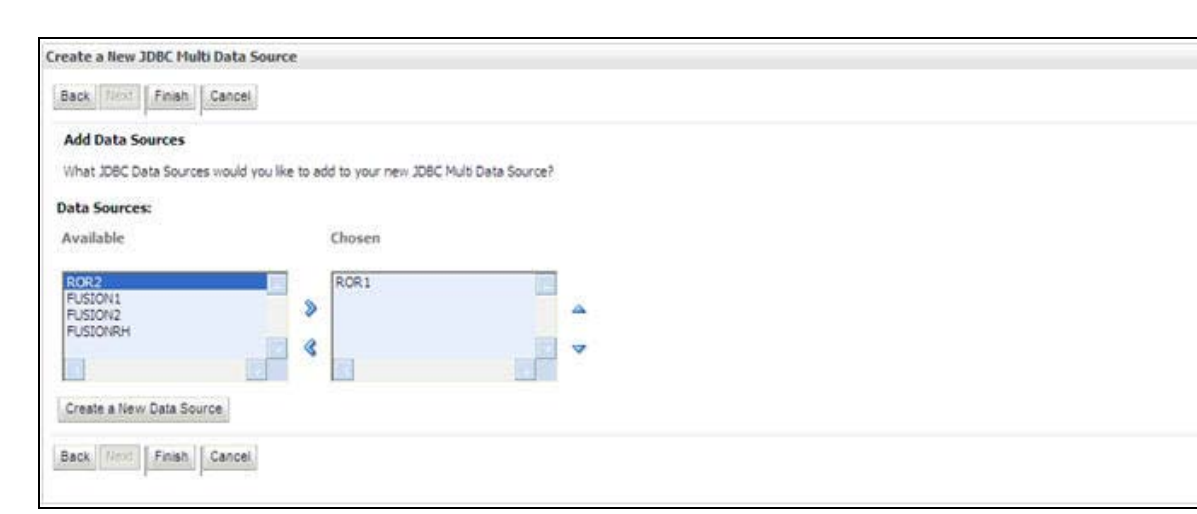

*Figure 6–12 Add Data Sources*

**8.** Map the required Data Source from the Available Data Sources. Click **Finish**.

The New JDBC Multi Data Source is created with added data sources.

## <span id="page-105-0"></span>**Configuring Advanced Settings for Data Source**

Perform the following steps for advanced settings for Data Source:

- **1.** Click the new Data Source from the Summary of JDBC Data Sources window. The *Settings for <Data Source Name>* window is displayed.
- **2.** Select the **Connection Pooling** tab given under Configuration.
- **3.** Go to the **Advanced** option at the bottom of the window, and check the **Test Connection of Reserve** checkbox (Enables Weblogic Server to test a connection before giving it to a client).

To verify if the data source is valid, select "Data Source name". For example, FICMASTER.

*Figure 6–13 Settings for <Data Source Name>*

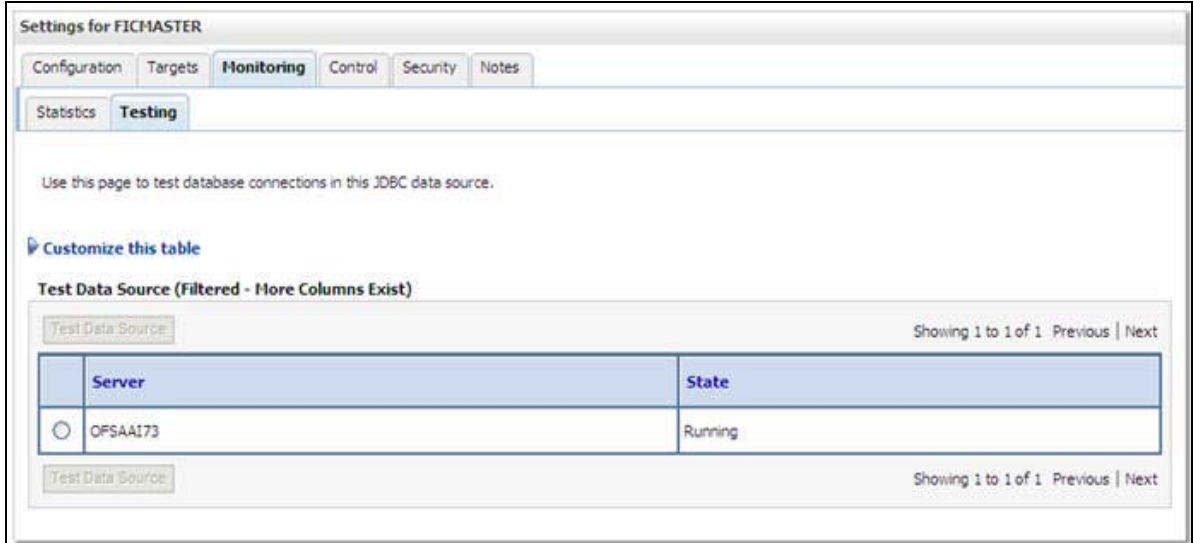

**4.** Select the server and click **Test Data Source**.

A message is displayed indicating that the test was successful.

- **5.** Once the "Data Source" is created successfully, the following messages are displayed:
	- All changes have been activated. No restart is necessary.
	- Settings updated successfully.

If not, follow the preceding steps to recreate the data source.

## <span id="page-105-1"></span>**Defining JDBC Connection Pooling**

To define the JDBC connection pooling, ensure that you have created JDBC Provider and Data source to access the data from the database.

- **1.** Click the newly created Data Source \$DATA\_SOURCE\$ and navigate to the path *Home >Summary of Services: JDBC >Summary of JDBC Data Sources >JDBC Data Source-<INFODDOM\_NAME>*
- **2.** Set the values for **Initial Capacity** to 10, **Maximum Capacity** to 100, **Capacity Increment** by 1, **Statement Cache Type** to LRU, and **Statement Cache Size** to 10.

**3.** Click **Save**.

## <span id="page-106-0"></span>**Configuring Resource Reference in Tomcat Application Server**

This section is applicable only when the Web Application Server type is Tomcat.

This section covers the following topics:

- **[Creating Data Source](#page-106-1)**
- [Defining JDBC Connection Pooling](#page-107-0)
- [Configuring Class Loader for Apache Tomcat](#page-108-0)

Copy the Oracle JDBC driver file, ojdbc<version>.jar from <Oracle Home>/jdbc/lib and place it in <Tomcat Home>/lib.

> **Note:** Refer [Appendix](#page-172-0) N for identifying the correct ojdbc<version>.jar version to be copied.

## <span id="page-106-1"></span>**Creating Data Source**

To create "data source" for Infrastructure application, navigate to <Tomcat Home>/conf and edit the following block of text by replacing the actual values in server.xml.

**Note:** The User-IDs for configuration/ atomic schemas have the prefix of setupinfo depending on the value set for PREFIX\_SCHEMA\_ NAME in OFS AMLES\_SCHEMA\_IN.XML file of Schema Creator Utility.

For example: if the value set for PREFIX\_SCHEMA\_NAME is DEV and the schema name was mentioned as ofsaaconf, then the actual schema created in the database would be DEV of saaconf.

```
<Context path ="/<context name>" docBase="<Tomcat Installation 
Directory>/webapps/<context name>" debug="0" reloadable="true" 
crossContext="true">
<Resource auth="Container" 
   name="jdbc/FICMASTER"
   type="javax.sql.DataSource"
   driverClassName="oracle.jdbc.driver.OracleDriver"
   username="<user id for the configuration schema>" 
   password="<password for the above user id>"
   url="jdbc:oracle:thin:@<DB engine IP address>:<DB Port>:<SID>"
   maxTotal="100" 
   maxIdle="30"
   maxWaitMillis="10000"/>
<Resource auth="Container"
   name="jdbc/< INFORMATION DOMAIN NAME >"
type="javax.sql.DataSource"
```

```
driverClassName="oracle.jdbc.driver.OracleDriver"
   username="<user id for the atomic schema>"
   password="<password for the above user id>"
   url="jdbc:oracle:thin:@<DB engine IP address>:<DB Port>:<SID>"
   maxTotal="100"
   maxIdle="30"
   maxWaitMillis="10000"/>
</Context>
```
#### **Note:**

- The <Resource> tag must be repeated for each Information Domain created.
- After the preceding configuration, the "WAR" file has to be created and deployed in Tomcat.

## <span id="page-107-0"></span>**Defining JDBC Connection Pooling**

To define the JDBC connection pooling, do the following:

**1.** Copy \$ORACLE\_HOME/jdbc/lib/ojdbc<version>.jar to the path \$TOMCAT\_ DIRECTORY/lib/.

> **Note:** Refer [Appendix](#page-172-0) N for identifying the correct ojdbc<version>.jar version to be copied.

**2.** Edit the server.xml present under the path \$TOMCAT\_DIRECTORY/conf/ with the following changes, which is required for connection pooling.

```
<Context path="/ $CONTEXTNAME$" docBase=" $APP_DEPLOYED_PATH$ " debug="0" 
reloadable="true" crossContext="true">
```

```
<Resource auth="Container"
name="jdbc/ $INFODOM_NAME$"
type="javax.sql.DataSource"
driverClassName="oracle.jdbc.driver.OracleDriver"
username=" $ATOMICSCHEMA_USERNAME$"
password="$ATOMICSCHEMA_PASSWORD$"
url="$JDBC_CONNECTION_URL"
maxTotal="100"
maxIdle="30"
maxWaitMillis="10000"
removeAbandoned="true" removeAbandonedTimeout="60"
logAbandoned="true"/>
```
</Context>
Note the following:

#### **Note:**

- \$APP\_DEPLOYED\_PATH\$ should be replaced by OFSAAI application deployed path.
- \$INFODOM\_NAME\$ should be replaced by Infodom Name.
- \$ATOMICSCHEMA\_USERNAME\$ should be replaced by Atomic schema database user name.
- \$ATOMICSCHEMA\_PASSWORD\$ should be replaced by Atomic schema database password.
- \$JDBC\_CONNECTION\_URL should be replaced by JDBC connection string jdbc:Oracle:thin:<IP>:<PORT>:<SID>. For example, jdbc:oracle:thin 10.80.50.53:1521:soluint
- The User-IDs for configuration/ atomic schemas have the prefix of setupinfo depending on the value set for PREFIX\_SCHEMA\_NAME in OFS AMLES\_SCHEMA\_IN.XML file of Schema Creator Utility. For example: if the value set for PREFIX\_SCHEMA\_NAME is DEV and the schema name was mentioned as ofsaaconf, then the actual schema created in the database would be DEV\_ofsaaconf.

### **Configuring Class Loader for Apache Tomcat**

- **1.** Edit the server.xml available in \$TOMCAT\_HOME/conf/ folder.
- **2.** Add tag <Loader delegate="true" /> within the <Context> tag, above the <Resource> tag. This is applicable only when the web application server is Apache Tomcat 8.

**Note:** This configuration is required if Apache Tomcat version is 8.

# <sup>C</sup>**Creating and Deploying EAR/ WAR File**

This section covers the following topics:

- [Creating EAR/WAR File](#page-110-0)
- [Deploying EAR/WAR File](#page-111-0)

### <span id="page-110-0"></span>**Creating EAR/WAR File**

To create EAR/WAR File, follow these steps:

- **1.** Navigate to the \$FIC\_WEB\_HOME directory on the OFSAA Installed server.
- **2.** Execute ./ant.sh to trigger the creation of EAR/ WAR file.
- **3.** On completion of the EAR files creation, the "BUILD SUCCESSFUL" and "Time taken" message is displayed and you will be returned to the prompt.

*Figure C–1 Creating EAR/ WAR File*

| /scratch/ofsaaweb>cd /scratch/ofsaaweb/OFSA80/ficweb |                                                               |  |
|------------------------------------------------------|---------------------------------------------------------------|--|
| /scratch/ofsaaweb/OFSA80/ficweb>                     |                                                               |  |
| /scratch/ofsaaweb/OFSA80/ficweb>ls                   |                                                               |  |
| ant.sh                                               | ficwebChecksum.sh                                             |  |
| apache-ant-1.7.1                                     | ficweb InstalledChecksum.txt                                  |  |
| application.xml                                      | lib                                                           |  |
| build.xml                                            | MANIFEST.MF                                                   |  |
| conf                                                 | mycertificates                                                |  |
| ficweb Build CheckSum.txt OFSALMINFO FusionMenu.xml  |                                                               |  |
| ficwebCheckSum.log                                   | unix                                                          |  |
| ficwebChecksum.properties webroot                    |                                                               |  |
| /scratch/ofsaaweb/OFSA80/ficweb>./ant.sh             |                                                               |  |
| executing "ant"                                      |                                                               |  |
| Buildfile: build.xml                                 |                                                               |  |
|                                                      |                                                               |  |
| createwar:                                           |                                                               |  |
|                                                      | [war] Building war: /scratch/ofsaaweb/OFSA80/ficweb/AAI80.war |  |
|                                                      |                                                               |  |
| createear:                                           |                                                               |  |
|                                                      | [ear] Building ear: /scratch/ofsaaweb/OFSA80/ficweb/AAI80.ear |  |
|                                                      |                                                               |  |
| <b>BUILD SUCCESSFUL</b>                              |                                                               |  |
| Total time: 2 minutes 8 seconds                      |                                                               |  |
| /scratch/ofsaaweb/OFSA80/ficweb>                     |                                                               |  |

**4.** The EAR/ WAR file - <contextname>.ear/ .war - is created.

**Note:** The <contextname> is the name given during installation. This process overwrites any existing version of EAR file that exists in the path.

In case of OFSAA configured on Tomcat installation, <contextname>.war is created.

ANT warning for tools. jar can be ignored while executing ./ant.sh

### <span id="page-111-0"></span>**Deploying EAR/WAR File**

This section covers the following topics:

- [Deploying EAR/WAR Files on WebSphere](#page-111-1)
- [Deploying EAR/WAR files for WebLogic](#page-119-0)
- [Deploying Tomcat WAR Files on Tomcat](#page-125-0)

**Note:** Ensure to clear the application cache prior to the deployment of Applications Pack Web Archive. This is applicable to all Web Servers (WebSphere, WebLogic, and Tomcat). For more information, refer [Clearing Application Cache](#page-149-0) section.

### <span id="page-111-1"></span>**Deploying EAR/WAR Files on WebSphere**

To deploy Infrastructure application in WebSphere:

**1.** Start WebSphere Profile by navigating to the path "/<Websphere\_Installation\_ Directory>/IBM/WebSphere/AppServer/profiles/<Profile\_Name>/bin/" and execute the command:

./startServer.sh server1

**2.** Open the following URL in the browser: http://<ipaddress>:<Administrative Console Port>/ibm/console. (https if SSL is enabled). The login window is displayed.

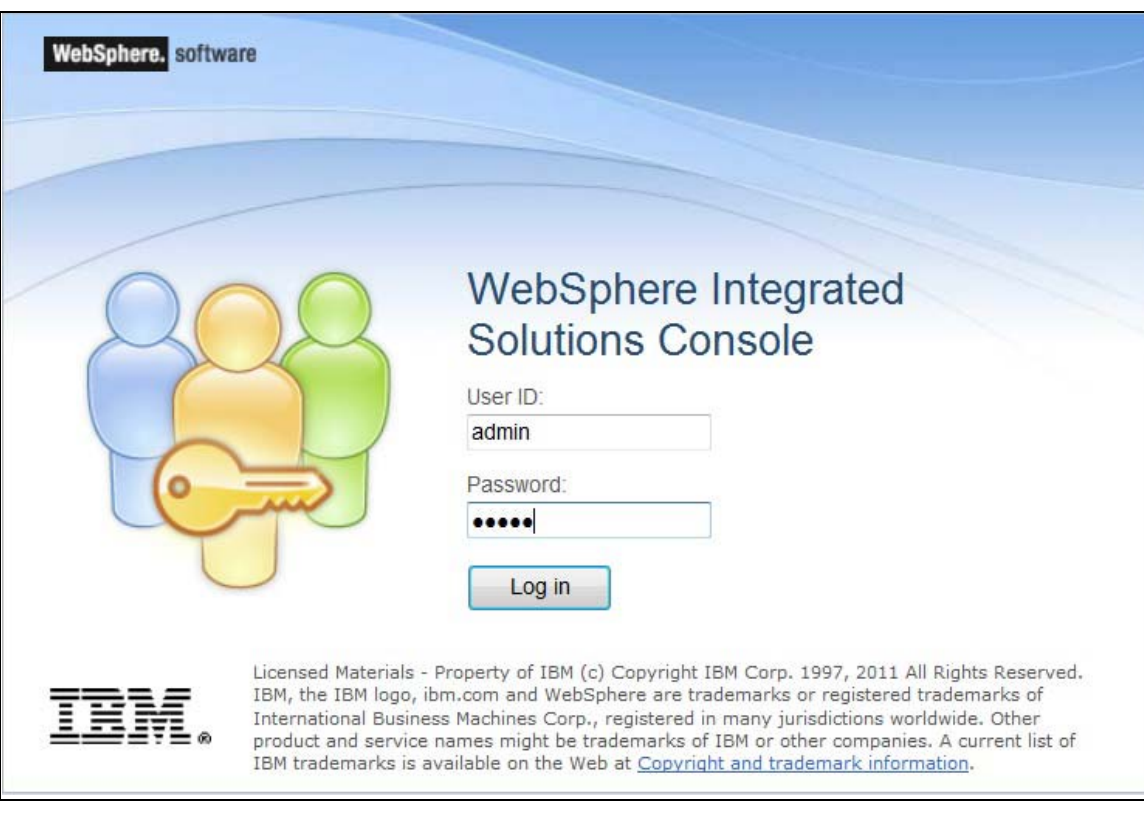

*Figure C–2 Login Window*

- **3.** Enter the user credentials which has administrator rights and click **Log In**.
- **4.** From the LHS menu, select **Applications** and click **New Application**. The *New Application* window is displayed.

*Figure C–3 New Application*

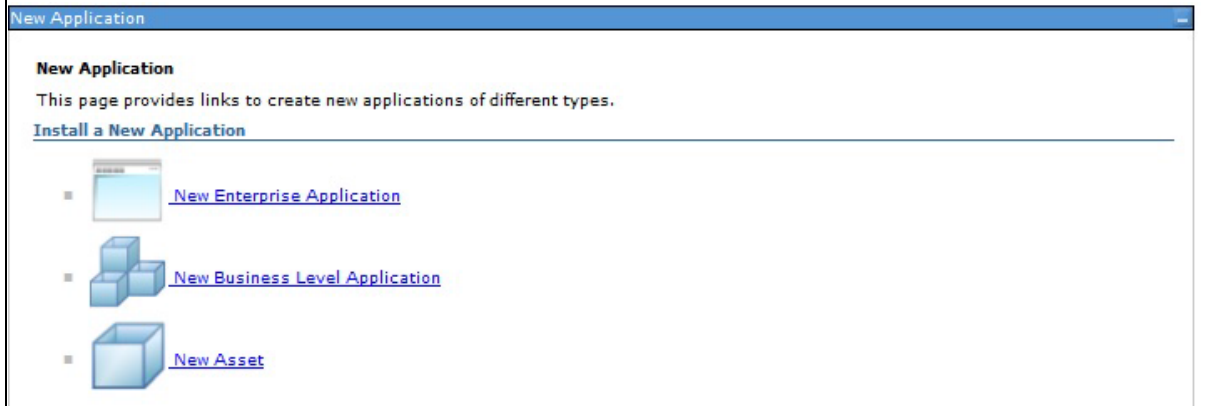

**5.** Click **New Enterprise Application**. The *Preparing for the application installation* window is displayed.

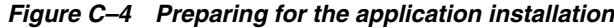

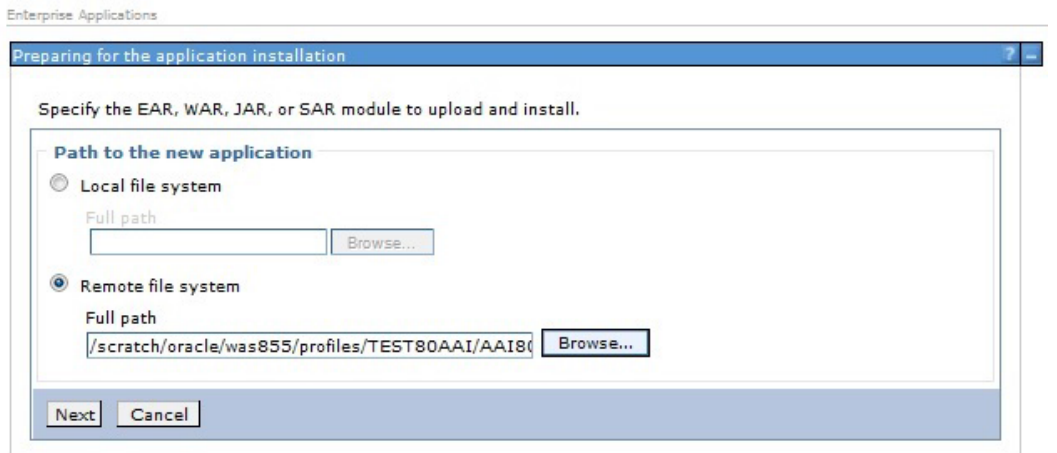

**6.** Select **Remote File System** and click **Browse**. Select the EAR file generated for OFSAAI to upload and install. Click **Next**.

### *Figure C–5 Installation Options*

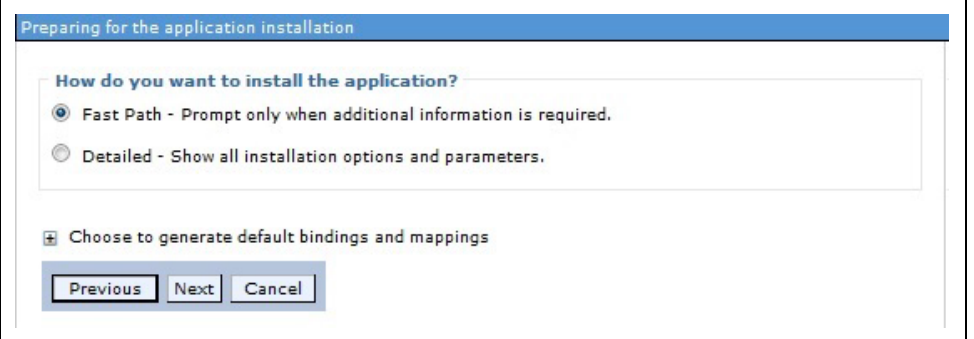

**7.** Select the **Fast Path** option and click **Next**. The *Install New Application* window is displayed.

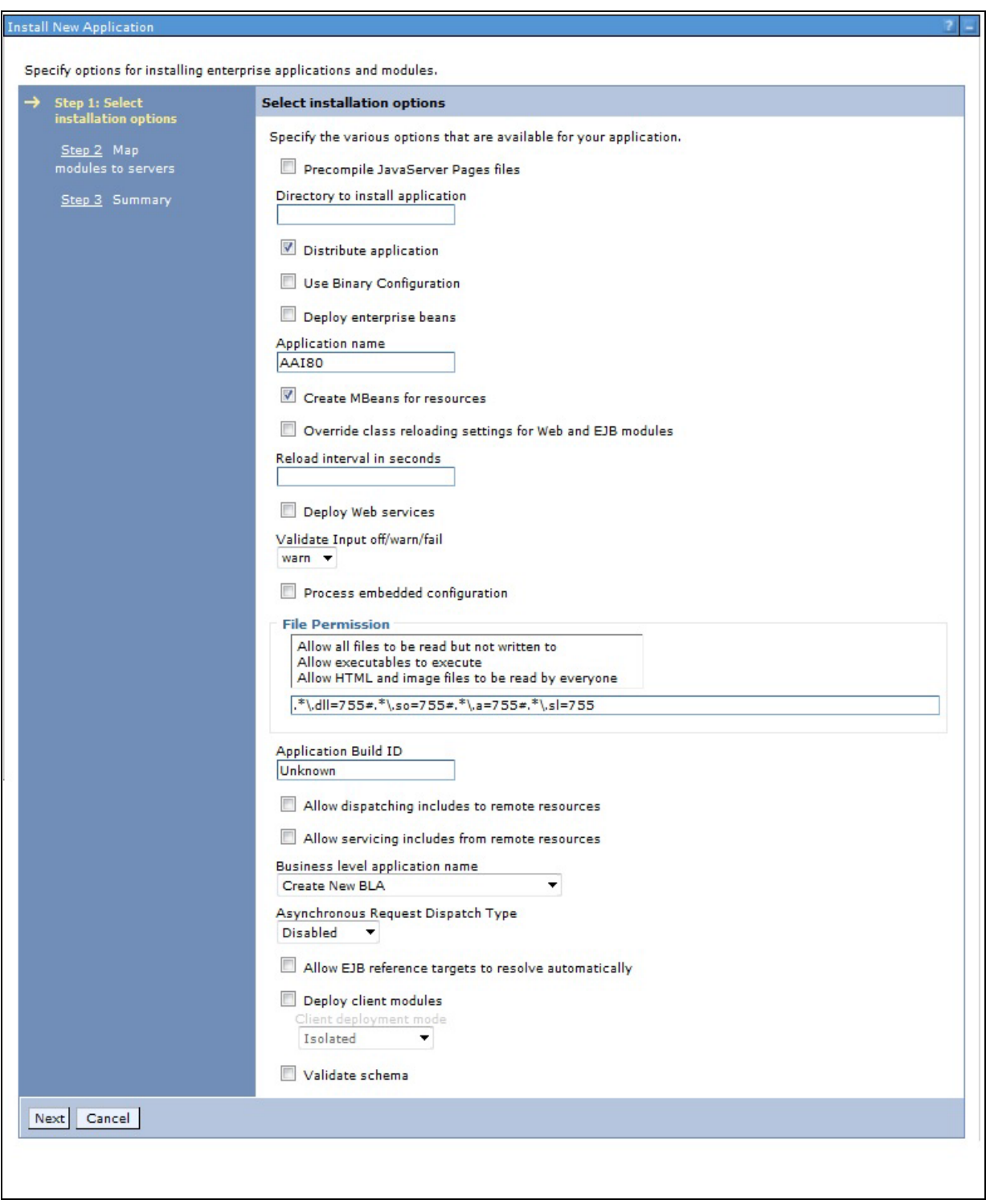

*Figure C–6 Install New Application*

**8.** Enter the required information and click **Next**. The *Map Modules to Servers* window is displayed.

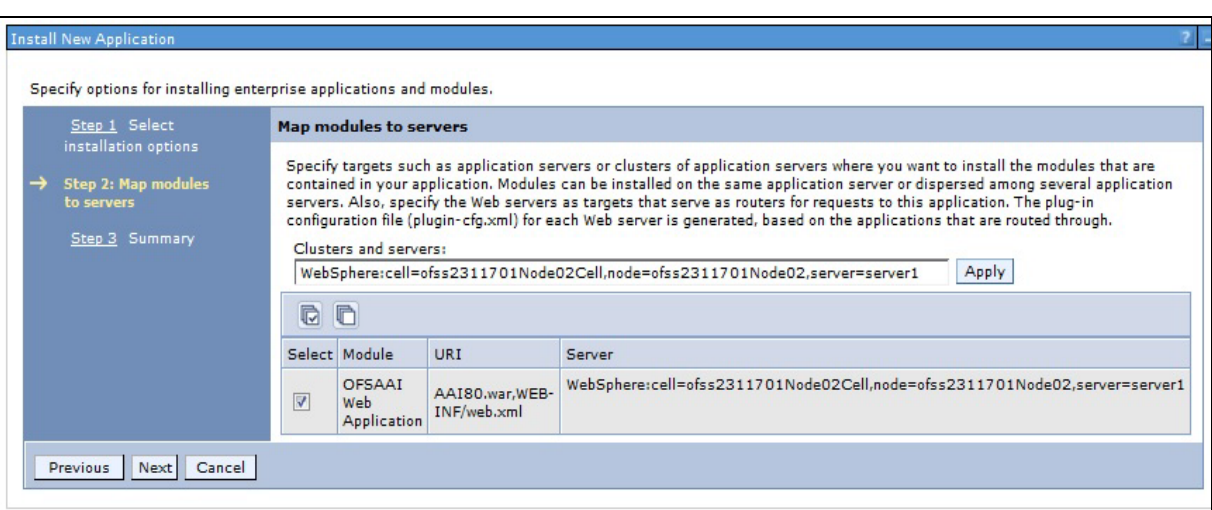

*Figure C–7 Map Modules to Servers*

**9.** Select the **Web Application** and click **Next**. The *Map Resource References to Resources* window is displayed.

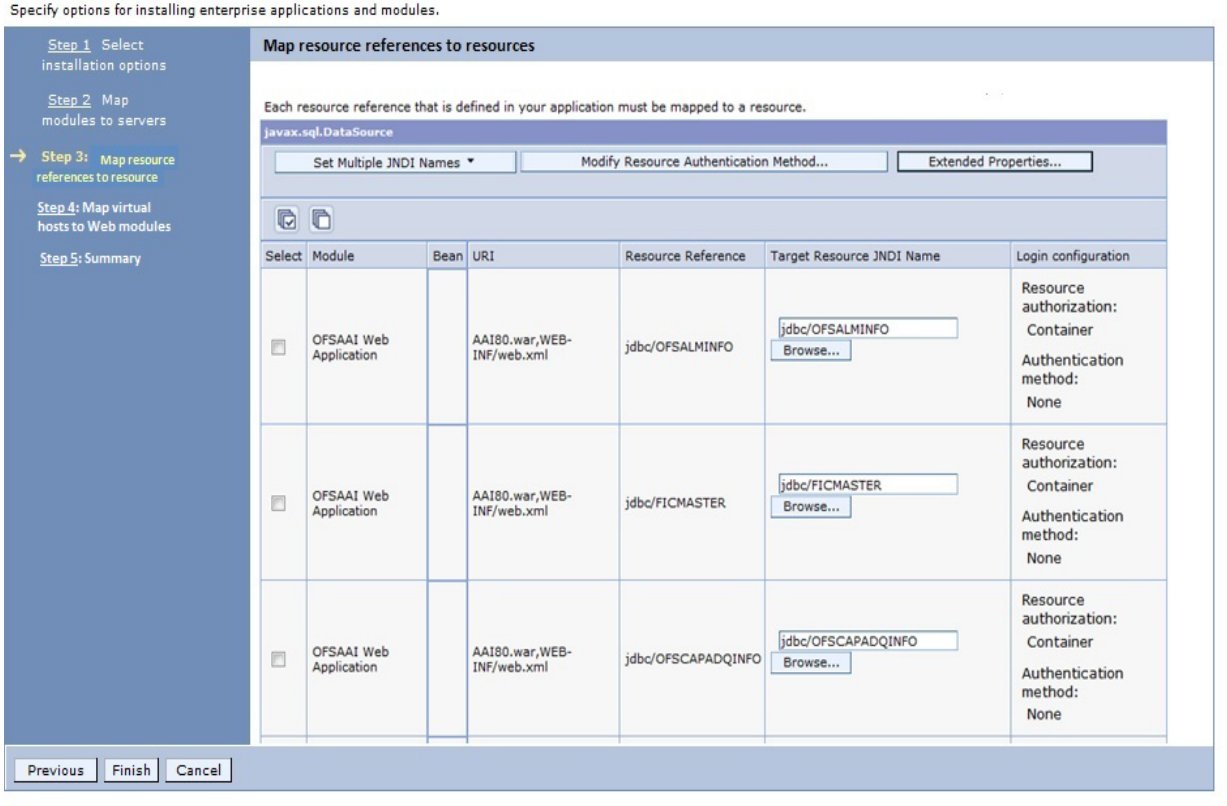

*Figure C–8 Map Resource References to Resources*

**10.** Map each resource defined in the application to a resource JNDI name defined earlier.

**11.** Click **Modify Resource Authentication Method** and specify the authentication method created earlier.

You can specify "config" for FICMASTER resource or "atomic" for atomic resource as the authentication method.

**12.** Select the **OFSAAI Web Application** check box and click **Next**. The *Map Virtual hosts for Web Modules* window is displayed.

*Figure C–9 Map Virtual host for Web Modules*

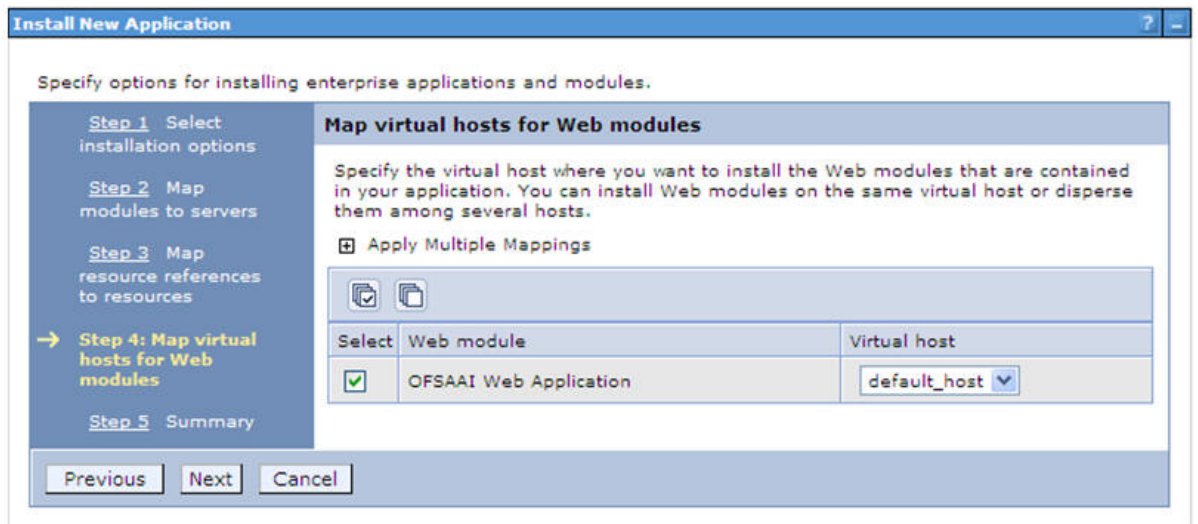

**13.** Select the **Web Application** check box and click **Next**. The *Summary* window is displayed.

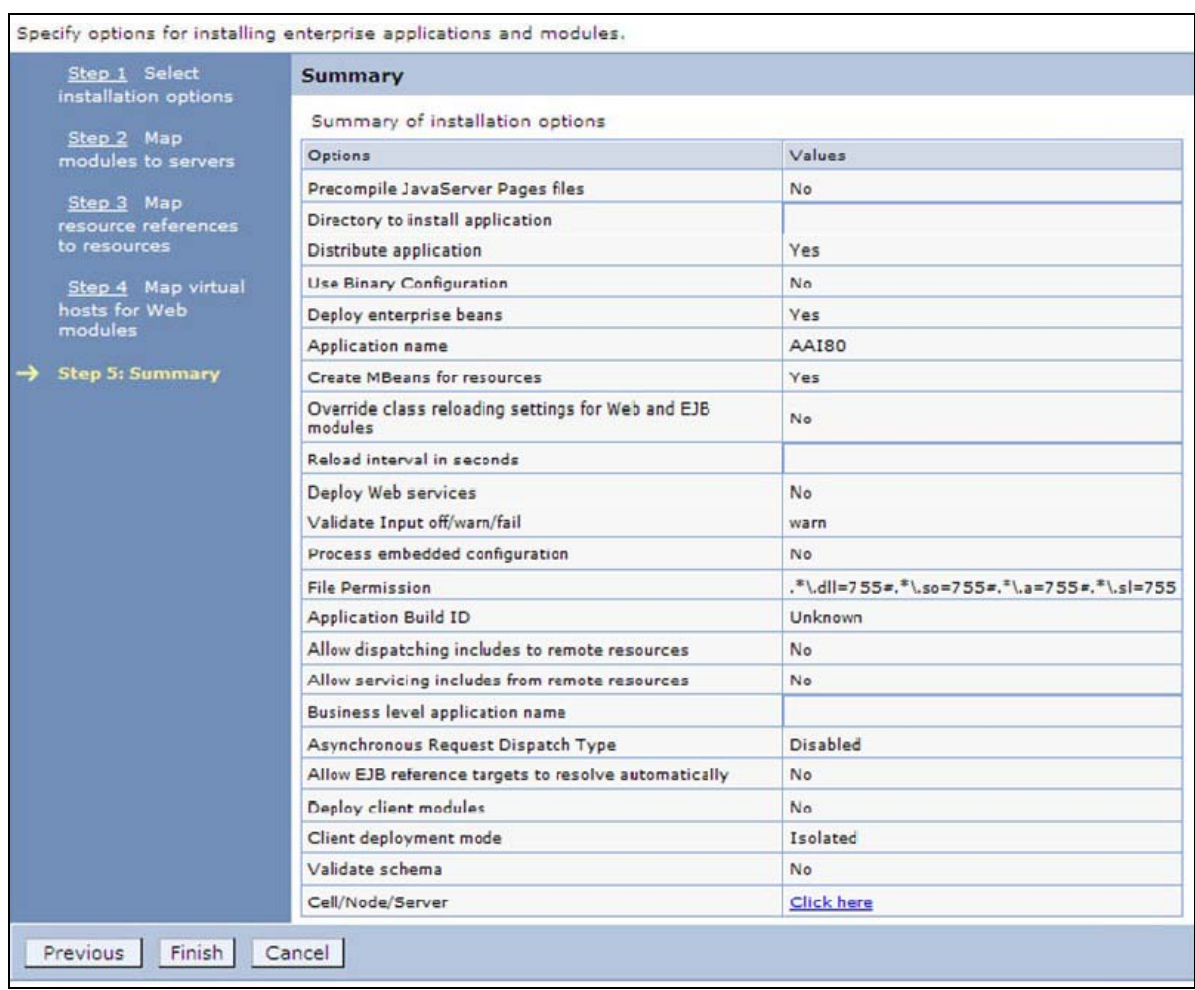

#### *Figure C–10 Summary*

**14.** Click **Finish** and deploy the Infrastructure Application on WebSphere.

On successful installation, a message is displayed.

**15.** Click **Save** and save the master file configuration. The details are displayed in the *Master File Configuration* window.

### **Starting the Application**

To start the application, follow these steps:

**1.** Expand **Applications** > **Application Type** > **WebSphere enterprise applications**. The *Enterprise Applications* window is displayed.

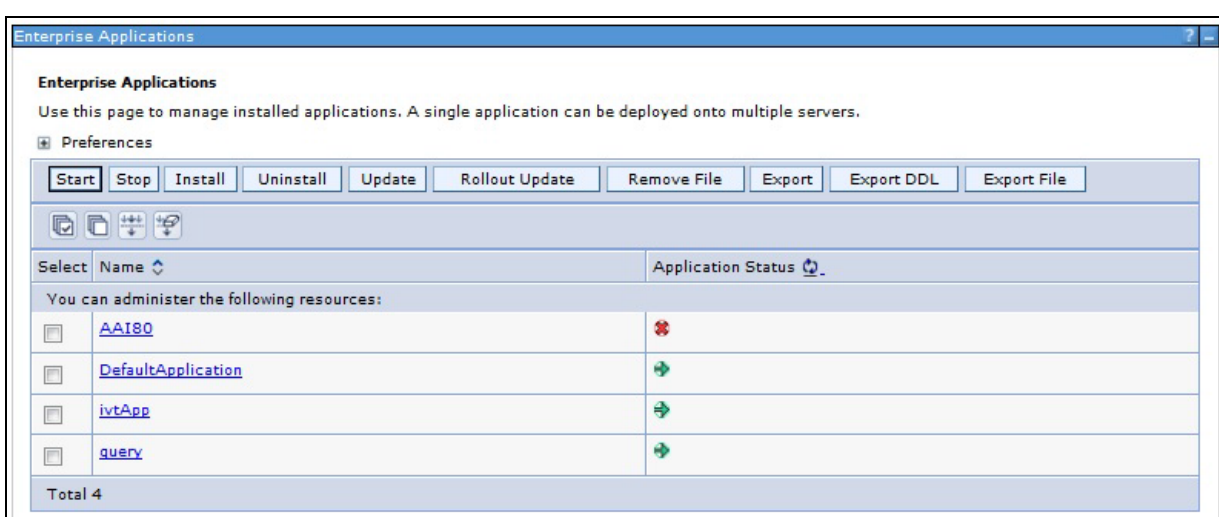

*Figure C–11 Enterprise Application*

**2.** Select the installed application and click **Start**.

#### **Note:**

- <profile name> is the profile name given while creating the WebSphere profile.
- $\le$ cell name  $>$  is the cell name given during profile creation.
- <contextname> is the context name given during installation.

### **Exploding EAR File**

To explode EAR, follow these steps:

- **1.** Create the "applications" folder under domain name. For example, "/Bea/user\_ projects/domains/ <Domain \_name>/applications".
- **2.** Create <context\_name>.ear folder under "applications" folder.
- **3.** Copy the <\$FIC WEB HOME/<context\_name>.ear file to <WEBLOGIC\_INSTALL DIR>/Bea/user\_projects/domains/<DOMAIN\_NAME>/applications/<context\_ name>.ear.
- **4.** Explode the <context\_name>.ear file by executing the command:

jar -xvf <context\_name>.ear

- **5.** Delete the <context>.ear and <context>.war files (recently created) <WEBLOGIC\_ INSTALL\_DIR>/Bea/user\_projects/domains/<DOMAIN\_ NAME>/applications/<context\_name>.ear.
- **6.** Create a directory <context\_name>.war under <WEBLOGIC\_INSTALL\_ DIR>/Bea/user\_projects/domains/<DOMAIN\_ NAME>/applications/<context>.ear./<context>.war
- **7.** Copy <\$FIC\_WEB\_HOME/<context\_name>.war file to <WEBLOGIC\_INSTALL\_ DIR>/Bea/user\_projects/domains/<DOMAIN\_NAME>/applications/<context\_ name>.ear/<context\_name>.war.

**8.** Explode the <context\_name>.war file by executing the following command to get the directory structure:

jar -xvf <context\_name>.war

### <span id="page-119-0"></span>**Deploying EAR/WAR files for WebLogic**

Following are the steps for deploying Infrastructure application that would be created during installation:

- **1.** Navigate to the path <WebLogic Installation directory>/user\_ projects/domains/<domain name>/bin in the machine in which WebLogic is installed.
- **2.** Start WebLogic by executing the command:

./startWebLogic.sh -d64 file

**3.** Open the URL in the browser window: http://<ipaddress>:<admin server port>/console (https if SSL is enabled). The *Sign in* window of the WebLogic Server Administration Console is displayed.

**Note:** Ensure that you have started Infrastructure Server by executing "./startofsaai.sh" as mentioned in *[Starting Infrastructure Services](#page-128-0)* section.

- **4.** Log on to the WebLogic Server by entering the user credentials having privileges to deploy the EAR file.
- **5.** From the **Domain Structure** LHS menu, click **Deployments**. The *Summary of Deployments* window is displayed.

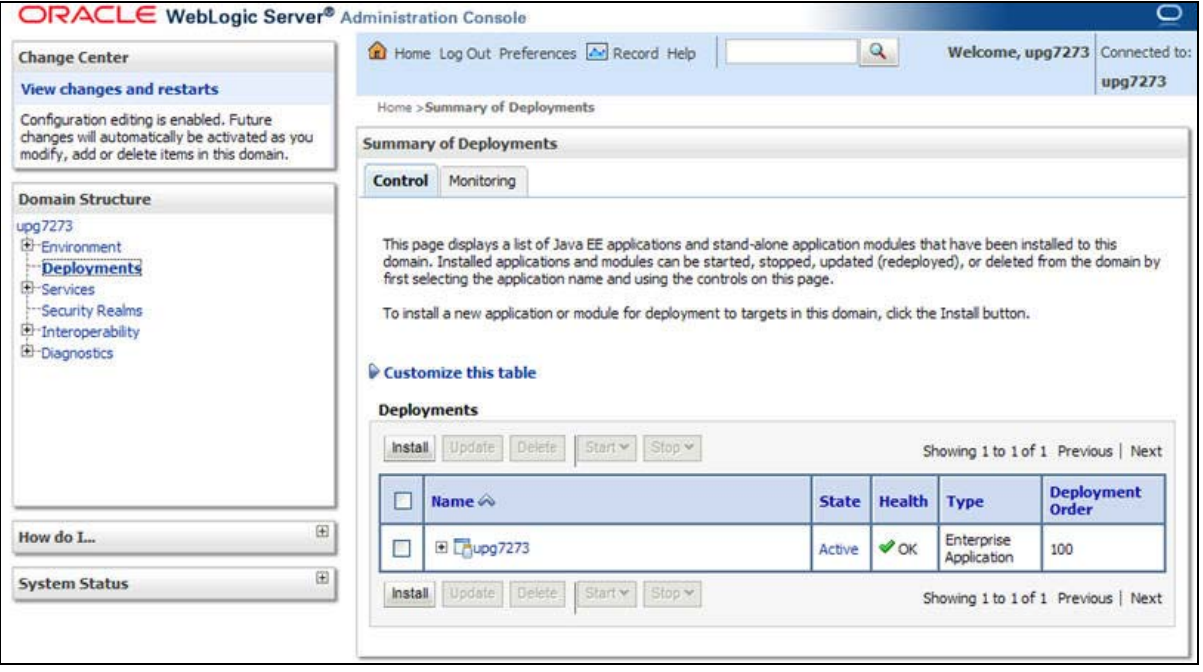

*Figure C–12 Summary of Deployments*

**6.** Click **Install**. The *Install Application Assistant* window is displayed.

**7.** Select the Exploded EAR directory after browsing to the directory where it is saved and click **Next**.

### **Installing Application**

To install Application, follow these steps:

**1.** Open the Install Application Assistant.

#### *Figure C–13 Install Application Assistant*

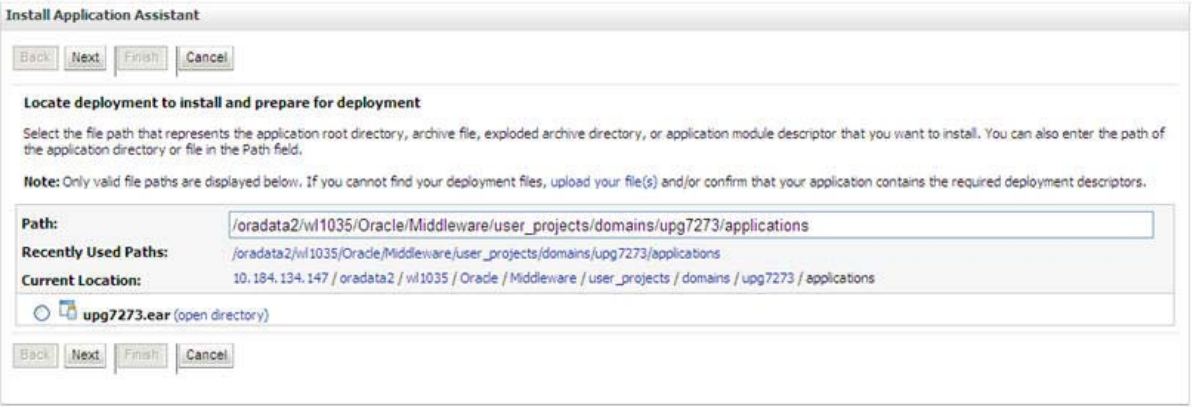

### **2.** Click **Next**.

*Figure C–14 Install Application Assistant*

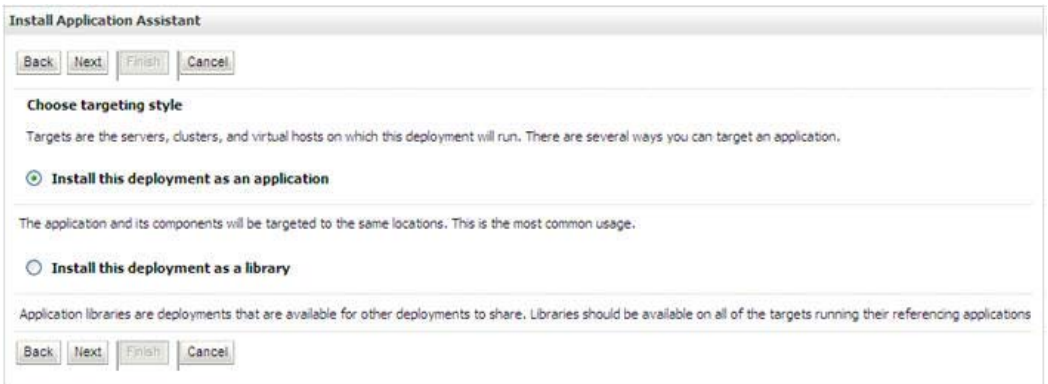

**3.** From the Choose targeting style section, select the **Install this deployment as an application** option and click **Next**.

The *Optional Settings* window is displayed.

#### *Figure C–15 Optional Settings*

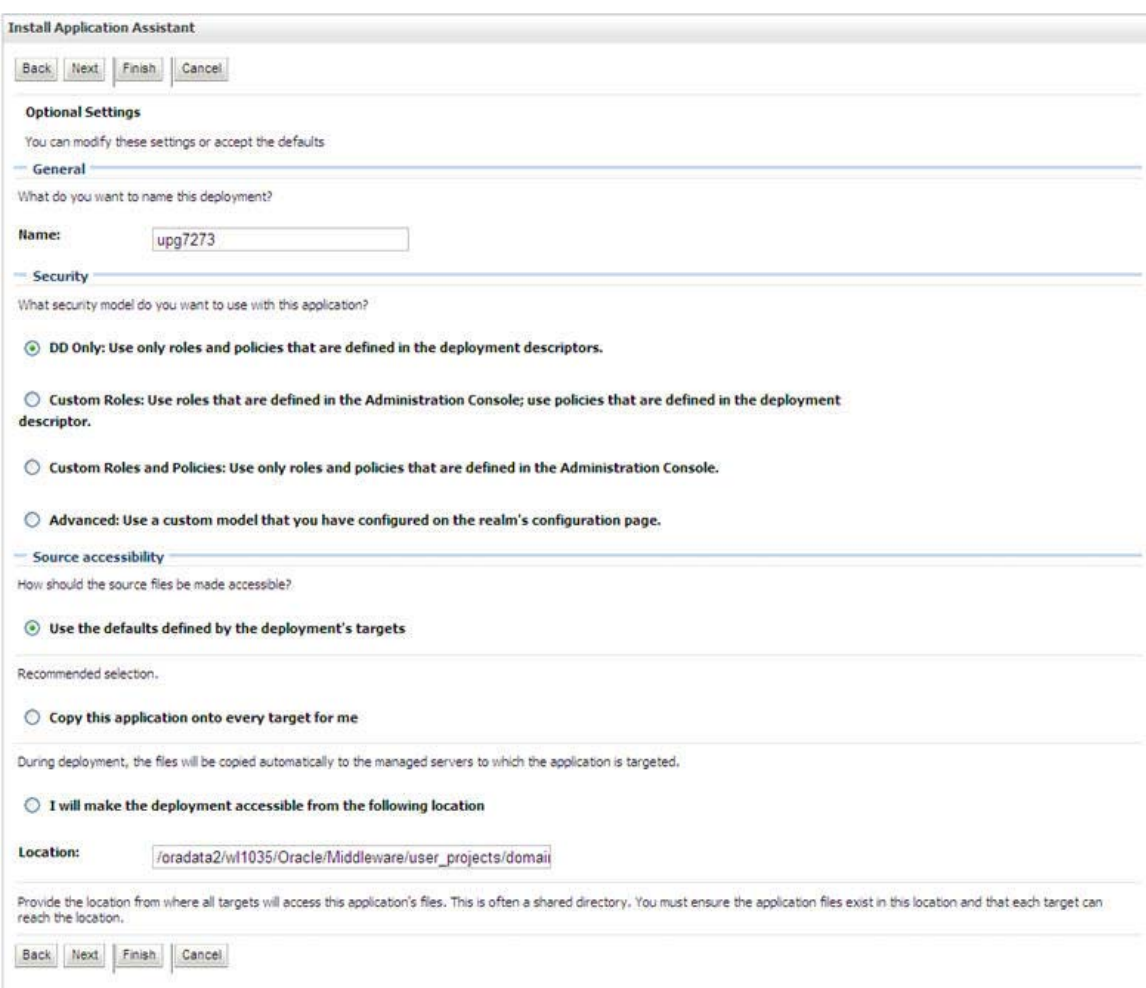

- **4.** Enter a **Name** for the deployment if required.
- **5.** Under the Security section, select the **DD only** option to specify that only roles and policies that are defined in the deployment descriptors should be used.
- **6.** Select the **I will make the deployment available from the following location** option under the Source accessibility section.
- **7.** Click **Next** to continue.

The *Deployment Summary* window is displayed.

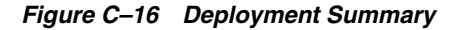

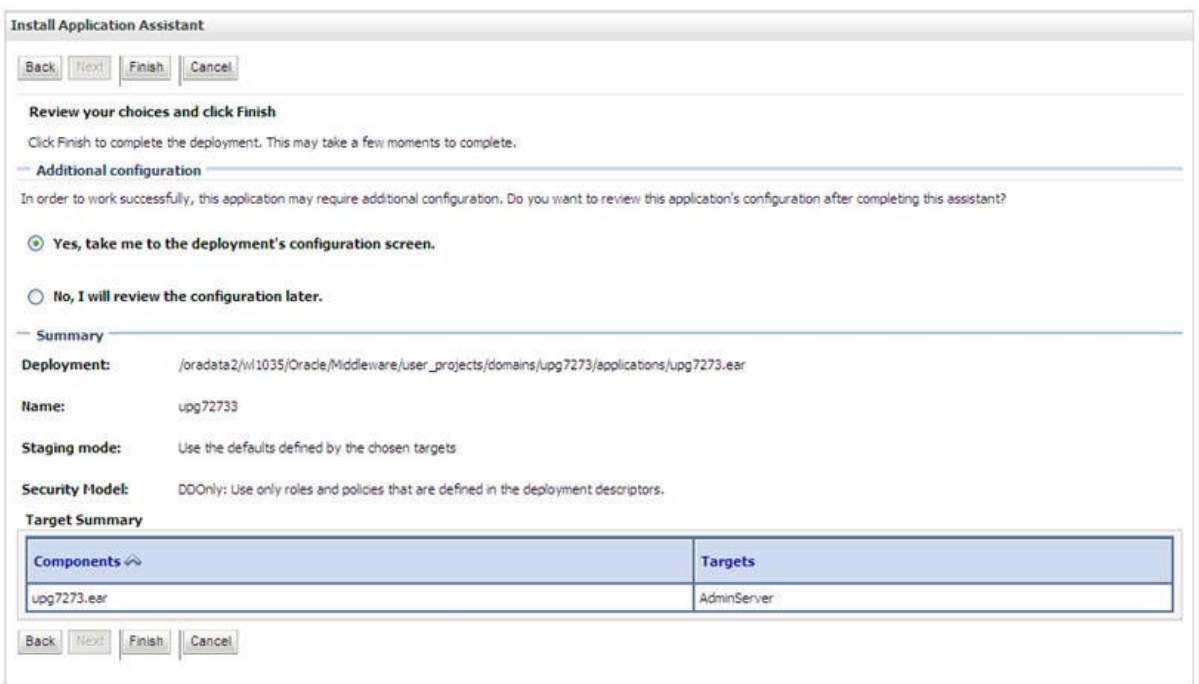

### **8.** Select the **Yes, take me to the deployment's configuration screen** option and click **Finish**.

The *Settings for <Deployment Name>* window is displayed.

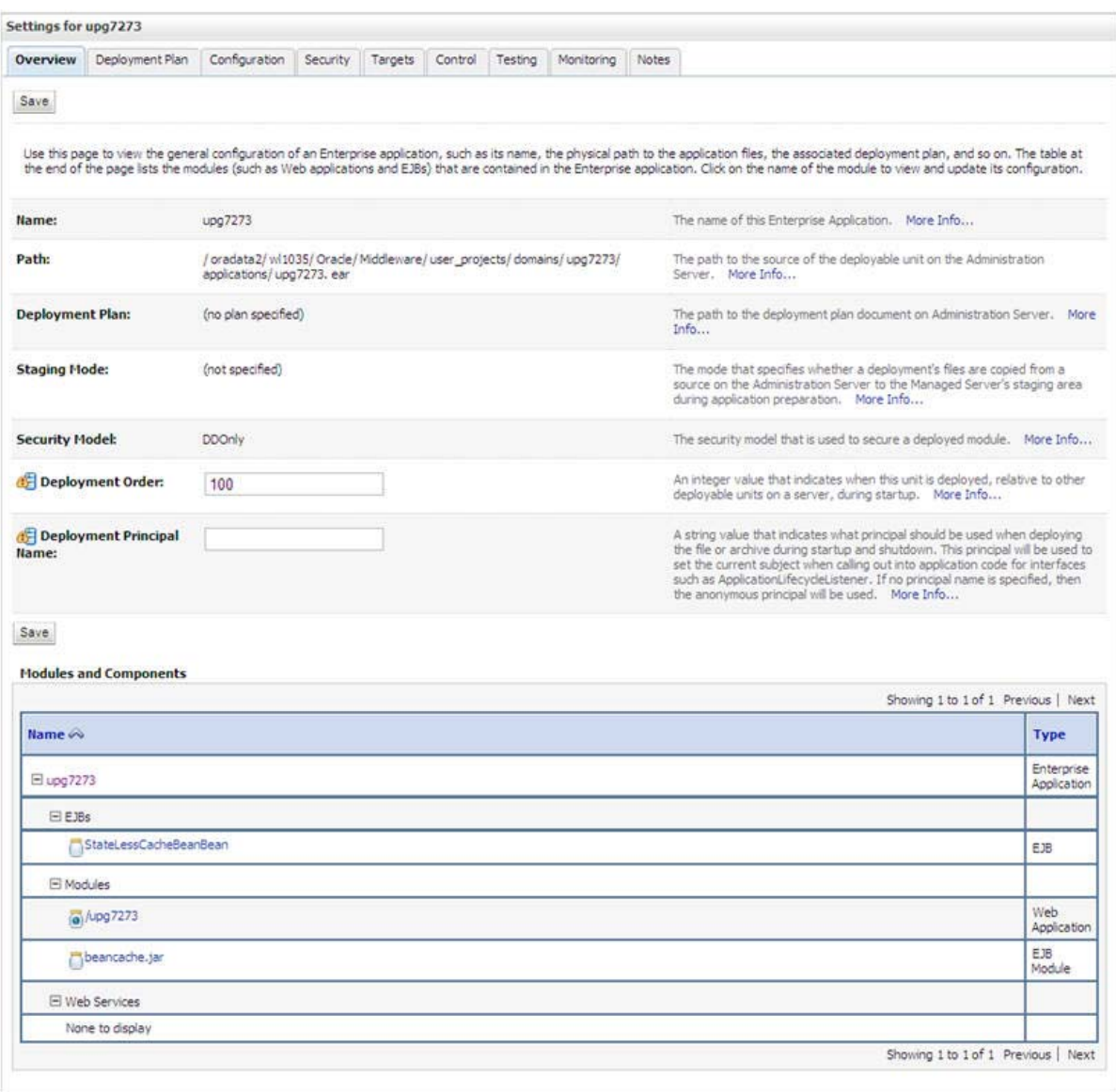

### *Figure C–17 Settings for <Deployment Name>*

- **9.** Review the general configuration details of the deployment. You can also update the configuration of the deployment in this window. In the *Overview* tab, you can view the complete deployment configuration.
- **10.** Click **Save** to update the changes, if any.
- **11.** From the LHS menu, click **Deployments**.

The *Summary of Deployments* window is displayed.

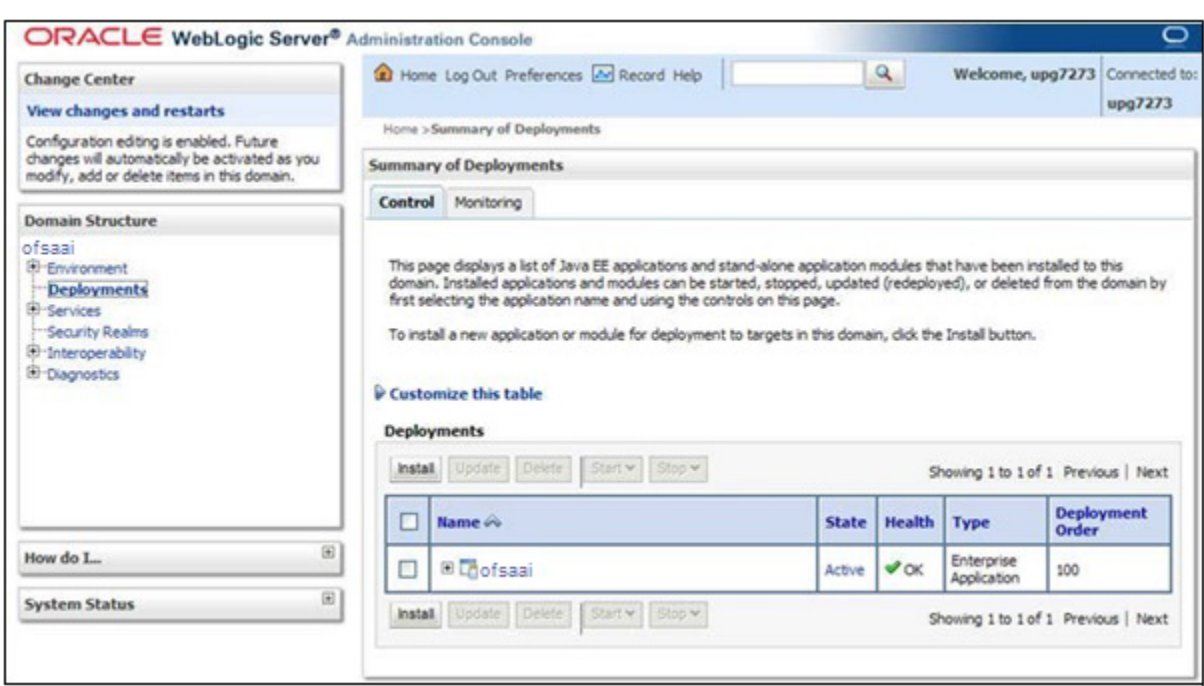

#### *Figure C–18 Summary of Deployments*

**12.** Select the newly deployed Infrastructure application and click **Start** > **Servicing all requests**. Ensure that the Infrastructure server is up and running.

### *Figure C–19 Summary of Deployments*

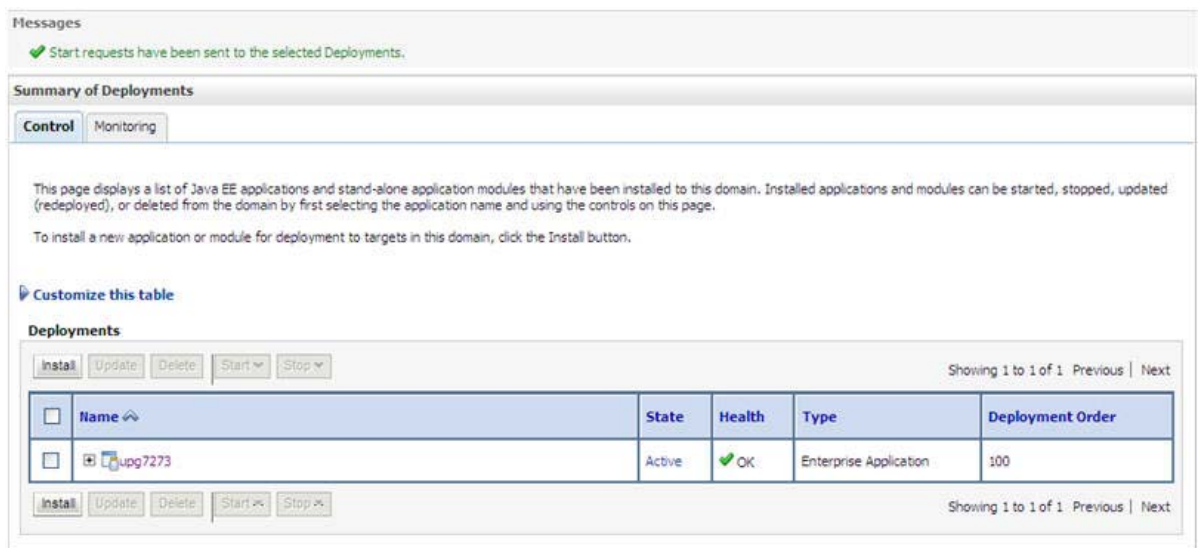

**13.** The **State** of the deployed application will be displayed as **Active** if started successfully.

### <span id="page-125-0"></span>**Deploying Tomcat WAR Files on Tomcat**

Before deploying the WAR files, ensure that the previously deployed applications of Infrastructure are uninstalled. See *Uninstalling Previously Deployed WAR Files in Tomcat* for the procedure to uninstall the previously deployed Infrastructure war files.

On the machine that hosts Tomcat, follow these steps to deploy Infrastructure application:

**1.** Copy the <context-name>.war from \$FIC\_WEB\_HOME/<context-name.war> to <Tomcat Installation Directory>/webapps/ directory.

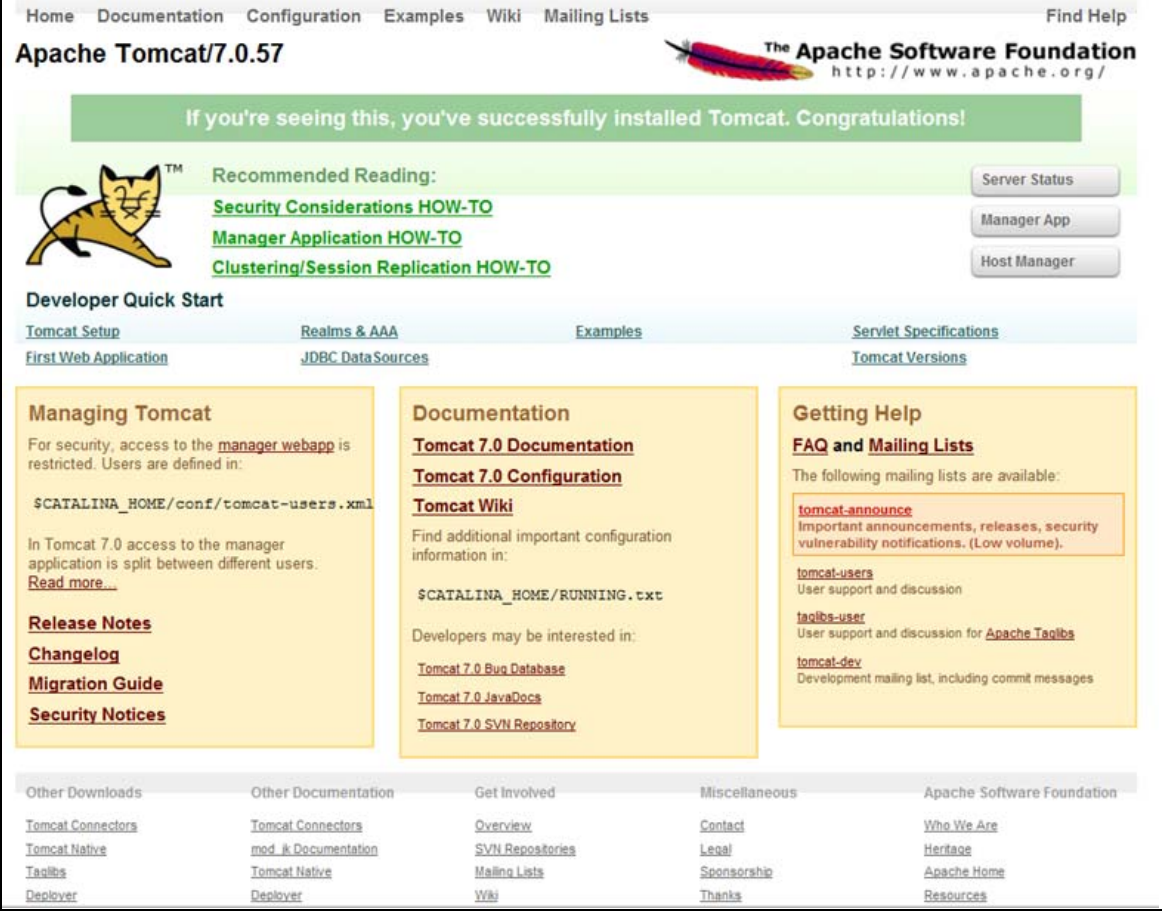

*Figure C–20 Tomcat Home window*

- **2.** Click **Manager App**. The *Connect to* dialog box is displayed.
- **3.** Enter the **User Id** and **Password** that has admin rights and click **OK**. (For user creation in tomcat, see [Tomcat User Administration.](#page-81-0) The *Tomcat Web Application Manager* window is displayed with the list of all the applications deployed.

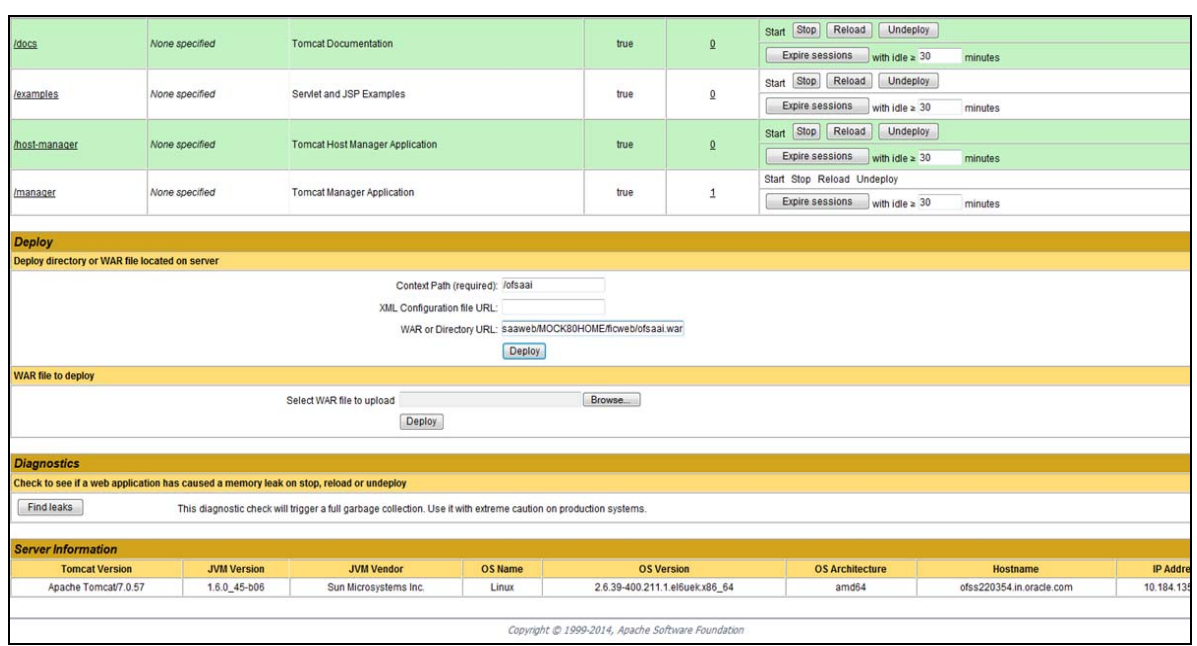

*Figure C–21 Tomcat Web Application Manager*

- **4.** In the *Deploy* section, enter the **Context Path** provided during the installation as "/<context-name>".
- **5.** Enter the path where the <context-name>.war file resides (by default "\$FIC\_WEB\_ HOME/<context-name.war>") in the **WAR or Directory URL** field and click **Deploy**.
- **6.** On successful application deployment, a confirmation message is displayed. Start the Tomcat server. Refer [Starting Infrastructure Services](#page-128-0) for more details.

## **Starting/ Stopping Infrastructure Services**

This section details about how to start and stop Infrastructure services. This appendix covers the following topics:

- **[Starting Infrastructure Services](#page-128-1)**
- **[Stopping Infrastructure Services](#page-129-0)**

### <span id="page-128-1"></span><span id="page-128-0"></span>**Starting Infrastructure Services**

Once the installation of Infrastructure is completed successfully and the post-installation steps are completed, the servers must be started. Log on to each machine and run the .profile file. All servers mentioned must be started from the same shell encoding. The servers mentioned in this section are dependent on each other. It is mandatory to maintain the order in which the servers are started. Allow each of the servers to initialize completely before starting the next server.

**1.** On the machine in which Infrastructure Application components have been installed, navigate to \$FIC\_APP\_HOME/common/FICServer/bin and execute the following command to start the Infrastructure Server.

./startofsaai.sh

**Note:** You can also start the Infrastructure Server by executing the command "nohup ./ startofsaai.sh &". Starting the process using "nohup" and "&" will return the command prompt without having to wait till the process completes. However, this command cannot be used when you are starting the server for the first time or starting after changing user password in the configuration database schema.

- **2.** Start ICC server:
	- On the machine in which Infrastructure default Application components have been installed, navigate to \$FIC\_HOME/ficapp/icc/bin
	- Execute the command:

./iccserver.sh

**Note:** Only Infrastructure Default Application Server would hold ICC component.

- **3.** Start Back-end Services:
	- On the machine on which Infrastructure Database components have been installed, navigate to \$FIC\_DB\_HOME/bin and execute the command to start "Agent server":

./agentstartup.sh

Or

Start Back-end services using the command:

```
nohup ./agentstartup.sh &
```
**Note:** NOTE: This agent internally starts the Router, Message Server, OLAP data server and AM services.

### **Starting Web Application Servers**

Start the Web Application Server depending on the type from the following table.

| <b>Start up Option</b>                | <b>Description</b>                                                                                                    |
|---------------------------------------|----------------------------------------------------------------------------------------------------|
| Starting WebSphere profile            | On the machine in which Web sphere is installed, navigate to<br>[Webshpere Install Directory]<br>/AppServer/ <profiles>/<profile name="">/bin and execute the<br/>command: ./startServer.sh server1</profile></profiles>     |
| Starting WebLogic Domain              | On the machine in which WebLogic is installed, navigate to<br><weblogic directory="" installation="">/user_<br/>projects/domains/<domain name="">/bin and execute the<br/>command: startWebLogic.sh -d64</domain></weblogic> |
|                                       | Note: If WebLogic is already running, access the WebLogic<br>Admin Console. Stop and start the application <context<br>name&gt;.ear</context<br>                                                                             |
| <b>Starting Tomcat</b><br>Application | On the machine in which Tomcat is installed, navigate to<br><tomcat_install_ directory="">/bin and execute the command:<br/>./catalina.sh run</tomcat_install_>                                                              |

*Table D–1 Webserver start up options*

### <span id="page-129-0"></span>**Stopping Infrastructure Services**

To stop Infrastructure services, follow these steps:

**1.** On the machine in which Infrastructure Application components have been installed, navigate to \$FIC\_APP\_HOME/common/FICServer/bin and execute the command:.

./stopofsaai.sh

**2.** To stop ICC server, on the machine in which Infrastructure default Application components have been installed, navigate to \$FIC\_HOME/ficapp/icc/bin and execute the command:

./iccservershutdown.sh

**Note:** Only Infrastructure Default Application Server would hold ICC component.

**3.** To stop Back-end server, on the machine in which Infrastructure database components have been installed, navigate to \$FIC\_DB\_HOME/bin and execute the command:

./agentshutdown.sh

## **Accessing OFSAA Application**

This section details about the steps to be performed to access OFSAA Application.

## **Accessing the OFSAA Application**

**1.** From your system, open the browser and enter the URL in the following format:

<scheme>://<IP address/ hostname>:<port>/<context-name>/login.jsp For example, https://192.0.2.2/ofsaa/login.jsp

The *OFSAA login* window is displayed.

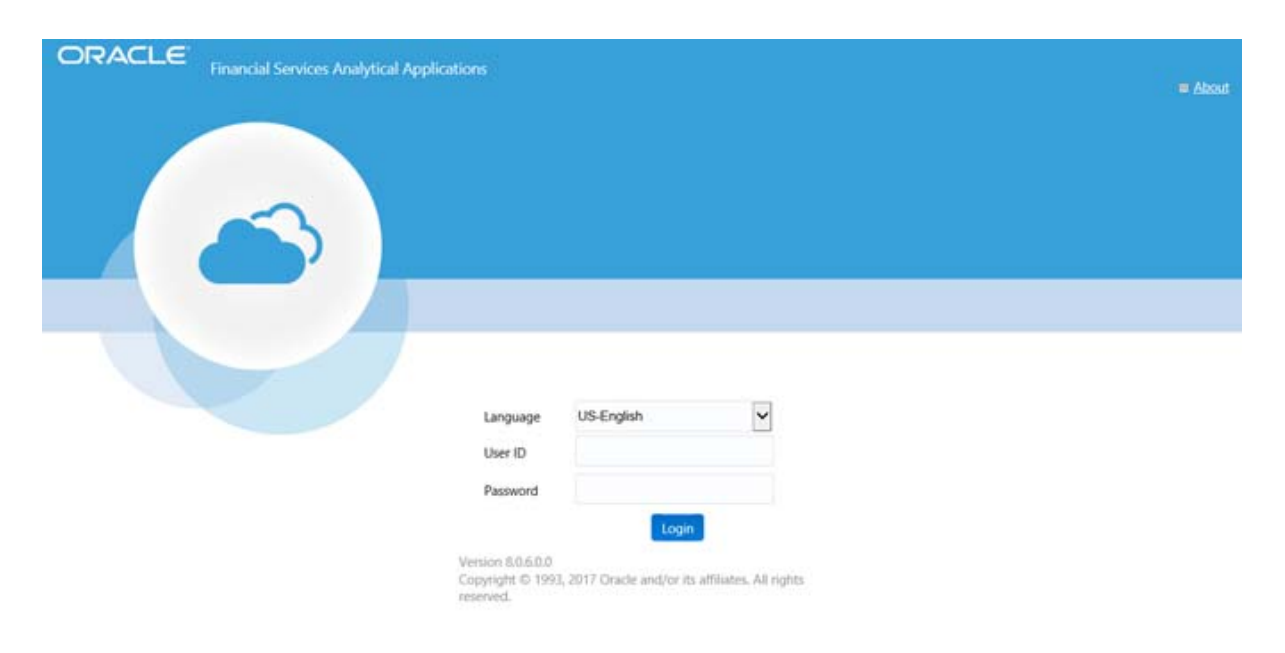

*Figure E–1 OFSAA Login Window*

**2.** With installation of every OFSAA Application Pack, there are two seeded user profiles configured in the system:

SYSADMN - System Administrator

SYSAUTH - System Authorizer

**Note:** For SYSADMN and SYSAUTH, the default password is password0.

**3.** Login to the application using the "SYSADMN" User ID. (Note that, there is no "I" in the SYSADMN login USER ID). Enter the password that was provided during installation. On the first login, you will be prompted to change the password.

**F**

## <sup>F</sup>**Post Deployment Configurations**

This section provides detailed information about the Post Deployment Configurations.

### **Post Deployment Configurations**

This section lists the various configurations to be completed before you use the OFSAA Applications.

- **[Creating Application Users](#page-134-0)**
- [Mapping Application User\(s\) to User Group](#page-134-1)

### <span id="page-134-0"></span>**Creating Application Users**

Create the application users in the OFSAA setup prior to use.

**Note:** This step may not be required if you have already setup users in the OFSAA setup.

For more information, see user creation section from the [Oracle](http://docs.oracle.com/cd/E60058_01/homepage.htm)  [Financial Services Analytical Applications Infrastructure](http://docs.oracle.com/cd/E60058_01/homepage.htm)  [User Guide](http://docs.oracle.com/cd/E60058_01/homepage.htm).

### <span id="page-134-1"></span>**Mapping Application User(s) to User Group**

Starting the OFSAA 8.0 release, with installation of every OFSAA Application Pack, pre-configured application user groups are seeded. These user groups are unique to every OFSAA Application Pack and have application roles pre-configured.

User Groups seeded with the OFS AMLES Application Pack are listed in [Table](#page-134-2) F–1.

| <b>Name</b>            | <b>Description</b>                                                                                                    |
|------------------------|----------------------------------------------------------------------------------------------------|
| AO Administrator Group | User mapped to this group has access to all the menu items and<br>actions for AMLES.                                        |
| AO Approver Group      | User mapped to this group has access to all the menu items and<br>approver actions for AMLES.                               |
| AO Authorization Group | User mapped to this group has access to all the menu items and<br>actions for authorization of various functions in AMLES.  |
| AO Creator Group       | User mapped to this group has access to all the menu items and<br>actions for creation of event scoring functions in AMLES. |

<span id="page-134-2"></span>*Table F–1 Seeded User Groups*

| <b>Name</b>                | <b>Description</b>                                                                                                    |  |
|----------------------------|----------------------------------------------------------------------------------------------------|--|
| Identity Administrator     | User mapped to this group has access to all the menu items for<br>managing User entitlements, User Group Entitlements and<br>Access Management configurations.    |  |
| <b>Identity Authorizer</b> | User mapped to this group has access to all the menu items for<br>authorizing User entitlements, User Group Entitlements and<br>Access Management configurations. |  |
| System Administrator       | User mapped to this group has access to all menu items for<br>managing the setup configurations.                                                                  |  |
| Object Administrator       | User mapped to this group has access to all menu items for<br>managing object migration and metadata traceability using<br>metadata browser.                      |  |
| Guest Group                | User mapped to this group has access to certain menu items<br>with only access privileges.                                                                        |  |

*Table F–1 Seeded User Groups*

Map the application user (s) to the respective Application User Group (s) and subsequently authorize the entitlements by logging in as SYSAUTH (System Authorizer) user.

For more information, see Mapping/Unmapping Users section from the [Oracle](http://docs.oracle.com/cd/E60058_01/homepage.htm)  [Financial Services Analytical Applications Infrastructure User Guide.](http://docs.oracle.com/cd/E60058_01/homepage.htm)

## <sup>G</sup>**Cloning OFSAA Instance**

There is a consistent need for a faster and effective approach of replicating an existing OFSAA instance for further project developments, that is, setting up OFSAA instances that are exact copies of the current OFSAA instance. For more information on cloning, see [OFSAA Cloning Reference Guide](http://docs.oracle.com/cd/E61555_01/books/OFSAA_Cloning_Reference_Guide_8.0.pdf).

## **OFSAA Application GUI**

After successful installation and configuration, you can access the OFSAA application. The topics in this chapter provide information to access the application, and to perform user and administration functions.

This section includes the following topics:

- **[OFSAA Landing Window](#page-138-0)**
- [Enabling a Product within an Application Pack](#page-139-0)

### <span id="page-138-0"></span>**OFSAA Landing Window**

On successful authentication, the OFSAA Landing window is displayed. This is a common landing window for all users until a preferred application landing window is set by the user in preferences.

For detailed information on the landing window, see the OFS AMLES User Guide on OHC.

The landing window includes multiple buttons in the header with specific links to OFSAA Infrastructure and/or Application modules. The menu items and links are displayed based on the OFSAA Application accessed and the access roles mapped to the logged in user.

The following window buttons are available on the Landing window header:

- **[Applications](#page-138-1)**
- **[Administration](#page-138-2)**
- **[Reports](#page-139-1)**

### <span id="page-138-1"></span>**Applications**

This window lists the various OFSAA Applications that are installed in the OFSAA setup. The window displays the OFSAA Applications in a Tiles menu, based on the logged in user and mapped OFSAA Application User Group(s). Links to related modules within Applications and Infrastructure are grouped appropriately to maintain a unified experience.

For more information, see the OFS AMLES User Guide on OHC[.](https://docs.oracle.com/cd/E92417_01/userguides.htm) 

### <span id="page-138-2"></span>**Administration**

This window lists the OFSAA Infrastructure System Configuration, Identity Management, Manage OFSAA Product Licenses modules and so on. These modules work across Applications/Information Domains. Links to modules that allow the maintenance of setup installation and identity management tasks are displayed in menus on this window.

**Note:** For more details on how to operate the specific tiles on this window, see OFSAAI User Guide available in [OHC Documentation](http://docs.oracle.com/cd/E60058_01/homepage.htm)  [Library](http://docs.oracle.com/cd/E60058_01/homepage.htm).

### <span id="page-139-1"></span>**Reports**

This window lists the various reports available in the application in a tiles menu. For more information about accessing and using reports, see the OFSAAI User Guide available in [OHC Documentation Library](http://docs.oracle.com/cd/E60058_01/homepage.htm).

### <span id="page-139-0"></span>**Enabling a Product within an Application Pack**

You can also enable a product/ application within an application pack post installation at any point of time.

To enable a product through the application UI, follow these steps:

**1.** Login to the application as SYSADMN user or any user with System Administrator privileges.

- **2.** Click from the header to display the Administration tools in a Tiles menu.
- **3.** Click **Manage OFSAA Product Licenses** tile. The *Manage OFSAA Product Licenses window* is displayed.

*Figure H–1 Manage OFSAA Product Licenses window*

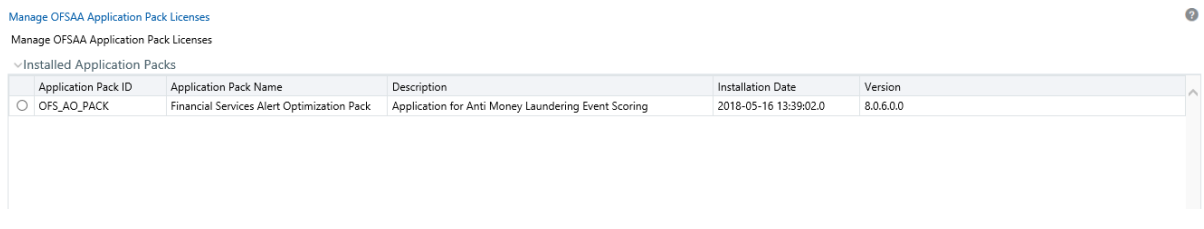

**4.** Select an Application pack to view the products in it. The products are displayed in the *Products in the Application Pack* pane.

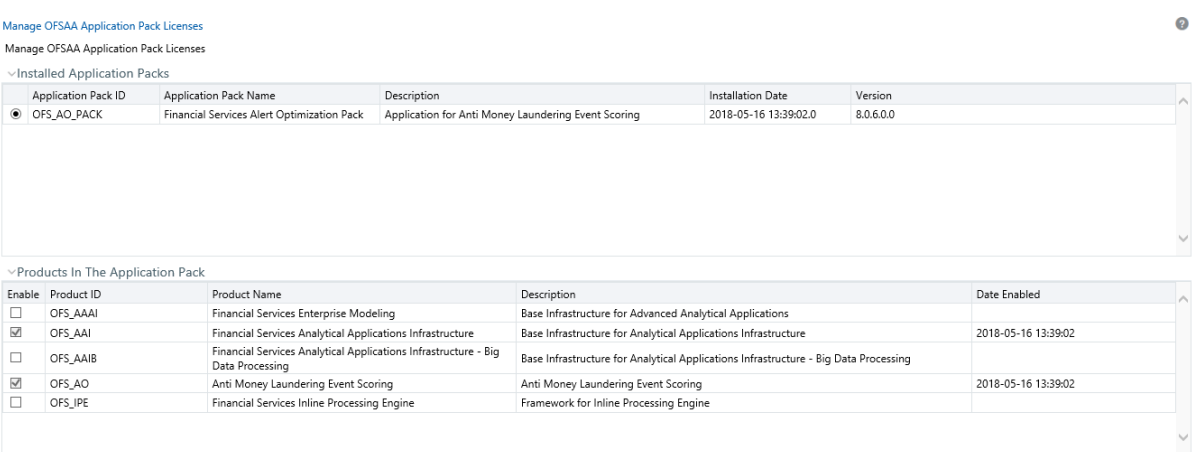

View License Agreement Reset

#### *Figure H–2 Manage OFSAA Product Licenses window- Part 2*

- **5.** Select the checkbox to enable a product within the Application Pack which is not enabled during installation.
- **6.** Click **VIEW LICENSE AGREEMENT** to view the license information. The *License Agreement* section is displayed.

#### *Figure H–3 License Agreement*

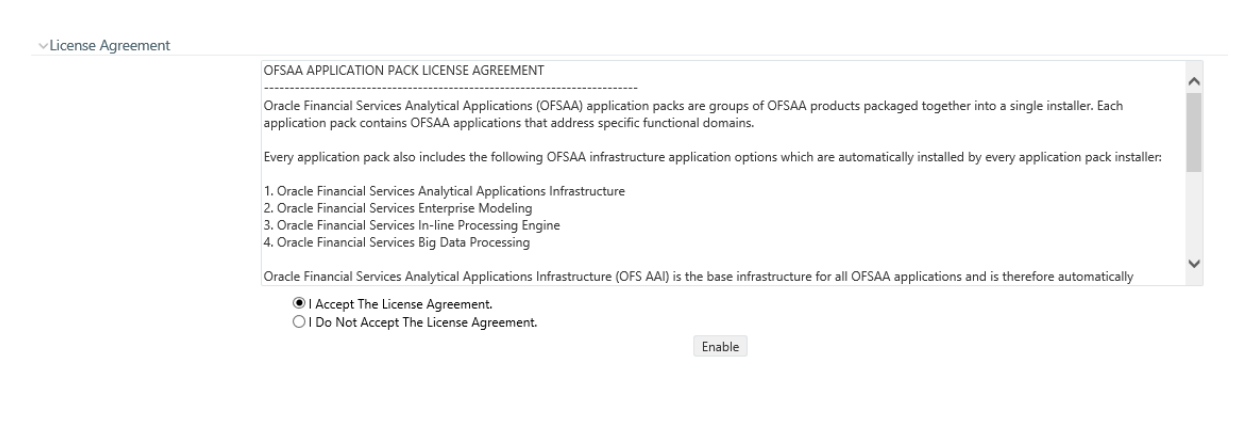

**7.** Select the option **I ACCEPT THE LICENSE AGREEMENT** and click **ENABLE**. A pop-up message confirmation is displayed showing that the product is enabled for the pack.

### **Note:**

- To use the newly enabled product, you need to map your application users to the appropriate product specific User\_ Group(s) and authorize the actions by logging in as System Authorizer.
- For more information, see Mapping/Unmapping Users section in the OFSAAI User Guide available on [OHC Documentation](http://docs.oracle.com/cd/E60058_01/homepage.htm)  [Library](http://docs.oracle.com/cd/E60058_01/homepage.htm).
- To identify the newly enabled product specific UserGroups/ Application Pack specific User\_Groups, refer to the respective Application Pack specific Installation and Configuration Guide/User Manual.

## **Additional Configuration**

**I**

This section gives detailed information about the Additional Configuration regarding OFSAA Installation.

### **Additional Configuration Topics**

This section covers the following topics:

- [Configuring FTP/SFTP](#page-142-0)
- [Configuring Infrastructure Server Memory](#page-143-0)
- [Configuring Internet Explorer Settings](#page-144-0)
- **[Retrieving Patch Information](#page-147-0)**
- **[Setting OLAP Data Server Configuration](#page-148-0)**
- Changing IP/Hostname, Ports, Deployed Paths of the OFSAA Instance
- [Executing OFSAAI Setup Information Fetching Tool](#page-148-2)
- **[Executing Encryption Changer](#page-148-3)**
- **[Setting Infrastructure LDAP Configuration](#page-148-4)**
- [Configuring Message Details in Forms Designer](#page-149-1)
- **[Clearing Application Cache](#page-149-2)**
- **[Configuring Password Changes](#page-150-0)**
- [Configuring Java Virtual Machine](#page-151-1)
- [Configuring Internal Service \(Document Upload/ Download\)](#page-151-0)

### <span id="page-142-0"></span>**Configuring FTP/SFTP**

This section details about the configurations required for FTP/SFTP.

### **Adding FTP/SFTP Configuration for File Transfer**

In OFSAA, certain modules require transfer of files from the web application server to the OFSAA server over SSH.

Follow these steps to ensure the OFSAA server recognizes the web application server during file transfers.

- **1.** Log in to the web application server.
- **2.** Type sftp <user>@<OFSAA Server>.

**3.** Specify **Yes** when prompted for permission.

*Are you sure you want to continue connecting (Yes/No)?*

This will add an entry into the "known\_hosts" file.

**4.** A confirmation message is displayed:

*Permanently added <OFSAA Server> RSA) to the list of known hosts.*

### **Setting Up SFTP Private Key**

Log in to OFSAA Unix user using Putty tool, where you plan for installation and generate a pair of authentication keys using the ssh-keygen command. If required, set passphrase. Otherwise OFSAAI\_SFTP\_PASSPHRASE tag in the OFSAAI\_ InstallConfig.xml file should be set to NA.

To generate private key, enter the commands as shown:

```
ofsaapp@OFSASERVER:~> ssh-keygen -t rsa
Generating public/private rsa key pair.
Enter file in which to save the key (/home/ofsaapp/.ssh/id_rsa): 
Created directory '/home/ofsaapp/.ssh'.
Enter passphrase (empty for no passphrase): 
Enter same passphrase again: 
Your identification has been saved in /home/ofsaapp/.ssh/id_rsa.
Your public key has been saved in /home/ofsaapp/.ssh/id rsa.pub.
The key fingerprint is:
3e:4f:05:79:3a:9f:96:7c:3b:ad:e9:58:37:bc:37:e4
```
ofsaapp@OFSASERVER:~> cat /home/ofsaapp/.ssh/id\_rsa.pub >> /home/ofsaapp/.ssh/authorized\_keys

In case, you are generating SFTP Private key for Hive server, append the content of /home/ofsaapp/.ssh/id\_rsa.pub to Hiveserver authorized\_keys file located at \$HOME\_DIR\_HIVE/.ssh folder.

Ensure the following permissions exist for the given folders:

- Permission of .ssh should be 700
- Permission of .ssh/authorized\_keys should be 640
- Permission of .ssh/id\_rsa should be 400
- Permission of Unix user created should be 755

### <span id="page-143-0"></span>**Configuring Infrastructure Server Memory**

The memory settings for Infrastructure Application Server, Tomcat, WebSphere, and WebLogic can be edited for customizing memory settings and garbage collector settings depending on the available hardware configuration as explained in the following section. These settings are base minimum and has to be incremented considering the deployment metrics into account. The increments are usually handled in multiples of 128 MB for heap and 64 MB for stack.

### **Configuring Infrastructure Application Server Memory Settings**

You can configure the Infrastructure Application Memory settings as follows:

- **1.** Locate .profile file.
- **2.** Edit X\_ARGS field in this file for customizing memory settings and garbage collector settings depends on the hardware configuration.
This has a default value X\_ARGS="-Xms200m"

X\_ARGS=" "\$X\_ARGS" \$DELIM -Xmx2048m"

**Note:** Modify X\_ARGS\_APP variable in the .profile file to customize Java Memory Settings for Model Upload based on the Data Model size.

For Run and Rule executions, the following value is recommended:

```
X_ARGS_RNEXE="-Xms1g -Xmx1g -XX:+UseAdaptiveSizePolicy 
-XX:MaxPermSize=512M -XX:+UseParallelOldGC 
-XX:+DisableExplicitGC" 
X_ARGS_RLEXE="-Xms1g -Xmx1g -XX:+UseAdaptiveSizePolicy 
-XX:MaxPermSize=512M -XX:+UseParallelOldGC 
-XX:+DisableExplicitGC"
```
## **Configuring Internet Explorer Settings**

**Note:** OFSAAI supports only default zoom setting in Internet Explorer, that is, 100%. Cookies should be enabled.

The following browser settings must be specified at every client machine prior to accessing the Infrastructure application.

- **1.** Open **Internet Explorer**. Select **Tools** > **Internet Options**. The *Internet Options*  window is displayed.
- **2.** Click **Settings**. The *Settings* window is displayed.
- **3.** Select the **Every time I Visit the webpage** option and click **OK**.

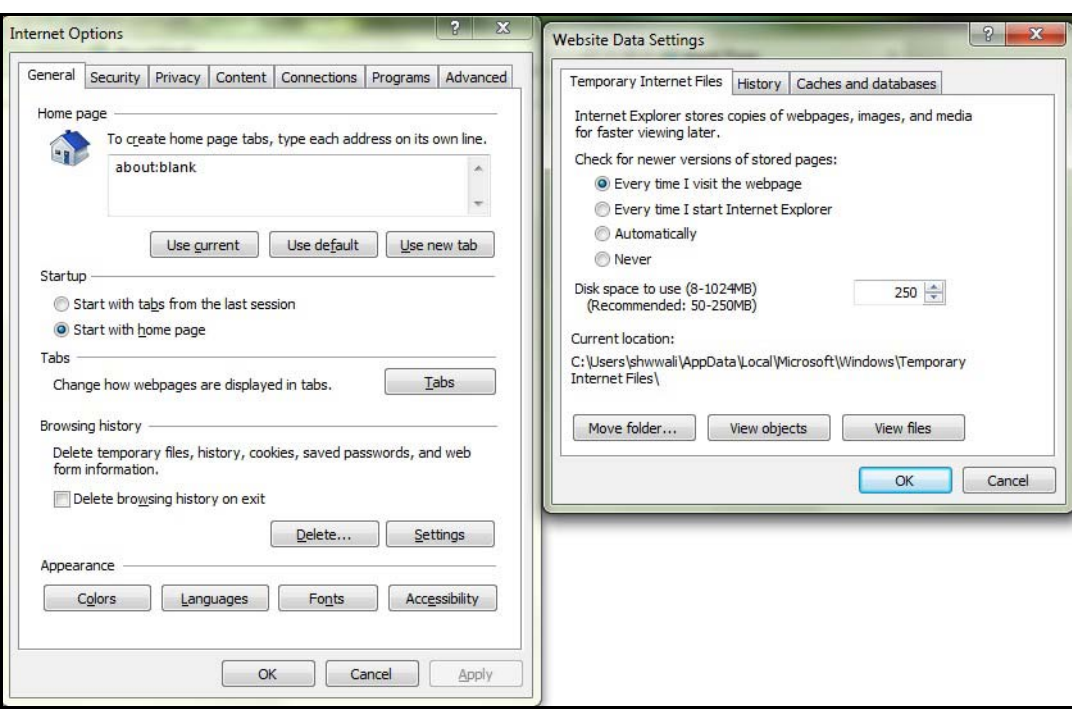

*Figure I–1 Internet Options*

- **4.** In the *Internet Options* window, select the **Security** tab and select the **Internet option** under **Select a zone to view or change the security settings**.
- **5.** Click **Default Level** under **Security level for this zone**.

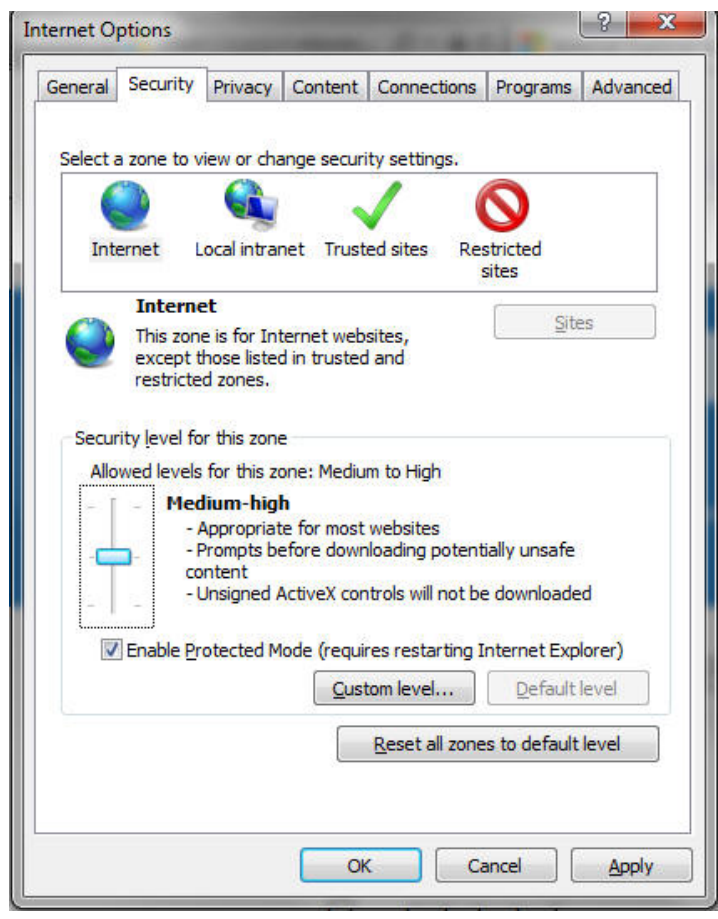

*Figure I–2 Internet Options-Security tab*

- **6.** Click **Apply** to save.
- **7.** In the *Internet Options* window, select the **Privacy** tab and select the **Turn on Pop-up Blocker** option under **Pop-up Blocker** settings.

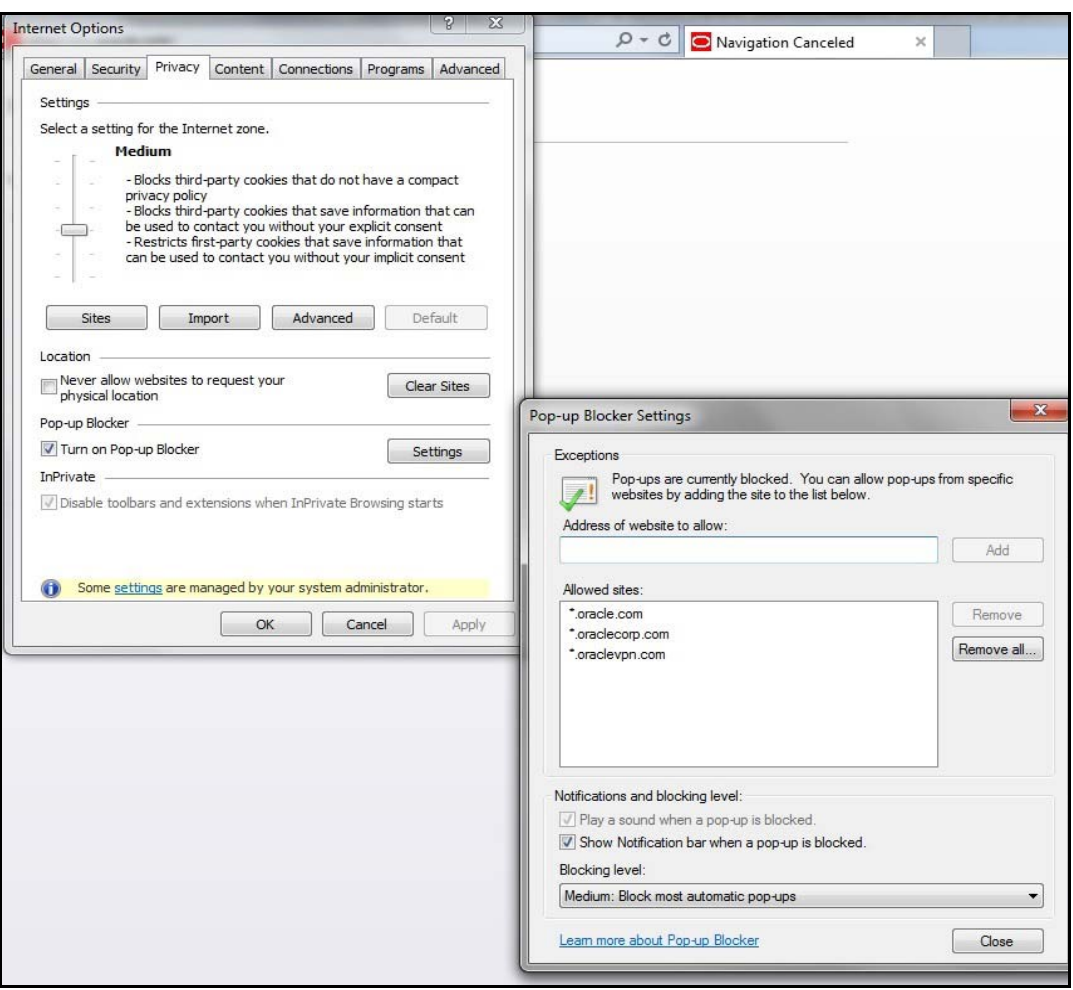

*Figure I–3 Internet Options-Popup Blocker Settings*

- **8.** Click **Settings**. The *Pop-up Blocker Settings* window is displayed.
- **9.** Enter the URL of the OFSAA Application in the **Address of website to allow:**  field.
- **10.** Click **Add**. The OFSAA URL is displayed in the **Allowed sites** section.
- **11.** Click **Close.**
- **12.** Click **OK** in the *Internet Options* window.

## **Retrieving Patch Information**

To identify the list of patches installed on your OFSAA setup, follow these steps:

- **1.** Log in to the OFSAA application as a user with Object AdminAdvanced Role.
- **2.** Navigate to **Object Administration** tab, expand **Utilities** and click **Patch Information**.
- **3.** The window displays the list of patches installed on the OFSAA setup across Applications/ Platform.

## **Setting OLAP Data Server Configuration**

This section is applicable if you are using the OLAP feature of OFSAAI.

The following parameters must be set to ensure that the system limitations are not exceeded at any stage. The values for these OS parameters should be specified based on the expected load at each implementation site.

For example:

Process Memory Limit

Max Thread Stack Size

Max Number of Threads per Process

- **Sort Buffer settings**: This must be set at the Essbase application level appropriate to the anticipated load.
- **Shutdown and Restart:** During shutdown of OFSAAI Server that has an instance of Data Services that is communicating with an OLAP Data Server, it is imperative to ensure that the cleanup of the old instance is completed on the OLAP Data Server before restarting the OFSAAI Server. Pause for a period of time based on the load the system was subjected to, before restarting the Data Services subsystem.

## **Changing IP/ Hostname, Ports, Deployed Paths of the OFSAA Instance**

For information on this section, see *OFS Analytical Applications Infrastructure Administration User Guide* in [OHC Documentation Library](http://docs.oracle.com/cd/E60058_01/homepage.htm).

## **Executing OFSAAI Setup Information Fetching Tool**

Executing the SetupInfo.jar file available in the FIC\_HOME path will help you retrieve the related information about the OFSAAI Set up such as Operating System Name and Version, Database Type and Version, OFSAAI architecture, Log file locations and so on.

To execute SetupInfo.jar in console, follow these steps:

- 1. Navigate to the path \$FIC\_HOME.
- **2.** Enter the command:

java -jar SetupInfo.jar

After execution, the output file location is displayed in the console.

## **Executing Encryption Changer**

For more information on Encryption Changer, see Key Management section in the [OFSAAI Administration Guide](https://docs.oracle.com/cd/E60058_01/PDF/8.0.6.x/8.0.6.0.0/OFSAAI_Administration_Guide_8.0.6.0.0.pdf).

## **Setting Infrastructure LDAP Configuration**

For more information on LDAP configuration, see [OFSAAI Administration Guide](http://docs.oracle.com/cd/E60058_01/PDF/8.0.0.x/8.0.0.0.0/OFSAAI_Administration_Guide_8.0.pdf).

## **Enabling Parallel Execution of DML statements**

A configuration file, OracleDB.conf has been introduced to accommodate any configurable parameter related to operations on oracle database. If you do not want to set a parameter to a specific value, then the respective parameter entry can be

removed/commented off form the OracleDB.conf file that resides in the path \$FIC\_ DB\_HOME/conf.

As of now, the OracleDB.conf file has only one parameter namely CNF\_DEGREE\_OF\_ PARALLELISM. This parameter indicates the degree of parallelism to be used for a DML operation if parallel DML is explicitly enabled in the session with the ENABLE PARALLEL DML clause of the ALTER SESSION statement. The default mode of a session is DISABLE PARALLEL DML. If CNF\_DEGREE\_OF\_PARALLELISM is not set, then the default degree, as decided by Oracle will be used.

## **Configuring Message Details in Forms Designer**

You can configure the Message Details in Forms Designer under Data Entry Forms and Queries module by updating the details of mail server in the NotificationConfig.cfg file that resides in the path \$FIC\_APP\_HOME/common/FICServer/conf.

Ensure that the "authorized User details" for whom you need to configure the Message details are included in *Administration > Security Management > User Administrator > User Maintenance* window.

Update the following parameters in the "NotificationConfig.cfg" file:

| <b>Parameter</b>   | <b>Description</b>                                                                                                    |
|--------------------|----------------------------------------------------------------------------------------------------|
| SMTP SERVER IP     | Specify the hostname or IP address of SMTP Server.                                                                                                    |
| SMTP DEBUG MODE    | To run SMTP service in Debug mode, set value to<br>'true', otherwise set value to 'false'.                                                                                                    |
| SMTP AUTHORIZATION | Set to 'true' if SMTP server requires the client to be<br>authenticated, otherwise set to 'false'.                                                                                             |
| SMTP_USERNAME      | Username required for logging into SMTP server, if<br>authentication is not required use a dummy value.                                                                                        |
| SMTP PASSWORD      | Password required for logging into SMTP server, if<br>authentication is not required use a dummy value.                                                                                        |
| SMTP MAILID        | If the Messages has to go from a Particular ID that<br>ID need to be added. Exchange server forces you set<br>a valid ID that is there in the exchange server.<br>(Based on Security settings) |

*Table I–1 NotificationConfig.cfg File Attributes*

## **Clearing Application Cache**

This is applicable to all Web Servers (that is, WebSphere, WebLogic, and Tomcat).

Prior to the deployment of Infrastructure or Application Service Packs / One-off patches, navigate to the following path depending on the WebServer configured and clear the cache:

- **Tomcat**: <Tomcat installation folder>/work/Catalina/localhost/<Application name>/org/apache/jsp
- WebLogic: <Weblogic installation location>/domains/<Domain name>/servers/<Server name>/tmp/\_WL\_user/<Application name>/qaelce/jsp\_ servlet
- **WebSphere:** <Websphere installation directory>/AppServer/profiles/<Profile name>/temp/<Node name>/server1/<Application name>/<.war file name>

## **Configuring Password Changes**

This section explains about how to modify the OFSAA Infrastructure Config Schema and Atomic Schema passwords.

## **Modifying OFSAA Infrastructure Config Schema Password**

To change the Config Schema password, perform the following steps:

- **1.** Change the Config schema User Password in the database.
- **2.** Delete the \$FIC\_HOME/conf/Reveleus.SEC file.
- **3.** Shutdown the OFSAAI App service:

cd \$FIC\_APP\_HOME/common/FICServer/bin

./stopofsaai.sh

**4.** Start the Infrastructure Server in foreground directly on the server or through X-Windows software using the command:

./startofsaai.sh

- **5.** At the prompt, enter System Password. Enter the "new Config schema" password. The service will start and initialize itself if it is able to successfully connect to the DB.
- **6.** If you are using Apache Tomcat as Web server, update the <Context> -> Resource tag details in Server.xml file from the \$CATALINA\_HOME/conf folder. (In case of Tomcat only Atomic <Resource> will exist).

If you are using WebSphere as Web server:

- **a.** Login to the WebSphere Administration Console, from the left side menu.
- **b.** Navigate to *Resources >JDBC >Data Sources*. A list of data sources will be populated on the right side.
- **c.** Select the appropriate Data Source and edit the connection details. (In this case, both Config and Atomic data sources will need to be modified).

If you are using WebLogic as Web server:

- **a.** Login to the WebLogic Administration Console, from the left side menu
- **b.** Under Domain Structure list box, expand the appropriate Domain and navigate to *Services > JDBC >Data Sources*. A list of data sources will be populated on the right side.
- **c.** Select the appropriate Data Source and edit the connection details. (In this case, both Config and Atomic data sources need to be modified).
- **7.** Post successful startup of the service, if required, the Infrastructure server may be shut down and restarted in the background using nohup mode.

#### **Modifying OFSAA Infrastructure Atomic Schema Password**

To change the Atomic Schema password, perform the following steps:

- **1.** Change the Atomic schema User Password in the database.
- **2.** Login to the application from the browser using SYSADMN account or any user id, which has System Administrator role mapped.
- **3.** Navigate to *System Configuration > Database Details* window. Modify the password as explained in the following steps:
- **a.** From the *Database Master* window, select the connection whose password you want to modify and click  $\Box$  button from the toolbar.
- **a.** Click **button corresponding to the Alias Name**. The *Alias Details* window is displayed.
- **b.** Modify the password in the **Auth String** field.
- **4.** If you are using Apache Tomcat as Web server, update the <Context> -> Resource tag details in Server.xml file from the \$CATALINA\_HOME/conf folder. (In case of Tomcat only Atomic <Resource> will exist).

If you are using WebSphere as Web server:

- **a.** Login to the WebSphere Administration Console, from the left side menu.
- **b.** Navigate to *Resources >JDBC >Data Sources*. A list of data sources will be populated on the right side.
- **c.** Select the appropriate Data Source and edit the connection details. (In this case, both Config and Atomic data sources will need to be modified).

If you are using WebLogic as Web server:

- **a.** Login to the WebLogic Administration Console, from the left side menu
- **b.** Under *Domain Structure* list box, expand the appropriate Domain and navigate to *Services > JDBC >Data Sources*. A list of data sources will be populated on the right side.
- **c.** Select the appropriate Data Source and edit the connection details. (In this case, both Config and Atomic data sources need to be modified).
- **5.** Restart the OFSAAI services.

## **Configuring Java Virtual Machine**

While running several database intensive tasks in parallel, fetching the database connection from connection pool may face an error. To ensure no such error is encountered, add the line securerandom.source=file:/dev/./urandom in the **java.security** configuration file available in \$JAVA\_HOME/jre/lib/security/ path.

This needs to be configured on all the machines or virtual machines where the OFSAAI database components (ficdb layer) are installed.

## **Configuring Internal Service (Document Upload/ Download)**

This step can be ignored if it has already been configured as part of any previous IR /ML installation.

The Document Upload /Download feature has undergone a change and can now be configured to use Internal service for document upload / download instead of the earlier ExeWebService.

To facilitate Internal service for document upload/ download, perform the following configurations:

- **1.** Create the folders **download**, **upload**, **TempDocument** and **Temp** in the local path of Web application server and provide **Read/Write** permission.
	- To find the exact location, execute the following query in CONFIG schema:

select localpath from web\_server\_info

To create folders with Read/Write permission, execute the command:

mkdir -m 777 download upload TempDocument Temp

- **2.** Create **DocStorage** folder in the FTPSHARE location of APP tier and provide **Read/Write** permission.
	- To find the exact location, execute the query in CONFIG schema: select ftpdrive from app\_server\_info
	- To create folder with Read/Write permission, execute the command: mkdir -m 777 DocStorage

**J**

# **Patching OFSAA Infrastructure Installation**

Oracle strongly recommends installing the latest available patch set so as to be up to date with the various releases of the OFSAA product.

Refer [http://support.oracle.com](http://support.oracle.com/) for more information on latest release.

# **Grants for Atomic/ Config Schema**

This section mentions about the various grants required for the CONFIG, ATOMIC schemas.

This section discusses the following sections:

- [Configuring Grants for Atomic Schema](#page-156-0)
- [Configuring Grants for Config Schema](#page-157-0)
- [Configuring Grants for Config Schema Entities for Atomic Users](#page-157-1)

## <span id="page-156-0"></span>**Configuring Grants for Atomic Schema**

Atomic Schema creation requires certain grants for object creation. This can be located in \$FIC\_HOME/privileges\_atomic\_user.sql file.

The following are the Grants for Atomic Schema:

```
grant create SESSION to &database_username
/
grant create PROCEDURE to &database_username
/
grant create SEQUENCE to &database_username
/
grant create TABLE to &database_username
/
grant create TRIGGER to &database_username
/
grant create VIEW to &database_username
/
grant create MATERIALIZED VIEW to &database_username
/
grant select on SYS.V_$PARAMETER to &database_username
/
grant create SYNONYM to &database_username
/
```
**Note:** If you intend to use Oracle OLAP feature, execute the following grant on all ATOMIC schema (s):

grant olap\_user to &database\_username

## <span id="page-157-0"></span>**Configuring Grants for Config Schema**

Config Schema creation requires certain grants for object creation. This can be located in \$FIC\_HOME/privileges\_config\_user.sql file.

The following are the Grants for Config Schema:

```
grant create SESSION to &database_username
/
grant create PROCEDURE to &database_username
/
grant create SEQUENCE to &database_username
/
grant create TABLE to &database_username
/
grant create TRIGGER to &database_username
/
grant create VIEW to &database_username
/
grant create MATERIALIZED VIEW to &database_username
/
grant select on SYS.V $PARAMETER to &database username
/
grant create SYNONYM to &database_username
/
```
## <span id="page-157-1"></span>**Configuring Grants for Config Schema Entities for Atomic Users**

Atomic Schema creation requires certain grants for config schema object access. This can be located in \$FIC\_HOME/config\_table\_privileges\_for\_atomic\_user.sql file.

**L**

# <sup>L</sup>**Configuring Application Pack XML Files**

This section explains configuration of OFS\_AO\_PACK.xml and OFS\_AO\_SCHEMA\_ IN.xml files.

This section includes the following topics:

- [Configuring OFS\\_AO\\_PACK.xml File](#page-158-0)
- [Configuring OFS\\_AO\\_SCHEMA\\_IN.xml File](#page-159-0)

## <span id="page-158-0"></span>**Configuring OFS\_AO\_PACK.xml File**

The OFS\_AO\_PACK.xml file holds details on the various OFSAA products that are packaged in a particular Application Pack.

The following table gives details about the various tags/ parameters available in the file and the values that need to be updated. Prior to installing the OFSAA Application Pack in SILENT mode, it is mandatory to update this file.

| Tag Name/<br><b>Attribute Name</b> | <b>Description</b>                            | <b>Mandat</b><br>ory<br>(Y/N) | <b>Default Value/</b><br><b>Permissible Value</b> | <b>Comments</b>                                                                                                    |
|------------------------------------|-----------------------------------------------|-------------------------------|---------------------------------------------------|----------------------------------------------------------------------------------------------------|
| APP_PACK ID                        | <b>Unique Application Pack</b><br>Identifier  | Y                             | Unique Seeded Value                               | DO NOT modify this<br>value.                                                                                                    |
| APP PACK<br><b>NAME</b>            | <b>Unique Application Pack</b><br>Name        | Y                             | Unique Seeded Value                               | DO NOT modify this<br>value.                                                                                                    |
| APP_PACK_<br><b>DESCRIPTION</b>    | <b>Unique Application Pack</b><br>Description | Y                             | Unique Seeded Value                               | DO NOT modify this<br>value.                                                                                                    |
| <b>VERSION</b>                     | Unique release version                        | Y                             | Unique Seeded Value                               | DO NOT modify this<br>value.                                                                                                    |
| APP                                | Unique Application<br>Entries                 | Y                             | Unique Seeded Value                               | DO NOT remove these<br>tags.                                                                                                    |
| APP_ID                             | <b>Unique Application</b><br>Identifier       | Y                             | Unique Seeded Value                               | DO NOT modify this<br>value.                                                                                                    |
| APP ID/<br><b>PREREO</b>           | Prerequisite Application/<br>Product          | Y                             | Unique Seeded Value                               | For most applications<br>Infrastructure would be<br>the prerequisite set. For<br>certain other applications,<br>an appropriate<br>Application ID would be<br>set.<br>DO NOT modify this<br>value. |

*Table L–1 OFS\_AO\_PACK.xml Parameters*

|                                    | $O1 O2$ $O3 O4 O5$                  |                               |                                            |                                                                                                    |
|------------------------------------|-------------------------------------|-------------------------------|--------------------------------------------|----------------------------------------------------------------------------------------------------|
| Tag Name/<br><b>Attribute Name</b> | <b>Description</b>                  | <b>Mandat</b><br>ory<br>(Y/N) | Default Value/<br><b>Permissible Value</b> | <b>Comments</b>                                                                                                    |
| APP_ID/DEF_<br><b>SEL FLAG</b>     | Default Selected Flag               | Y                             | Default - YES                              | In all Application Packs,<br>Infrastructure would have<br>this value set to "YES". DO<br>NOT modify this value.                                                                                    |
| APPID/                             | Enable Application/                 | YES if                        | Default -                                  | Set this attribute-value to                                                                                                    |
| <b>ENABLE</b>                      | Product                             | installin<br>$g$ in           | YES for Infrastructure                     | YES against every APP_<br>ID which is licensed and                                                                                                    |
|                                    |                                     | <b>SILENT</b>                 | NO for Others                              | should be enabled for use.                                                                                                    |
|                                    |                                     | mode.                         | Permissible - YES or NO                    | Note: Application/<br>Product once enabled<br>cannot be disabled.<br>However, Application/<br>Product not enabled<br>during installation can be<br>enabled later through the<br>Administration UI. |
| <b>APP_NAME</b>                    | Unique Application/<br>Product Name | Y                             | Unique Seeded Value                        | DO NOT modify this<br>value.                                                                                                    |
| APP<br><b>DESCRIPTION</b>          | Unique Application/<br>Product Name | Y                             | Unique Seeded Value                        | DO NOT modify this<br>value.                                                                                                    |
| <b>VERSION</b>                     | Unique release version              | Y                             | Unique Seeded Value                        | DO NOT modify this<br>value.                                                                                                    |

*Table L–1 OFS\_AO\_PACK.xml Parameters*

## <span id="page-159-0"></span>**Configuring OFS\_AO\_SCHEMA\_IN.xml File**

Creating database schemas, objects within schemas and assigning appropriate grants are the primary steps in the installation process of OFSAA Applications. The OFS\_AO\_ SCHEMA\_IN.xml file contains details on the various application schemas that should be created prior to the Application Pack installation.

**Note:** This file should be configured only in case of OFS AMLES Application Pack installation for *RDBMS ONLY* target. This file is not required to be configured for an *HDFS ONLY* target installation.

The following table gives details about the various tags/ parameters available in the file and the values that need to be updated. Prior to executing the schema creator utility, it is mandatory to update this file.

|                                    |                                                                                                    | <b>Mandat</b> |                                                                                                    |                                                                                                    |
|------------------------------------|----------------------------------------------------------------------------------------------------|---------------|----------------------------------------------------------------------------------------------------|----------------------------------------------------------------------------------------------------|
| Tag Name/<br><b>Attribute Name</b> | <b>Description</b>                                                                                     | ory<br>(Y/N)  | Default Value/<br><b>Permissible Value</b>                                                                                                    | <b>Comments</b>                                                                                                    |
| <app_pack_<br>ID</app_pack_<br>    | Seeded unique ID for the<br><b>OFSAA Application Pack</b>                                              | Y             | Seeded                                                                                                    | DO NOT modify this<br>value.                                                                                                    |
| <jdbc_url></jdbc_url>              | Enter the JDBC URL<br>Note: You can enter RAC/<br>NON-RAC enabled<br>database connectivity<br>URL.     | $\mathbf Y$   | Example,<br>jdbc:oracle:thin:@<<br><b>DBSERVER</b><br>IP/HOST: <port>:<sid><br/>or<br/>jdbc:oracle:thin:@//[HOS<br/>T][:PORT]/SERVICE<br/><b>or</b><br/>jdbc:oracle:thin:@(DESCRI<br/>PTION=(ADDRESS_<br/>LIST=(ADDRESS=(PROT<br/>OCOL=TCP)(HOST=[HO<br/><math>ST]</math>)(port=[PORT]))(ADD<br/>RESS=(PROTOCOL=TCP)<br/><math>(HOST=[HOST])(PORT=[</math><br/>PORT]))(LOAD_<br/>BALANCE=yes)(FAILOV<br/>ER=yes))(CONNECT_<br/>DATA=(SERVICE<br/>NAME=[SERVICE])))<br/>For example,<br/>jdbc:oracle:thin:@//dbhos<br/>t.server.com:1521/service<br/>1<br/>or<br/>jdbc:oracle:thin:@//dbsho<br/>st.server.com:1521/scan-1<br/><b>or</b><br/>jdbc:oracle:thin:@(DESCRI<br/>PTION=(ADDRESS_<br/>LIST=(ADDRESS=(PROT<br/>OCOL=TCP)(HOST=dbho<br/>st1.server.com)(port=1521)<br/>)(ADDRESS=(PROTOCO<br/>L=TCP)(HOST=dbhost2.s<br/><math>erver.com)(PORT=1521)</math></sid></port> | Ensure to add an entry<br>(with SID/ SERVICE<br>NAME) in the<br>tnsnames.ora file on the<br>OFSAA server. The entry<br>should match with the<br>SID/ SERVICE NAME<br>used in the JDBC URL. |
|                                    |                                                                                                    |               | LOAD_<br>BALANCE=yes)(FAILOV<br>ER=yes))(CONNECT_<br>DATA=(SERVICE_<br>NAME=service1))                                                                                                    |                                                                                                    |
| $<$ JDBC_<br>DRIVER>               | By default this driver<br>name is seeded.<br><b>Note:</b> Do not edit this<br>attribute value.         | Y             | Example,<br>oracle.jdbc.driver.OracleD<br>river                                                                                                    | Only JDBC Thin Driver is<br>supported.<br>DO NOT modify this<br>value.                                                                                                    |
| $<$ HOST>                          | Enter the Hostname/IP<br>Address of the system on<br>which you are installing<br>the OFSAA components. | Y             | Host Name/IP Address                                                                                                    |                                                                                                    |

*Table L–2 OFS\_AO\_SCHEMA\_IN.xml Parameters*

| <b>Description</b>                                                                                                    | <b>Mandat</b><br>ory | <b>Default Value/</b>                                                                                 |                                                                                                    |
|----------------------------------------------------------------------------------------------------|----------------------|----------------------------------------------------------------------------------------------------|----------------------------------------------------------------------------------------------------|
|                                                                                                    | (Y/N)                | <b>Permissible Value</b>                                                                              | <b>Comments</b>                                                                                                    |
| Identifies if the value<br>specified in<br><setupinfo>/ NAME<br/>attribute should be<br/>prefixed to the schema<br/>name.</setupinfo>                                                                                                    | N                    | YES or NO                                                                                             | Default value is YES.                                                                                                    |
| Enter the acronym for the<br>type of implementation.<br>This information will be<br>displayed in the OFSAA<br>Home Page.<br>Note: On executing the<br>schema creator utility, this<br>value will be prefixed<br>with each schema name.<br>For example: dev_<br>ofsaaconf, uat_ofsaaatm.                                                                                                    | Y                    | Accepts strings with a<br>minimum length of two<br>and maximum of four.<br>Example,<br>DEV, SIT, PROD | This name would appear<br>in the OFSAA Landing<br>Page as "Connected To:<br>xxxx"<br>The schemas being<br>created would get this<br>prefix. For E.g. dev_<br>ofsaaconf, uat_ofsaaconf<br>etc. |
| Enter the password if you<br>want to set a default<br>password for all schemas.<br><b>Note:</b> You also need to set<br>APPLYSAMEFORALL<br>attribute as Y to apply the<br>default password for all<br>the schemas.                                                                                                    | N                    | The maximum length<br>allowed is 30 characters.<br>Special characters are not<br>allowed.             |                                                                                                    |
| Enter as Y if you want to<br>apply the password<br>specified in DEFAULT<br>attribute for all the<br>schemas.<br>If you enter as N, you<br>need to provide<br>individual passwords for<br>all schemas.<br>Note: In case you have<br>entered Y in<br>APPLYSAMEFORALL<br>attribute and also have<br>specified individual<br>passwords for all the<br>schemas, then the<br>specified individual<br>passwords will take | $\mathbf Y$          | Default - N<br>Permissible - Y or N                                                                   | Note: Setting this attribute<br>value is mandatory, If<br>DEFAULT attribute is set.                                                                                                    |
|                                                                                                    | precedence.          |                                                                                                    |                                                                                                    |

*Table L–2 OFS\_AO\_SCHEMA\_IN.xml Parameters*

|                                        |                                                                                                    | <b>Mandat</b> |                                                                                                    |                                                                                                    |
|----------------------------------------|----------------------------------------------------------------------------------------------------|---------------|----------------------------------------------------------------------------------------------------|----------------------------------------------------------------------------------------------------|
| Tag Name/<br><b>Attribute Name</b>     | <b>Description</b>                                                                                                    | ory<br>(Y/N)  | <b>Default Value/</b><br><b>Permissible Value</b>                                                                                                    | <b>Comments</b>                                                                                                    |
| <schema>/<br/>TYPE</schema>            | The different types of<br>schemas that are<br>supported in this release<br>are ATOMIC, CONFIG,<br>SANDBOX, and ADDON.<br>By default, the schemas<br>types are seeded based on<br>the Application Pack.<br>Note: Do not edit this<br>attribute value.                                                                                   | Y             | ATOMIC/CONFIG/SAN<br>DBOX/ADDON<br>Note:<br><b>SANDBOX AND</b><br>ADDON schemas are not<br>applicable for OFS<br><b>AMLES Application Pack.</b>       | Only One CONFIG<br>schema can exist in the<br>file.<br>This schema identifies as<br>the CONFIGURATION<br>schema that holds the<br>OFSAA setup details and<br>other metadata<br>information.<br>Multiple ATOMIC/<br>SANDBOX/ADDON<br>schemas can exist in the<br>file.<br>ATOMIC schema refers to<br>the Information Domain<br>schema. SANDBOX<br>schema refers to the<br>SANDBOX schema.<br>ADDON schema refers to<br>other miscellaneous<br>schema (not applicable for<br>this Application Pack). |
| <schema>/<br/><b>NAME</b></schema>     | By default, the schemas<br>names are seeded based<br>on the Application Pack.<br>You can edit the schema<br>names if required.<br>Note:<br>The Schema Name will<br>have a prefix of the<br>SETUPINFO/NAME<br>attribute.<br>SCHEMA NAME must be<br>same for all the ATOMIC<br>Schemas of applications<br>within an Application<br>Pack. | Y             | The permissible length is<br>15 characters and only<br>alphanumeric characters<br>allowed. No special<br>characters allowed except<br>underscore '_'. | SETUPINFO/NAME<br>attribute value would be<br>prefixed to the schema<br>name being created.<br>For E.g. if name is set as<br>'ofsaaatm' and setupinfo<br>as 'uat' then schema being<br>created would be 'uat_<br>ofsaaatm'.<br>NAME should be same<br>where APP_GRP=1 for all<br>SCHEMA tags (Not<br>applicable for this<br>Application Pack).                                                                                                    |
| <schema>/<br/><b>PASSWORD</b></schema> | Enter the password of the<br>schema to be created.<br>Note:<br>If this attribute is left<br>blank, then the password<br>specified in the<br><password>/DEFAUL<br/>T attribute is applied as<br/>the Schema Password.</password>                                                                                                    | N             | The maximum length<br>allowed is 30 characters.<br>Special characters are not<br>allowed.                                                             | Note: You need to<br>mandatorily enter the<br>password if you have set<br>the <password>/<br/>APPLYSAMEFORALL<br/>attribute as N.</password>                                                                                                    |
| <schema>/<br/>APP_ID</schema>          | By default, the<br>Application ID is seeded<br>based on the Application<br>Pack.<br><b>Note:</b> Do not edit this<br>attribute value.                                                                                                    | Y             | Unique Seeded Value                                                                                                    | Identifies the<br>Application/Product for<br>which the schema is being<br>created.<br>DO NOT modify this<br>value.                                                                                                    |

*Table L–2 OFS\_AO\_SCHEMA\_IN.xml Parameters*

| Tag Name/<br><b>Attribute Name</b>                                                                                                | <b>Description</b>                                                                  | <b>Mandat</b><br>ory<br>(Y/N) | Default Value/<br><b>Permissible Value</b>                           | <b>Comments</b>                                            |
|----------------------------------------------------------------------------------------------------|-------------------------------------------------------------------------------------|-------------------------------|----------------------------------------------------------------------|------------------------------------------------------------|
| <schema>/</schema>                                                                                                    | Enter the available default                                                         | N                             | Default - USERS                                                      | Modify this value to                                       |
| DEFAULTTABL<br><b>ESPACE</b>                                                                                                    | tablespace for DB User.<br>Note:                                                    |                               | Permissible - Any existing<br>valid tablespace name.                 | associate any valid<br>tablespace with the<br>schema.      |
|                                                                                                    | If this attribute is left<br>blank, then USERS is set<br>as the default tablespace. |                               |                                                                      |                                                            |
| <schema>/</schema>                                                                                                    | Enter the available                                                                 | ${\rm N}$                     | Default - TEMP                                                       | Modify this value to                                       |
| <b>TEMPTABLESP</b><br>ACE                                                                                                    | temporary tablespace for<br>the DB User.                                            |                               | Permissible - Any existing<br>valid temporary                        | associate any valid<br>tablespace with the<br>schema.      |
|                                                                                                    | Note:                                                                               |                               | tablespace name.                                                     |                                                            |
|                                                                                                    | If this attribute is left<br>blank, then TEMP is set as<br>the default tablespace.  |                               |                                                                      |                                                            |
| <schema>/</schema>                                                                                                    | Enter the quota to be set                                                           | N                             | Example,                                                             | Modify this value to grant                                 |
| QUOTA                                                                                                    | on<br>DEFAULTTABLESPACE                                                             |                               | 600M/m                                                               | the specified quota on the<br>mentioned tablespace to      |
|                                                                                                    | attribute for the schema/<br>user. By default, the quota                            |                               | 20G/g                                                                | the user.                                                  |
|                                                                                                    | size is set to 500M.                                                                |                               | UNLIMITED/unlimited                                                  |                                                            |
|                                                                                                    | Minimum: 500M or<br>Unlimited on default                                            |                               |                                                                      |                                                            |
|                                                                                                    | Tablespace                                                                          |                               |                                                                      |                                                            |
| <schema>/<br/><b>INFODOM</b></schema>                                                                                             | Enter the name of the<br>Information Domain to<br>associate this schema.            | N                             | Permissible length of<br>characters is between six<br>to 16 and only |                                                            |
|                                                                                                    | The schema creator utility                                                          |                               | alphanumeric characters<br>allowed. No special                       |                                                            |
|                                                                                                    | automatically derives an<br><b>Information Domain</b>                               |                               | characters allowed.                                                  |                                                            |
|                                                                                                    | Name based on the<br>Application Pack if no                                         |                               |                                                                      |                                                            |
|                                                                                                    | value is specified for this<br>attribute.                                           |                               |                                                                      |                                                            |
| <adv_sec_< td=""><td>Parent tag to hold</td><td>N</td><td></td><td>Uncomment the tag and</td></adv_sec_<>                         | Parent tag to hold                                                                  | N                             |                                                                      | Uncomment the tag and                                      |
| OPTIONS>                                                                                                    | <b>Advance Security</b><br>Options.                                                 |                               |                                                                      | edit if you want to add<br>security options. For           |
|                                                                                                    |                                                                                     |                               |                                                                      | example, TDE and Data<br>Redact.                           |
|                                                                                                    |                                                                                     |                               |                                                                      | For details, see the                                       |
|                                                                                                    |                                                                                     |                               |                                                                      | example following the<br>table.                            |
| <adv_sec_<br>OPTIONS&gt;/TD</adv_sec_<br>                                                                                         | Tag to enable/disable<br>TDE                                                        | ${\rm N}$                     | Default is FALSE. To<br>enable TDE, set this to                      | Ensure this tag is not<br>commented if you have            |
| E                                                                                                    |                                                                                     |                               | TRUE.                                                                | uncommented $\langle ADV \rangle$<br>SEC_OPTIONS>/         |
| <adv_sec_< td=""><td>Tag to enable/disable</td><td>N</td><td>Default is FALSE. To</td><td>Ensure this tag is not</td></adv_sec_<> | Tag to enable/disable                                                               | N                             | Default is FALSE. To                                                 | Ensure this tag is not                                     |
| OPTIONS>/<br>DATA_REDACT                                                                                                    | Data Redaction feature.                                                             |                               | enable DATA_REDACT,<br>set this to TRUE                              | commented if you have<br>uncommented <adv_< td=""></adv_<> |
|                                                                                                    |                                                                                     |                               |                                                                      | SEC_OPTIONS>/                                              |

*Table L–2 OFS\_AO\_SCHEMA\_IN.xml Parameters*

| Tag Name/<br><b>Attribute Name</b>                      | <b>Description</b>                                                          | <b>Mandat</b><br>ory<br>(Y/N) | <b>Default Value/</b><br><b>Permissible Value</b> | <b>Comments</b>                                                                                                    |
|---------------------------------------------------------|-----------------------------------------------------------------------------|-------------------------------|---------------------------------------------------|----------------------------------------------------------------------------------------------------|
| <tablespaces<br><math>\rm{&gt;}</math></tablespaces<br> | Parent tag to hold<br><tablespace> elements</tablespace>                    | ${\bf N}$                     | NA                                                | Uncomment the tag and<br>edit. ONLY if tablespaces<br>are to be created as part of<br>the installation.                                                 |
|                                                         |                                                                             |                               |                                                   | For details, see the<br>example following the<br>table.                                                                                                 |
|                                                         |                                                                             |                               |                                                   | Note: When TDE is TRUE<br>in ADV_SEC_OPTIONS,<br>then it is mandatory for<br>the <tablespaces> tag<br/>to be present in the xml<br/>file.</tablespaces> |
| <tablespace><br/>/ NAME</tablespace>                    | Logical Name of<br>tablespace to be created.                                | Y                             |                                                   | Name if specified should<br>be referred in the<br><schema<br>DEFAULTTABLESPACE=<br/>"##NAME##"&gt; attribute.</schema<br>                               |
|                                                         |                                                                             |                               |                                                   | Note the ## syntax.                                                                                                    |
| <tablespace><br/>/ VALUE</tablespace>                   | Physical Name of the<br>tablespace to be created                            | Y                             | NA                                                | Value if specified will be<br>the actual name of the<br>TABLESPACE.                                                                                     |
|                                                         |                                                                             |                               |                                                   | Note: Do not change the<br>default value AO<br>TABLE_SPACE.                                                                                             |
| <tablespace><br/>/ DATAFILE</tablespace>                | Specifies the location of<br>the data file on the server                    | Y                             | <b>NA</b>                                         | Enter the absolute path of<br>the file to be created.                                                                                                   |
| <tablespace><br/><b>AUTOEXTEND</b></tablespace>         | Specifies if the tablespace<br>should be extensible or<br>have a hard limit | $\mathbf Y$                   | ON or OFF                                         | Set to ON to ensure that<br>the tablespace does not<br>run out of space when<br>full.                                                                   |
| <tablespace><br/>/ ENCRYPT</tablespace>                 | Specifies if the<br>tablespace(s) should be<br>encrypted using TDE.         | Y                             | ON or OFF                                         | Set to ON to ensure that<br>the tablespaces when<br>created are encrypted<br>using TDE.                                                                 |

*Table L–2 OFS\_AO\_SCHEMA\_IN.xml Parameters*

**Note:** Encryption of tablespaces requires to enabling Transparent Data Encryption (TDE) on the Database Server.

Example: (The following snippet shows that TDE is enabled and hence the tablespace has been shown with encryption ON.)

<ADV\_SEC\_OPTIONS>

<OPTION NAME="TDE" VALUE="FALSE"/>

<OPTION NAME="DATA\_REDACT" VALUE="FALSE" />

</ADV\_SEC\_OPTIONS>

#### <TABLESPACES>

 <TABLESPACE NAME="OFS\_AAI\_TBSP\_1" VALUE="TS\_USERS1" DATAFILE="/scratch/ora12c/app/oracle/oradata/OFSPQA12CDB/ts\_ users1.dbf" SIZE="500M" AUTOEXTEND="ON" ENCRYPT="ON" />

 <TABLESPACE NAME="OFS\_AAI\_TBSP\_2" VALUE="TS\_USERS2" DATAFILE="/scratch/ora12c/app/oracle/oradata/OFSPQA12CDB/ts\_ users2.dbf" SIZE="500M" AUTOEXTEND="ON" ENCRYPT="ON" />

#### </TABLESPACES>

<SCHEMAS>

```
 <SCHEMA TYPE="CONFIG" NAME="ofsaaconf" PASSWORD="" 
APP_ID="OFS_AAI" DEFAULTTABLESPACE="##OFS_AAI_TBSP_1##" 
TEMPTABLESPACE="TEMP" QUOTA="unlimited"/>
```
 <SCHEMA TYPE="ATOMIC" NAME="ofsaaatm" PASSWORD="" APP\_ ID="OFS\_AAAI" DEFAULTTABLESPACE="##OFS\_AAI\_TBSP\_2##" TEMPTABLESPACE="TEMP" QUOTA="unlimited" INFODOM="OFSAAAIINFO"/>

</SCHEMAS>

# **Configuring InstallConfig.xml File**

This section gives details about configuring the InstallConfig.xml files. The following topics are discussed in this section:

- Configuring OFSAAI\_InstallConfig.xml file
- Configuring InstallConfig.xml file

## **Configuring OFSAAI\_InstallConfig.xml file**

To configure the OFSAAI\_InstallConfig.xml file, follow these steps.

- **1.** Navigate to OFS\_AO\_PACK/OFS\_AAI/conf/ directory.
- **2.** Open the file OFSAAI\_InstallConfig.xml in text editor.
- **3.** Configure the OFSAAI\_InstallConfig.xml as mentioned in the Table M-1.

You must manually set the InteractionVariable parameter values as mentioned in the table. If a value is not applicable, enter NA and ensure that the value is not entered as NULL.

| <b>InteractionVariable</b><br><b>Name</b> | <b>Significance and Expected Value</b>                                                                       | <b>Mandator</b> |  |  |  |
|-------------------------------------------|----------------------------------------------------------------------------------------------------|-----------------|--|--|--|
|                                           | <layer name="GENERAL"></layer>                                                                               |                 |  |  |  |
|                                           | InteractionGroup name="WebServerType"                                                                        |                 |  |  |  |
| <b>WEBAPPSERVERTYPE</b>                   | Identifies the web application server on which the OFSAA Infrastructure<br>web components would be deployed. | Yes             |  |  |  |
|                                           | The following numeric value should be set depending on the type:                                             |                 |  |  |  |
|                                           | Apache Tomcat = $1$                                                                                          |                 |  |  |  |
|                                           | IBM WebSphere Application Server $= 2$                                                                       |                 |  |  |  |
|                                           | Oracle WebLogic Server = 3                                                                                   |                 |  |  |  |
|                                           | For example, <interactionvariable<br>name="WEBAPPSERVERTYPE"&gt;3</interactionvariable<br>                   |                 |  |  |  |
|                                           | <b>InteractionGroup name="OFSAA Infrastructure Server Details"</b>                                           |                 |  |  |  |

*Table M–1 OFSAA Infrastructure Installation Tasks and Descriptions*

| <b>InteractionVariable</b><br><b>Name</b> | Significance and Expected Value                                                                                                    | <b>Mandator</b><br>۷ |
|-------------------------------------------|----------------------------------------------------------------------------------------------------|----------------------|
| <b>DBSERVER IP</b>                        | Identifies the hostname or IP address of the system on which the<br>Database Engine is hosted.                                                                                                    | Yes                  |
|                                           | Note: For RAC Database, the value should be NA.                                                                                                    |                      |
|                                           | For example, <interactionvariable name="DBSERVER_&lt;br&gt;IP">14.15.16.17</interactionvariable> or <interactionvariable<br>name="DBSERVER_IP"&gt;dbhost.server.com</interactionvariable<br>                                                                                                    |                      |
| InteractionGroup name="Database Details"  |                                                                                                    |                      |
| ORACLE_                                   | Identifies the Oracle DB Instance SID or SERVICE_NAME                                                                                                    |                      |
| SID/SERVICE_NAME                          | Note: The Oracle_SID value should be exactly the same as it is mentioned<br>in JDBC_URL.                                                                                                    |                      |
|                                           | For example, <interactionvariable name="ORACLE_SID/SERVICE_&lt;br&gt;NAME">ofsaser</interactionvariable>                                                                                                    |                      |
| ABS_DRIVER_PATH                           | Identifies the directory where the JDBC driver (ojdbc <version>.jar)<br/>exists. This would typically be the \$ORACLE_HOME/jdbc/lib</version>                                                                                                    | Yes                  |
|                                           | For example, <interactionvariable name="ABS_DRIVER_&lt;br&gt;PATH">"&gt;/oradata6/revwb7/oracle </interactionvariable>                                                                                                    |                      |
|                                           | Note: Refer Appendix N for identifying the correct "ojdbc <version>.jar"<br/>version to be copied.</version>                                                                                                    |                      |
| InteractionGroup name="OLAP Detail"       |                                                                                                    |                      |
| OLAP_SERVER_<br><b>IMPLEMENTATION</b>     | Identifies if the OFSAA Infrastructure OLAP component needs to be<br>configured depending on whether you intend to use the OLAP feature.<br>The following numeric value should be set depending on the choice:                                                                                                    | N <sub>o</sub>       |
|                                           | $YES - 1$                                                                                                    |                      |
|                                           | $NO - 0$                                                                                                    |                      |
| in.profile:                               | Note: If value for OLAP_SERVER_IMPLEMENTATION is set to 1, it checks for following environment variables are set                                                                                                    |                      |
| ARBORPATH, HYPERION HOME and ESSBASEPATH. |                                                                                                    |                      |
| InteractionGroup name="SFTP Details"      |                                                                                                    |                      |
| SFTP_ENABLE                               | Identifies if the SFTP (Secure File Transfer Protocol) feature is to be<br>enabled. The following numeric value should be set depending on the<br>choice:                                                                                                    | Yes                  |
|                                           | For SFTP - 1                                                                                                    |                      |
|                                           | For $FTP - 0$                                                                                                    |                      |
| OFSAAI administration interface.          | Note: The default value for SFTP_ENABLE is 1, which signifies that SFTP will be used. Oracle recommends<br>using SFTP instead of FTP because SFTP is considered more secure. However, you may choose to ignore this<br>recommendation and use FTP by setting SFTP_ENABLE to 0. You can change this selection later by using the |                      |
|                                           | Set SFTP_ENABLE to -1 to configure ftpshare and weblocal path as local path mounted for OFSAAI server.                                                                                                    |                      |
| FILE_TRANSFER_PORT                        | Identifies the port used for the file transfer service. The default value is 22<br>(SFTP). Specify value as 21 or any other PORT value if value for $SFTP$<br>ENABLE is set as $0$ .                                                                                                    | Yes                  |
|                                           | For example, <interactionvariable name="FILE_TRANSFER_&lt;br&gt;PORT">21</interactionvariable>                                                                                                    |                      |
| InteractionGroup name="Locale Detail"     |                                                                                                    |                      |

*Table M–1 (Cont.) OFSAA Infrastructure Installation Tasks and Descriptions*

| <b>InteractionVariable</b><br>Name | <b>Significance and Expected Value</b>                                                                                                    | <b>Mandator</b><br>у |
|------------------------------------|----------------------------------------------------------------------------------------------------|----------------------|
| <b>LOCALE</b>                      | Identifies the locale information to be used during the installation. This<br>release of the OFSAA Infrastructure supports only US English.                                                                                                    | Yes                  |
|                                    | For example, <interactionvariable name="LOCALE">en_<br/>US</interactionvariable>                                                                                                    |                      |
|                                    | InteractionGroup name="OFSAA Infrastructure Communicating ports"                                                                                                    |                      |
|                                    | Note: The following ports are used internally by the various OFSAA Infrastructure services. The default values<br>mentioned are set in the installation. If you intend to specify a different value, update the parameter value<br>accordingly and ensure this port value is in the range of 1025 to 65535 and the respective port is enabled. |                      |
| <b>JAVAPORT</b>                    | 9999                                                                                                    | Yes                  |
| NATIVEPORT                         | 6666                                                                                                    | Yes                  |
| AGENTPORT                          | 6510                                                                                                    | Yes                  |
| <b>ICCPORT</b>                     | 6507                                                                                                    | Yes                  |
| <b>ICCNATIVEPORT</b>               | 6509                                                                                                    | Yes                  |
| OLAPPORT                           | 10101                                                                                                    | Yes                  |
| <b>MSGPORT</b>                     | 6501                                                                                                    | Yes                  |
| <b>ROUTERPORT</b>                  | 6500                                                                                                    | Yes                  |
| <b>AMPORT</b>                      | 6505                                                                                                    | Yes                  |
| <b>HTTPS_ENABLE</b>                | Identifies if the UI should be accessed using HTTP or HTTPS scheme.<br>The default value set is 0. The following numeric value should be set<br>depending on the choice:                                                                                                    | Yes                  |
|                                    | $YES - 1$                                                                                                    |                      |
|                                    | $NO - 0$                                                                                                    |                      |
|                                    | For example, <interactionvariable name="HTTPS_&lt;br&gt;ENABLE">0</interactionvariable>                                                                                                    |                      |
| WEB_SERVER_IP                      | Identifies the HTTP Server IP/Hostname or Web Application Server IP/<br>Hostname, to be used for accessing the UI. This IP would typically be the<br>HTTP Server IP.                                                                                                    | No                   |
|                                    | If no separate HTTP Server is available, the value should be Web<br>Application Server IP/Hostname.                                                                                                    |                      |
|                                    | For example, <interactionvariable name="WEB_SERVER_&lt;br&gt;IP">10.11.12.13</interactionvariable>                                                                                                    |                      |
|                                    | or                                                                                                    |                      |
|                                    | <interactionvariable name="WEB_SERVER_&lt;br&gt;IP">myweb.server.com</interactionvariable>                                                                                                    |                      |
| WEB_SERVER_PORT                    | Identifies the Web Server Port. This would typically be 80 for non SSL<br>and 443 for SSL. If no separate HTTP Server exists, the value should be<br>the port configured for Web Server.                                                                                                    | No                   |
|                                    | Note: The port value will not be accepted as 80 if HTTPS_ENABLE is 1 and<br>as $443$ , if HTTPS_ENABLE is 0.                                                                                                    |                      |
|                                    | For example, <interactionvariable name="WEB_SERVER_&lt;br&gt;PORT">80</interactionvariable>                                                                                                    |                      |

*Table M–1 (Cont.) OFSAA Infrastructure Installation Tasks and Descriptions*

| <b>InteractionVariable</b><br><b>Name</b>      | <b>Significance and Expected Value</b>                                                                                                    | <b>Mandator</b><br>у          |  |
|------------------------------------------------|----------------------------------------------------------------------------------------------------|-------------------------------|--|
| CONTEXT_NAME                                   | Identifies the web application context name which will be used to built<br>the URL to access the OFSAA applications. The context name can be<br>identified from a URL as follows:                                                                                                    | Yes                           |  |
|                                                | <scheme>://<host>:<port>/<context-name>/login.jsp</context-name></port></host></scheme>                                                                                                    |                               |  |
|                                                | Sample URL: https://myweb:443/ofsaadev/login.jsp                                                                                                    |                               |  |
|                                                | For example, <interactionvariable name="CONTEXT_&lt;br&gt;NAME">ofsaadev</interactionvariable>                                                                                                    |                               |  |
| WEBAPP_CONTEXT_<br><b>PATH</b>                 | Identifies the absolute path of the exploded .ear file on the web<br>application server.                                                                                                    |                               |  |
|                                                | For Tomcat, specify the Tomcat directory path till /webapps, such as<br>/oradata6/revwb7/tomcat/webapps/.                                                                                                    |                               |  |
|                                                | For WebSphere, enter the WebSphere path as <websphere profile<br="">directory&gt;/installedApps/ <nodecellname>. For example,<br/>/data2/test//WebSphere/AppServer/profiles/<profile_<br>Name&gt;/installedApps/aix-imfNode01Cell. Where aix-imf is Host name.</profile_<br></nodecellname></websphere> |                               |  |
|                                                | For WebLogic, provide the WebLogic home directory path as / <weblogic<br>home directory path&gt;/bea/wlserver_10.3</weblogic<br>                                                                                                    |                               |  |
|                                                | Note: For WebLogic, value specified for this attribute is ignored and<br>value provided against attribute WEBLOGIC_DOMAIN_HOME is<br>considered.                                                                                                    |                               |  |
| WEB_LOCAL_PATH                                 | Identifies the absolute path to any directory on the web application<br>server that can hold temporary files being uploaded as part of the<br>applications usage.                                                                                                    | Yes                           |  |
|                                                | Note: In case of a clustered deployment, ensure this path and directory is<br>same on all the nodes.                                                                                                    |                               |  |
| InteractionGroup name="Weblogic Setup Details" |                                                                                                    |                               |  |
| WEBLOGIC_DOMAIN_                               | Identifies the WebLogic Domain Home.                                                                                                    | Yes                           |  |
| <b>HOME</b>                                    | For example, <interactionvariable name="WEBLOGIC_DOMAIN_&lt;/td&gt;&lt;td&gt;Specify&lt;br&gt;the value&lt;/td&gt;&lt;/tr&gt;&lt;tr&gt;&lt;td&gt;&lt;/td&gt;&lt;td&gt;HOME">/home/weblogic/bea/user_projects/domains/mydomain</interactionvariable>                                                     | only if                       |  |
|                                                |                                                                                                    | WEBSER<br><b>VERTYPE</b>      |  |
|                                                |                                                                                                    | is set as 3<br>(WebLogi<br>C) |  |
| InteractionGroup name="OFSAAI FTP Details"     |                                                                                                    |                               |  |
| OFSAAI_FTPSHARE_<br>PATH                       | Identifies the absolute path to the directory identified as file system stage<br>area.                                                                                                    | Yes                           |  |
|                                                | Note:                                                                                                    |                               |  |
|                                                | The directory should exist on the same system on which the OFSAA<br>Infrastructure is being installed (can be on a separate mount).                                                                                                    |                               |  |
|                                                | The user mentioned in the following APP_SFTP_USER_ID<br>parameter should have RWX permission on the directory.                                                                                                    |                               |  |
|                                                | For example, <interactionvariable name="APP_FTPSHARE_&lt;br&gt;PATH">"&gt;/oradata6/revwb7/ftpshare</interactionvariable>                                                                                                    |                               |  |
| OFSAAL_SFTP_USER_<br>ID                        | Identifies the user who has RWX permissions on the directory identified<br>under the preceding parameter APP_FTPSHARE_PATH.                                                                                                    | Yes                           |  |

*Table M–1 (Cont.) OFSAA Infrastructure Installation Tasks and Descriptions*

| <b>InteractionVariable</b><br><b>Name</b> | <b>Significance and Expected Value</b>                                                                                                    | Mandator<br>у                              |  |
|-------------------------------------------|----------------------------------------------------------------------------------------------------|--------------------------------------------|--|
| OFSAAI_SFTP_<br>PRIVATE_KEY               | Identifies the SFTP private key for OFSAAI.                                                                                                    | No                                         |  |
|                                           | For example,                                                                                                    |                                            |  |
|                                           | <interactionvariable name="OFSAAI_SFTP_PRIVATE_&lt;br&gt;KEY">/home/ofsaapp/.ssh/id_rsa</interactionvariable>                                                |                                            |  |
|                                           | By default, the value is NA, which indicates password will be prompted<br>for the user <ofsaai_sftp_user_id> for authentication.</ofsaai_sftp_user_id>       |                                            |  |
|                                           | For more information on generating SFTP Private key, see the Setting Up<br><b>SFTP Private Key section.</b>                                                  |                                            |  |
| OFSAAL_SFTP_<br>PASSPHRASE                | Identifies the passphrase for the SFTP private key for OFSAAI.                                                                                               | No                                         |  |
|                                           | For example,                                                                                                    |                                            |  |
|                                           | InteractionVariable name="OFSAAI_SFTP_PASSPHRASE">enter a pass<br>phrase here                                                                                |                                            |  |
|                                           | By default, the value is NA.                                                                                                    |                                            |  |
|                                           | If OFSAAI_SFTP_PRIVATE_KEY value is given and this is kept as NA,<br>then it is assumed as empty passphrase.                                                 |                                            |  |
| InteractionGroup name="Hive Details"      |                                                                                                    |                                            |  |
| Configuration.                            | The default value set for the interaction variables under this group is set as NA. These are required only for Hive                                          |                                            |  |
| HIVE_SERVER_PORT                          | Identifies the port used for the file transfer service. The default value set is<br>22 (SFTP). Set this value as 21 for FTP.                                 | Yes, only<br>for HIVE<br>Configura<br>tion |  |
|                                           | For example,                                                                                                    |                                            |  |
|                                           | InteractionVariable name="HIVE_SERVER_<br>PORT">22                                                                                                    |                                            |  |
| HIVE_SERVER_<br><b>FTPDRIVE</b>           | Identifies the absolute path to the directory identified as file system stage<br>area of HIVE server.                                                        | Yes, only<br>for HIVE<br>Configura<br>tion |  |
|                                           | For example,                                                                                                    |                                            |  |
|                                           | InteractionVariable name="HIVE_SERVER_<br>FTPDRIVE">/scratch/ofsaa/ftpshare                                                                                  |                                            |  |
| <b>HIVE SERVER FTP</b><br><b>USERID</b>   | Identifies the user who has RWX permissions on the directory identified<br>under the preceding parameter HIVE_SERVER_FTPDRIVE.                               | Yes, only<br>for HIVE                      |  |
|                                           | For example,                                                                                                    | Configura<br>tion                          |  |
|                                           | InteractionVariable name="HIVE_SERVER_FTP_<br>USERID">ofsaa                                                                                                  |                                            |  |
| HIVE_SERVER_FTP_<br>PROTOCOL              | If the HIVE_SERVER_PORT is 21, then set value as FTP, else set it as<br>SFTP.                                                                                | Yes, only<br>for HIVE<br>Configura<br>tion |  |
|                                           | For example,                                                                                                    |                                            |  |
|                                           | InteractionVariable name="HIVE_SERVER_FTP_<br>PROTOCOL">SFTP                                                                                                 |                                            |  |
| HIVE_SFTP_PRIVATE_                        | Identifies the SFTP private key for the HIVE server.                                                                                                    | Yes, only                                  |  |
| KEY                                       | For example,                                                                                                    | for HIVE<br>Configura<br>tion              |  |
|                                           | <interactionvariable name="HIVE_SFTP_PRIVATE_&lt;br&gt;KEY">/scratch/testuser/.ssh/id_rsa</interactionvariable>                                              |                                            |  |
|                                           | By default, the value is NA, which indicates password will be prompted<br>for the user <hive_server_ftp_userid> for authentication.</hive_server_ftp_userid> |                                            |  |
|                                           | For more information on generating SFTP Private key, see the Setting Up<br><b>SFTP Private Key section.</b>                                                  |                                            |  |

*Table M–1 (Cont.) OFSAA Infrastructure Installation Tasks and Descriptions*

| <b>InteractionVariable</b><br><b>Name</b> | <b>Significance and Expected Value</b>                                                                                                    | <b>Mandator</b>                            |
|-------------------------------------------|----------------------------------------------------------------------------------------------------|--------------------------------------------|
| HIVE SFTP<br><b>PASSPHRASE</b>            | Identifies the passphrase for the SFTP private key for HIVE.<br>For example,<br><interactionvariable name="HIVE SFTP&lt;br&gt;PASSPHRASE">NA</interactionvariable><br>By default, the value is NA.<br>If HIVE_SFTP_PRIVATE_KEY value is given and this is kept as NA, then<br>it is assumed as empty passphrase. | Yes, only<br>for HIVE<br>Configura<br>tion |

*Table M–1 (Cont.) OFSAA Infrastructure Installation Tasks and Descriptions*

## **Configuring InstallConfig.xml file**

Integrating Event Scoring with applications such as BD requires configuration changes in the *InstallConfig.xml* file.

**Note:** Currently, only Single-match alerts are being considered for historic load and prediction.

Perform the following procedure to configure the *InstallConfig.xml* file:

- **1.** Navigate to the file *OFS\_AO\_PACK/OFS\_AO/conf/InstallConfig.xml* and open it.
- **2.** Enter the details mentioned in the following tags:

```
<! -- Start: User input required for silent installer. --> as 
mentioned below:
<! -- Start: User input required for silent installer. -->
<Variable name="BIG_DATA_ENABLE">FALSE</Variable>
<Variable name="ES_SOURCE">##ES_EXTERNALSYSTEMSOURCE##</Variable>
<Variable name="ES_LOADTYPE">##ES_EXTERNALSYSTEMLOADTYPE##</Variable>
If the data is from different schema then pass the 'DBLINK_
NAME'.....LOADTYPE = DBLINK
For example, 
<Variable name="ES_SOURCE">AMLDBL</Variable>
<Variable name="ES_LOADTYPE">DBLINK</Variable>
```
**3.** Save and close the file.

# **N**

# <span id="page-172-0"></span><sup>N</sup>**JDBC Jar Files**

The ojdbc<version>.jar file should be copied based on the Oracle Database version and the supported Java (JDK/JRE) version. See the following table for details:

*Table N–1 JDBC Jar files version details*

| <b>Oracle Database</b> | <b>JDK/JRE Version</b> | JDBC Jar files specific to the |
|------------------------|------------------------|--------------------------------|
| <b>Version</b>         | <b>Supported</b>       | release                        |
| 12.1 or 12cR1          | IDK 8 and IDK 7        | ojdbc7.jar for JDK 7 and JDK 8 |

## <sup>O</sup>**Configuring Transparent Data Encryption (TDE) and Data Redaction in OFSAA**

There are two features that mainly comprise Oracle Advanced Security: Transparent Data Encryption and Oracle Data Redaction.

- **[Transparent Data Encryption \(TDE\)](#page-174-0)**
- [Data Redaction](#page-183-0)

This section details about the configurations required in case you want to enable TDE or Data Redaction in OFSAA applications.

## <span id="page-174-0"></span>**Transparent Data Encryption (TDE)**

Transparent Data Encryption (TDE) enables you to encrypt sensitive data, such as Personally Identifiable Information (PII), that you store in tables and tablespaces. After the data is encrypted, this data is transparently decrypted for authorized users or applications when they access this data. To prevent unauthorized decryption, TDE stores the encryption keys in a security module external to the database, called a Keystore. For more details on TDE, see the [Database Advanced Security Guide](https://docs.oracle.com/cloud/latest/db121/ASOAG/toc.htm).

TDE tablespace encryption enables you to encrypt all of the data stored in a tablespace. To control the encryption, you use a Keystore and TDE master encryption key. Oracle Database supports both software keystores and hardware, or HSM-based, keystores. A software keystore is a container for the TDE master encryption key, and it resides in the software file system.

## **Configuring TDE during AMLES fresh installation**

This section provides information on how to enable TDE (Transparent Data Encryption) in the database. This section consists of the following sub sections:

- [Configuring a software keystore and encrypted tablespace creation](#page-174-1)
- [Running the schema creator utility with encryption](#page-180-0)
- **[Testing the Encryption](#page-181-0)**

## <span id="page-174-1"></span>**Configuring a software keystore and encrypted tablespace creation**

A software keystore is a container for the TDE master encryption key, and it resides in the software file system. You must define a location for the key in the sqlnet.ora file so that the database locates the keystore (one per database) by checking the keystore location in the sqlnet.ora file. After defining the location, create the keystore and open it. Set the TDE master key after opening it and then encrypt the data.

To find whether a wallet is already existing, check the following entries:

- **1.** The location specified by the ENCRYPTION\_WALLET\_LOCATION parameter in the sqlnet.ora file.
- **2.** The location specified by the WALLET\_LOCATION parameter in the sqlnet.ora file.

Encrypted tablespaces can share the default database wallet. However, Oracle recommends that you use a separate wallet for transparent data encryption functionality by specifying the ENCRYPTION\_WALLET\_LOCATION parameter in the sqlnet.ora file.

**Note:** You should have proper privileges to perform the following actions. **:**

For details to configure the software keystore, perform the following steps:

**Step 1: Set the software keystore location in the sqlnet.ora file** The first step is to designate a location for software keystore in the sqlnet.ora file. The Oracle Database will check the sqlnet.ora file for the directory location of the keystore to determine whether it is a software keystore or a hardware module security (HSM) keystore.

**Note:** Ensure that the directory location which you want to set for software keystore exists beforehand. Preferably, this directory should be empty.

In a multitenant environment, the keystore location is set for the entire multitenant container database (CDB), not for individual pluggable databases (PDBs).

By default, the sqlnet.ora file is located in the *ORACLE\_ HOME/network/admin* directory or in the location set by the TNS\_ ADMIN environment variable. Ensure that you have properly set the TNS\_ADMIN environment variable to point to the correct sqlnet.ora file.

To create a software keystore on a regular file system, use the following format when you edit the sqlnet.ora file:

ENCRYPTION\_WALLET\_LOCATION=

(SOURCE=

(METHOD=FILE)

(METHOD\_DATA=

(DIRECTORY=<<path to keystore>>)))

#### **Examples:**

For regular file system in which the database name is **orclb**:

ENCRYPTION\_WALLET\_LOCATION=

(SOURCE=

(METHOD=FILE)

```
 (METHOD_DATA=
```
(DIRECTORY=/etc/ORACLE/WALLETS/orcl)))

When multiple databases share the sqlnet.ora file:

ENCRYPTION\_WALLET\_LOCATION=

(SOURCE=

(METHOD=FILE)

(METHOD\_DATA=

(DIRECTORY=/etc/ORACLE/WALLETS/orcl)))

When Oracle Automatic Storage Management (ASM) is configured:

ENCRYPTION\_WALLET\_LOCATION=

(SOURCE=

(METHOD=FILE)

(METHOD\_DATA=

(DIRECTORY=+disk1/mydb/wallet)))

#### For ASM Diskgroup:

ENCRYPTION\_WALLET\_LOCATION=

(SOURCE=

```
 (METHOD=FILE)
```

```
 (METHOD_DATA=
```
(DIRECTORY=+ASM\_file\_path\_of\_the\_diskgroup)))

**Step 2: Create the Software Keystore** There are three different types of Software Keystores:

- **1.** Password-based Software Keystores
- **2.** Auto-login Software Keystores
- **3.** Local Auto-login Software Keystores

Perform the following steps to create a software keystore:

- **1.** Login as sysdba or user with ADMINISTER KEY MANAGEMENT or SYSKM privilege.
- **2.** Use the following command to create password-based software keystore:

CONN sys/password@serviceid AS SYSDBA

ADMINISTER KEY MANAGEMENT CREATE KEYSTORE 'keystore\_location' IDENTIFIED BY software\_keystore\_password;

- keystore\_location is the path of the keystore directory you want to create.
- software\_keystore\_password is the password of the keystore that you want to create.

For example, to create the keystore in the /etc/ORACLE/WALLETS/orcl directory:

ADMINISTER KEY MANAGEMENT CREATE KEYSTORE '/etc/ORACLE/WALLETS/orcl' IDENTIFIED BY password;

After you run this statement, the ewallet.p12 file, which is the keystore, appears in the keystore location.

Alternatively, you can create an Auto-Login or Local-Login Keystore to avoid opening the Keystore manually every time. Use the following command:

ADMINISTER KEY MANAGEMENT CREATE [LOCAL] AUTO\_LOGIN KEYSTORE FROM KEYSTORE 'keystore\_location' IDENTIFIED BY keystore\_password;

LOCAL enables you to create a local auto-login software keystore. Otherwise, omit this clause if you want the keystore to be accessible by other computers.

After you run this statement, the cwallet.sso file appears in the keystore location.

**Note:** It is important to remember the master key password (<keystore\_password>) used during creation of the keystore. There are no ways to retrieve the password if forgotten.

**Step 3: Open the Software Keystore** Depending on the type of keystore you create, you must manually open the keystore before you can use it.

You do not need to manually open auto-login or local auto-login software keystores. These keystore are automatically opened when it is required, that is, when an encryption operation must access the key. If necessary, you can explicitly close any of these types of keystores. You can check the status of whether a keystore is open, closed, open but with no master key, or open but with an unknown master key by querying the STATUS column of the V\$ENCRYPTION\_WALLET view.

**Note:** After you open a keystore, it remains open until you manually close it. Each time you restart a database instance, you must manually open the password keystore to re-enable encryption and decryption operations.

Perform the following steps to open the software wallet:

- **1.** Login as sysdba or user with ADMINISTER KEY MANAGEMENT or SYSKM privilege.
- **2.** Use the following command to open password-based software keystore:

CONN sys/password@serviceid AS SYSDBA

ADMINISTER KEY MANAGEMENT SET KEYSTORE OPEN IDENTIFIED BY software\_ keystore\_password [CONTAINER = ALL | CURRENT];

- software\_keystore\_password is the same password that you used to create the keystore in "Step 2: Create the Software Keystore".
- CONTAINER is for use in a multitenant environment. Enter ALL to set the keystore in all of the PDBs in this CDB, or CURRENT for the current PDB.

**Note:** In a CDB, open the Keystore in the ROOT (CDB\$ROOT) container and in all the associated PDBs, where TDE is enabled.

You do not need to manually open auto-login or local auto-login software Keystores.

**Step 4: Set the Software TDE Master Encryption Key** Once the keystore is open, you can set a TDE master encryption key for it. The TDE master encryption key is stored in the keystore. This key protects the TDE table keys and tablespace encryption keys. By default, the TDE master encryption key is a key that Transparent Data Encryption (TDE) generates.

In a multitenant environment, you can create and manage the TDE master encryption key from either the root or the PDB.

Ensure that the database OPEN\_MODE is set as READ WRITE. To find the status for a non-multitenant environment, query the OPEN\_MODE column of the V\$DATABASE dynamic view. If you are using a multitenant environment, then query the V\$PDBS view. (If you cannot access these views, then connect as SYSDBA and try the query again. In order to connect as SYSKM for this type of query, you must create a password file for it. See Oracle Database Administrator's Guide for more information.)

Perform the following steps to set the encryption key:

- **1.** Login as sysdba or user with ADMINISTER KEY MANAGEMENT or SYSKM privilege.
- **2.** Use the following command to set the encryption key:

CONN sys/password@serviceid AS SYSDBA

```
ADMINISTER KEY MANAGEMENT SET KEY [USING TAG 'tag'] IDENTIFIED BY 
password [WITH BACKUP [USING 'backup_identifier']] [CONTAINER = ALL | 
CURRENT];
```
- tag is the associated attributes and information that you define. Enclose this setting in single quotation marks (' ').
- password is the mandatory keystore password that you created when you created the keystore in "Step 2: Create the Software Keystore".
- WITH BACKUP creates a backup of the keystore. You must use this option for password-based keystores. Optionally, you can use the USING clause to add a brief description of the backup. Enclose this description in single quotation marks (' '). This identifier is appended to the named keystore file (for example, ewallet\_time\_stamp\_emp\_key\_backup.p12, with emp\_key\_backup being the backup identifier). Follow the file naming conventions that your operating system uses.
- CONTAINER is for use in a multitenant environment. Enter ALL to set the key in all of the PDBs in this CDB, or CURRENT for the current PDB.

## **For example,**

ADMINISTER KEY MANAGEMENT SET KEY IDENTIFIED BY password WITH BACKUP USING 'emp\_key\_backup';

**Step 5: Encrypting your Data** After completing the keystore configuration, encrypt the data. You can encrypt individual columns in a table or entire tablespaces. OFSAA

recommends encrypting entire tablespaces and the description in this section covers encrypting entire tablespaces.

Note the following restrictions on using Transparent Data Encryption when you encrypt a tablespace:

- Transparent Data Encryption (TDE) tablespace encryption encrypts or decrypts data during read and write operations, as compared to TDE column encryption, which encrypts and decrypts data at the SQL layer. This means that most restrictions that apply to TDE column encryption, such as data type restrictions and index type restrictions, do not apply to TDE tablespace encryption.
- To perform import and export operations, use Oracle Data Pump.

Encrypting data involves the following steps:

- Step 1: Setting the COMPATIBLE initialization parameter for tablespace encryption
- Step 2: Setting the tablespace TDE master encryption key
- Step 3: Creating the Encrypted Tablespace

#### **Step 1: Setting the COMPATIBLE initialization parameter for tablespace encryption**

**Prerequisite -** You must set the COMPATIBLE initialization parameter for the database to 11.2.0.0 or later. Once you set this parameter to 11.2.0.0, the change is irreversible.

Perform the following steps to set the COMPATIBLE initialization parameter:

- **1.** Log into the database instance. In a multitenant environment, log into the PDB.
- **2.** Check the current setting of the COMPATIBLE parameter.

#### **For example:**

SHOW PARAMETER COMPATIBLE

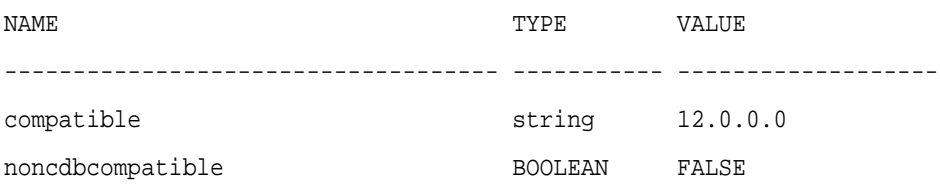

- **3.** If you want to change the COMPATIBLE parameter, perform the following steps:
	- **1.** Locate the initialization parameter file for the database instance.

**UNIX systems:** This file is in the ORACLE\_HOME/dbs directory and is named initORACLE\_SID.ora (for example, initmydb.ora).

**2.** In SQL\*Plus, connect as a user who has the **SYSDBA** administrative privilege, and then shut down the database.

#### **For example:**

CONNECT /AS SYSDBA

SHUTDOWN

**3.** Edit the initialization parameter file to use the correct COMPATIBLE setting.

For example:

 $COMPATHLE = 12.2.0.0$
**4.** In SQL\*Plus, ensure that you are connected as a user who has the **SYSDBA** administrative privilege, and then start the database.

For example:

CONNECT /AS SYSDBA

**STARTUP** 

**5.** If tablespace encryption is in use, then open the keystore at the database mount. The keystore must be open before you can access data in an encrypted tablespace.

STARTUP MOUNT;

ADMINISTER KEY MANAGEMENT SET KEYSTORE OPEN IDENTIFIED BY password;

ALTER DATABASE OPEN;

#### **Step 2: Setting the tablespace TDE master encryption key**

Make sure that you have configured the TDE master encryption key as shown in [Step](#page-178-0)  [4: Set the Software TDE Master Encryption Key](#page-178-0).

Step 3: Creating the Encrypted Tablespace

After you have set the COMPATIBLE initialization parameter, you are ready to create the encrypted tablespace.

Follow the instruction given in [Running the schema creator utility with encryption](#page-180-0) section for configuring the schema creator file to create tablespaces.

If you are enabling TDE in case of upgrade or you did not enable it during installation and want to enable at a later point of time, see the following reference link for details on manually creating encrypted tablespaces:

```
https://docs.oracle.com/cloud/latest/db121/ASOAG/asotrans_
config.htm#ASOAG9555
```
#### <span id="page-180-0"></span>**Running the schema creator utility with encryption**

This section is applicable only if you want to enable TDE during installation.

Run the schema creator utility by including the **encrypt=on** option in the Tablespace tag in the AMLES\_SCHEMA\_IN.xml Schema in xml file. You have to perform this procedure manually as it is not a part of the schema AMLES\_SCHEMA\_IN.xml.TEMPLATE template originally.

Following is an example for OFS \_AAAI\_PACK\_ SCHEMA\_IN.xml.

<APPPACKSCHEMA>

<APP\_PACK\_ID>OFS\_AAAI\_PACK</APP\_PACK\_ID>

<JDBC\_URL>jdbc:oracle:thin:@whf00ajn<DB\_Server\_IP>:1521:OFSPQA12CDB<DB\_ NAME></JDBC\_URL>

<JDBC\_DRIVER>oracle.jdbc.driver.OracleDriver</JDBC\_DRIVER>

<HOST>ofss220608<OFSAA\_Server\_IP/HOST Name></HOST>

<SETUPINFO NAME="t608<PREFIX\_NAME>" PREFIX\_SCHEMA\_NAME="Y"/>

<PASSWORD APPLYSAMEFORALL="Y" DEFAULT="password123<PASSWORD>"/>

<TABLESPACES>

```
<TABLESPACE NAME="OFS_AAI_TBSP" VALUE="TS_USERS1" 
DATAFILE="/scratch/ora12c/app/oracle/oradata/OFSPQA12CDB<ABSOLUTE PATH to 
TABLESPACE>/ts_users1<TABLESPACE_DATA_FILE_NAME>.dbf" SIZE="500M" 
AUTOEXTEND="OFF" ENCRYPT="ON" />
</TABLESPACES>
<SCHEMAS>
<SCHEMA TYPE="CONFIG" NAME="ofsaaconf" PASSWORD="" APP_ID="OFS_AAI" 
DEFAULTTABLESPACE="##OFS_AAI_TBSP##" TEMPTABLESPACE="TEMP" 
QUOTA="unlimited"/>
<SCHEMA TYPE="ATOMIC" NAME="ofsaaatm" PASSWORD="" APP_ID="OFS_AAAI" 
DEFAULTTABLESPACE="##OFS_AAI_TBSP##" TEMPTABLESPACE="TEMP" 
QUOTA="unlimited" INFODOM="OFSAAAIINFO"/>
<SCHEMA TYPE="ATOMIC" NAME="ofsaaatm" PASSWORD="" APP_ID="OFS_IPE" 
DEFAULTTABLESPACE="##OFS_AAI_TBSP##" TEMPTABLESPACE="TEMP" 
QUOTA="unlimited" INFODOM="OFSAAAIINFO"/>
</SCHEMAS>
```

```
</APPPACKSCHEMA>
```
# **Testing the Encryption**

Test the encryption by checking if a tablespace is encrypted or not. Execute the following query to check:

SELECT tablespace\_name, encrypted FROM dba\_tablespaces;

The following result is displayed, which indicates whether the TABLESPACE is encrypted or not in the ENCRYPTED column:

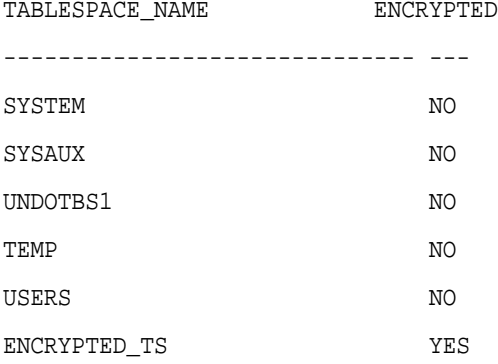

6 rows selected.

The above example indicates TABLESPACE ENCRYPTED\_TS is created with encryption **ON**.

# **Configuring TDE for AMLES upgrade installation**

This section details about the configurations required in case you want to enable TDE in OFSAA applications after upgrade to OFSAA 8.0.6.0.0 version from a previous version. Additionally, these configurations are required in case you did not enable TDE during 8.0.6.0.0 installation and want to enable at a later point of time.

- **1.** Create a new PDB (12c)/instance (11g) on same or different Database Server for TDE. For more information, see Configuring Software Keystore and Encrypted Tablespace Creation.
- **2.** Shutdown the OFSAAI Services.
- **3.** Export all Configuration, Atomic and Sandbox Schemas as per the applications installed in your OFSAA instance.

For example:

```
expdp SYSTEM/oracle@OFSA12C2DB DIRECTORY=data_pump_dir 
DUMPFILE=ofsaaconf_ofsaaatm_%U.dmp filesize=2G 
SCHEMAS=ofsaaconf,ofsaaatm LOGFILE=ofsaaconf_ofsaaatm_exp.log
```
**Note:** The above command will create data dumps as files of 2GB size each (multiples). Any other commands/ tools as appropriate may be used to archive the schemas.

**4.** Import all schemas that are exported using the above command, into the new DB instance.

For example:

```
impdp SYSTEM/oracle@OFSA12nDB DIRECTORY=data_pump_dir 
DUMPFILE=ofsaaconf_ofsaaatm_%U.dmp SCHEMAS=ofsaaconf,ofsaaatm 
LOGFILE=ofsaaconf_ofsaaatm_imp.log
```
**Note:** Restoring the exported dumps creates Configuration and Atomic Schema(s) with the same user credentials as that of the source, along with the existing grants.

**Note:** If schemas are restored using a tool/mechanism other than as mentioned in the Step 1 and 2, retain the user credentials of Configuration and Atomic Schemas same as in the Source environment, along with the Schema grants.

**5.** Provide select grants on sys. V\_\$parameter to view Configuration and Atomic Schemas of Target Environment database.

For example:

Login as sys user:

SQL> GRANT SELECT ON SYS.V\_\$PARAMETER TO ofsaaconf;

Grant succeeded

SQL> GRANT SELECT ON SYS.V\_\$PARAMETER TO ofsaaatm;

Grant succeeded

**6.** Update .profile for ORACLE\_SID environment variable with new ORACLE\_ SID.

- **7.** Update JDBC URL by executing Port Changer utility. For details on how to execute Port Changer utility, see Changing IP/ Hostname, Ports, Deployed paths, Protocol of the OFSAA Instance section.
- **8.** Navigate to the \$FIC\_WEB\_HOME directory and execute the following command to trigger the creation of EAR/WAR file:

./ant.sh

- **9.** The EAR/WAR file <contextname>.ear/.war is created in  $$FIC_WEB_HOME$ directory.
- **10.** On completion of EAR/WAR file creation, the message "BUILD SUCCESSFUL" will be displayed.
- **11.** Edit the existing Connection Pool settings to point to new JDBC URL and verify connections.
- **12.** Clear the webserver cache and redeploy the application onto your configured web application server.
- **13.** Restart the OFSAA Services. For more information, refer to the Start/Stop Infrastructure Services section in [Appendix](#page-128-0) D.

# **Data Redaction**

OFSAA is enhanced to enable masking of sensitive data and Personal Identification Information (PII) to adhere to Regulations and Privacy Policies. Oracle Data Redaction provides selective, on-the-fly redaction of sensitive data in database query results prior to display by applications so that unauthorized users cannot view the sensitive data. The stored data remains unaltered, while displayed data is transformed to a pattern that does not contain any identifiable information.

# **Enabling data redaction for AMLES upgrade**

This section details about the configurations required in case you want to enable Data Redaction in OFSAA applications after upgrading to OFSAA 8.0.6.0.0 version from a previous version. Additionally, these configurations are required in case you did not enable TDE during OFS AMLES 8.0.6.0.0 installation and want to enable at a later point of time.

Perform the following steps:

- **1.** Login as SYSDBA into the database.
- **2.** Execute the file \$FIC\_HOME/utility/data\_security/scripts/create\_data\_sec\_ roles.sql only once per database (PDB in case of 12c).
- **3.** Execute the following sql statement to find out the list of atomic users from the table:

```
select v schema name from aai db detail where V DB_NAME <> 'CONFIG' AND
V_DB_TYPE = 'ORACLE'
```
- **4.** Execute the file \$FIC\_HOME/utility/data\_security/scripts/grant\_data\_sec\_ roles.sql for all atomic users found in the previous step.
- **5.** From the *Configuration* window in the *System Configuration* module, select the **Allow Data Redaction** checkbox.

**6.** Run the Data Redaction utility. For more details on how to run the utility, see *Data Redaction* section under *Data Security and Data Privacy* chapter in [OFS Analytical](https://docs.oracle.com/cd/E60058_01/PDF/8.0.6.x/8.0.6.0.0/OFSAAI_Administration_Guide_8.0.6.0.0.pdf)  [Applications Infrastructure Administration Guide 8.0.6.0.0](https://docs.oracle.com/cd/E60058_01/PDF/8.0.6.x/8.0.6.0.0/OFSAAI_Administration_Guide_8.0.6.0.0.pdf).

# **Removing OFSAA**

This chapter includes the following sections:

- [Uninstalling OFSAA Infrastructure](#page-186-0)
- [Uninstalling EAR Files in WebSphere](#page-187-0)
- [Uninstalling EAR Files in WebLogic](#page-188-0)
- [Uninstalling WAR Files in Tomcat](#page-189-0)

# <span id="page-186-1"></span><span id="page-186-0"></span>**Uninstalling OFSAA Infrastructure**

This section will guide you through the necessary steps to uninstall the OFSAA Infrastructure product.

Before you start the uninstallation process, ensure that no open connections exist to the OFSAA Infrastructure Config and Atomic Schemas and Infrastructure services are brought down.

To uninstall OFSAA Infrastructure:

- **1.** Log in to the system as non-root user.
- **2.** Navigate to the \$FIC\_HOME directory and execute the command:

./Uninstall.sh

**3.** Enter the password for OFSAAI Configuration Schema when prompted as shown in the following figure.

*Figure 6–14 Uninstalling OFSAA Infrastructure*

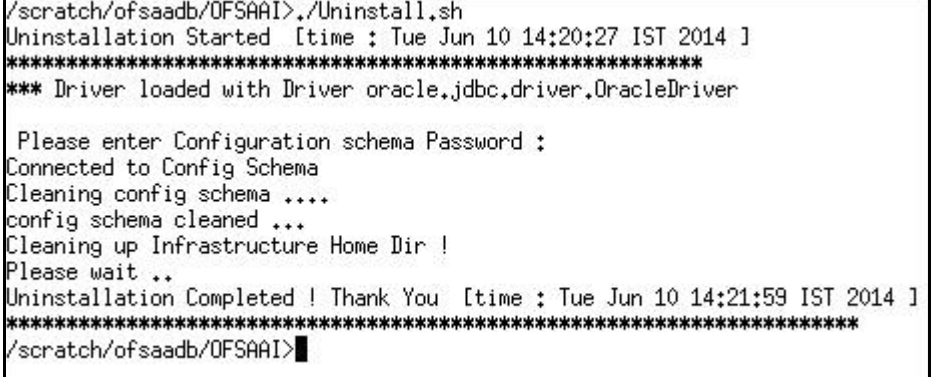

## **Note:**

- Uninstallation does not remove the Infrastructure application from the Web Application Server. This has to be done manually.
- The entries in the .profile file will have to be removed manually.
- The files/ folders under the file system staging area (ftpshare) have to be deleted manually.
- All the Database objects from Atomic Schemas have to be dropped manually.

# <span id="page-187-0"></span>**Uninstalling EAR Files in WebSphere**

Following are the steps to uninstall any previously deployed application:

- **1.** Open the URL in the browser window: http://<ipaddress>:<Administrative Console Port>/ibm/console (https if SSL is enabled). The *Login* window is displayed.
- **2.** Login with the user id that has admin rights.
- **3.** Expand Applications > Application Types > WebSphere enterprise applications from the LHS. The *Enterprise Applications* window is displayed with all the deployed applications.

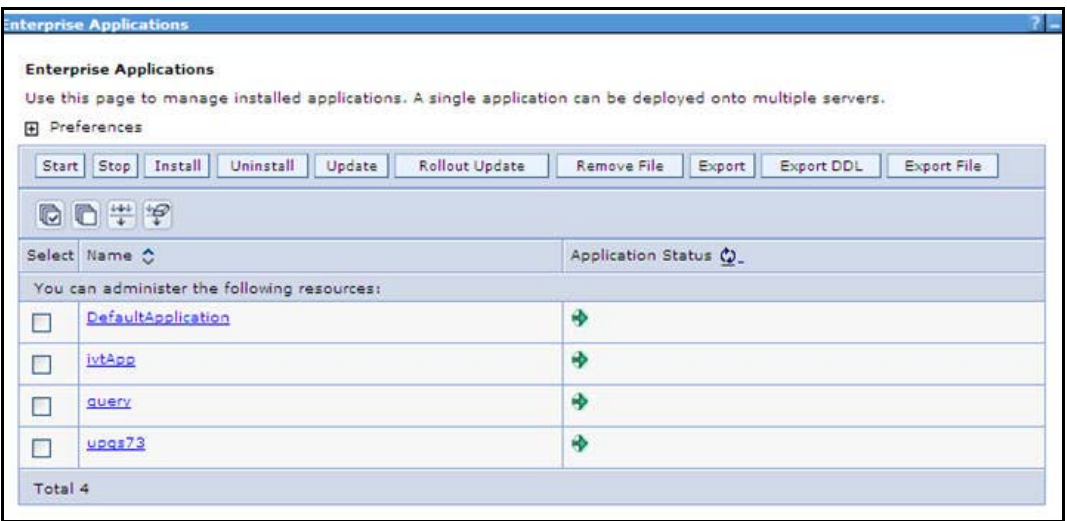

*Figure 6–15 Enterprise Applications*

- **4.** Select the checkbox adjacent to the application to be uninstalled and click **Stop**.
- **5.** Click **Uninstall**. The *Uninstall Application* window is displayed.

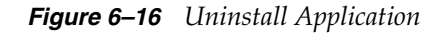

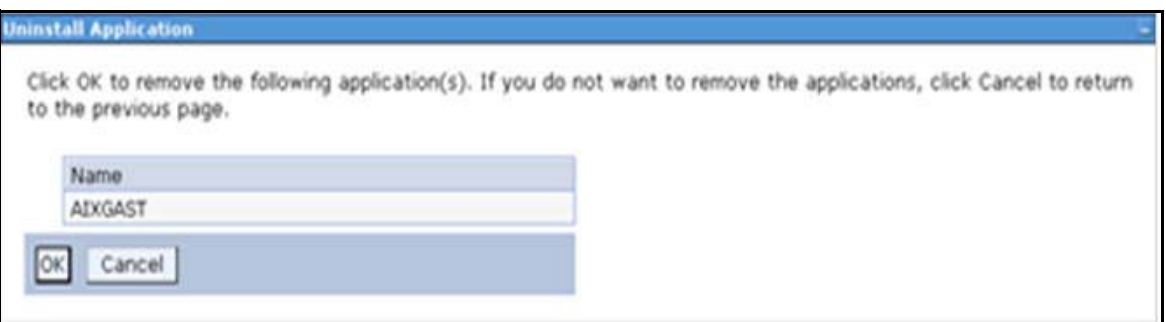

- **6.** Click **OK** to confirm.
- **7.** Click **Save** to save the master file configuration.

# <span id="page-188-0"></span>**Uninstalling EAR Files in WebLogic**

On the machine that hosts WebLogic, perform the following steps to uninstall any previously deployed application:

- **1.** Open the URL in the browser window: http://<ipaddress>:<admin server port>/console (https if SSL is enabled). The *Login* window of the WebLogic Server Administration Console is displayed.
- **2.** Login with the WebLogic user credentials having administrator privileges.
- **3.** From the **Domain Structure** LHS menu, click **Deployments**. The *Summary of Deployments* window is displayed.

*Figure 6–17 Summary of Deployments*

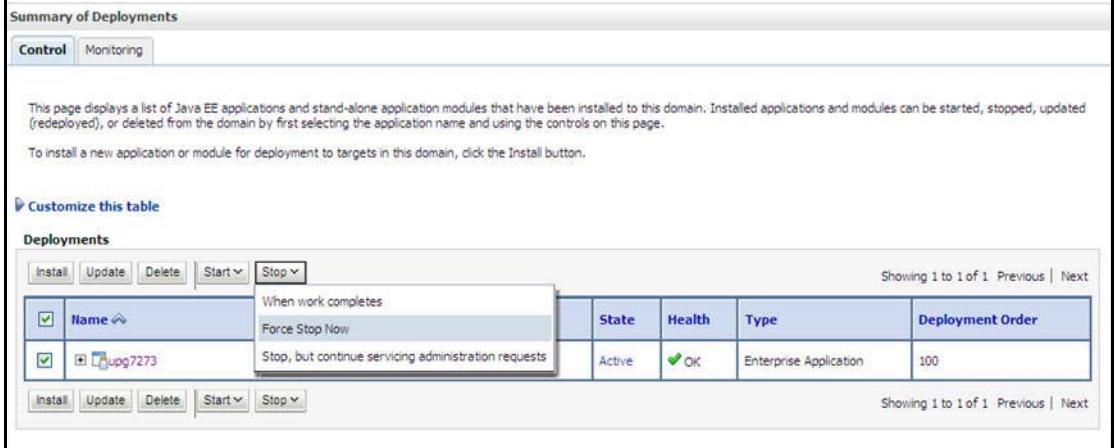

- **4.** Select the checkbox adjacent to the application to be uninstalled and click **Stop> Force Stop Now**.
- **5.** Click **Yes** in the confirmation dialog to stop the selected deployment.

*Figure 6–18 Summary of Deployments- Messages*

|         | <b>Summary of Deployments</b>                                                                                                    |              |        |             |                                     |
|---------|----------------------------------------------------------------------------------------------------|--------------|--------|-------------|-------------------------------------|
|         | Control Monitoring                                                                                                    |              |        |             |                                     |
|         | (redeployed), or deleted from the domain by first selecting the application name and using the controls on this page.                                                                          |              |        |             |                                     |
| Install | To install a new application or module for deployment to targets in this domain, click the Install button.<br>Customize this table<br><b>Deployments</b><br>Update<br>Delete<br>Start > Stop > |              |        |             | Showing 1 to 1 of 1 Previous   Next |
|         | Name $\hat{\infty}$                                                                                                    | <b>State</b> | Health | <b>Type</b> | <b>Deployment Order</b>             |

- **6.** Select the checkbox adjacent to the application and click **Delete** to delete the selected deployment.
- **7.** Click **Yes** in the confirmation dialog to remove the selected deployment from the domain configuration.

# <span id="page-189-0"></span>**Uninstalling WAR Files in Tomcat**

On the machine that hosts Tomcat, perform the following steps to uninstall any previously deployed application:

**1.** Comment out Context path section from server.xml file in \$CATALINA\_HOME/conf directory to avoid conflict during undeploy and re-deploy of the WAR file.

Place comment <!-- --> in between the context path section. For example:

```
<!<Context path ="/pr2test" 
docBase="/home/perfuser/tomcat-7.0.19/webapps/pr2test" debug="0" 
reloadable="true" crossContext="true">
<Resource auth="Container" 
name="jdbc/PR2ATM"
type="javax.sql.DataSource"
driverClassName="oracle.jdbc.driver.OracleDriver"
username="pr2atm" 
password="pr2atm" 
url="jdbc:oracle:thin:@10.184.74.99:1521:PERFTEST"
maxTotal="100" 
maxIdle="30"
maxWaitMillis="10000"/>
</Context> 
--&>
```
Restart the Tomcat service by doing the following:

- **a.** Login to the "Unix server" through a terminal emulator.
- **b.** Navigate to \$catalina\_home/bin directory.
- **c.** Stop the tomcat services using the command:

./shutdown.sh

**d.** Start the tomcat services using the command:

./startup.sh

- **2.** Open the URL in a browser window: http://<IP address>:<Tomcat server port>. (https if SSL is enabled). The *Tomcat home* window is displayed.
- **3.** Click the **Manager App.** The *Connect to* window is displayed.
- **4.** Login with the user credentials having admin rights. The *Tomcat Web Application Manager* window is displayed with the list of all applications deployed in Tomcat.

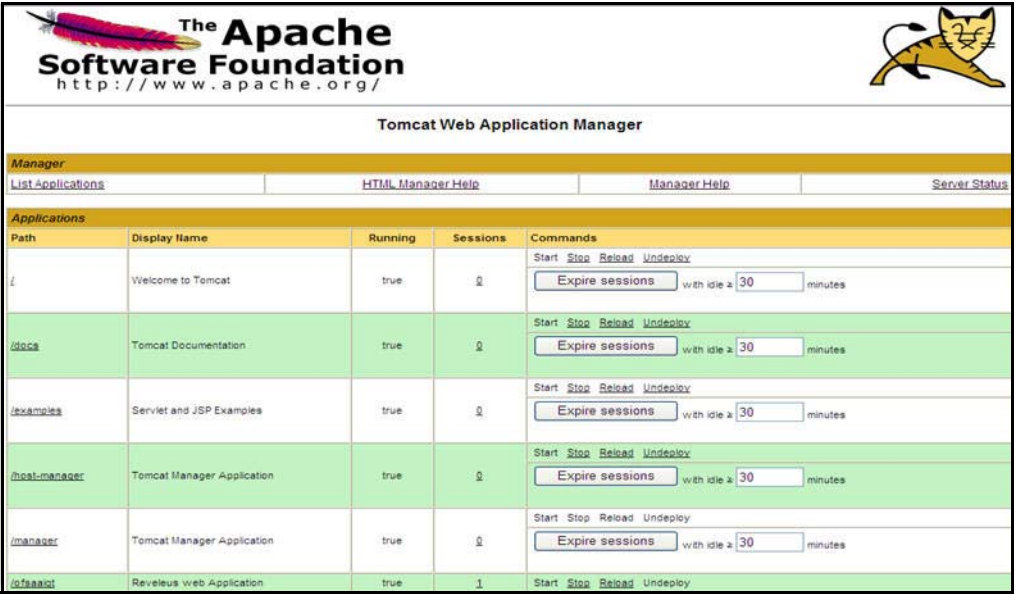

*Figure 6–19 Tomcat Web Application Manager*

**5.** Click the **Undeploy** link against the deployed Infrastructure application. A confirmation message is displayed on the application /Infrastructure being uninstalled.

# <sup>Q</sup>**FAQs and Error Dictionary**

This section of the document consists of resolution to the frequently asked questions and error codes noticed during OFSAAI installation.

- **[Frequently Asked Questions](#page-192-0)**
- **[Error Dictionary](#page-217-0)**

OFSAAI installer performs all the pre-requisite validation check during installation. Any errors encountered in the process is displayed with an appropriate Error Code. You can refer to the Error Dictionary to find the exact cause and resolution to rectify the error.

# <span id="page-192-0"></span>**Frequently Asked Questions**

You can refer to the Frequently Asked Questions which has been developed with the interest to help you resolve some of the OFSAAI Installation and configuration issues. This intends to share the knowledge of problem resolution to a few of the known issues. This is not an official support document and just attempts to share the knowledge of problem resolution to a few of the known issues.

This section includes the following topics:

- [OFSAAI FAQs](#page-193-0)
- [Application Pack 8.0.6.0.0 FAQs](#page-211-0)
- [Forms Framework FAQs](#page-215-0)

# <span id="page-193-0"></span>**OFSAAI FAQs**

# *What are the different components that get installed during OFSAAI?*

The different components of OFSAAI are illustrated in Figure [1–2, "Components of](#page-21-0)  [OFSAAI"](#page-21-0).

# *What are the different modes of OFSAAI installation?*

OFSAAI can be installed in two modes, Silent Mode, and GUI mode.

# *Can the OFSAA Infrastructure components be installed on multi-tier?*

No. OFSAA Infrastructure components (ficapp, ficweb, ficdb) cannot be installed on multi-tier. By default, they will be installed on single-tier. However, OFSAA Infrastructure can be deployed within the n-Tier architecture where the Database, Web Server and Web Application Server is installed on separate tiers.

# *Is JDK (Java Development Kit) required during installation of OFSAA? Can it be uninstalled after OFSAA installation?*

JDK is not required during installation of OFSAA and only a run time is needed. For details, see [Hardware and Software Requirements](#page-24-0), Java Runtime Environment section.

# *Is JRE required during installation of OFSAA? Can it be uninstalled after OFSAAI installation?*

Only JRE (Java Runtime Environment) is required during installation of OFSAA and cannot be uninstalled as the JRE is used by the OFSAA system to work.

# *How do I know what are the Operating system, webservers and other software versions that OFSAA supports?*

[Refer to OFSAA Technology Stack Matrices.](http://docs.oracle.com/cd/E55339_01/homepage.htm)

# *What are the different files required to install OFSAAI?*

The following files are required:

- setup.sh.
- envCheck.sh
- preinstallcheck.sh
- VerInfo.txt
- OFSAAInfrastructure.bin
- validatedXMLinputs.jar
- MyResources\_en\_US.properties
- log4j.xml
- OFSAAI\_PostInstallConfig.xml
- OFSAAI\_InstallConfig.xml
- privileges\_config\_user.sql
- privileges\_atomic\_user.sql

# *What should I do if I get the following error message during installation:*

"Execute Permission denied"?

Check whether all the files provided for OFSAAI installation has execute permissions.

To give execute permissions,

Navigate to the path OFSAAI\_80500 and execute the command

chmod 755

*"Graphical installers are not.."*

If error resembles "Graphical installers are not supported by the VM. The console mode will be used instead..." then check whether any of the X-windows software has been installed.

Example: Hummingbird Exceed is started and configured to Graphical mode installation.

**Note:** Type 'xclock' from prompt and this should display clock in graphical mode.

#### *"No Java virtual machine could be…"*

If the error message reads "No Java virtual machine could be found from your PATH environment variable. You must install a VM prior to running this program", then

- Check whether "java path" is set in PATH variable. See the [Table](#page-29-0) 3–1, " [Prerequisite Information"s](#page-29-0)ection in this document.
- Check whether sufficient temporary space is available.
- Ensure that the movement of OFSAAI Installer text files to the target system is done in the Text mode so that setup.sh file does not contain control line feed characters (^M).

# *What should I do if I get the following error message during installation, "OracleDriver Files Not Found, Please Choose the Right Path To Continue"?*

Check whether the provided path for Oracle Driver files is correct and whether the user has permissions to access the files.

# *What should I do if I get the following error message during installation, "User must have CREATE TABLE, CREATE VIEW, CREATE TRIGGER, CREATE INDEX, CREATE SEQUENCE, CREATE PROCEDURE" even though the oracle schema user created has the mentioned privileges?*

OFSAAI installer validates the database details provided during installation, so ensure:

- Whether the oracle schema user has the required set of privileges for successful installation.
- Whether the oracle schema user has been created with quota privileges on tablespace to create database objects.

See the Table 3–1, " [Prerequisite Information"s](#page-29-0)ection in this document.

## *Installation of OFSAAI was completed successfully! What next?*

Post the successful completion of OFSAAI installation, one has to perform the Post Installation steps. See [Post Installation Configurations](#page-54-0).

#### *What is to be done when OFSAAI Installation is unsuccessful?*

OFSAAI installer generates log file OFSAAInfrastructure\_Install.log in the Infrastructure Installation Directory. There is also another log file created in the path configured in Log4j.xml. If the logs of any of these reported Warnings, Non Fatal Errors, Fatal Errors or Exceptions, they should be brought to the notice of the OFSAAI Oracle Support Services. It is recommended not to proceed, until the reported problems are adequately addressed.

## *How do I completely uninstall OFSAAI?*

OFSAAI can be completely uninstalled by performing the steps provided in [Uninstalling OFSAA Infrastructure](#page-186-1) section in this guide.

# *Can OFSAAI config and atomic schemas be on different databases?*

OFSAAI requires both config and atomic schemas to be present on the same database instance.

#### *How do I grant privileges if a new information domain is created?*

If you are creating a new information domain, provide a set of privileges (database permissions) to the new Atomic schema.

- Log into the database as **sys** and connect as **sysdba** user.
- Execute the file privileges\_config\_user.sql available under \$FIC\_HOME directory
- Enter the database schema for which you want to grant privileges.

#### *When should I run the MLS utility?*

See the Multiple Language Support (MLS) Utility section in OFS AAI Administration Guide available on [OHC Documentation Library](http://docs.oracle.com/cd/E60058_01/homepage.htm).

#### *Does OFSAAI support Oracle Linux versions other than 5.5?*

OFSAAI supports the Oracle Linux versions from 5.5 up to 5.10 and also from 6.0 and above.

*What should I do if I get the following error message on the UNIX System terminal while executing ./setup.sh, "Insert New Media. Please insert Disk1 or type its location"?*

- **1.** Login as root user on the Unix machine where OFSAAI is getting installed.
- **2.** Navigate to the path /etc/security/.
- **3.** Edit the file limits.conf to add/edit a row for the unix user installing OFSAA:

<Unix User> soft nofile 9216

**4.** After saving the changes, log in as unix user with which OFSAAI is getting installed and execute the command:

ulimit -n

The command should return the value 9216.

# *How do I verify if the system environment is ready for OFSAAI installation?*

To verify the system environment meets the minimum requirements for the installation, a Pre-Install Check utility is available within the Install Kit archive file. This utility can also be obtained separately by contacting Oracle Support.

See [Verifying System Environment](#page-27-0) section for additional information.

*How do I know if the installation is completed successfully?* 

The OFSAA Infrastructure installation performs a post install health check automatically on successful installation of the product. To rerun the post install verification at a later time, perform the following steps:

- **1.** Navigate to the path  $\frac{FIC_HOME}{P10}$  (Product Installation Directory).
- **2.** Execute the command:

./piverify.sh

*What should I do if there are any exceptions or errors in installation and how to proceed?*

- **1.** Please backup the installation logs.
- **2.** Share the backup logs with Oracle Support Services.

*What should I do if I get the following error message during OFSAAI installation on Solaris 11 system?:*

"Error: OFSAAI-1108

*ORA-00604: error occurred at recursive SQL level 1*

*ORA-01882: timezone region not found"*

Or

*"Time zone cannot be set as null or 'localtime' "*

This happens if the time zone is not set, that is NULL or it is set as 'localtime'. Set the environment variable TZ to a valid time zone region in the .profile file. For example,

TZ=Asia/Calcutta

export TZ

### *What should I do if the installation process is abruptly terminated or aborted?*

If the installation process is abruptly terminated, then the installation will be incomplete. To recover from this, follow these steps:

- **1.** Drop the DB objects in the config schema created by OFSAAI installation.
- **2.** Open the .profile and remove the entries made by the OFSAAI installation which are made between the comment statements, #Beginning of entries by OFSAA Infrastructure installation and #End of entries by OFSAA Infrastructure installation.
- **3.** Delete the OFSAA install directory created by the OFSAAI installer.
- **4.** Perform the OFSAAI installation again.

### *Does OFSAA support any other web server types, other than the ones stated in Tech Matrix and Installation Guide?*

[No, all the supported softwares and versions are stated in the OFSAA Technology](http://docs.oracle.com/cd/E55339_01/homepage.htm)  Stack Matrices.

*What should I do if the database connection from connection pool displays the following error message, "java.sql.SQLRecoverableException: IO Error: Connection reset"?*

This happens while running several database intensive tasks in parallel. To correct this error, add the line securerandom.source=file:/dev/./urandom in the java.security configuration file available in \$JAVA\_HOME/jre/lib/security/ path.

**Note:** This needs to be configured on all the machines or VMs where the OFSAAI components are installed.

If the issue is not resolved even with the preceding settings, check the MTU(Maximum Transmission Unit) settings on the linux box. For details on MTU settings and updating them, contact your system Administrator.

*What should I do when I get syntax errors/file not found error messages while invoking setup.sh file from my install archive?*

This could mostly happen:

- When installer was not unzipped rightly or corrupted during unzip.
- setup.sh file which resides within the install archive was not transferred in ASCII or text mode, which could have corrupted the file.

To correct this, follow the steps:

- **1.** Copy the installer (in BINARY mode) to the system on which the OFSAA Infrastructure components will be installed.
- **2.** Unzip the installer using the command:

unzip <OFSAAI\_Installer>.zip

- **3.** The corrupted setup.sh file would have introduced certain ^M characters into the file. You can remove ^M characters from setup.sh file by following these steps:
	- **a.** Login to the server where the installer is copied.
	- **b.** Navigate to the directory OFSAAI\_80500.
	- **c.** Open the setup.sh file in the **vi** editor using the command: vi setup.sh.
	- **d.** Inside vi editor in Esc mode, type: **%s/^M//g**

**Note:** To enter ^M, hold the CTRL key then press V and M in succession.

**e.** Save the setup.sh file by typing: **wq!**

*What should I do if I get the following error message while executing ./startofsaai.sh file on the UNIX System terminal "./startofsaai.sh: /java: Execute permission denied"?*

- Ensure JAVA BIN environment variable path is set on the "unix user" terminal from where the startofsaai.sh file is invoked.
	- Ensure the .profile where the environment/ path settings are made has been executed successfully.

# *What should I do if the OFSAAI Application Server does not proceed even after providing the system password?*

Ensure that, the System Password provided when prompted is "password0" provided during installation. Also check whether the connection to the "configuration schema" can be established through sqlplus.

*Although the OFSAAI installation has completed successfully, when OFSAAI servers are started, and the application URL is accessed, it gives an error message "the page* 

# *cannot be found or displayed" or "Could not retrieve list of languages from Server. Please contact the system administrator". What should one do?*

Ensure OFSAAI servers have been started and are running successfully. For details on start up parameters options, see [Starting Infrastructure Services](#page-128-1) section.

For more details on the issue, refer to the Revappserver log in \$FIC\_APP\_ HOME/common/FICServer/logs directory or the Web Server log files.

# **Is it necessary to provide the specified grants to the Oracle schema user before installation? If yes, can it be revoked after completing the installation?**

The "Oracle schema" user requires the necessary grants specified before, during, and after the installation process. Grants provided should never be revoked as the application makes use of these grants all the time.

### *Can we have distributed OFSAAI Application Server for load balancing?*

OFSAAI Application server can be scaled out/distributed across different JVM's (machines) based on the various services and Information Domains, in other words, Load balancing could be achieved with distribution of services.

# *Why do we need FTPSHARE on all the layers? Can we have ftpshare on another machine other than the machines where OFSAAI is installed?*

FTPSHARE is a Metadata Repository directory. All the metadata related files used in Infrastructure are stored in the FTPSHARE directory. The ftpshare contains folders for each Information Domain, with each Information Domain folders holding Erwin, log, and scripts folder. The transfer of data among the Web, Application, and Database servers in Infrastructure takes place through FTP/SFTP.

You need to configure FTP/SFTP and enable communication between the servers by providing App server's FTP/SFTP credentials to the Web server and DB server users.

Yes, you can have FTPSHARE on another machine other than the machines where OFSAAI is installed.

# *Is it mandatory to provide the FTP/SFTP password?*

Yes, OFSAAI needs credentials of the user who has complete permissions on FTPSHARE directory, and the user should be able to independently login to the unix server.

#### *What are the permissions required for FTPSHARE and when should I give them?*

It is recommended to provide permissions on FTPSHARE in case of installations done across different machines or VMs (multitier installation).

In case of single tier installation, 770 permissions can be provided if the Unix users of OFSAAI and web server belong to the same Unix group.

Additionally, any new file that is created in the FTPSHARE folder of any installation layer should be granted specific/explicit permission.

Port Change utility can be used to have the Port number modified, which are currently being used by the Infrastructure application. For more information, refer *Changing IP/ Hostname, Ports, Deployed Paths of the OFSAA Instance* section in OFS Analytical Applications Infrastructure Administration User Guide in [OHC](http://docs.oracle.com/cd/E60058_01/homepage.htm)  [Documentation Library](http://docs.oracle.com/cd/E60058_01/homepage.htm).

#### *Are there any in-built system administration users within OFSAAI Application?*

The three in-built system administration users are provided to configure and setup OFSAAI.

- **SYSADMN**
- **SYSAUTH**
- **GUEST**

# *Does OFSAAI Application support both FTP and SFTP?*

OFSAAI supports both FTP and SFTP configuration.

# *Is it necessary to enable the FTP/SFTP services to use the OFSAAI?*

Yes, enabling of FTP/SFTP services and its ports is a pre-requisite step towards using the OFSAAI.

# *OFSAAI Configuration: Unable to save the server details?*

- Ensure the input User ID, Password, and Share Name are correct.
- Ensure FTP/SFTP services are enabled.
- Have a test FTP/SFTP connection made and confirm if they are successful.

*What should I do if I get the following message while creating Information Domain, "Please create a database and then create the information domain"?*

Information Domain is mapped to only one Database; and thus before the creation of Information Domain, at least one database details should exist.

# *What should I do if I get the following message during the startup of backend engine message server, "ConnectToDatabase: FatalError, could not connect to the DB server"?*

- Verify whether connection to the Configuration Schema can be established through SQL\*PLUS.
- Verify Configuration Schema password is modified post installation.
- Ensure Oracle Database Alias Name created for Oracle Instance and Oracle Service Name are same.
- On a multi tier installation mode, ensure TNSNAME and SID are same in both the Application and Database Layers.

*What should I do if I get the following message during the startup of backend engine message server, "Fatal Error, failed to get user ID from LibSmsConnect"?*

Ensure Reveleus.sec file exist under the \$FIC\_HOME/conf directory where the Database components are installed.

# *Does OFSAAI Application support LDAP authentication?*

OFSAAI supports LDAP configuration and authentication.

# *Does OFSAAI support multiple languages?*

Yes, OFSAAI supports multiple languages.

# *Does OFSAAI provide any data back-up features?*

OFSAAI does not have built-in back up facility. External Storage Infrastructure is recommended for back-up.

# *What kind of security features does the OFSAAI provide?*

OFSAAI provides security at:

- Segment Level Users can access only the segment they are mapped to.
- Application Level Users can perform an operation only if mapped to appropriate role and functions.

# *Does OFSAAI have the ability to enforce periodic password change?*

OFSAAI provides configurable parameters to define number of days after which the user password would expire and then the user is forced to change the password after expiration period.

#### *What is the password policy followed in OFSAAI?*

OFSAAI enforces a minimum password length with a combination of Upper and Lower case characters and alpha-numeric strings.

#### *Which version of Erwin Data Modeller does OFSAAI support?*

OFSAAI now supports ERwin version 9.2 and 9.5 generated xmls in addition to ERwin 4.1, ERwin 7.1, ERwin 7.3 and ERwin 9.0 formats.

#### *Does OFSAAI provide the mechanism to upload Business Data model?*

OFSAAI provides two mechanisms for business data model upload:

- Easy to use GUI based Model upload mechanism to upload the Business Data Model through Data Model Management -->Data Model Maintenance --> Import Model.
- OFSAAI also provides a model upload utility "upload.sh" for uploading the business data model through the command line parameter by executing this shell script file under the path <FIC\_HOME>/ficapp/common/FICServer/bin.

For mor details, see Configuration for Model Upload Utility section of the OFS Analytical Applications Infrastructure User Guide available on [OHC Documentation](http://docs.oracle.com/cd/E60058_01/homepage.htm)  [Library](http://docs.oracle.com/cd/E60058_01/homepage.htm).

# *How do I apply incremental change to the existing model when the Business Data model undergoes a change?*

Modified data model can be uploaded into the system and OFSAAI has the ability to compare the changes within the data model with respect to the one already present in the system and enables propagation of incremental changes in a consistent manner.

# *What are the different types of uploading a business data Model?*

OFSAAI supports uploading of business data model from client desktop and also by picking up the data model from the server location.

# *Can the OFSAAI Configuration Schema password be modified post installation?*

The OFSAAI Configuration Schema password can be modified post installation. OFSAAI application stores the password in the database and few configuration files, thus any changes to the Configuration Schema password will require updating in those files. For more information, see [Modifying OFSAA](#page-150-0)  [Infrastructure Config Schema Password.](#page-150-0)

# *Can the OFSAAI Atomic Schema password be modified?*

The OFSAAI Atomic Schema password can be modified. OFSAAI application stores the atomic schema password in the database and few configuration files, thus any change to the atomic schema password will require updating those files.

To change the Atomic Schema password, follow the steps:

- **1.** Login to OFSAA.
- **2.** Navigate to System Configuration > Database Details window. Select the appropriate connection, provide the modified password and save.
- **3.** Based on the Web Server installed, follow the steps:
	- **a.** If you are using Apache as Web server:
	- Update the <Context> -> Resource tag details in server.xml file from the \$CATALINA\_HOME/conf folder. (In case of Tomcat only Atomic <Resource> will exist).
	- **b.** If you are using WebSphere as Web server:
	- **\*** Login to the WebSphere Administration Console from the left side menu.
	- **\*** Navigate to Resources >JDBC >Data Sources. A list of data sources will be populated on the right side.
	- **\*** Select the appropriate Data Source and edit the connection details. (In this case, both Config and Atomic data sources need to be modified).
	- **c.** If you are using WebLogic as Web server:
	- **\*** Login to the WebLogic Administration Console from the left side menu.
	- **\*** Under Domain Structure list box, expand the appropriate Domain and navigate to Services > JDBC >Data Sources. A list of data sources will be populated on the right side.
	- **\*** Select the appropriate Data Source and edit the connection details. (In this case, both Config and Atomic data sources need to be modified).
- **4.** Restart the OFSAAI services

**Note:** If the modified passwords are not updated, OFSAAI logs display the message ORA-28000: the account is locked.

#### *Does the upload of Business Data model depend on Java Memory?*

Business data model upload through OFSAAI depends on the Java memory settings on the client and server machines. Java memory setting varies with the data model size and the available RAM. Contact Oracle Support Services for more details.

*Why do the Business Metadata Management screens (Business Processors screen) in User Interface, take more time to load than other screens?*

The Log file in DynamicServices.xml which resides in \$FIC\_HOME/conf is continuously being updated/refreshed to cache metadata. This can be observed when you are starting startofsaai.sh and if any of the log file (For example, SMSService.log) in DynamicServices.xml is being continuously refreshed for longer time.

By default, the Metadata Log file cache size is set to 1000. If in case the log is being updated beyond this limit, retrospectively the preceding entries are overwritten. For example, the 1001th entry is overwritten by deleting the first entry. This results in the application window taking a longer time to load.

Increase the cache size limit in Dynamicservices.xml located at <FIC\_HOME>/conf, depending on the currently logged count for the specific metadata.

**1.** Generate the Log report by executing the following query in config schema.

select count(1), t.metadata name, m.dsn id from metadata master m, metadata type master t where m.metadata\_type = t.metadata\_type group by t.metadata\_name, m.dsn\_id

- **2.** The preceding query returns a list of codes with their respective metadata count. You can refer to "metadata\_type\_master" table to identify the metadata name.
- **3.** View the log report to identify the metadata which is being updated/refreshed beyond the specified cache size limit. Accordingly increase the cache size limit in Dynamicservices.xml depending on the currently logged count for the specific metadata.

For example, if the "MEASURE\_CACHE\_SIZE" is set to 1000 and total measure reported in log is 1022, increase the limit to 2000 (approximately).

**4.** Restart Reveleus/OFSAAI servers (Web and APP) and check the issue.

# *What should I do if I get OutOfMemoryError while deploying EAR file in WebSphere application server?*

The Java memory needs to be increased in ejbdeploy.sh file which is present under <WebSphere Install directory>/AppServer/deploytool/itp. For example,

```
$JAVA_CMD \
-Xbootclasspath/a:$ejbd bootpath \
Xms256m -Xmx1024m \
```
### *What configurations should I ensure if my data model size is greater than 2GB?*

In order to upload data model of size greater than 2GB from OFSAAI Data Model Management -->Data Model Maintenance--> Import Model, you need to configure the required model size in struts.xml file available in the path \$FIC\_WEB\_ HOME/webroot/WEB-INF/classes.

**Note:** The size requirements have to be always specified in bytes.

For example, if you need to configure for model size of 2.5GB, then you can approximately set the max size to 3GB (3221225472 bytes) as follows, in order to avoid size constraints during model upload.

<constant name="struts.multipart.maxSize" value="3221225472"/>

After configuring struts.xml file, generate the application EAR/WAR file and redeploy the application onto your configured web application server. For more information on generating and deploying EAR / WAR file, refer [Appendix](#page-110-0) C.

# *What should I do if my Hierarchy filter is not reflecting correctly after I make changes to the underlying Hierarchy?*

In some cases, the Hierarchy Filters do not save the edits correctly if the underlying Hierarchy has been changed. This can occur in hierarchy maintenance, where you have moved a member to another hierarchy branch, and that member was explicitly selected in the Filter and is now a child of a node which is already selected in the Filter. Refer [Support Note](https://support.oracle.com/epmos/faces/DocumentDisplay?_afrLoop=536494621882321&id=1586342.1) for the workaround.

# *Can I install an Application Pack on an existing Atomic schema/ Information Domain created manually?*

No, you cannot install an Application Pack on existing Atomic schema/Information Domain created manually. Application Packs can be installed only on Atomic Schemas/Information Domain created using schema creator utility and/ or the Application Pack installer.

# *What should I do if I get the following exception while trying to view the model outputs in Model Outputs screen, "Exception ->Local Path/STAGE/Output file name (No such file or directory)"?*

Ensure you have created a folder "STAGE" under the path mentioned as "Local Path" in the web server details window. This folder needs to be created under the local path on every node, in case of web application server clustering.

# *What should I do if I get the following exception during OFSAA services startup, "Exception in thread "main" java.lang.UnsatisfiedLinkError: net (Not a directory)"?*

Ensure the JRE referred in .profile is not a symbolic link. Correct the path reference to point to a physical JRE installed.

*What is the optimized memory settings required for "New" model upload?*

The following table lists the optimized memory settings required for "New" model upload.

| <b>Model Upload Options</b> | Size of Data Model<br><b>XML File</b> | X ARGS APP ENV<br><b>Variable in OFSAAI</b><br><b>APP Layer</b> |
|-----------------------------|---------------------------------------|-----------------------------------------------------------------|
| Pick from Server            | 106 MB                                | "- $Xms1024m$<br>$-Xmx1024m$                                    |
|                             | 36 MB                                 | "- $Xms2048m$<br>$-Xmx2048m$                                    |
|                             | 815 MB                                | "-Xms4096m<br>$-Xmx4096m$                                       |
|                             | 1243 MB                               | "-Xms6144m<br>$-Xmx6144m$                                       |

*Table Q–1 Optimized Memory Settings for New Model Upload*

| <b>Model Upload Options</b>      | Size of Data Model<br><b>XML File</b> | X ARGS APP ENV<br><b>Variable in OFSAAI</b><br><b>APP Layer</b> |
|----------------------------------|---------------------------------------|-----------------------------------------------------------------|
| Model Upload Utility             | 106 MB                                | "-Xms1024m<br>$-Xmx1024m$ "- $Xms2048$<br>$m - Xmx2048m$        |
|                                  | 336 MB                                | "-Xms4096m<br>$-Xmx4096m$                                       |
|                                  | 815 MB                                | "-Xms4096m<br>$-Xmx4096m$                                       |
|                                  | 1243 MB                               | "-Xms6144m<br>$-Xmx6144m$                                       |
| Save New Erwin File In<br>Server | 106 MB                                | "-Xms1024m<br>$-Xmx1024m$                                       |
|                                  | 336 MB                                | "-Xms2048m<br>$-Xmx2048m$                                       |
|                                  |                                       | "-Xms4096m<br>$-Xmx4096m$                                       |
|                                  |                                       | "-Xms6144m<br>$-Xmx6144m$                                       |

*Table Q–1 Optimized Memory Settings for New Model Upload*

# *I did not enable OFS Inline Processing Engine Application license during the installation. However, I have enabled it post installation, using the Manage OFSAA Product License(s) in the Admin UI. Are there any other additional configurations that I need to do?*

Yes. Follow the instructions explained in the OFS Inline Processing Engine Configuration Guide available on [OHC Documentation Library](http://docs.oracle.com/cd/E60058_01/homepage.htm).

#### *I get an error when I try to build an Oracle OLAP cube. What should I do?*

Execute the following grant on the appropriate ATOMIC schema grant olap\_user to &database\_username

#### *How do you turn off unused Information Domains (Infodoms) from caching?*

Follow these steps to turn off unused infodoms from caching:

- **1.** Navigate to \$FIC\_HOME/conf in the APP layer of your OFSAAI installation.
- **2.** In the DynamicServices.xml file, identify the section for <Service code="20">.
- **3.** Modify the value of parameter CACHE\_ON\_STARTUP to 0 (default is 1).
- **4.** Repeat the same in the WEB layer too. Generate the application EAR/WAR file and redeploy the application onto your configured web application server. For more information on generating and deploying EAR / WAR file, refer to the [Appendix](#page-110-0) C section.
- **5.** Restart the OFSAAI Services (APP and WEB). For more information, refer to the [Starting Infrastructure Services](#page-128-1) section.

**Note:** This setting helps cache the Infodom metadata only for the infodoms that are accessed after user login. Infodoms which are not accessed, are not cached.

Sample code is as follows: <SERVICE CODE="20" CLASS="com.iflex.fic.metadata.services.MetadataServiceProvider" NAME="BMD" SERVERID="DEFAULT" PATH=" " LOGGERNAME="UMMLOGGER" LOGGERLEVEL="10"> <PARAMETERS> <PARAMETER NAME="CACHE\_ON\_STARTUP" VALUE="0" /> <PARAMETER NAME="BACKUP\_XML" VALUE="1" /> <PARAMETER NAME="MAX\_BACKUP\_XML" VALUE="2" /> <PARAMETER NAME="PC\_NONBI\_BI\_SWITCH" VALUE="2048" /> <PARAMETER NAME="HIERARCHY\_NODE\_LIMIT" VALUE="2000" /> <PARAMETER NAME="ALIAS\_CACHE\_SIZE" VALUE="1000" /> <PARAMETER NAME="DATASET\_CACHE\_SIZE" VALUE="2000" /> <PARAMETER NAME="MEASURE\_CACHE\_SIZE" VALUE="2000" /> <PARAMETER NAME="HIERARCHY\_CACHE\_SIZE" VALUE="2000" /> <PARAMETER NAME="DIMENSION\_CACHE\_SIZE" VALUE="2000" /> <PARAMETER NAME="HIERARCHYATTRIBUTE\_CACHE\_SIZE" VALUE="1000" /> <PARAMETER NAME="CUBE\_CACHE\_SIZE" VALUE="1000" /> <PARAMETER NAME="RDM\_CACHE\_SIZE" VALUE="1000" /> <PARAMETER NAME="BUSINESSPROCESSOR\_CACHE\_SIZE" VALUE="2000" /> <PARAMETER NAME="DERIVEDENTITY\_CACHE\_SIZE" VALUE="1000" /> <PARAMETER NAME="LOG\_GET\_METADATA" VALUE="false" /> <PARAMETER NAME="METADATA\_PARALLEL\_CACHING" VALUE="0" /> </PARAMETERS>

</SERVICE>

*While creating an Excel Mapping, after specifying the excel worksheet, the target table, and mapping each column in the worksheet to a target table, I click Save and nothing happens. But when I click Cancel, a message pops up informing me that all changes will be discarded", what is to be done*.

Check if the version of Internet Explorer and JRE Plugin are as mentioned in the Desktop Requirements section of this manual. If not, use the qualified versions as mentioned.

#### *Can multiple OFSAA Infrastructure instances share the same Config Schema?*

No, only one OFSAA environment can be installed using one Config Schema.

#### *Can Atomic Schema be shared?*

Yes, it can be shared between two OFSAA instances.

*While setting a firewall, which ports should be opened for communication between the Web Server (Apache HTTP Server/ Oracle HTTP Server/ IBM HTTP Server) and the Web Application Server (WebSphere/ WebLogic/ Tomcat) for OFSAAI to operate properly?*

The OFSAA Servlet port which is same as Web server port should be open. Also the web application port should be open.

*Can I modify the NLS\_LENGTH\_SEMANTICS to BYTE from CHAR for the Database where older versions of OFSAA is Installed?*

Yes, NLS\_LENGTH\_SEMANTICS can be modified to BYTE from CHAR if you are not intending to use multi language support.

*Can I install already installed application in a different infodom?*

No, it is not possible to install the same application in two different infodoms.

#### *How can I configure the OFSAA application for High Availability?*

OFSAA can have active-passive high availability. For more details, refer [Configuration for High Availability- Best Practices Guide](http://docs.oracle.com/cd/E61555_01/books/Configuration%20for%20High%20Availability%20%28HA%29%20Best%20Practices%20Guide.pdf).

# *During OFSAA installation should I provide web application server's IP /Hostname and port or web server's IP/Hostname and port, if the Apache HTTP Server/ Oracle HTTP Server/ IBM HTTP Server are configured?*

In case the web server is configured, you should enter the Web Server IP Address/Hostname and Port details during OFSAA installation. Here the Servlet port should be same as the Web Server port.

If Web Server is not configured, the Web Application Server's IP Address/ Hostname and Port is required during the installation process. Here the Servlet port should be same as the Web application Server port.

# *Is "ReveleusAdminConsoleAgent" applicable for OFSAAI 8.0.0.0.0 and higher versions?*

No, ReveleusAdminConsoleAgent is not applicable starting OFSAAI 7.3.3.0.0. There is a change in the way agentservers are managed through AGENTSTARTUP.SH and AGENTSHUTDOWN.SH.

# *What should I do when the message server process does not open and I get the following error message, "CI18NProvider::CI18NProvider, Error, unable to connect to the config database"?*

This error is displayed due to the following reasons:

- The Config Schema password is already expired.
- If the Config Schema password is going to expire soon and the message like "ORA-28002: the password will expire within 6 days" displays while connecting to Config Schema through SQLPlus.
- The Config Schema password is modified.

To resolve the error, re-set the Config Schema password to the old password. Else, if the Config Schema password is modified to something else then follow these steps:

- **1.** Delete the \$FIC\_HOME/conf/Reveleus.SEC file.
- **2.** Shutdown the OFSAAI App service: cd \$FIC\_APP\_ HOME/common/FICServer/bin ./stopofsaai.sh
- **3.** Shutdown the OFSAAI App service: cd \$FIC\_APP\_ HOME/common/FICServer/bin ./stopofsaai.sh
- **4.** Start the Infrastructure Server in foreground directly on the server or through XWindows software using the command: ./startofsaai.sh
- **5.** Enter System Password.
- **6.** Enter the new Config schema password. The service starts and initializes if it is able to successfully connect to the DB and generates the Reveleus.SEC file.
- **7.** Post successful startup of the service, if required, the Infrastructure server may be shut down and restarted in the background using nohup mode.

## *What is the mechanism of Log File sizing and backup?*

```
OFSAAI Log files created under $FIC_APP_HOME/common/FICServer/logs 
& <OFSAAI_DEPLOYED_AREA>/<CONTEXT.war>/logs is configurable in 
RevLog4jConfig.xml.
```
The default size of the log files (MaxFileSize) is set to 5000kb and number of maximum backup log files (MaxBackupIndex) retained is set to 5, both of which are configurable. Increasing these parameters to a higher value should depend on the server hardware configurations and may reduce the performance.

To configure the Logs file size on OFSAA Application server, follow these steps:

- **1.** Navigate to \$FIC\_HOME/conf where OFSAA is installed.
- **2.** Edit the following parameters in the file RevLog4jConfig.xml
	- **\*** param name="file" : Enter the path where the Logs are to be generated.
	- **\*** param name="MaxFileSize" : Provide the required file size.
	- **\*** param name="MaxBackupIndex" : Provide the required number of backup files to be created.

Example:

```
<appender name="REVSERVERAPPENDER" 
class="org.apache.log4j.RollingFileAppender">
```
<param name="file" value="\$FIC\_

HOME/ficapp/common/FICServer/logs/RevAppserver.log"/>

<param name="Append" value="true" />

<param name="MaxFileSize" value="5000kb" />

<param name="MaxBackupIndex" value="5" />

<layout class="org.apache.log4j.PatternLayout">

<param name="ConversionPattern" value="[REVELEUSLOG] %m%n"/>

</layout>

</appender>

To configure the Deployed area logs file, follow these steps:

- **1.** Navigate to <EAR/WAR Deploy area>/conf folder.
- **2.** Repeat step 2 from the preceding section.

*Can we modify the Log file path?*

Yes, Log file path is configurable, it can be configured in RevLog4jConfig.xml file. The default log file path (file) is set by the installer. This can be configured to another path.

*Can I point the environment with HTTP enabled to HTTPS after installation and vice versa?*

For more details, see the HTTPS section in the [OFSAAI Administration Guide](https://docs.oracle.com/cd/E60058_01/PDF/8.0.6.x/8.0.6.0.0/OFSAAI_Administration_Guide_8.0.6.0.0.pdf).

*What should I do if my HIVE connection fails with the following exception:*

java.sql.SQLException: [Cloudera][HiveJDBCDriver](500164)

Error initialized or created transport for authentication:

[Cloudera][HiveJDBCDriver](500168) Unable to connect to server: GSS initiate failed.

com.ibm.security.krb5.KrbException, status code: 37

message: PROCESS\_TGS at

com.ibm.security.krb5.KrbTgsRep.<init>(KrbTgsRep.java:20)

This happens if there is a clock skew between the client and the KDC server. To resolve this, there are two solutions:

**Solution 1:** 

Synchronize the clocks between the servers. For more information, refer <http://docs.oracle.com/cd/E19253-01/816-4557/setup-192/index.html>

- **Solution 2:**
- **1.** Set clockskew parameter on the server side (KDC) krb5.conf file and replace the same file in HIVE\_LIBRARY\_PATH folder. Parameter value should be decided on the basis of the time difference between the two machines.
- **2.** Get the epoch time on the two servers by firing "date +%s" on the command line.
- **3.** Clockskew param value should be chosen as a value sufficiently larger than the difference of the preceding two calculated values.
- **4.** Set "clockskew = <value>" in the /etc/krb5.conf on the KDC server.
- **5.** Restart Kerberos services.

## *What should I do if my schema creator log has the following exception:*

Failed to detect a valid hadoop home directory

java.io.IOException: HADOOP\_HOME or hadoop.home.dir are not set.

at org.apache.hadoop.util.Shell.checkHadoopHome(Shell.java:302)

at org.apache.hadoop.util.Shell.<clinit>(Shell.java:327)

at org.apache.hadoop.util.StringUtils.<clinit>(StringUtils.java:79) at org.apache.hadoop.security.Groups.parseStaticMapping(Groups.java:130)

at org.apache.hadoop.security.Groups.<init>(Groups.java:94)

at org.apache.hadoop.security.Groups.<init>(Groups.java:74)

at

org.apache.hadoop.security.Groups.getUserToGroupsMappingService(Groups.java:30 3)

#### at

org.apache.hadoop.security.UserGroupInformation.initialize(UserGroupInformation.ja va:283)

#### at

org.apache.hadoop.security.UserGroupInformation.setConfiguration(UserGroupInfor mation.java:311)

at HdfsDbUtil.connect(HdfsDbUtil.java:162)

at SchemaParserUtil.validateHiveConnection(SchemaParserUtil.java:1359)

at SchemaParserUtil.checkAllPreChecks(SchemaParserUtil.java:1011)

at Main.execute(Main.java:317)

at Main.main(Main.java:145)

This occurs when HADOOP\_HOME environment variable is not set. You can ignore this exception since we do not mandate to install HIVE where OFSAA is installed.

#### *What should I do if the sliced data model upload takes a long time to complete?*

If the metadata cache size is set to a lower value than the actual count of each metadata type (hierarchy, dataset, dimension etc), then it gets into performance degrade issues. We have to increase the cache size for each metadata type according to the count in the environment.

Following are the parameters in DynamicServices.xml to be configured depends on the metadata count in your environment.

<PARAMETER NAME="HIERARCHY\_NODE\_LIMIT" VALUE="2000"/>

<PARAMETER NAME="ALIAS\_CACHE\_SIZE" VALUE="1000"/>

<PARAMETER NAME="DATASET\_CACHE\_SIZE" VALUE="2000"/>

<PARAMETER NAME="MEASURE\_CACHE\_SIZE" VALUE="3000"/>

<PARAMETER NAME="HIERARCHY\_CACHE\_SIZE" VALUE="2000"/>

<PARAMETER NAME="DIMENSION\_CACHE\_SIZE" VALUE="2000"/>

<PARAMETER NAME="CUBE\_CACHE\_SIZE" VALUE="1000"/>

<PARAMETER NAME="BUSINESSPROCESSOR\_CACHE\_SIZE" VALUE="2000"/>

<PARAMETER NAME="DERIVEDENTITY\_CACHE\_SIZE" VALUE="1000"/>

Metadata count can be derived based on the following queries:

select count(1) from metadata master where metadata version=0  $--$ for all metadata

select count(1) from metadata\_master where metadata\_version=0 and metadata type=1 --- for measure

select count(1) from metadata\_master where metadata\_version=0 and metadata\_type=2 --- for Dimension

select count(1) from metadata\_master where metadata\_version=0 and metadata\_type=3 --- for HCY select count(1) from metadata\_master where metadata\_version=0 and

metadata\_type=4 --- for DATASET

select count(1) from metadata\_master where metadata\_version=0 and metadata type=59 --- for BP's

select count(1) from metadata\_master where metadata\_version=0 and metadata type=54 --- for Alias

select count(1) from metadata master where metadata version=0 and metadata type=5 --- for CUBES

select count(1) from metadata\_master where metadata\_version=0 and metadata\_type=856 --- for Derived Entity

*For LDAP authentication, which server connects with the LDAP server, the Application server (where ofsaai is installed), or Web Application server (where EAR is deployed)?*

For LDAP authentication, the Application server (ficapp) connects with the LDAP server.

*The LDAP server in the setup listens on secure protocol ldaps (port 636). I have the root certificate of the LDAP server for SSL, and would like to know where to offload this certificate?* 

You need to import the certificate into the JDK/JVM used by Reveleus server in ficapp layer.

# *How to relocate FTPSHARE folder?*

You can run the PortC.jar utility. For more details, refer Changing IP/ Hostname, Ports, Deployed Paths of the OFSAA Instance section in the OFSAAI Admin Guide available on [OHC Documentation Library](http://docs.oracle.com/cd/E60058_01/homepage.htm).

# *How do we identify the list of ports that are used by/configured in an OFSAA environment?*

**1.** Navigate to \$FIC\_HOME directory on Target.

The file PortsDef.log will be available in the \$FIC\_ HOME directory. It will contain the ports information.

# *What should I do if I get the following error message, "Error while fetching open cursor value Status : FAIL"?*

This error occurs while executing envCheck.sh because the user does not have access to V\$parameter. This error does not occur due to sysdba or non sysdba privileges provided they have access/grants to V\$parameter.

# *What should I do when an entity containing many attributes (>100 columns) is selected as Source entity and the Data Mapping (T2T definition) save operation takes longer than expected with the hourglass in the UI continuously rotating?*

The workaround is:

- **1.** Locate the webserver deployed area webroot/conf/excludeURLList.cfg file.
- **2.** Modify the following entries:
- [SQLIA]./dataIntegrator/ to [ALL]./dataIntegrator/
- [SQLIA]./ETLExtractionServlet to [ALL]./ETLExtractionServlet
- **3.** Save the changes and restart the webserver.
- **4.** Resave the definition.

*What should I do if I get the following error message when I try to start the OLAP server:*

./olapdataserver: error while loading shared libraries: libessapinu.so:

cannot open shared object file: No such file or directory

FATAL ERROR :- OLAP DATA SERVER start up failed.

This error occurs when OLAP component is not configured and OLAP feature in OFSAA is not used. However, this error can be ignored.

*What should I do if I get the error "FATAL ERROR-Problem with OFSAA Service" during OFS\_AO\_PACK installation?* 

Increase the sleep counter (default value is 80) to a higher value in the following section of the *OFS\_AO\_PACK/OFSAAIUpdate.sh* file:

```
if [ $count -eq 0 ] ; then 
     sleep 80; 
     count=` grep -i "FICServer Initialization Complete" 
$FIC_HOME/ficapp/common/FICServer/bin/nohup.out|wc -l ` 
     fi 
     if [[ $count -gt 0 ]] ; then 
            echo OFSAA Service - OK 
     else 
           echo FATAL ERROR-Problem with OFSAA Service 
            exit 1 
     fi
```
# <span id="page-211-0"></span>**Application Pack 8.0.6.0.0 FAQs**

## *What is an Application pack?*

An Application Pack is suite of products. For more information, refer *[About Oracle](#page-19-0)  [Financial Services Analytical Applications \(OFSAA\) Application Packs](#page-19-0)*.

*Can I get a standalone installer for OFSAAI 8.0?*

No. AAI is part of every application pack and installs automatically.

*Where can I download OFSAA 8.0.6.0.0 Application Pack?*

You can download the OFSAAI 8.0.6.0.0 Application Pack from My Oracle Support (<https://support.oracle.com/>.

*What are the minimum system and software requirements for OFSAA 8.0 Application Pack?*

Refer installation guide section [Hardware and Software Requirements](#page-24-0).

*Is my environment compatible with OFSAA 8.0.6.0.0 Application Pack?* 

Environment Check utility performs the task. It is part of install and can also be run separately.

*Does the OFSAA 8.0.6.0.0 Application Pack support all Operating systems?*

OFSAA 8.0.6.0.0 Application pack supports the following Operating Systems: LINUX, AIX, SOLARIS 10, 11. Refer to Technology Matrix for the technology matrix that OFSAA suite products are/ will be qualified on.

# *How can I install OFSAA 8.0.6.0.0 Application Pack?*

Refer to Oracle Financial Services Advanced Analytical Infrastructure Installation And Configuration Guide published in [OHC Documentation Library](http://docs.oracle.com/cd/E60058_01/homepage.htm) for the application pack installers.

# *Does this installation require any Third party Softwares?*

Oracle Financial Services Advanced Analytical Infrastructure Installation And Configuration Guide published in [OHC Documentation Library](http://docs.oracle.com/cd/E60058_01/homepage.htm) lists the third party software that needs to be installed.

# *What languages are supported during OFSAA 8.0.6.0.0 Application Pack installation?*

US English is the language supported.

*What mode of installations OFSAA Application Pack supports? [that is., Silent, GUI]*

OFSAA Application Packs supports both GUI and Silent Mode.

#### *Does OFSAA 8.0.6.0.0 Application Pack support Multi tier Installations?*

OFSAA 8.0.6.0.0 supports only single tier installation. For more information refer to [OFSAAI FAQs](#page-193-0) section.

*Does this Application Pack validate all prerequisites required for this installation like Memory, Disk Space and so on?*

Yes. The pre-requisite checks are done by the respective application pack installer.

*What happens if it aborts during installation of any application/products within an Application pack?*

You must restore the system and retrigger the installation

*Does this Application pack 'Roll Back' if any application installation fails due to errors?*

Rollback of installation is not supported.

#### *Does the Application pack install all applications bundled?*

All application pack system files are installed but there is an option to enable the licensed products.

## *Can I re-install any of the Application Packs?*

You can retrigger in case of failure.

*Does this Application pack allow enabling / disabling any of the applications installed?*

Yes, you can enable but you cannot disable once the product is enabled in an environment.

# *I have installed one application in an Application pack, can I install any of new application within the Application pack later?*

No, installation of additional applications is not required. If you wish to add an application later, you can enable the application at that time.

#### *How many OFSAA Infrastructures can be installed in a single server?*

There is no issue in installing separate OFSAAI installations, each with their own PFT/FTP installations and separate associated database instances and separate Web Server installations on the same server as long as adequate memory is allocated for each instance and as long as each OFSAAI installation is installed using a separate UNIX user and profile. Care should be taken if running multiple OFSAAI installations on a single server. Adequate memory will be required for each installation as several OFSAAI processes (model upload, DEFQ services, etc) take significant amounts of memory. So it depends on your server memory.

# *Is it possible to install OFSAA 8.0.6.0.0 Application pack on an existing 'Infodom' where another OFSAA 8.0.6.0.0 application is installed?*

Yes. However, the Behavioral Detection Application Pack and Compliance Regulatory Reporting Application pack are the exceptions. They need to be installed in a different Infodom.

#### *Can I select an Infodom for the Application pack during installation?*

Yes. You can select or change the required infodom.

### *Can I install all Application Packs in a 'Single Infodom'?*

Yes. But, the Behavioral Detection Application Pack and Compliance Regulatory Reporting Application Pack are the exceptions. They need to be installed in a different Infodom.

# *Is it possible to install applications on different Infodom within the Application pack? (For example, I want to install LRM and MR in two infodoms)*

Applications within application pack have to be installed in the same information domain in the same environment.

#### *How many Infodoms can be created over a single OFSAA Infrastructure of 8.0.1.0.0?*

You can install only one infodom during installation. But after installation, you can create multiple infodoms.

# *Is the 'Data Model' bundled specific to an Application pack or to an individual application?*

A merged data model for all applications within the application pack is bundled and uploaded.

# *Does the Application pack create sandbox automatically for the required applications?*

Yes, Sandbox creation is part of application install process.

# *Are upgrade Kits available for individual applications or the complete Application Pack?*

Maintenance Level (ML) Release / Minor Release upgrades are available across all applications.

### *Can I upgrade AAI only?*

Yes, you can upgrade AAI alone.

# *Can I upgrade one application within the Application Pack? (For example, I want to upgrade LRM in the Treasury Application pack, but not MR.)*

No, an upgrade is applied to all applications in the application pack.

# *Is it possible to uninstall any Application from the Application pack?*

No, it is not possible to uninstall any Application from the Application Pack.

#### *Can I uninstall entire Application Pack?*

No, you cannot uninstall the Application Pack.

# *Is it possible to uninstall only application and retain AAI in the installed environment?*

No, you cannot uninstall only the application and retain AAI in the installed environment.

#### *Does Application Pack contain all Language Packs supported?*

Language Packs need to be installed on the application packs.

# *Can I install an Application Pack over another Application Pack (that is same infodom or different infodom)?*

Yes, you can install an Application Pack over another Application Pack in the same information domain or different information domain. But Behavioral Detection Application Pack and Compliance Regulatory Reporting Application Pack, Asset Liability Management Application Pack and Profitability Application Pack are the exceptions. They need to be installed in a different Infodom.

*Can I use an existing manually created schema as information domain for application pack installation?*

No. Schemas required by OFSAA applications have to be created using Schema Creator Utility.

*What should I do if I get the following error message while running the schema creator utility, "HostName in input xml is not matching with the local hostname"?*

 One possible reason could be the machine is configured for zonal partitioning. Ensure all the known IP Addresses of the machine are present in the /etc/hosts file.

# *Is OFS AMLES Application Pack version 8.0.6.0.0 supported on Java 8?*

Yes. To install this release of the OFS AMLES Application Pack version 8.0.6.0.0 on Java 8. For more information, refer to specific notes mentioned in the sections [Installer and](#page-28-0)  [Installation Prerequisites,](#page-28-0) [Configurations supported for Java 8](#page-25-0), [Configuring the](#page-36-0)  [Schema Creator Utility](#page-36-0), , [Installing in SILENT Mode](#page-44-0).

# <span id="page-215-0"></span>**Forms Framework FAQs**

# *What should I do when I have large volume of data to be exported?*

It is recommended to use BIP reports or OBIEE reports if you have to export large volume of data.

# *How do I export the columns added to the grid using Field Chooser option?*

Perform Grid Export operation to export the columns added to the grid by Field Chooser option.

# *'Expand All/ Collapse All' button is not visible in the Hierarchy Browser window. What should I do?*

Expand All/ Collapse All button is disabled if the number of hierarchy nodes is more than 50 and if it is a non-custom hierarchy. Hierarchy with more than 50 nodes is considered as large hierarchy and the data will be fetched dynamically when you expand the parent node.

# *What is the difference between the two Searches available in the Hierarchy Browser window?*

In the new *Hierarchy Browser* window introduced from 7.3.5.1.0 version, there are 2 search options available as highlighted in the following figure:
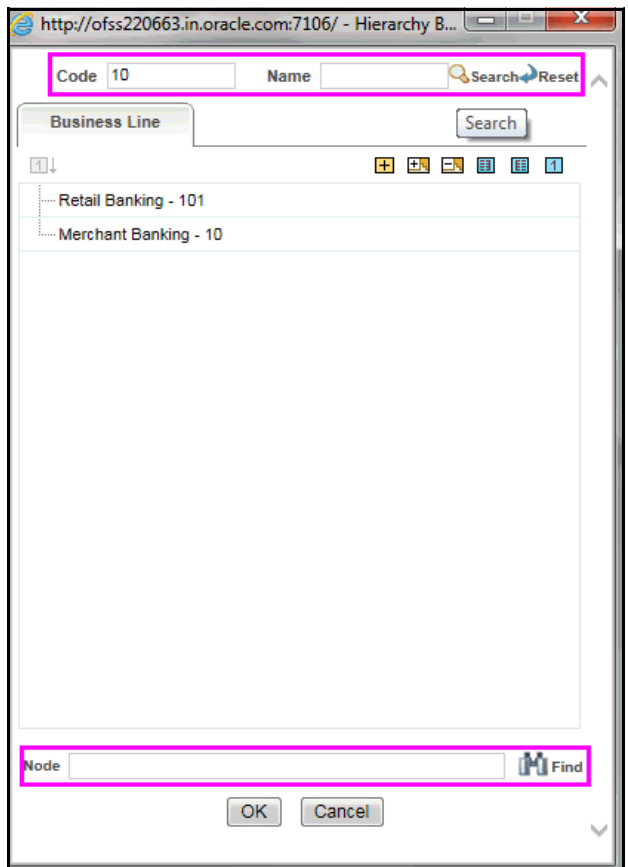

- **DB Search (Top search container):** It will search the required node in database and displays the result as shown below. This search is performed on full hierarchy nodes.
- **UI search (Below the hierarchy):** This search will find the required node in the UI and will show in tree structure.

**Note:** In case hierarchy nodes are more than 50 and if it is a non-custom hierarchy, then the UI search will not show the required node in tree structure, until all the nodes are expanded and loaded manually in the UI.

### *What is a Custom Hierarchy?*

Custom hierarchies will be having the parameter configuration customQuery as shown below and the customized query will be taken from the HIERARCHY\_FILTER\_ MASTER table.

Configuration in xml:

<CONTROL ID="1003" TYPE="41">

<CONTROLPROPS>

<EXTRAPARAMETERS>

```
<PARAMETER NAME="customQuery" VALUE="Yes"/>
```

```
</EXTRAPARAMETERS>
```
</CONTROLPROPS>

#### </CONTROL>

For custom hierarchy, all the hierarchy nodes are loaded in UI without any limit.

So, even if the hierarchy nodes are more than 50, the UI search will show the required node in tree structure and ExpandAll and ExpandBranch images will be enabled.

# **Error Dictionary**

This contents of this section has been created with the interest to help you resolve the installation issues if any. There is a compilation of all the possible errors that might arise during the installation process with the possible cause and the resolution to quickly fix the issue and proceed further with the installation.

This section includes the following topics:

- **[Accessing Error Dictionary](#page-217-0)**
- **[Error Code Dictionary](#page-218-0)**

# <span id="page-217-0"></span>**Accessing Error Dictionary**

Instead of scrolling through the document to find the error code, you can use the pdf search functionality. In the "Find" dialog available in any of the Adobe Acrobat version that you are using to view the pdf document, follow these instructions to quickly find the error resolution:

- **1.** With the Installation pdf open, press **Ctrl**+**F** or select **Edit** > **Find**.
- **2.** The *Find* dialog is displayed as indicated.
- **3.** Enter the error code that is displayed on screen during Infrastructure installation.
- **4.** Press **Enter**. The search results are displayed and highlighted as follows:

#### *Figure Q–1 Error Code*

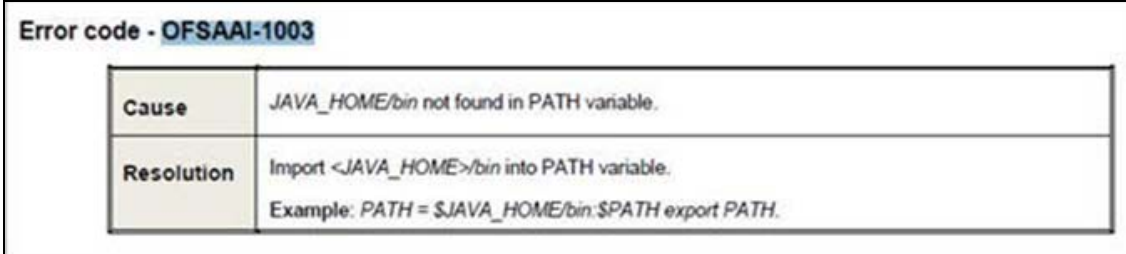

[View the details of the issues, its cause, and resolution specific to the error code.](support.oracle.com)  Repeat the step to find an answer to any other errors that you notice during [installation. If you are not able to resolve the issue even after following the steps](support.oracle.com)  [provided in resolution, you can contact s](support.oracle.com)upport.oracle.com along with log files and appropriate screen shots.

# <span id="page-218-0"></span>**Error Code Dictionary**

## <sup>6</sup> **Error code - OFSAAI-1001**

*Table Q–2 Error code - OFSAAI-1001*

| Cause             | Unix shell is not "korn" shell.                                                                   |
|-------------------|---------------------------------------------------------------------------------------------------|
| <b>Resolution</b> | Change the shell type to "korn". Use chsh unix command to change<br>SHELL type.                   |
|                   | Shell type can also be changed by specifying shell path for the Unix<br>user in /etc/passwd file. |
|                   | Note: chsh command is not available in Solaris OS.                                                |

# <sup>6</sup> **Error code - OFSAAI-1002**

#### *Table Q–3 Error code - OFSAAI-1002*

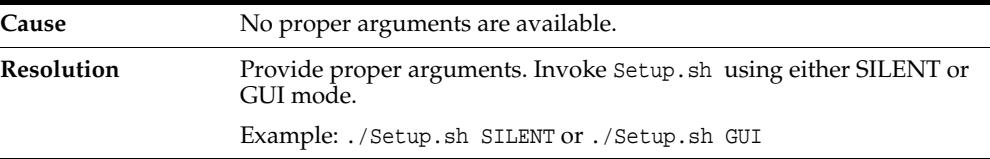

### <sup>6</sup> **Error code - OFSAAI-1004**

#### *Table Q–4 Error code - OFSAAI-1004*

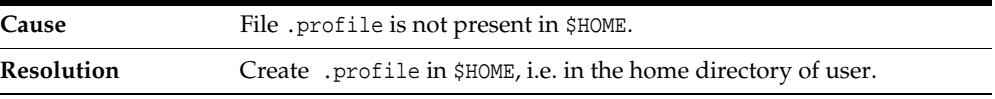

### <sup>6</sup> **Error code - OFSAAI-1005**

#### *Table Q–5 Error code - OFSAAI-1005*

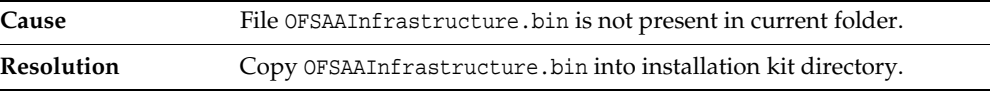

### <sup>6</sup> **Error code - OFSAAI-1006**

#### *Table Q–6 Error code - OFSAAI-1006*

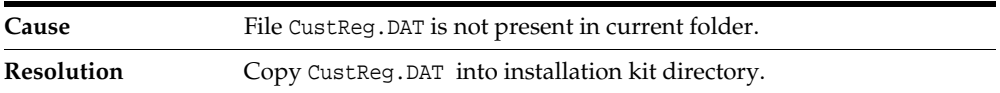

### <sup>6</sup> **Error code - OFSAAI-1007**

#### *Table Q–7 Error code - OFSAAI-1007*

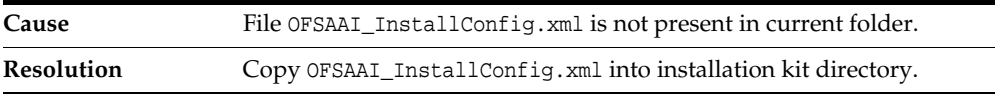

### <sup>6</sup> **Error code - OFSAAI-1008**

#### *Table Q–8 Error code - OFSAAI-1008*

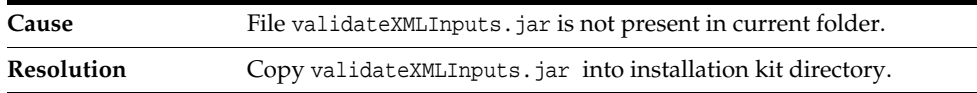

### <sup>6</sup> **Error code - OFSAAI-1009**

#### *Table Q–9 Error code - OFSAAI-1009*

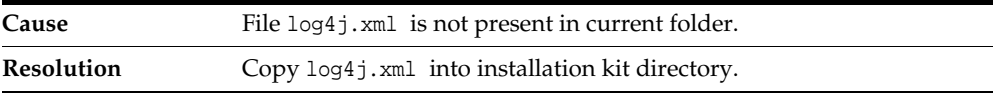

# <sup>6</sup> **Error code - OFSAAI-1010**

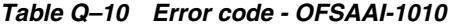

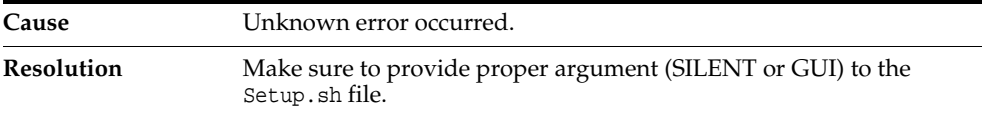

# <sup>6</sup> **Error code - OFSAAI-1011**

#### *Table Q–11 Error code - OFSAAI-1011*

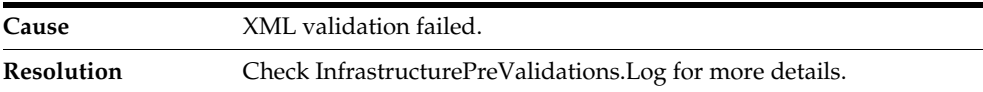

# <sup>6</sup> **Error code - OFSAAI-1012**

#### *Table Q–12 Error code - OFSAAI-1012*

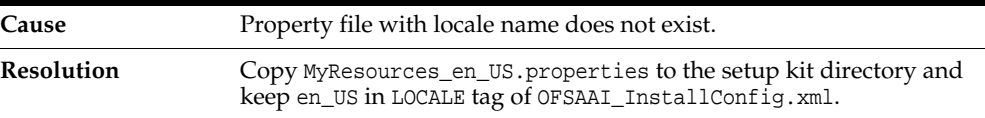

### <sup>6</sup> **Error code - OFSAAI-1013**

### *Table Q–13 Error code - OFSAAI-1013*

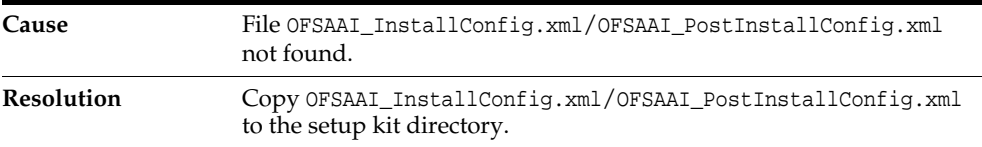

### <sup>6</sup> **Error code - OFSAAI-1014**

#### *Table Q–14 Error code - OFSAAI-1014*

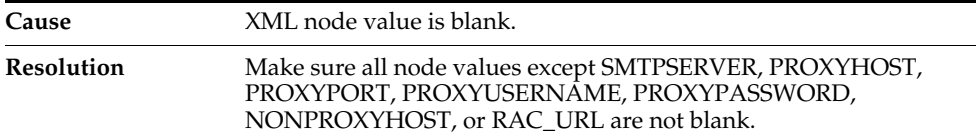

## <sup>6</sup> **Error code - OFSAAI-1015**

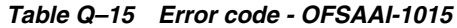

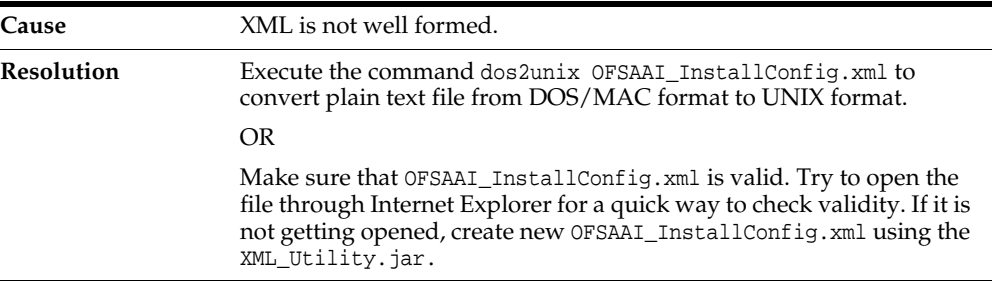

# <sup>6</sup> **Error code - OFSAAI-1016**

*Table Q–16 Error code - OFSAAI-1016*

| Cause             | User installation directory contain blank spaces.                                                                                                    |
|-------------------|----------------------------------------------------------------------------------------------------|
| <b>Resolution</b> | Provide an installation path that does not contain spaces. Check the<br>tag USER_INSTALL_DIR in OFSAAI_InstallConfig.xml file. This path<br>should not contain any spaces. |

## <sup>6</sup> **Error code - OFSAAI-1017**

*Table Q–17 Error code - OFSAAI-1017*

| Cause             | User installation directory is invalid.                                                                                                    |
|-------------------|----------------------------------------------------------------------------------------------------|
| <b>Resolution</b> | Provide a valid installation path. Check if you are able to create the<br>directory mentioned in USER_INSTALL_DIR tag value of OFSAAI_<br>InstallConfig.xml file. |